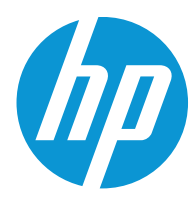

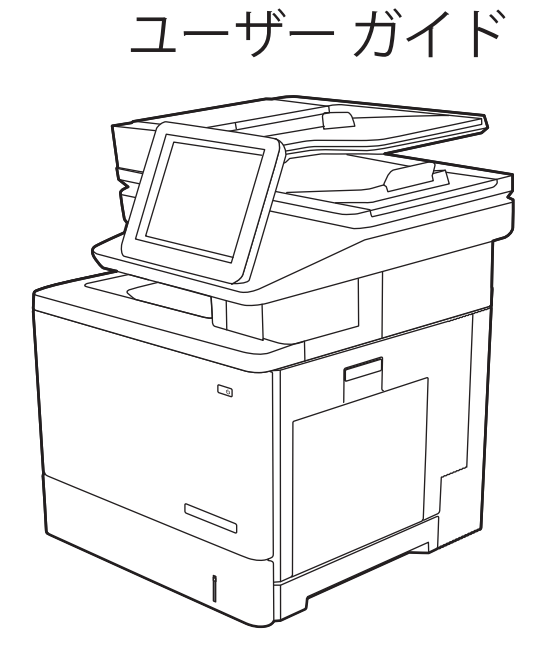

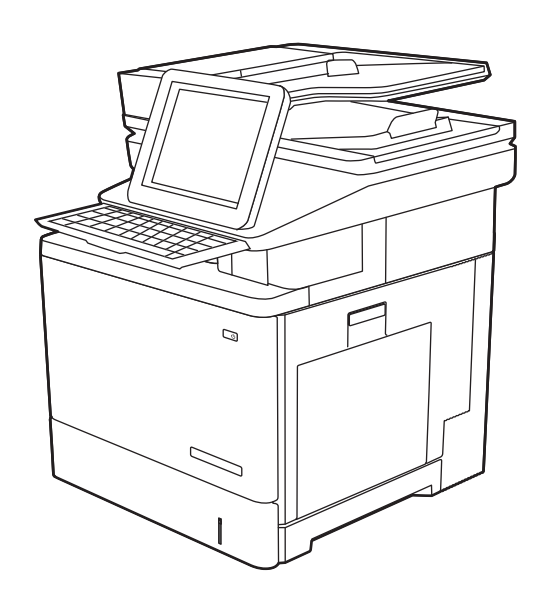

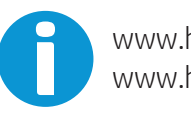

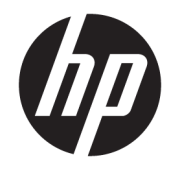

# HP Color LaserJet Enterprise M578

ユーザー ガイド

#### 著作権およびライセンス

© Copyright 2020 HP Development Company, L.P.

事前の書面による許可なく複製、改変、変 換することは、著作権法で許可されていな い限り禁じられています。

本文書の内容は、事前の通知なく変更され る可能性があります。

HP の製品およびサービスに対する唯一の保 証は、当該製品またはサービスに付属の明 示的な保証条項で規定されます。本文書の いかなる部分も、追加の保証を構成すると は見なされません。HP は、本文書に含まれ る技術的または表記上の誤記や欠落につい て、一切の責任を負わないものとします。

Edition 1, 10/2020

#### 商標について

Adobe<sup>®</sup>、Adobe Photoshop<sup>®</sup>、Acrobat<sup>®</sup>、および PostScript® は、Adobe Systems Incorporated の 商標です。

Apple および Apple ロゴは、米国およびその 他の国/地域における Apple Inc. の商標です。

macOS は、米国およびその他の国/地域にお ける Apple Inc. の商標です。

AirPrint は、米国およびその他の国/地域にお ける Apple Inc. の商標です。

Google™ は、Google Inc. の商標です。

Microsoft®、Windows®、Windows® XP および Windows Vista® は、Microsoft Corporation の米 国における登録商標です。

UNIX® は、The Open Group の登録商標です。

# 目次

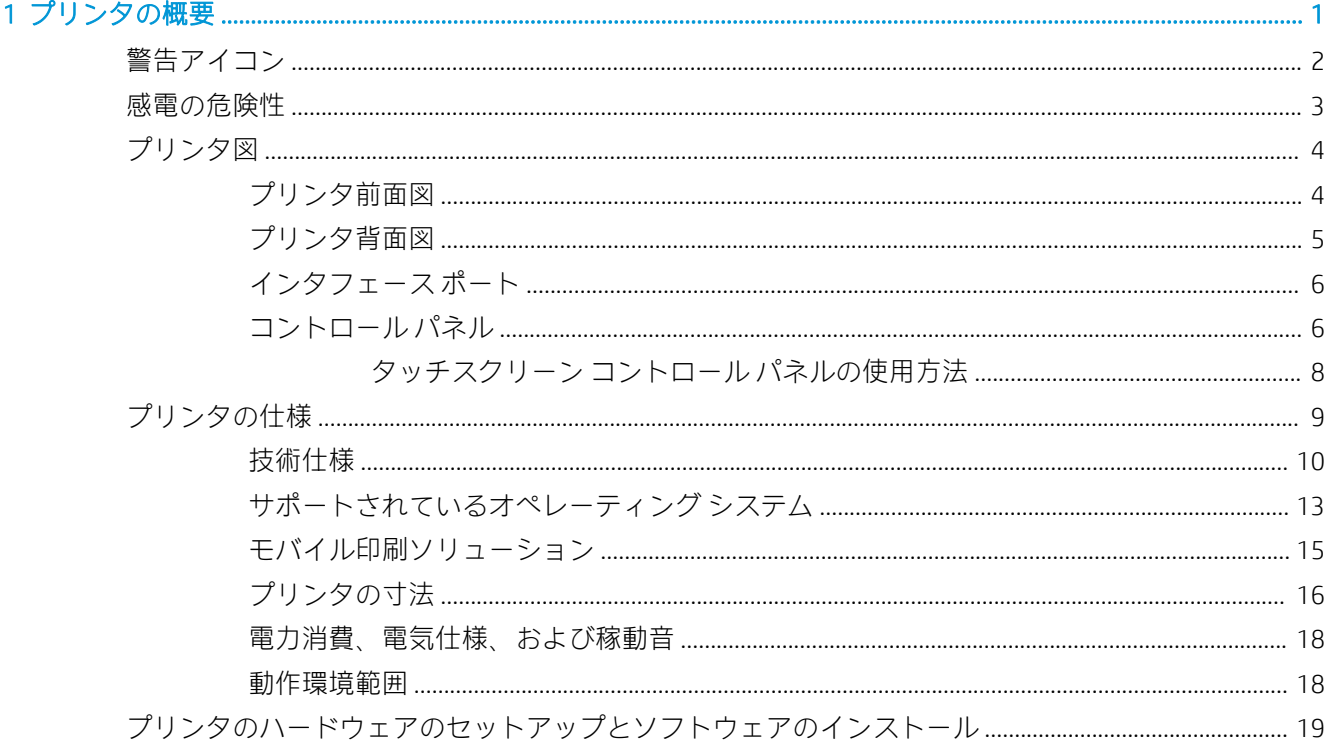

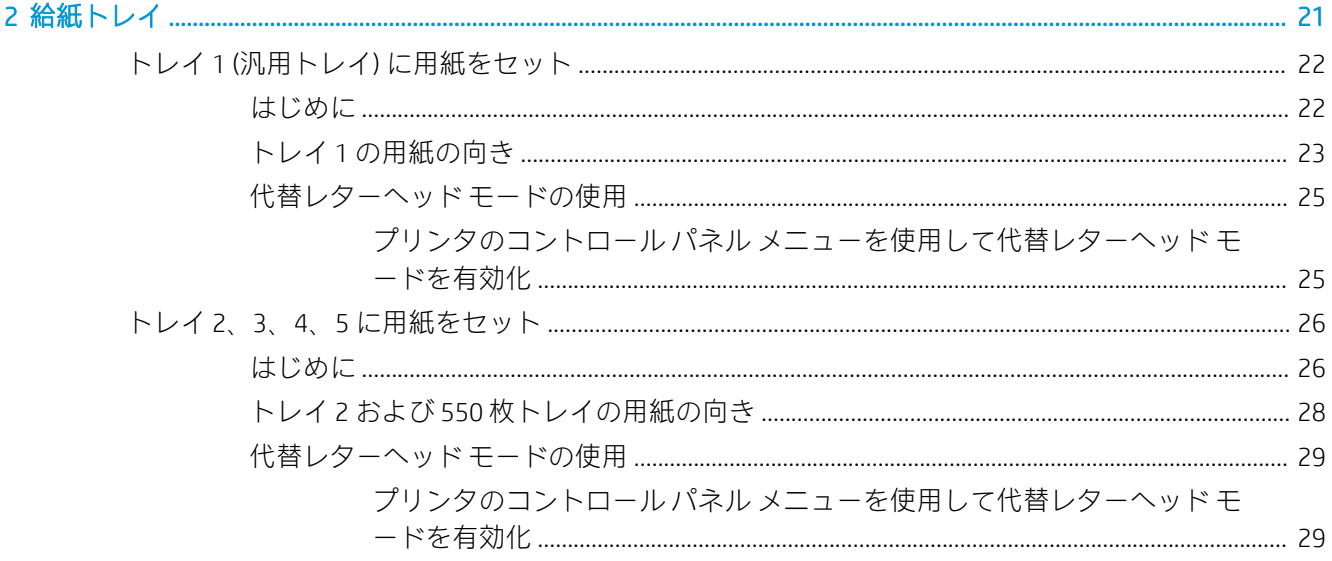

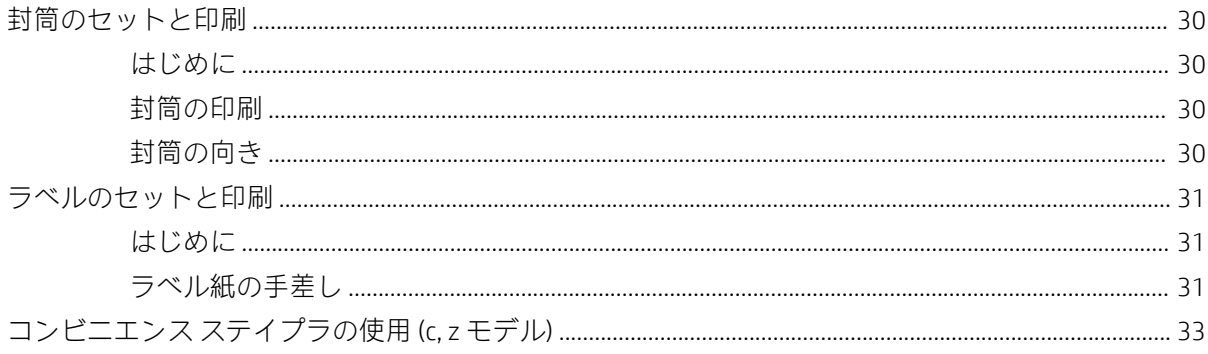

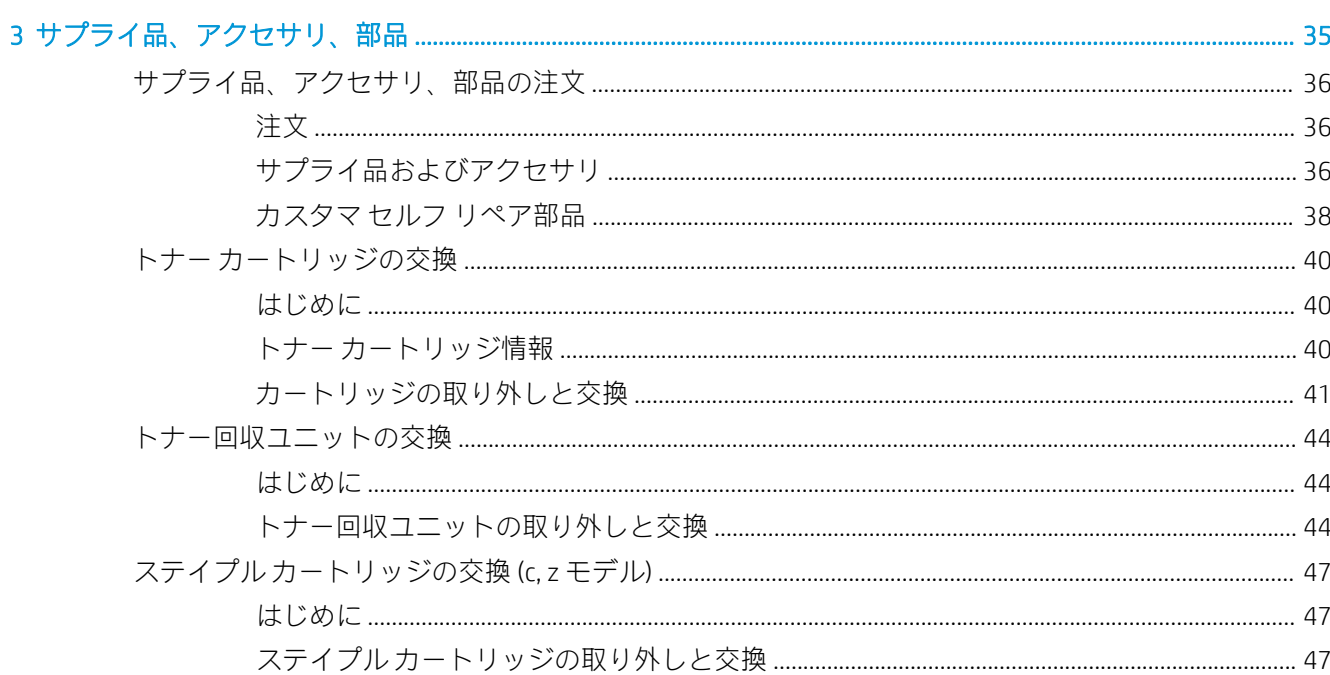

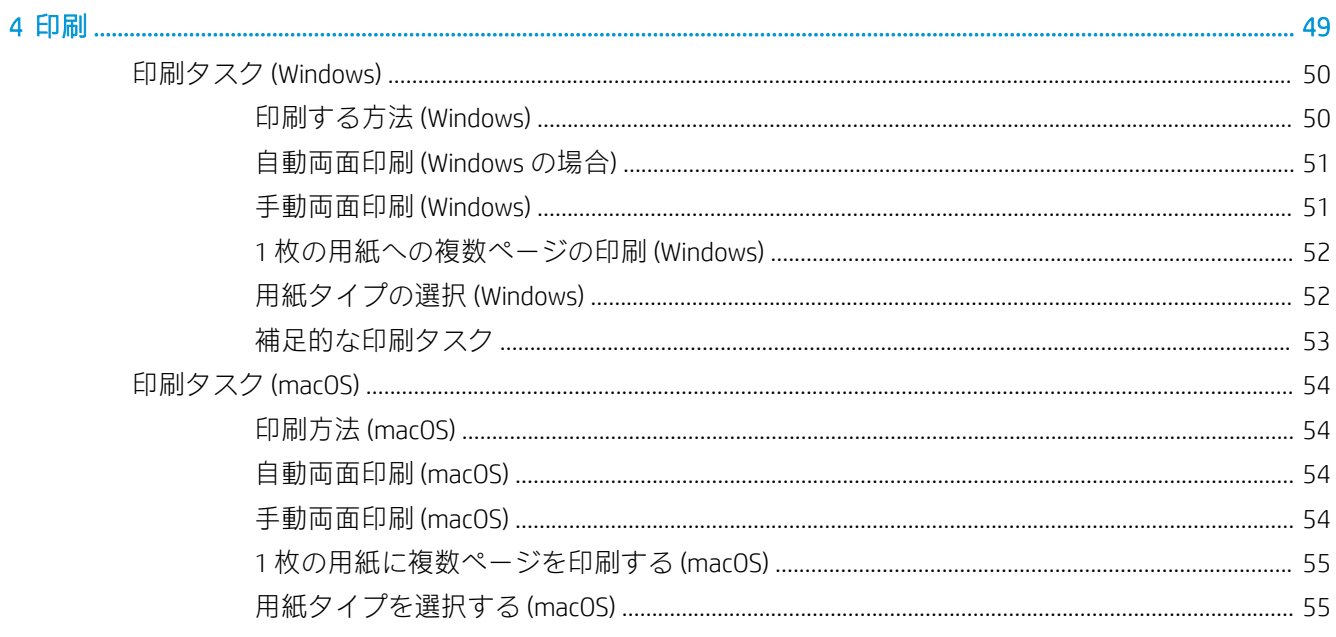

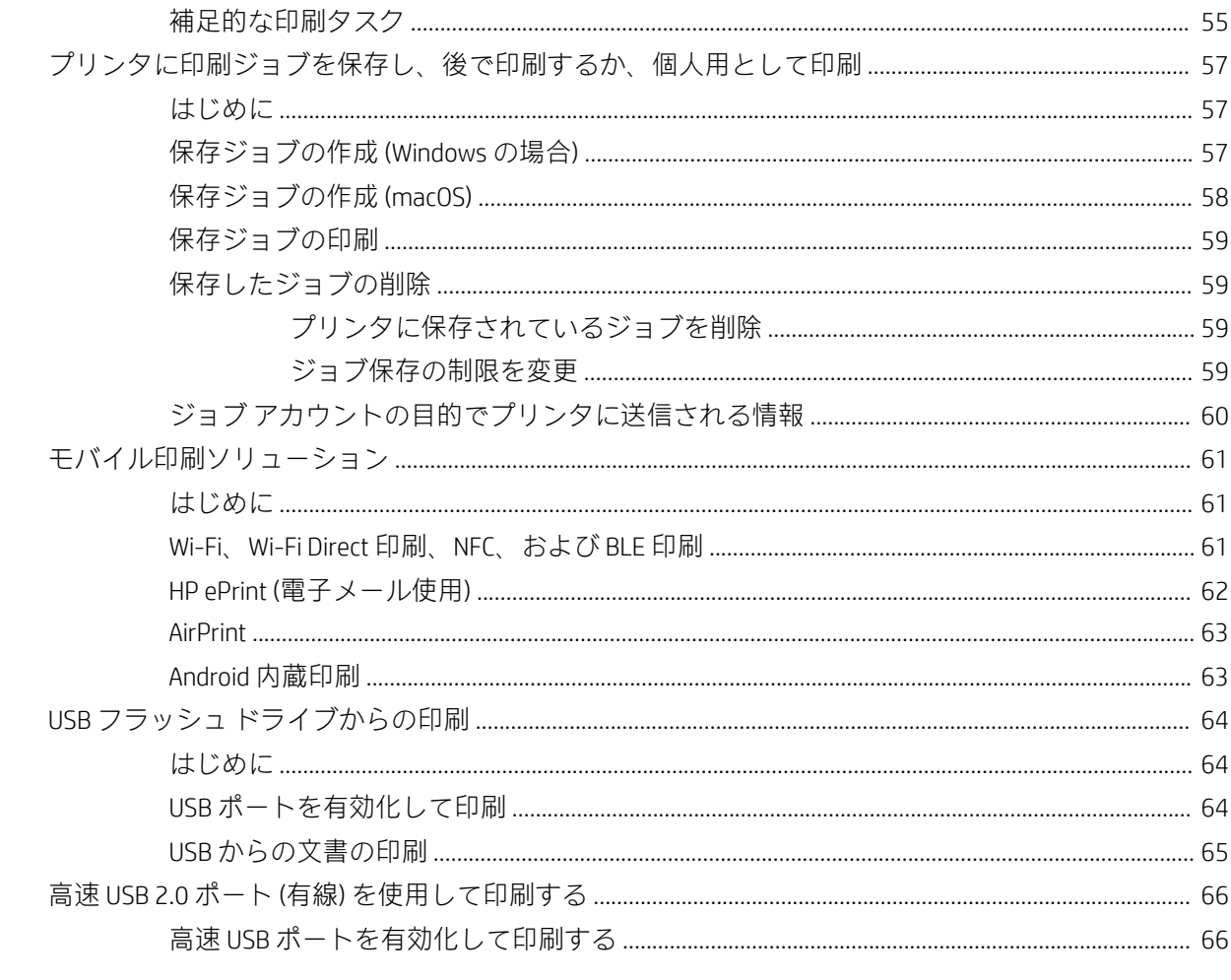

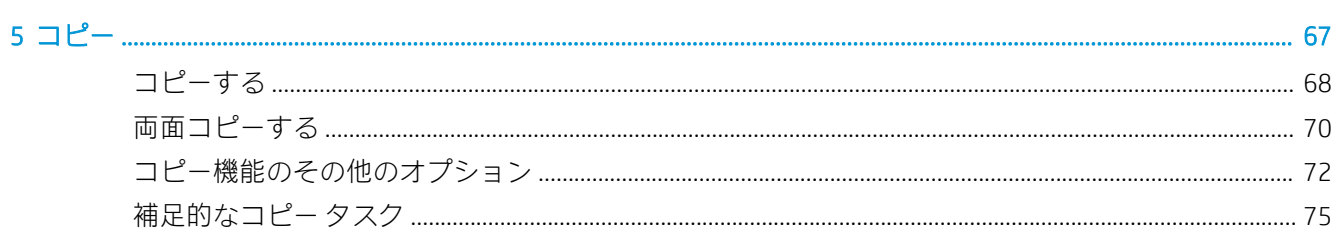

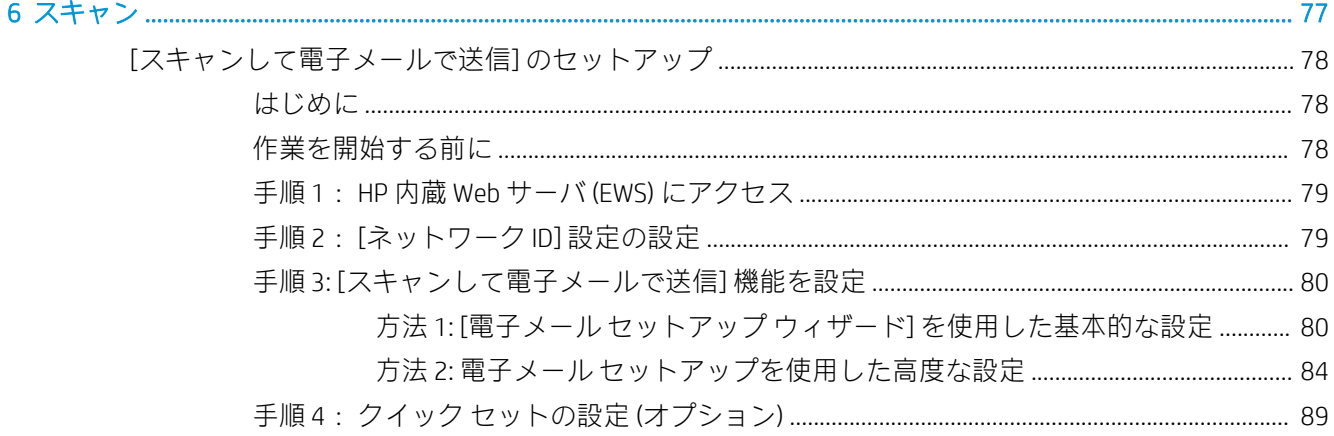

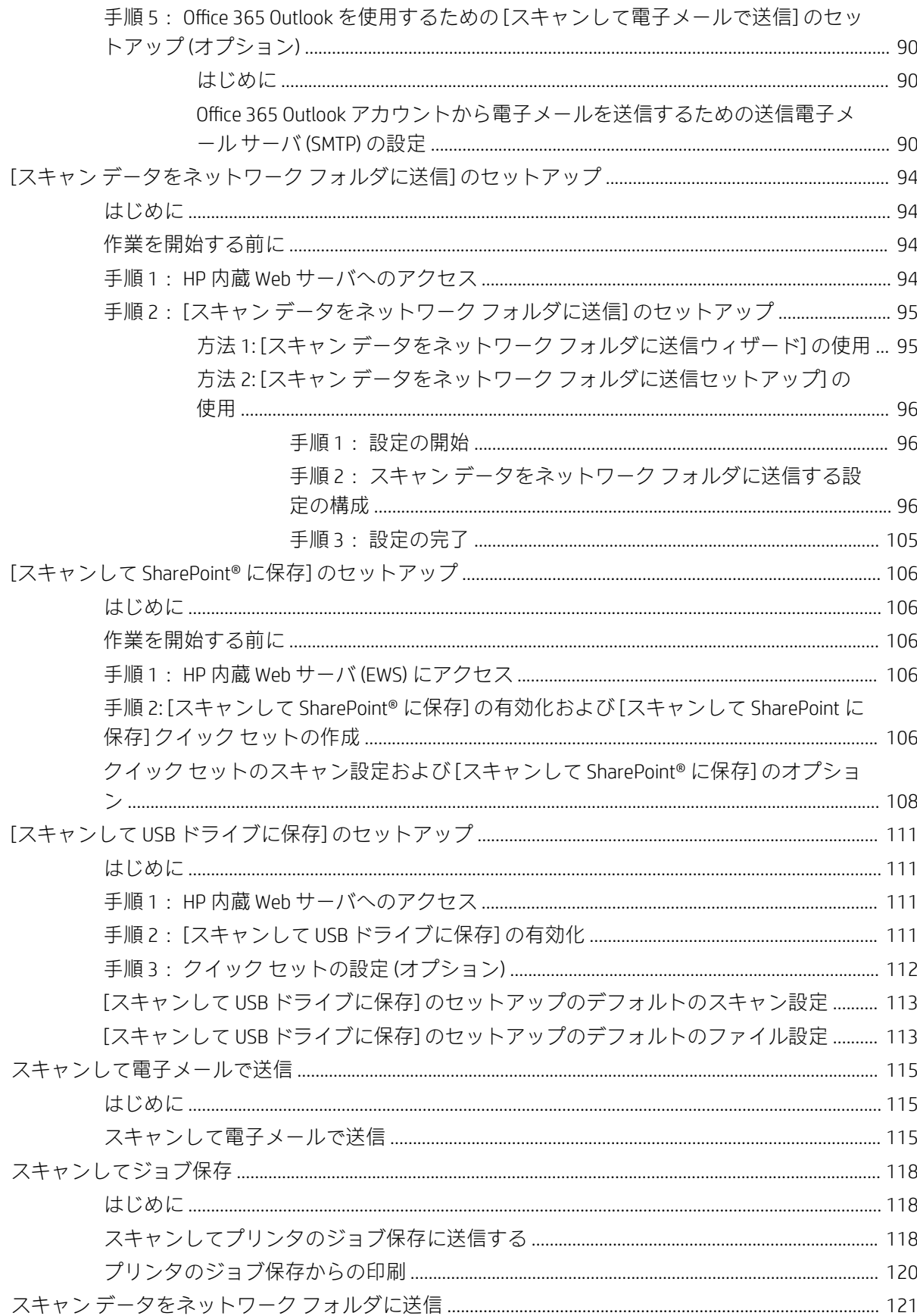

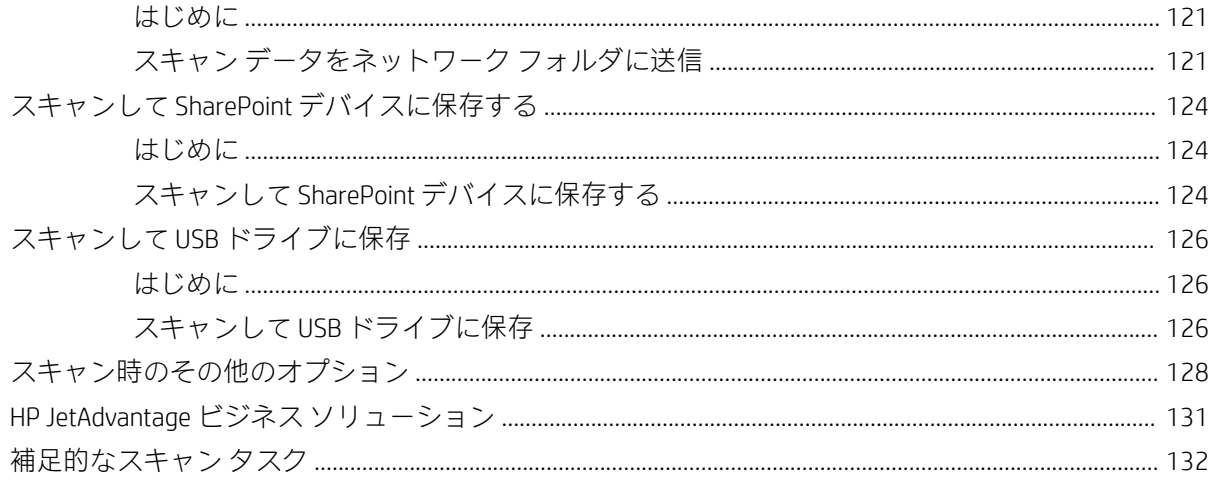

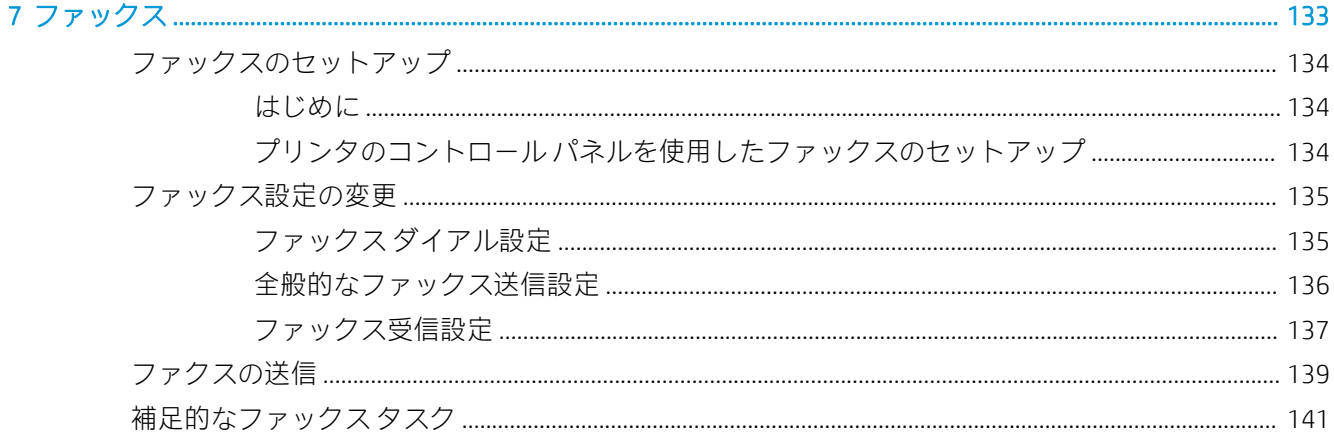

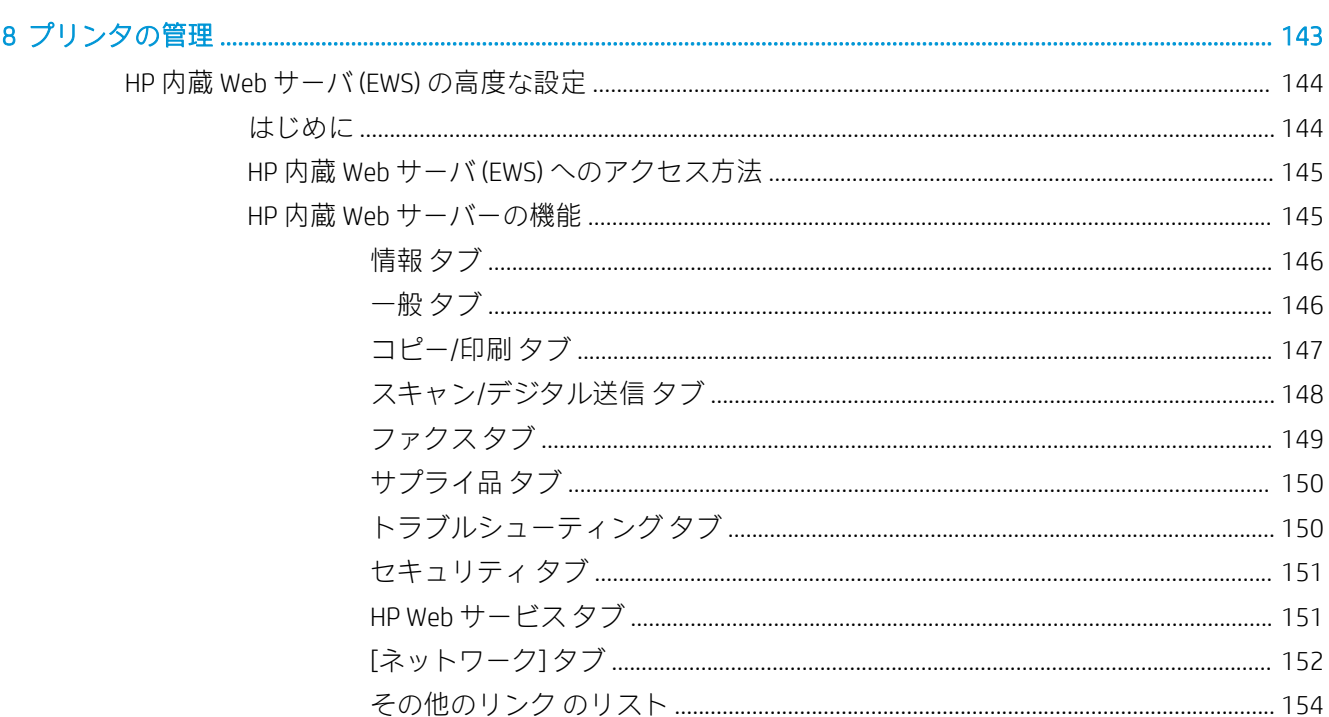

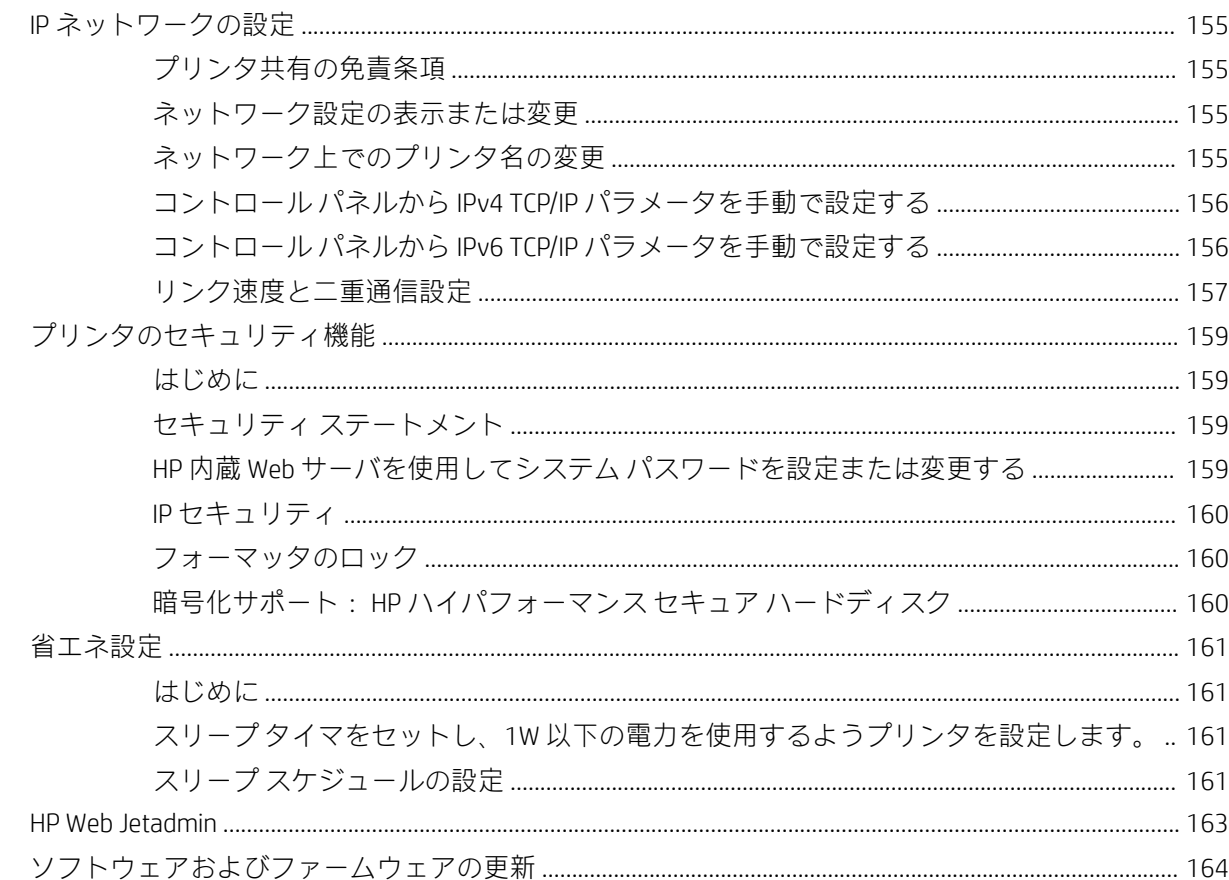

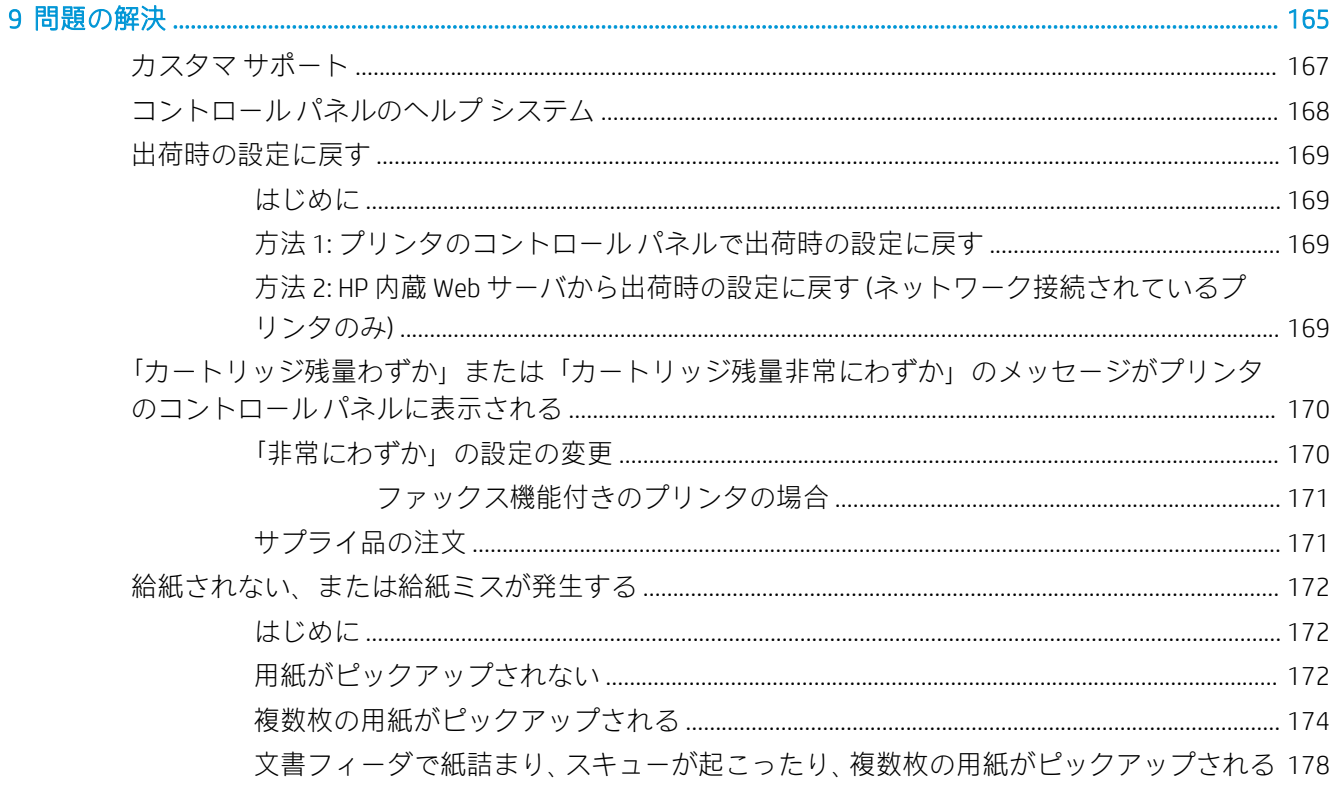

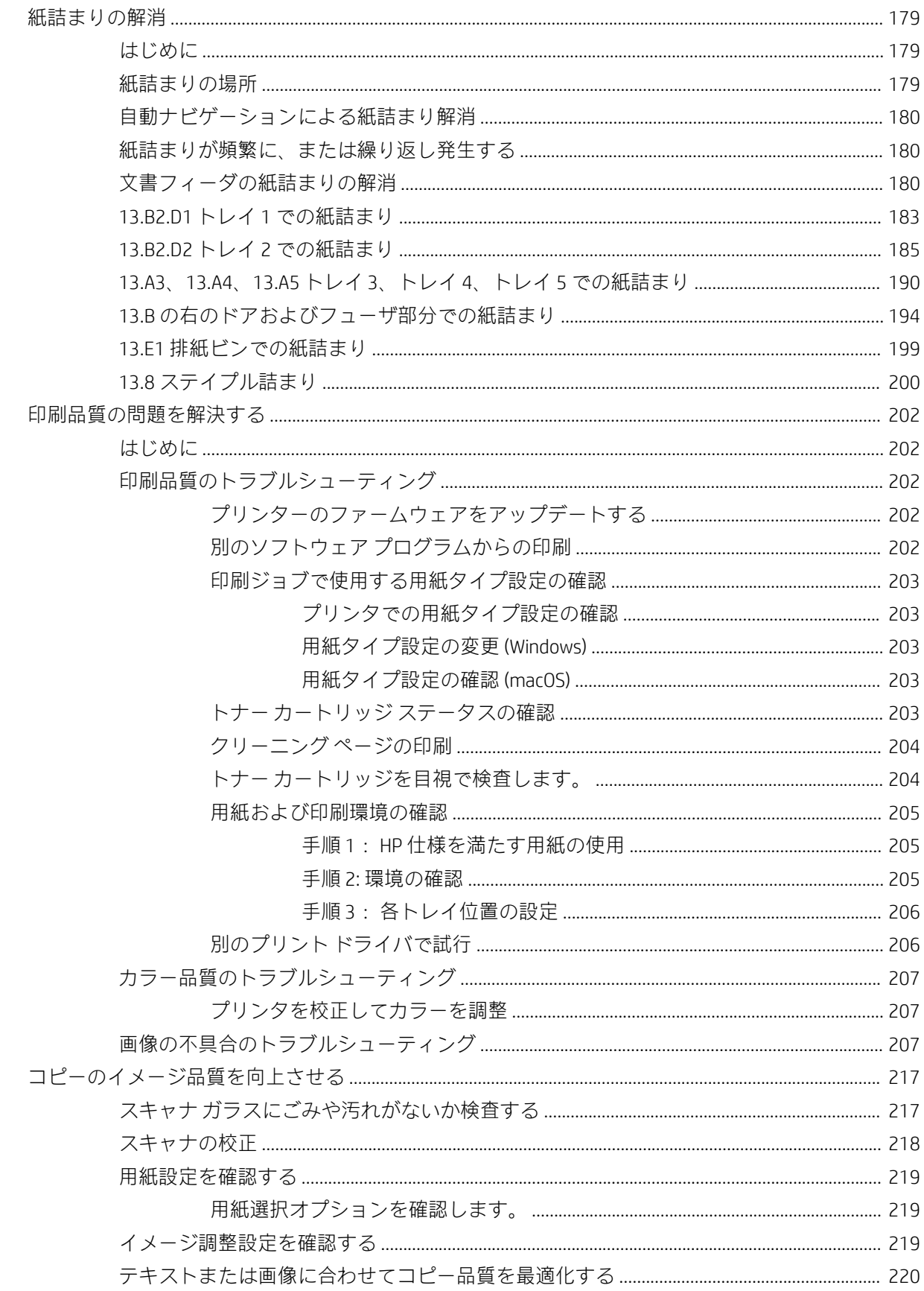

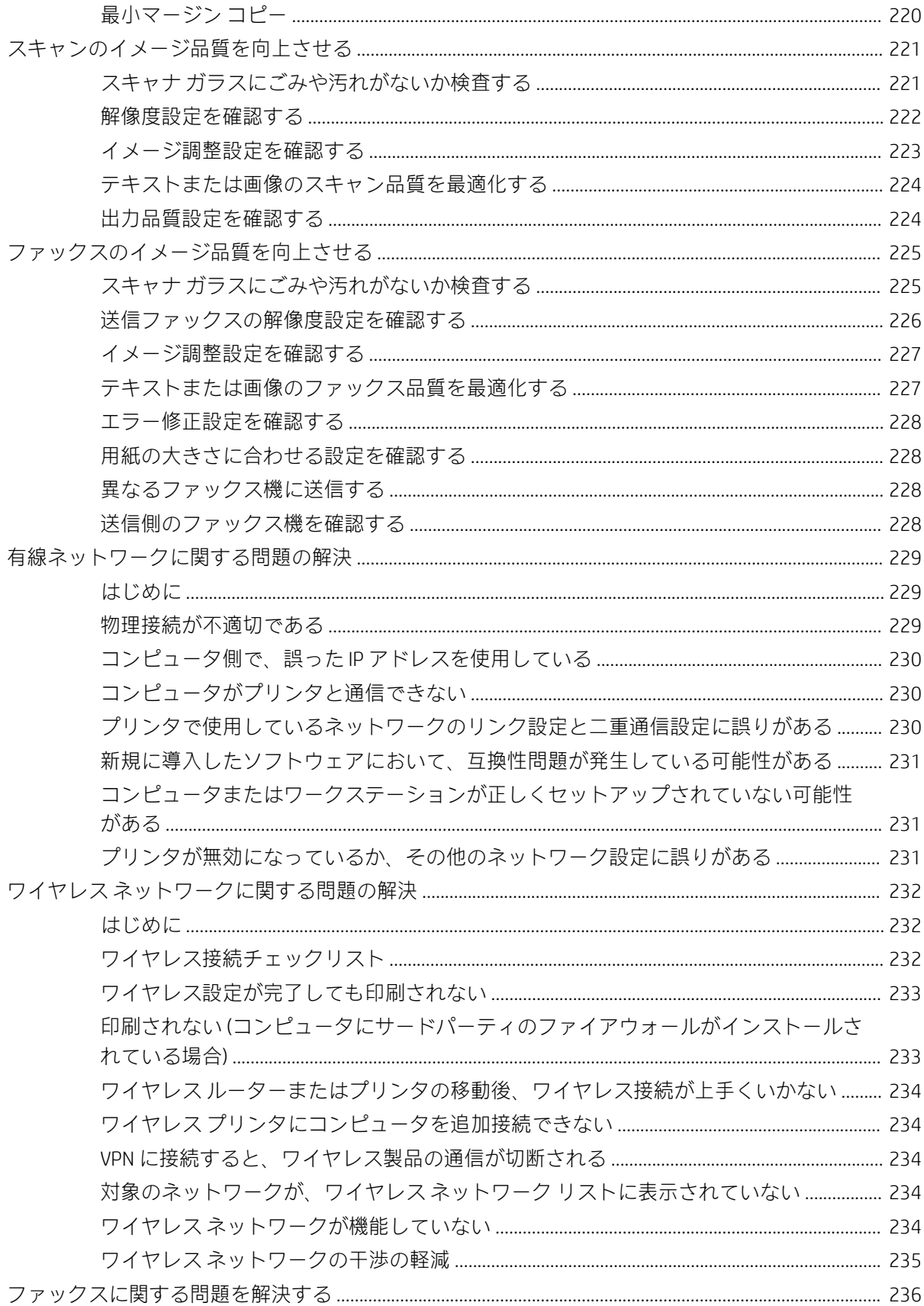

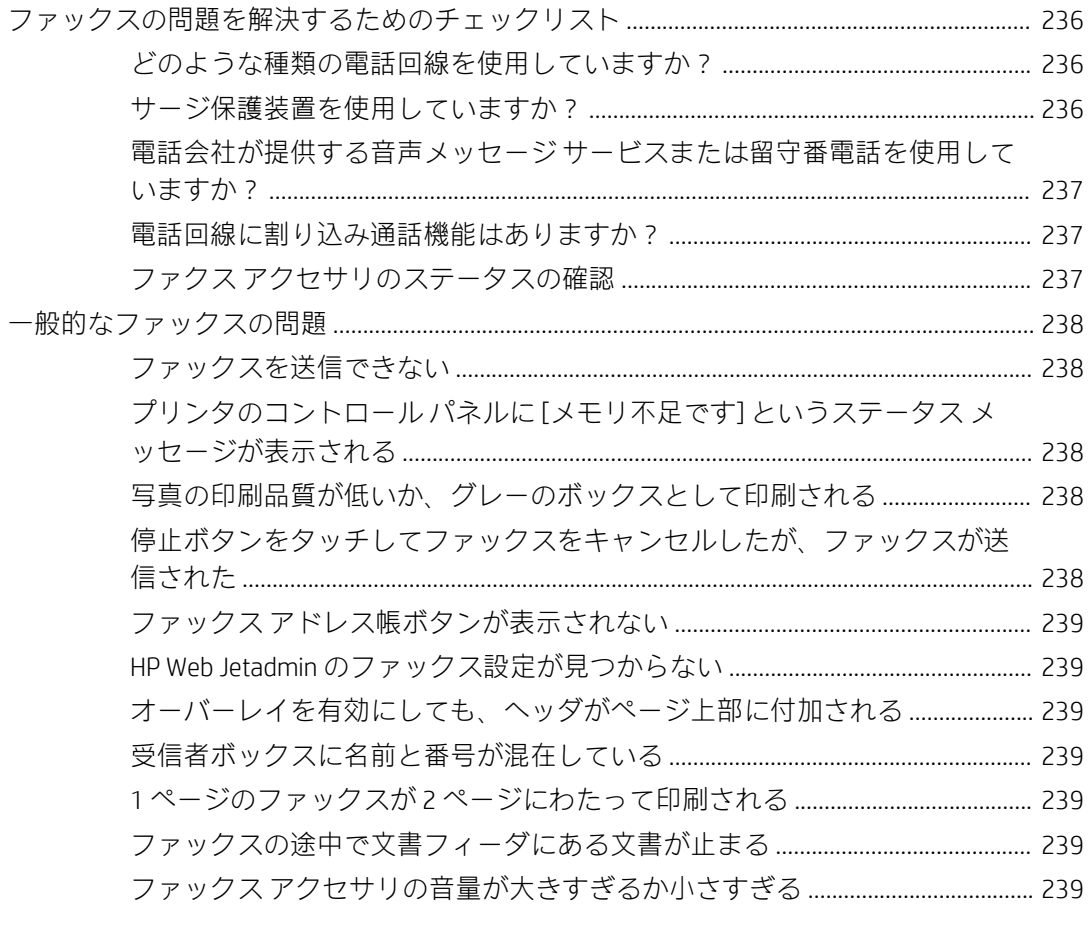

# <span id="page-14-0"></span>1 プリンタの概要

- [警告アイコン](#page-15-0)
- [感電の危険性](#page-16-0)
- [プリンタ図](#page-17-0)
- [プリンタの仕様](#page-22-0)
- [プリンタのハードウェアのセットアップとソフトウェアのインストール](#page-32-0)

#### 詳細情報の入手先

以下の情報は、発行時点で正確なものです。

ビデオ アシスタンスについては[、www.hp.com/videos/LaserJet](http://www.hp.com/videos/LaserJet) を参照してください。 最新の詳細は、[www.hp.com/support/colorljM578MFP](http://www.hp.com/support/colorljM578MFP) を参照してください。 お使いのプリンタに関する HP の包括的なヘルプには次の情報が含まれています。

- 設置と設定
- 学習と使用
- 問題の解決
- ソフトウェアのダウンロードとファームウェアの更新
- サポート フォーラムへの参加
- 保証および規制に関する情報の検索

<span id="page-15-0"></span>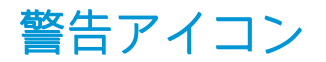

警告アイコンの定義: 次の警告アイコンが HP 製品に記載されている場合があります。該当する場合 は、適切な注意をしてください。

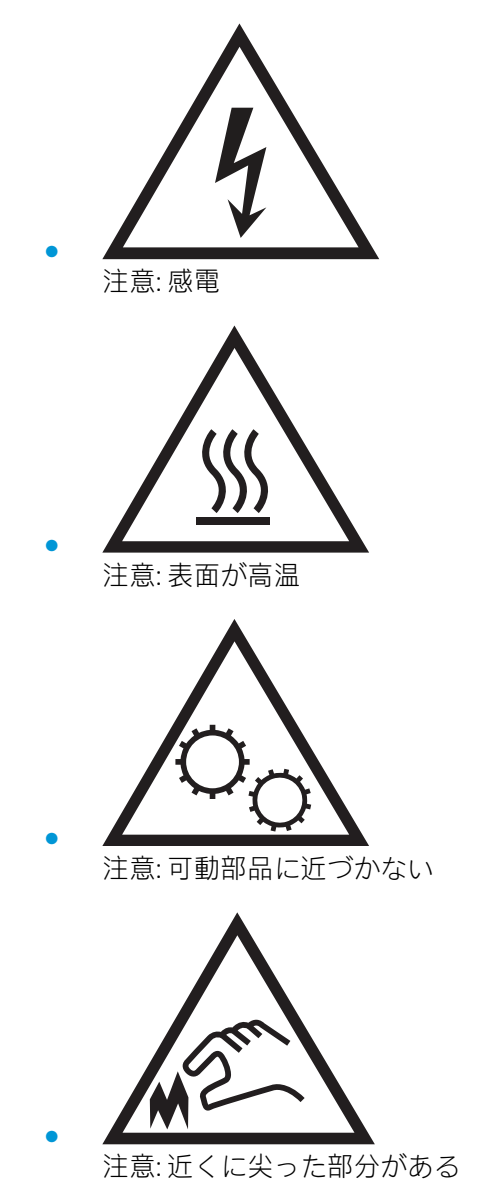

## <span id="page-16-0"></span>感電の危険性

火災や感電によるけがの危険性を減らすため、この製品を使用するときは、必ず安全に関する基本的 な注意事項に従ってください。

- ユーザー ガイドに記載されているすべての手順を読んで理解してください。
- プリンタ上に記載されたすべての警告および指示に従ってください。
- 製品を電源に接続するときは、接地済みの電源コンセントのみを使用してください。コンセント が接地済みであるかどうか不明な場合は、資格のある技術者に確認してください。
- プリンタのソケットのいずれかの接点に触れないようにしてください。破損したコードはすぐ に交換してください。
- クリーニングする前に、製品を電源コンセントから抜いてください。
- この製品を、水の近くや濡れた手で設置または使用しないでください。
- プリンタを水平で安定した面にしっかりと取り付けてください。
- 電源コードを踏んだり、引っかかったりしない安全な場所に製品を設置してください。

## <span id="page-17-0"></span>プリンタ図

- プリンタ前面図
- [プリンタ背面図](#page-18-0)
- [インタフェース](#page-19-0) ポート
- [コントロール](#page-19-0)パネル

## プリンタ前面図

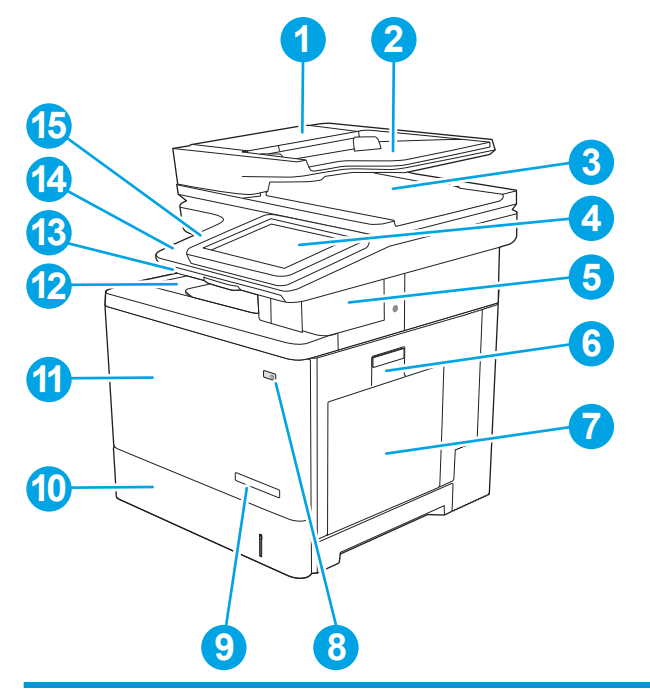

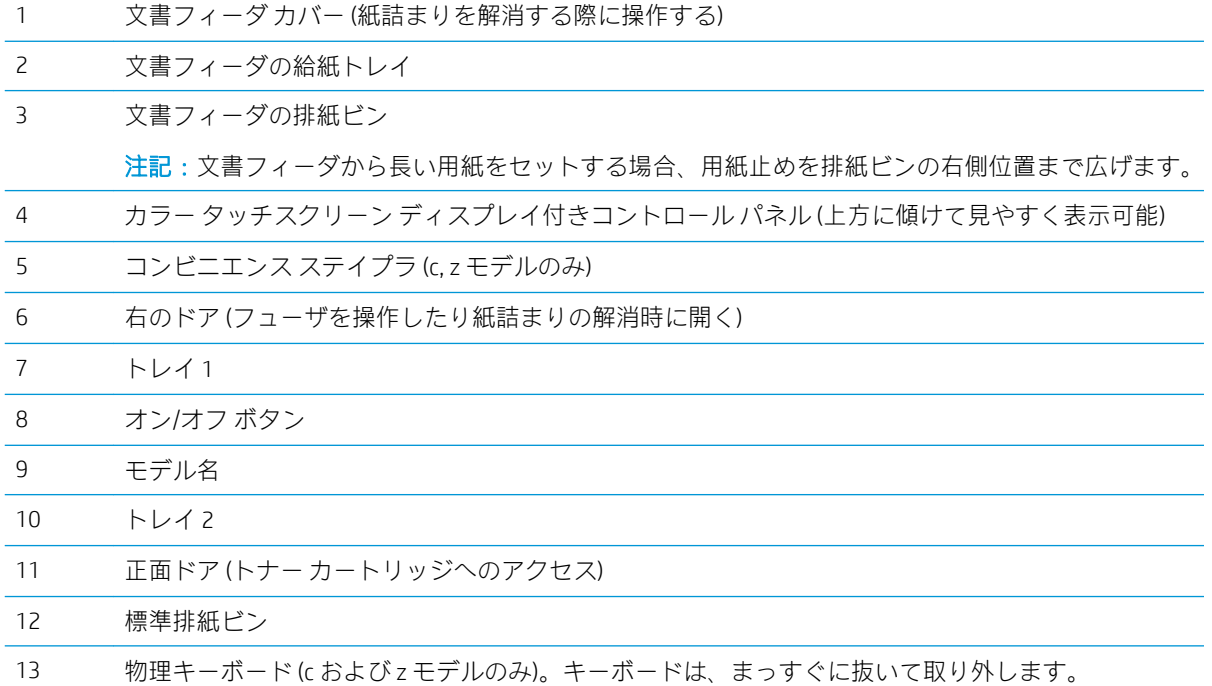

<span id="page-18-0"></span>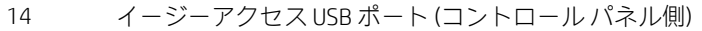

USB フラッシュ ドライブを挿入するだけで、コンピュータを使わずに印刷やスキャンを行ったり、 プリンタ ファームウェアをアップグレードすることができます。

注記:管理者がポートを有効にしておく必要があります。

15 ハードウェア統合ポケット (アクセサリやサードパーティ製デバイスの接続用)

## プリンタ背面図

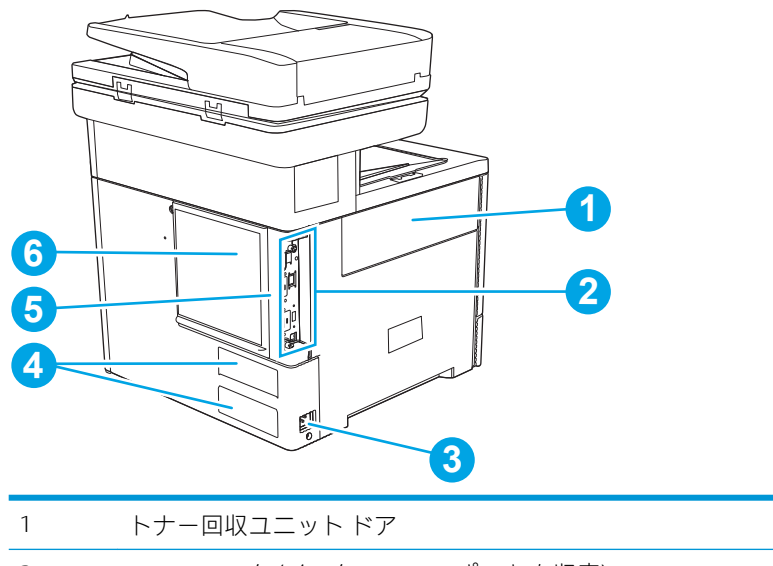

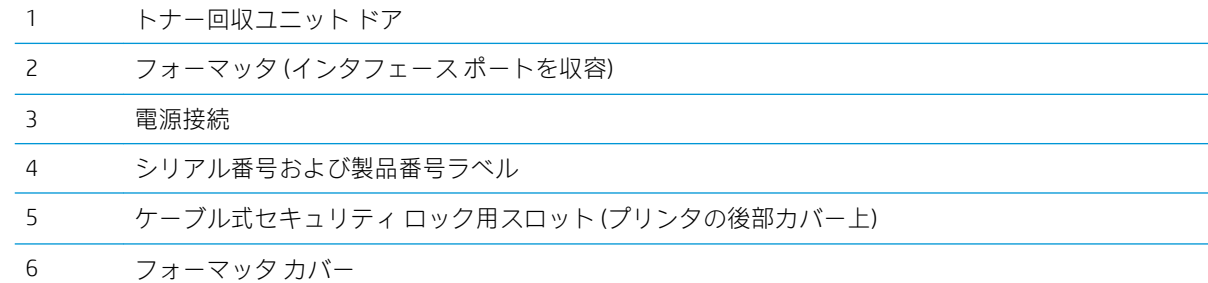

<span id="page-19-0"></span>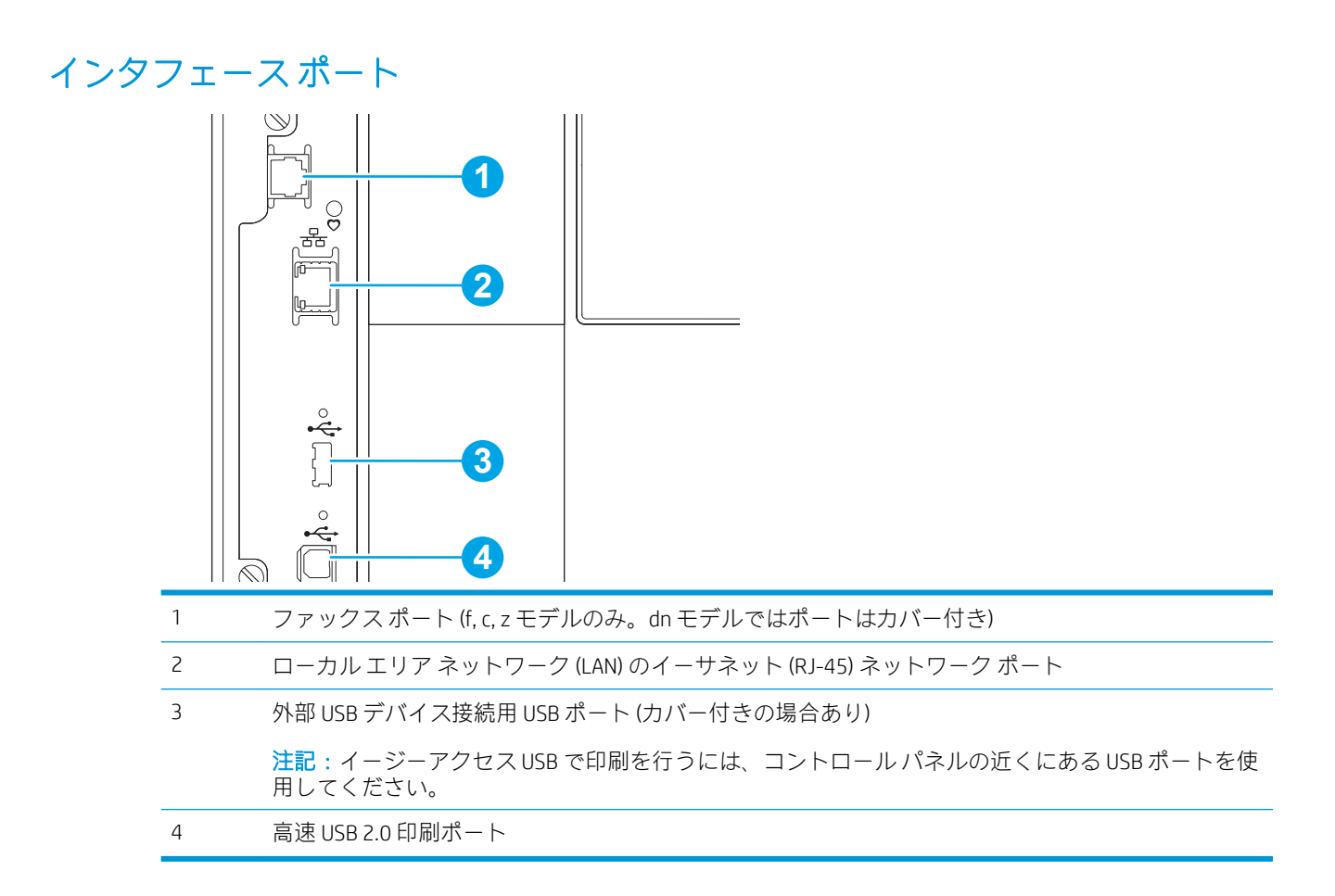

## コントロール パネル

ホーム画面からプリンタの各機能にアクセスしたり、現在のプリンタのステータスを確認したりでき ます。

[ホーム] ボタンを選択すれば、いつでもホーム画面に戻ることができます。

 $\overline{\mathbb{B}}$  注記:ホーム画面に表示される機能は、プリンタの構成によって異なる場合があります。

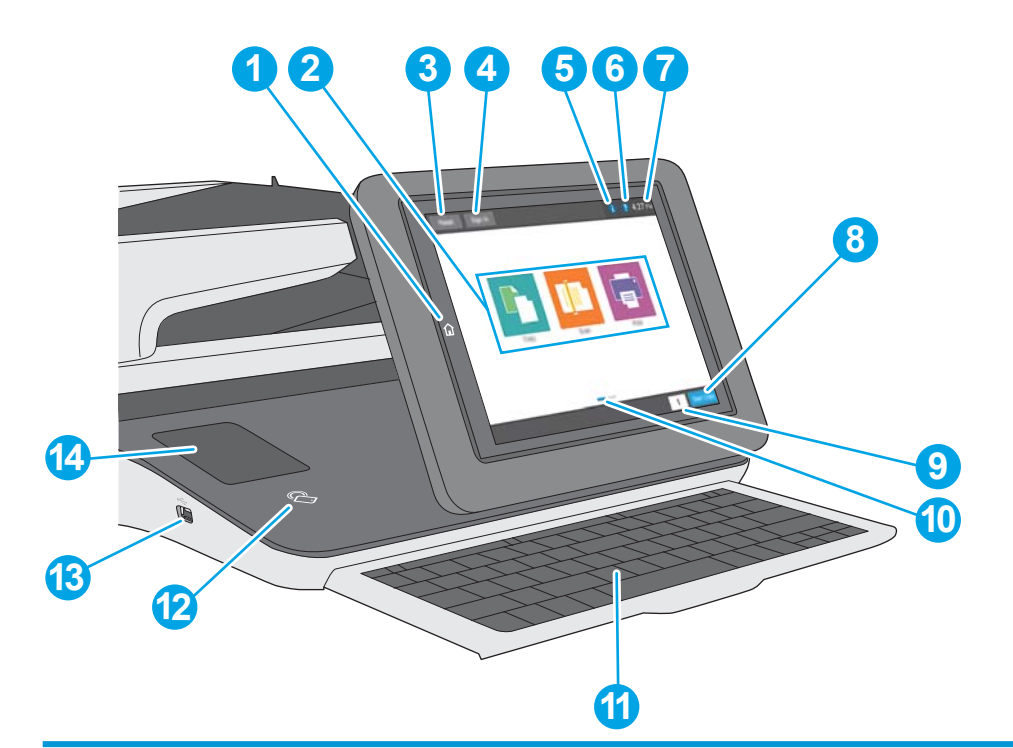

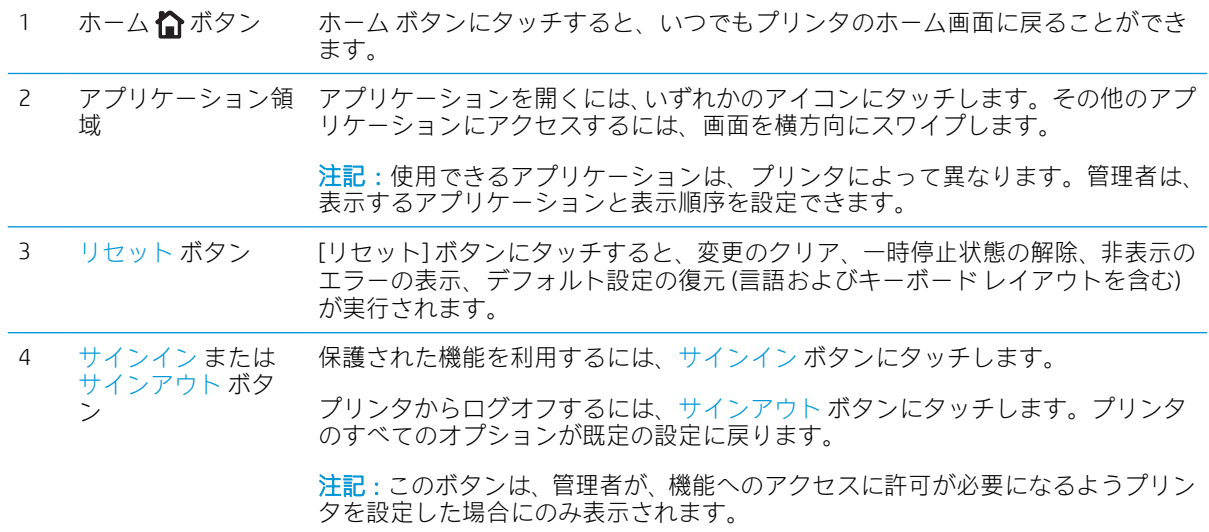

<span id="page-21-0"></span>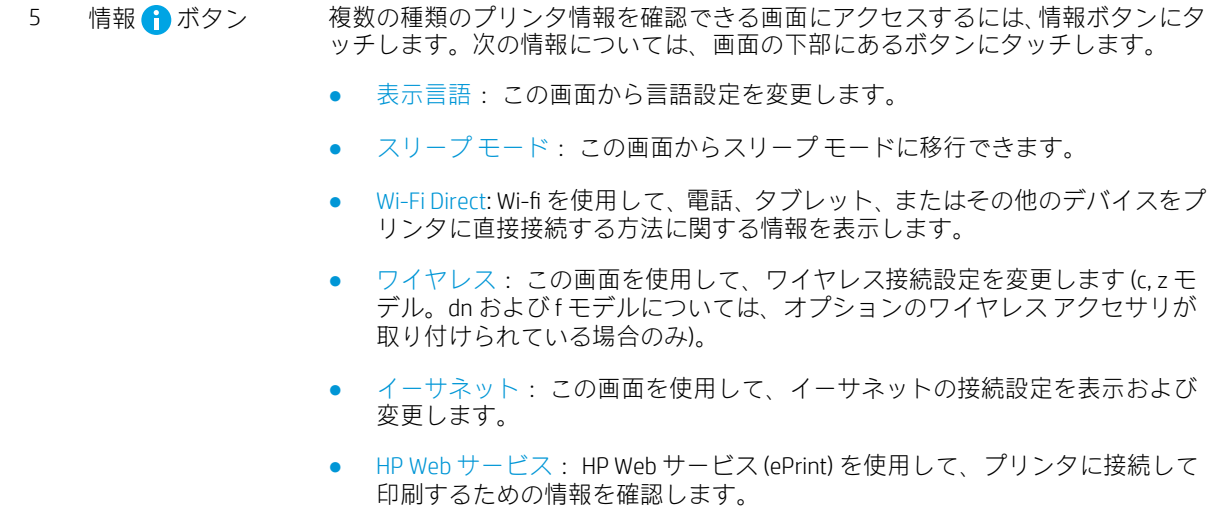

- ファックス番号: プリンタのファックス番号を表示します (f, c および z モデ ル。dn モデルについては、オプションのファックス アクセサリが取り付けら れている場合のみ)。
- 6 へルプ ? ボタン [ヘルプ] ボタンにタッチすると、内蔵のヘルプ システムが表示されます。

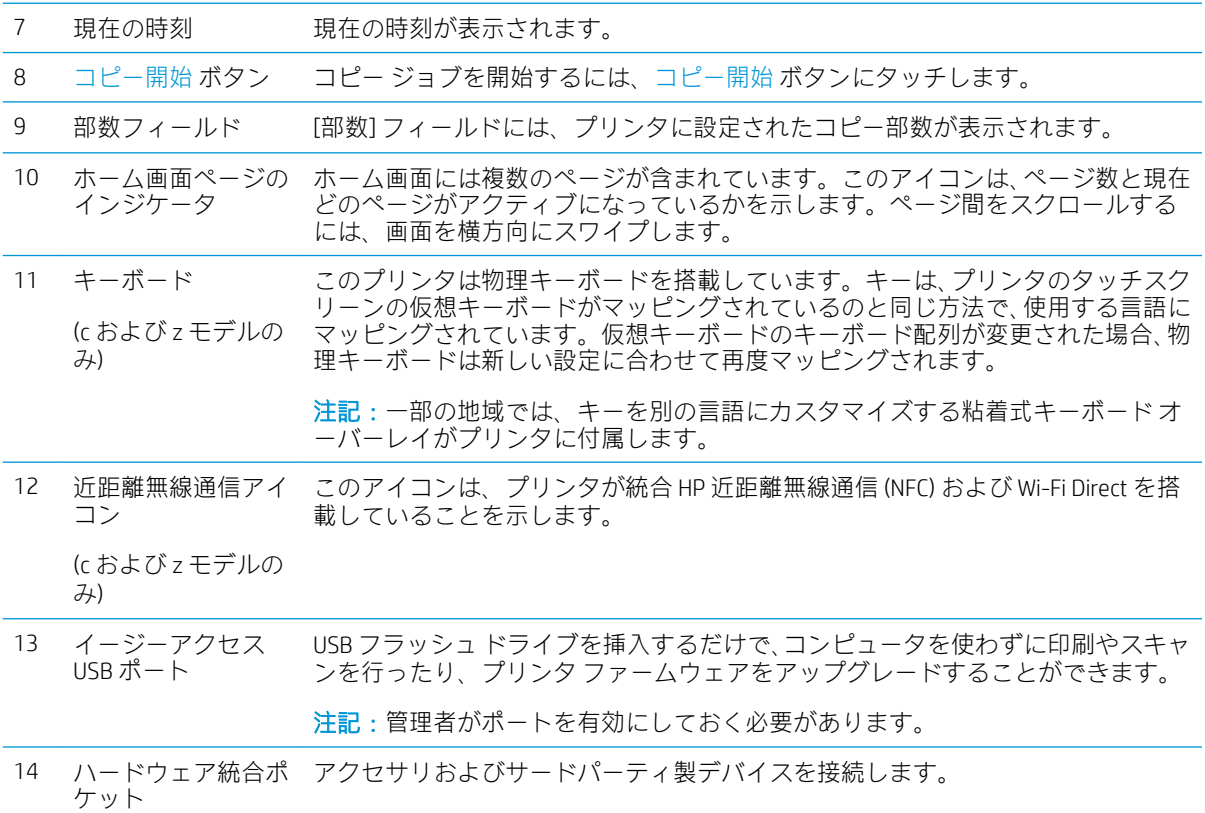

#### タッチスクリーン コントロール パネルの使用方法

プリンタのタッチ スクリーン コントロール パネルを使用するには、次の操作を行います。

<span id="page-22-0"></span>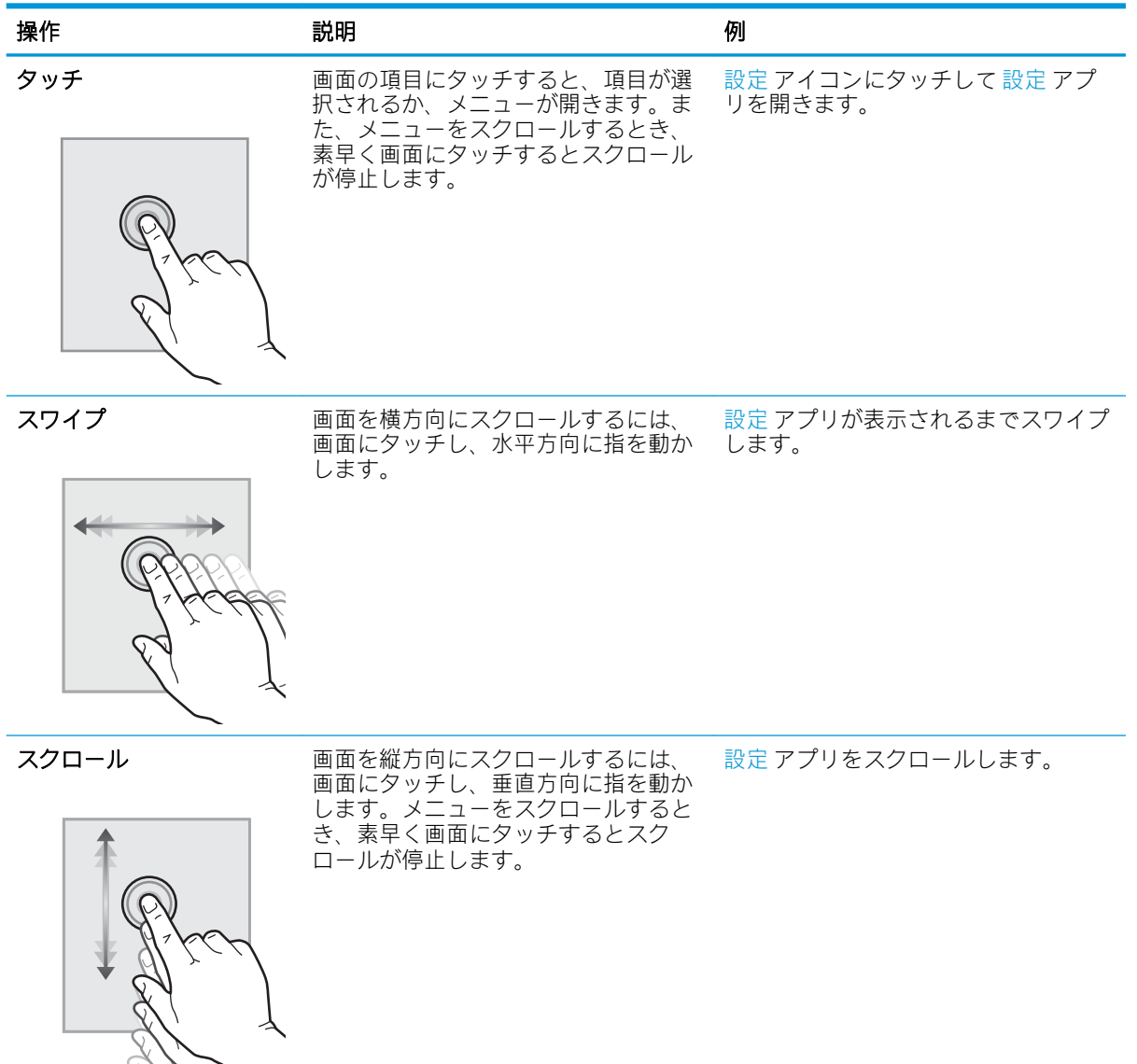

## プリンタの仕様

重要:以下の仕様は発表時のもので、変更される可能性があります。現時点の情報については、 [www.hp.com/support/colorljM578MFP](http://www.hp.com/support/colorljM578MFP) を参照してください。

- [技術仕様](#page-23-0)
- **[サポートされているオペレーティング](#page-26-0)システム**
- <u>[モバイル印刷ソリューション](#page-28-0)</u>
- [プリンタの寸法](#page-29-0)
- [電力消費、電気仕様、および稼動音](#page-31-0)
- [動作環境範囲](#page-31-0)

## <span id="page-23-0"></span>技術仕様

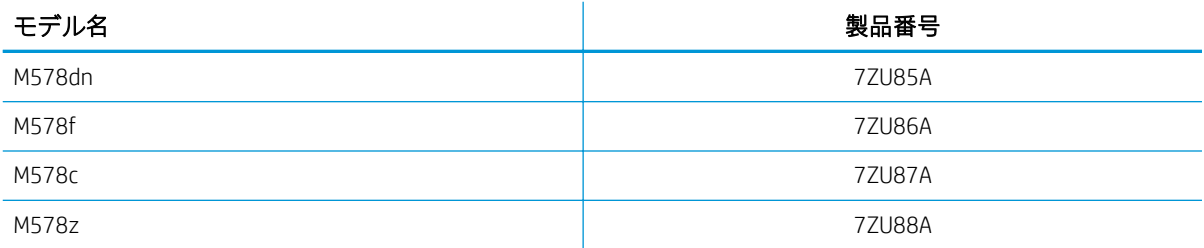

#### 表 1-1 用紙処理仕様

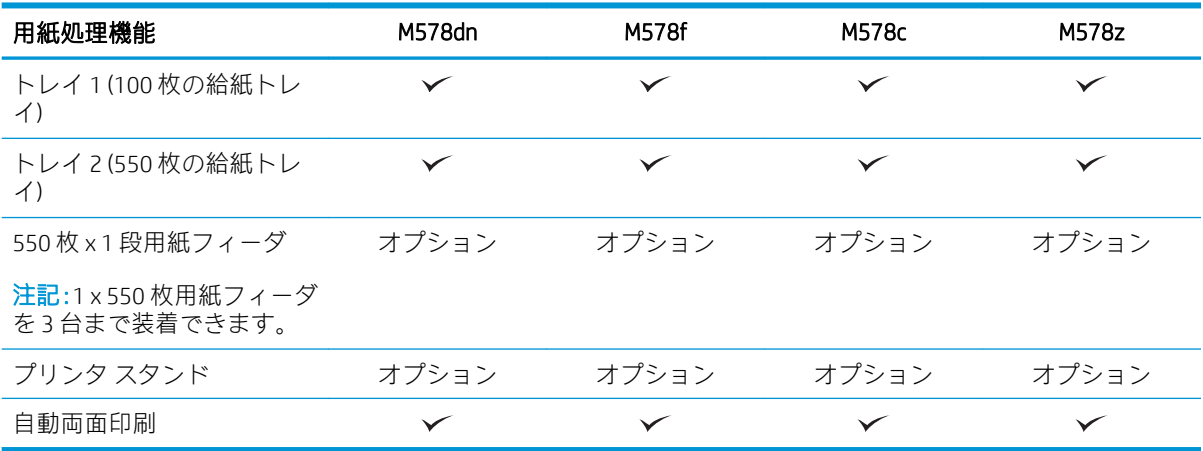

#### 表 1-2 接続仕様

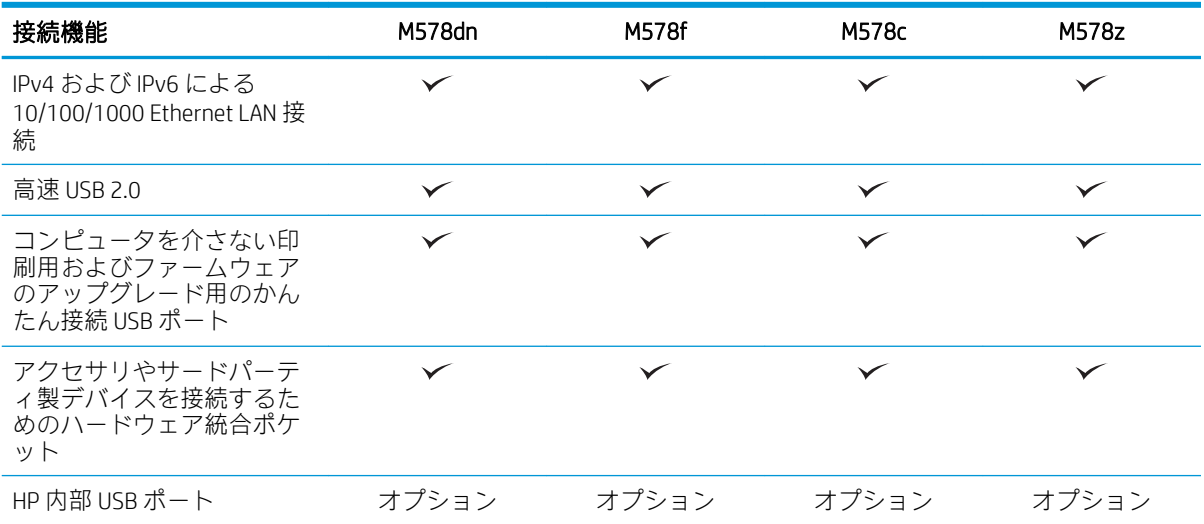

#### 表 1-2 接続仕様 (続き)

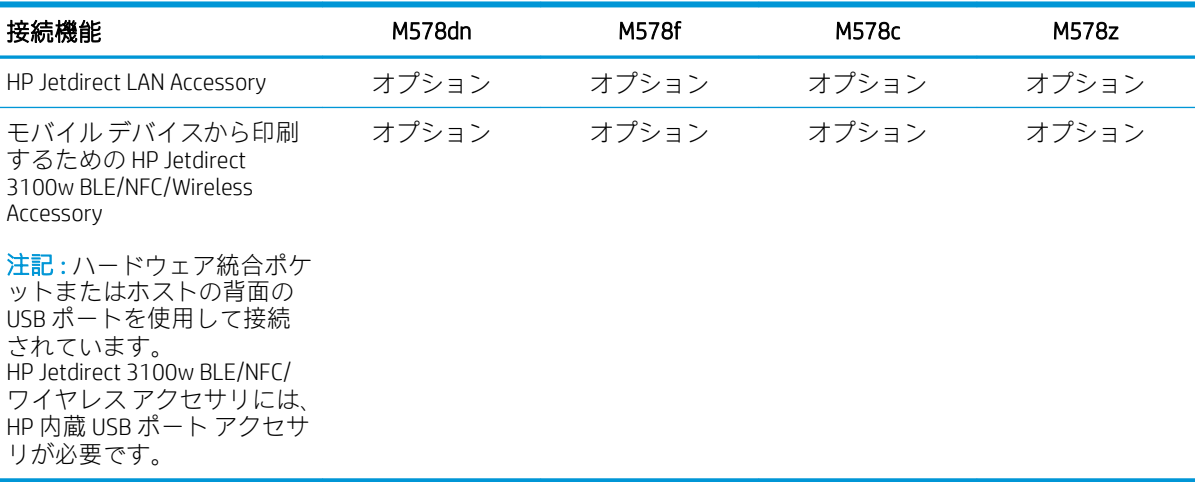

#### 表 1-3 印刷仕様

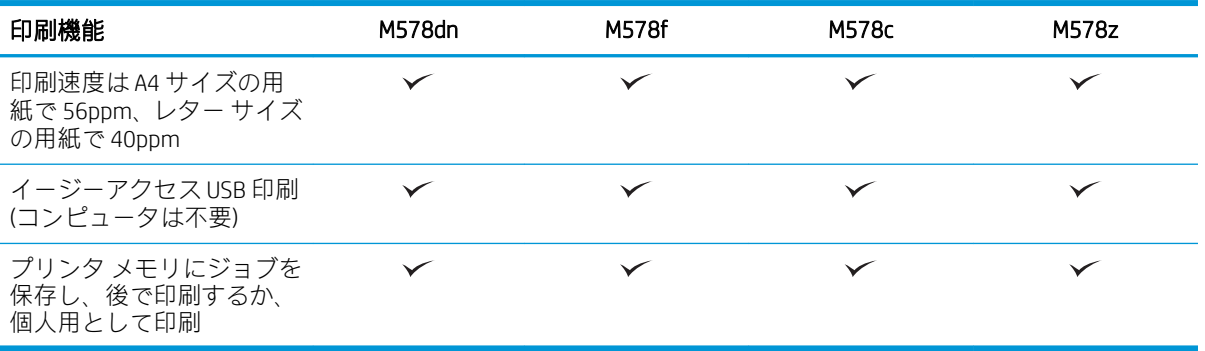

#### 表 1-4 コピーおよびスキャン仕様

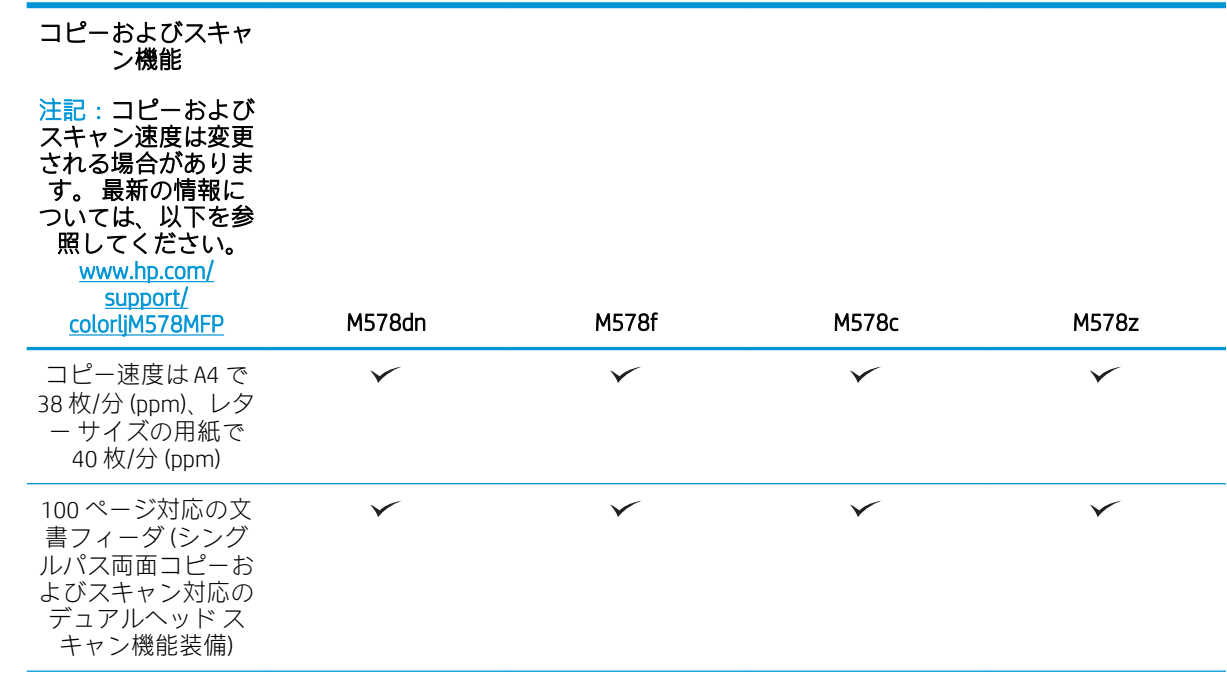

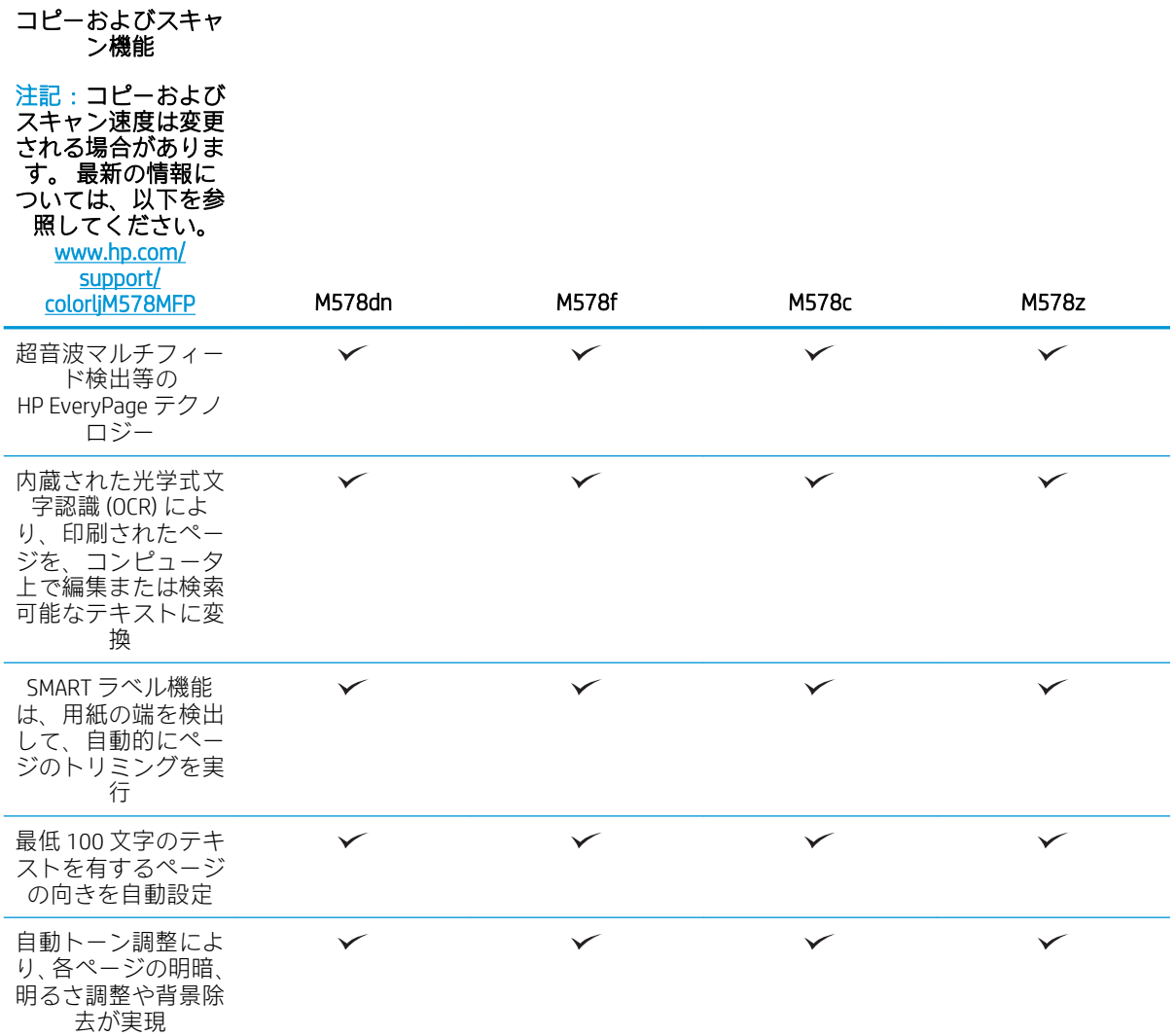

#### 表 1-5 デジタル送信仕様

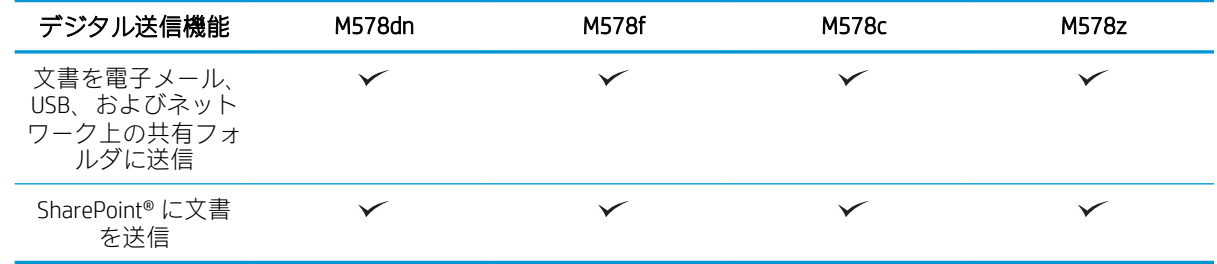

#### <span id="page-26-0"></span>表 1-6 その他の仕様

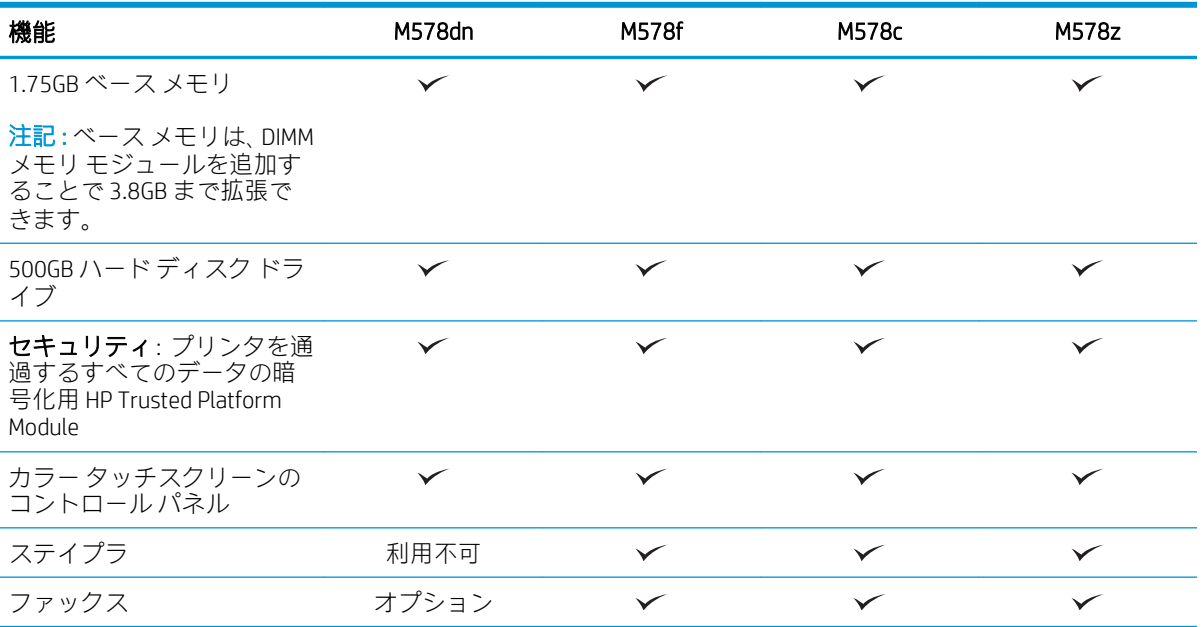

## サポートされているオペレーティング システム

Linux: Linux に関する詳細とプリンタ ドライバについては[、www.hp.com/go/linuxprinting](http://www.hp.com/go/linuxprinting) を参照してく ださい。

UNIX: UNIX® に関する詳細とプリンタ ドライバについては[、www.hp.com/go/unixmodelscripts](http://www.hp.com/go/unixmodelscripts) を参照して ください。

以下の情報は、プリンタ専用の Windows 用 HP PCL 6 プリント ドライバ、macOS 用の HP プリント ドラ イバおよびソフトウェア インストーラに適用されます。

Windows: HP プリント ドライバをインストールするには[、123.hp.com](http://123.hp.com) から HP Easy Start をダウンロー ドします。または、このプリンタ用のプリンタ サポート Web サイト [www.hp.com/support/](http://www.hp.com/support/colorljM578MFP) [colorljM578MFP](http://www.hp.com/support/colorljM578MFP) にアクセスし、プリント ドライバまたはソフトウェア インストーラをダウンロードし て、HP プリント ドライバをインストールします。

macOS: このプリンタは、Mac コンピュータに対応しています[。123.hp.com](http://123.hp.com) またはプリンタ サポート ページから HP Easy Start をダウンロードし、HP Easy Start を使用して HP プリント ドライバをインスト ールします。

1. [123.hp.com](http://123.hp.com) にアクセスします。

2. 記載されている手順に従い、プリンタ ソフトウェアをダウンロードします。

#### 表 1-7 対応オペレーティング システムおよびプリント ドライバ

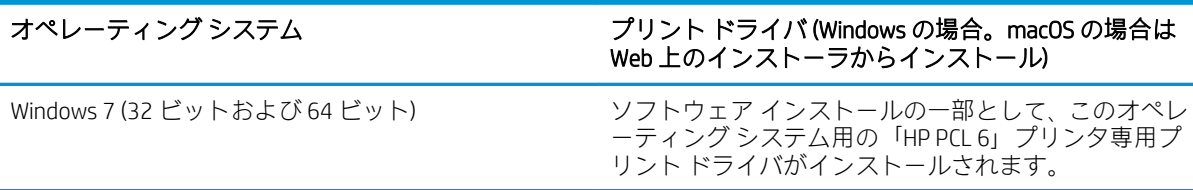

#### 表 1-7 対応オペレーティング システムおよびプリント ドライバ (続き)

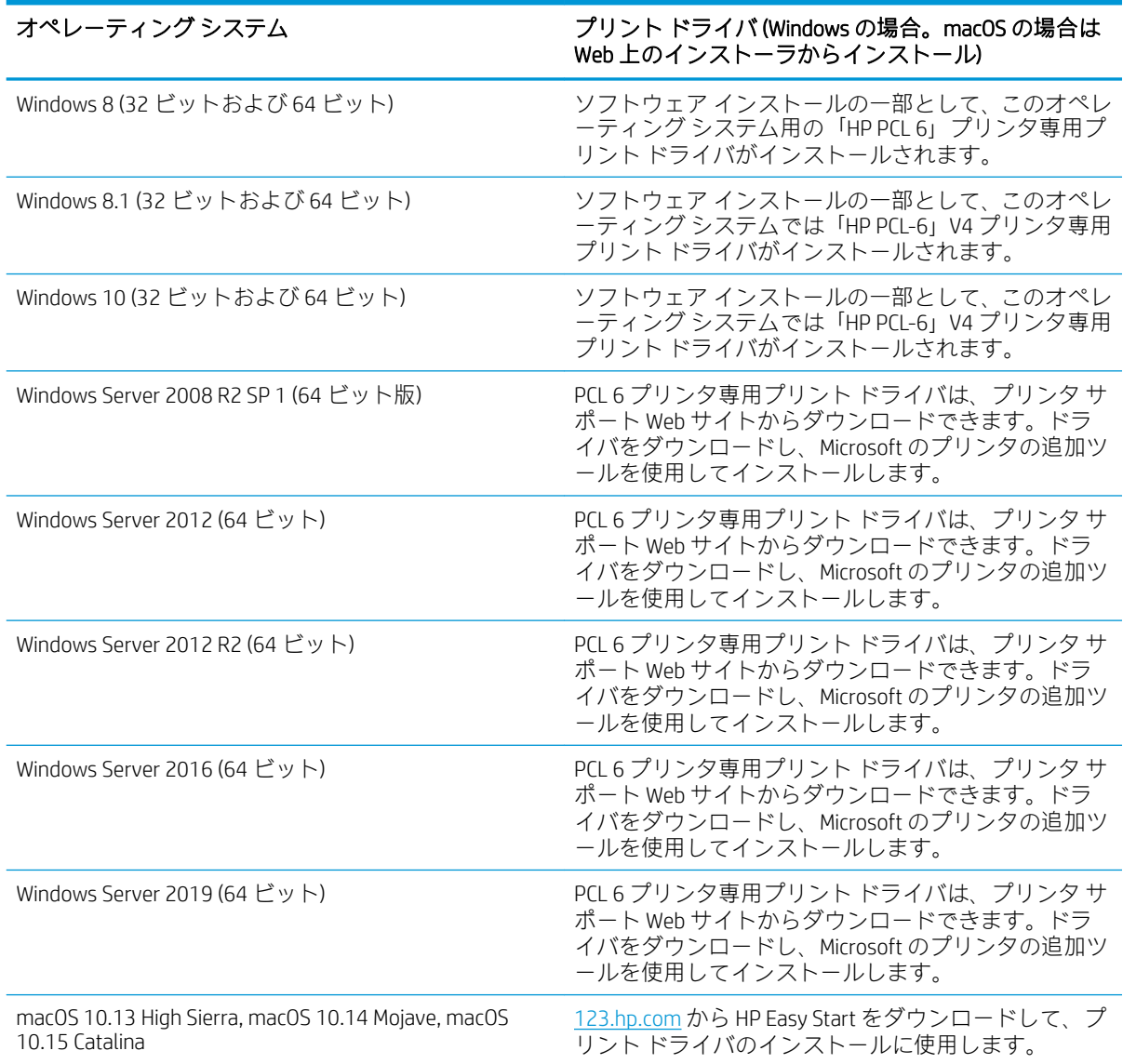

- **『ジ 注記**: サポートされるオペレーティング システムは変更されることがあります。
- $\mathbb{P}^*$ 注記: 現在サポートされているオペレーティング システムの一覧については[、www.hp.com/support/](http://www.hp.com/support/colorljM578MFP) [colorljM578MFP](http://www.hp.com/support/colorljM578MFP) にアクセスし、お使いのプリンタに関する HP の包括的なヘルプを参照してください。
- $\ddot{\mathbb{F}}$ 注記: クライアントとサーバのオペレーティング システムの詳細、およびこのプリンタの HP UPD ド ライバ サポートについては[、www.hp.com/go/upd](http://www.hp.com/go/upd) にアクセスしてください。[Additional information] (追 加情報) の下のリンクをクリックして参照してください。

#### <span id="page-28-0"></span>表 1-8 最小システム要件

#### Windows **macOS** ● インターネット接続 ● 専用の USB 1.1 または 2.0 接続またはネットワー ク接続 ● 2GB のハードディスク空き容量 ● 1GB RAM (32 ビット)または 2GB RAM (64 ビット) ● インターネット接続 ● 専用の USB 1.1 または 2.0 接続またはネットワー ク接続 ● 1.5GB のハードディスク空き容量

注記:Windows 版ソフトウェア インストーラでは、HP スマート デバイス エージェント ベース サービ スがインストールされます。ファイル サイズは約 100KB です。機能は、USB で接続されているプリン タを毎時チェックすることのみです。データは収集しません。USB プリンタが検出されると、ネット ワーク上で JetAdvantage Management Connector (JAMc) インスタンスの場所の特定を試みます。JAMc が 見つかると、HP Smart Device Agent Base は JAMc から完全な Smart Device Agent に安全にアップグレード され、印刷するページが MPS (Managed Print Services) で占有されるようになります。hp.com からプリン タ用にダウンロードされ、プリンタの追加ウィザードでインストールされた、ドライバのみの Web パ ックでは、このサービスはインストールされません。

このサービスをアンインストールするには、[コントロールパネル]を開き、[プログラム]または[プロ グラムと機能] を選択します。次に、[プログラムの追加と削除] または [プログラムのアンインストー ル] を選択して、サービスを削除してください。ファイル名は、HPSmartDeviceAgentBase です。

### モバイル印刷ソリューション

HP は、ラップトップ、タブレット、スマートフォン、またはその他のモバイル デバイスから HP プリ ンタで簡単に印刷できるように、複数のモバイル印刷ソリューションを提供しています。完全版リス トを閲覧して最適な選択を行うには[、www.hp.com/go/MobilePrinting](http://www.hp.com/go/MobilePrinting) を参照してください。

 $\overline{\mathbb{B}}$  注記: すべてのモバイル印刷機能を確実にサポートするには、プリンタのファームウェアを更新しま す。

- Wi-Fi Direct (ワイヤレス モデルのみ、HP Jetdirect 3100w BLE/NFC/Wireless ワイヤレス アクセサリが 取り付けられています)
- 電子メール経由の HP ePrint (HP Web サービスを有効化して、プリンタを HP Connected に登録する 必要あり)
- HP Smart アプリ
- Google クラウド プリント
- **AirPrint**
- Android プリント

## <span id="page-29-0"></span>プリンタの寸法

図1-1 プリンタの寸法

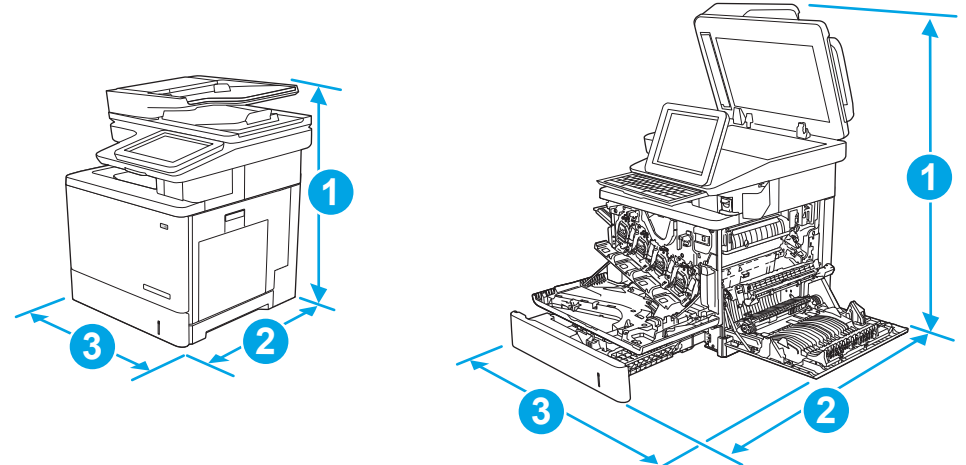

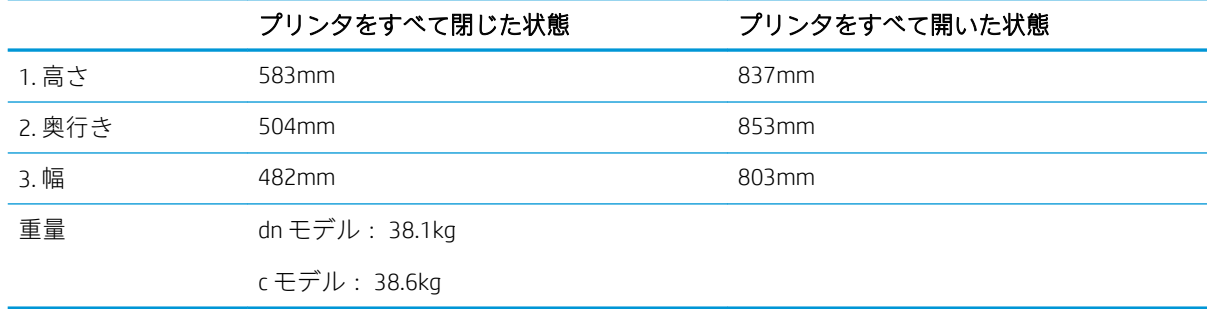

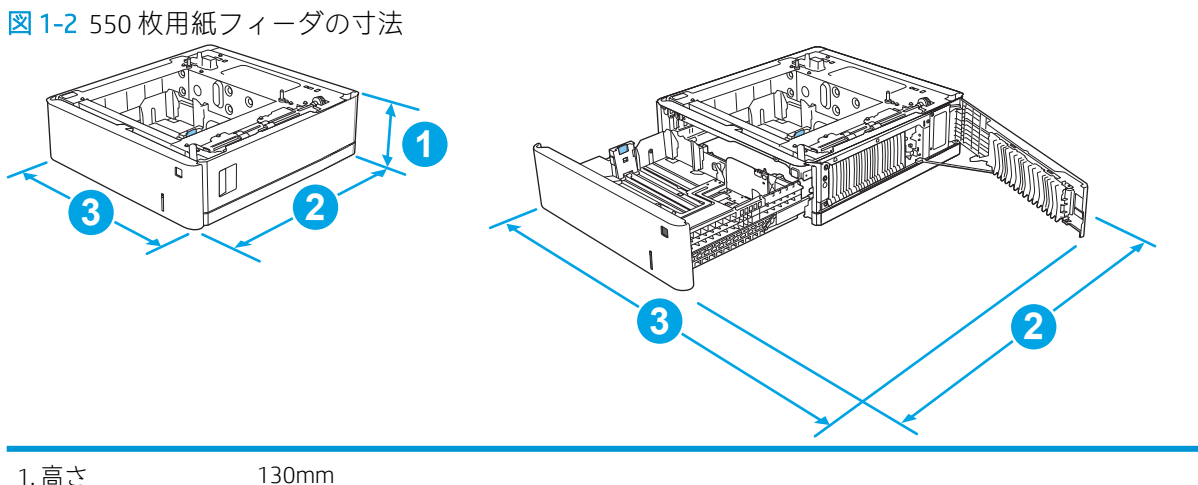

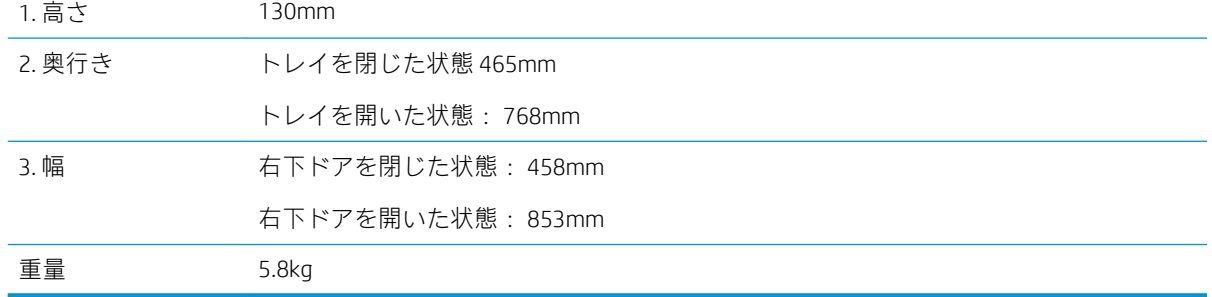

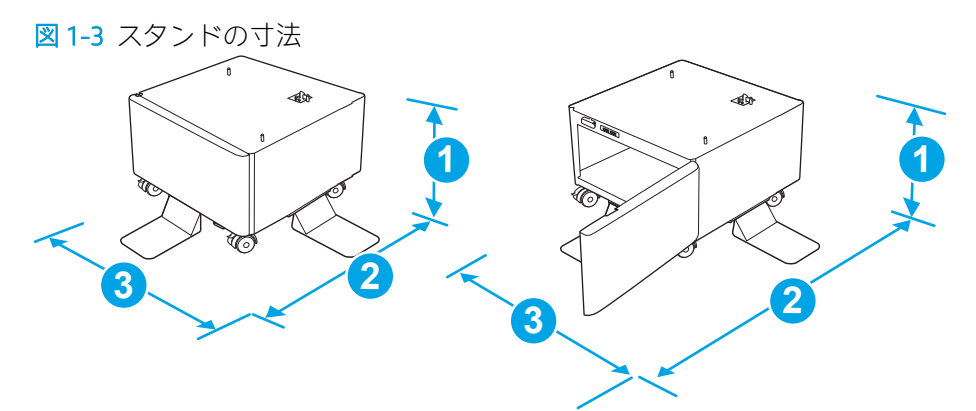

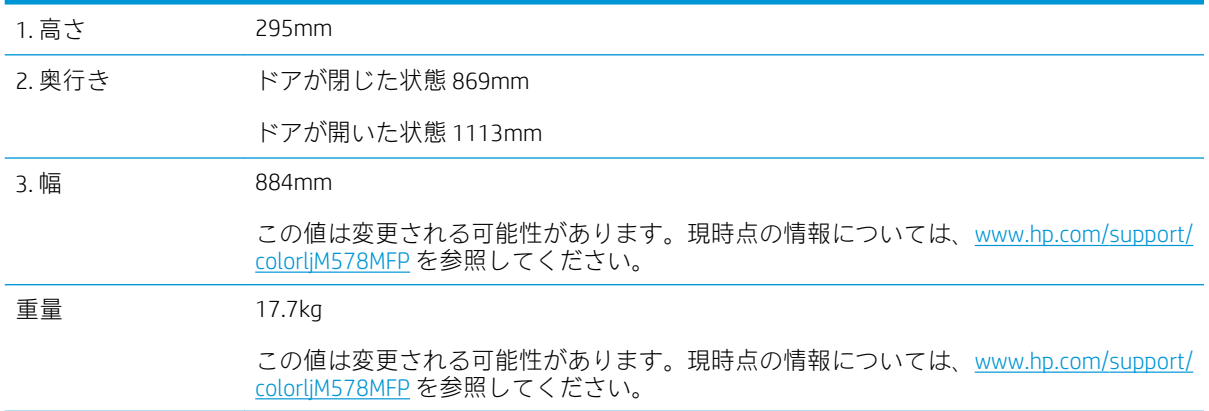

図 1-4 550 枚 x 1 段用紙トレイ (スタンド付き) を装備したプリンタの寸法

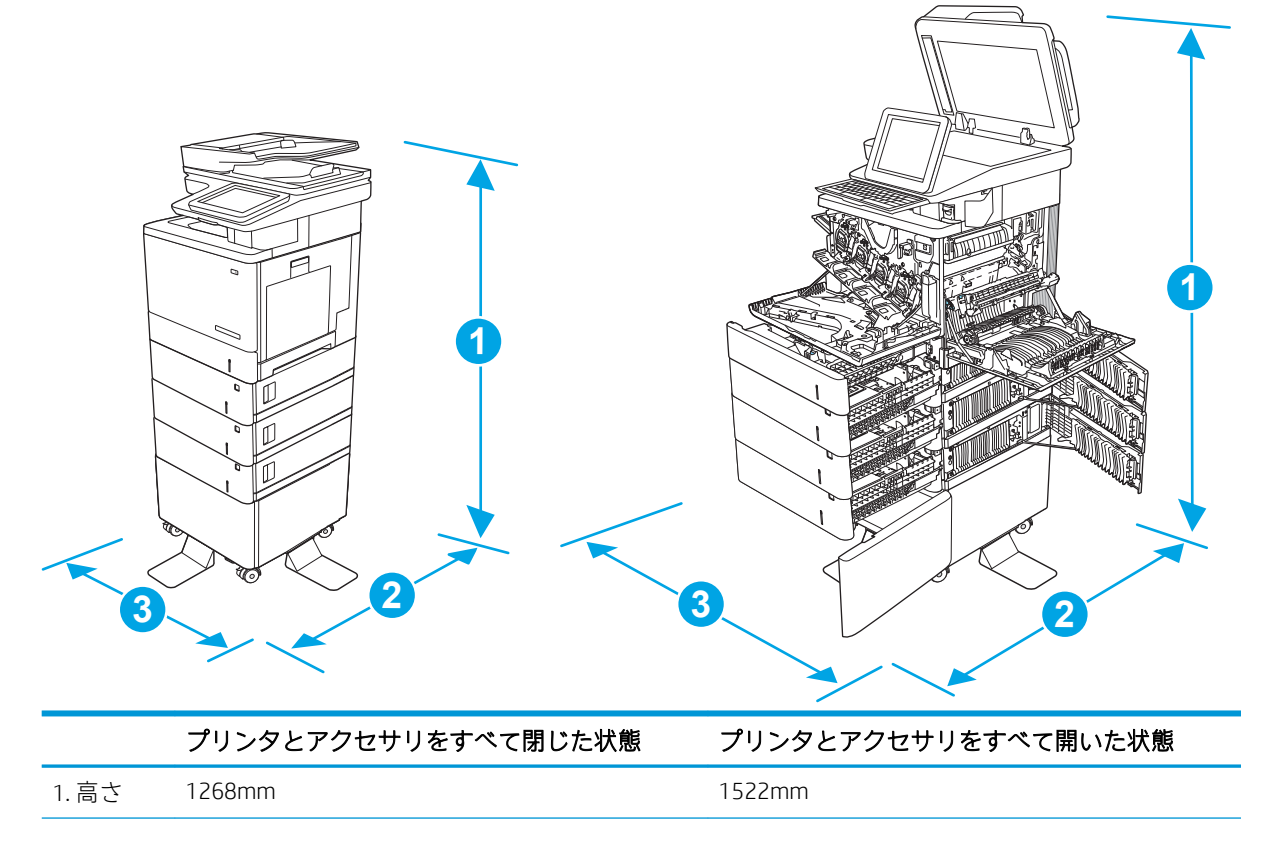

<span id="page-31-0"></span>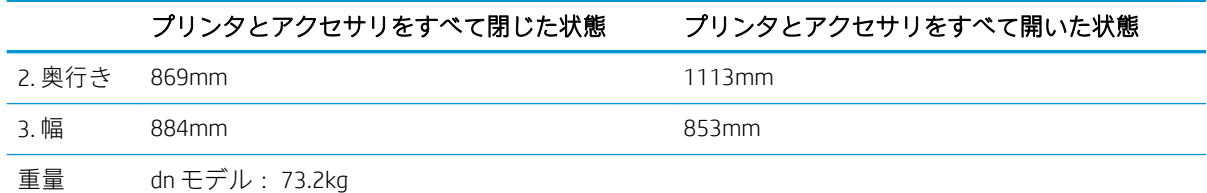

c モデル: 73.7kg

1 これらの値は変更される可能性があります。現時点の情報については[、www.hp.com/support/colorljM578MFP](http://www.hp.com/support/colorljM578MFP) を

参照してください。

<sup>2</sup> 一度に複数の用紙トレイを引き出さないでください。

### 電力消費、電気仕様、および稼動音

最新情報については、[「www.hp.com/support/colorljM578MFP」](http://www.hp.com/support/colorljM578MFP)を参照してください。

△注意:電源要件は、プリンタが販売された国/地域に基づきます。 動作電圧は変更しないでください。 変更すると、プリンタが損傷しても保証の対象となりません。

### 動作環境範囲

#### 表 1-9 動作環境仕様

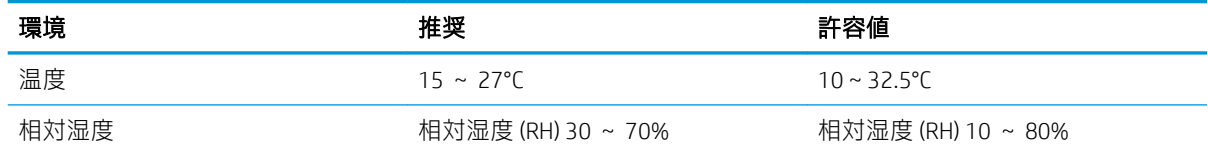

## <span id="page-32-0"></span>プリンタのハードウェアのセットアップとソフトウェアのイ ンストール

基本的なセットアップ手順については、プリンタに同梱されているハードウェアのインストール ガイ ドを参照してください。詳細な手順については、Web の HP サポートを確認してください。

[www.hp.com/support/colorljM578MFP](http://www.hp.com/support/colorljM578MFP) にアクセスして、お使いのプリンタを含む HP の包括的なヘルプを 参照します。次のサポートが含まれています。

- 設置と設定
- 学習と使用
- 問題の解決
- ソフトウェアのダウンロードとファームウェアの更新
- サポート フォーラムへの参加
- 保証および規制に関する情報の検索

# <span id="page-34-0"></span>2 給紙トレイ

- トレイ1 (汎用トレイ) [に用紙をセット](#page-35-0)
- トレイ2、3、4、5 [に用紙をセット](#page-39-0)
- [封筒のセットと印刷](#page-43-0)
- [ラベルのセットと印刷](#page-44-0)
- コンビニエンス [ステイプラの使用](#page-46-0) (c, z モデル)

#### 詳細情報の入手先

以下の情報は、発行時点で正確なものです。

ビデオ アシスタンスについては[、www.hp.com/videos/LaserJet](http://www.hp.com/videos/LaserJet) を参照してください。 最新の詳細は[、www.hp.com/support/colorljM578MFP](http://www.hp.com/support/colorljM578MFP) を参照してください。 お使いのプリンタに関する HP の包括的なヘルプには次の情報が含まれています。

- 設置と設定
- 学習と使用
- 問題の解決
- ソフトウェアのダウンロードとファームウェアの更新
- サポート フォーラムへの参加
- 保証および規制に関する情報の検索

## <span id="page-35-0"></span>トレイ 1 (汎用トレイ) に用紙をセット

### はじめに

以下の情報は、トレイ 1 に用紙をセットする方法について説明するものです。このトレイには、 75g/m<sup>2</sup> 用紙 100 枚まで、または封筒 10 枚までをセットできます。

- 注記:印刷を行う前に、プリント ドライバで正しい用紙タイプを選択してください。
- 学注記:トレイ1はラベルに対応していません。ラベル紙に印刷するには、トレイ2またはオプション の 550 枚用紙フィーダのいずれかを使用します。
- 注意:紙詰まりを避けるために、印刷中はトレイ 1 に用紙を追加したり、トレイ 1 から用紙を取り除 いたりしないでください。
- 1. トレイ1を開きます。

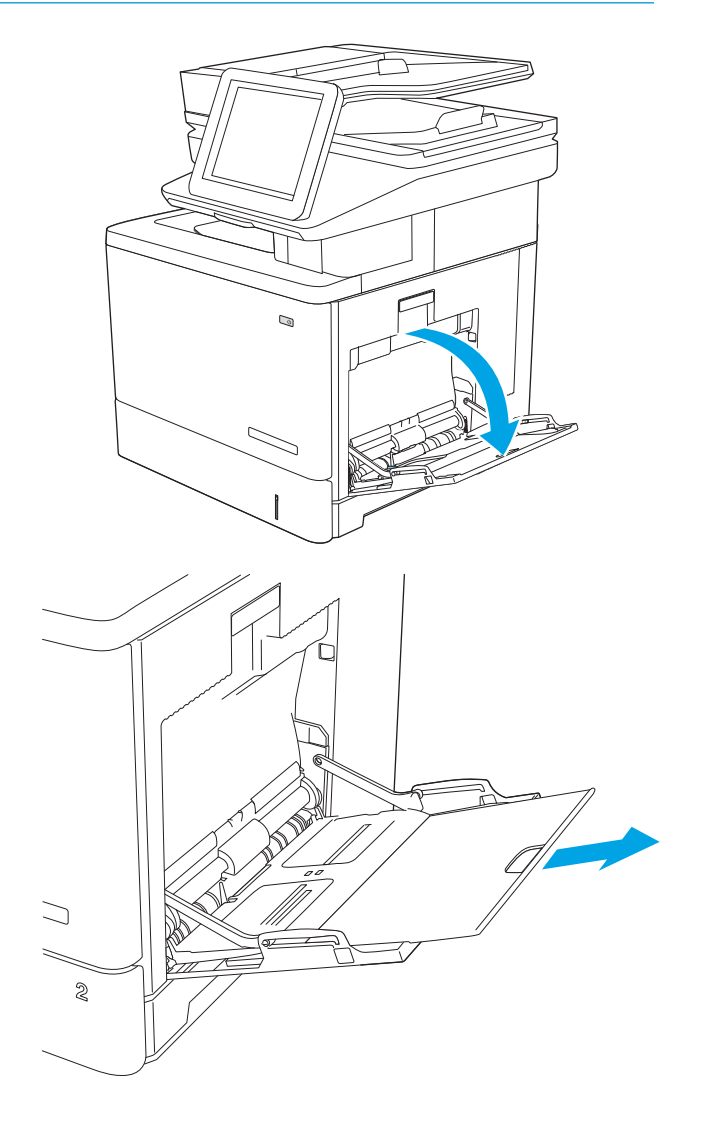

2. 用紙をサポートしているトレイ拡張部を引き 出します。
3. 用紙ガイドを該当するサイズまで広げてか ら、用紙をトレイにセットします。用紙の向 きの詳細については、<u>23 ページのトレイ1</u> <u>の用紙の向き</u>を参照してください。

4. 用紙が用紙幅ガイドの上限ライン以内に収ま っていることを確認します。

> 注記:積み重ねの最大高さは 10mm、または 75g の用紙約 100 枚です。

5. 両側のガイドを調整して、用紙がたわまない 程度に軽く用紙に触れるようにします。

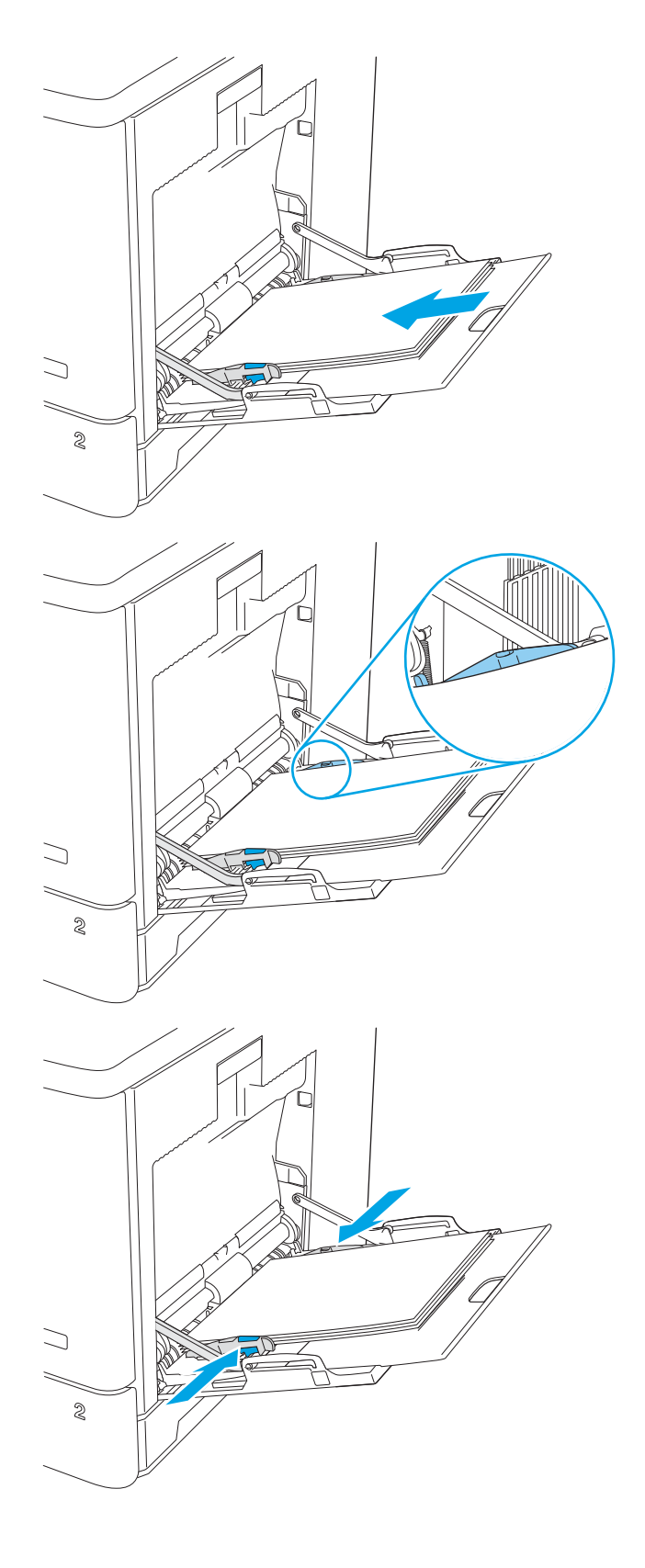

# トレイ 1 の用紙の向き

特定の向きに印刷する用紙を使用する場合は、下の表の情報に従って用紙をセットします。

注記:代替レターヘッド モード 設定は、レターヘッド用紙または印刷済み用紙をセットする方法に影 響します。この設定はデフォルトでは無効になっています。このモードを使用するときは、自動両面 印刷と同じように用紙をセットします。詳細は、25 [ページの代替レターヘッド](#page-38-0) モードの使用を参照 してください。

#### 表 2-1 トレイ1の用紙の向き

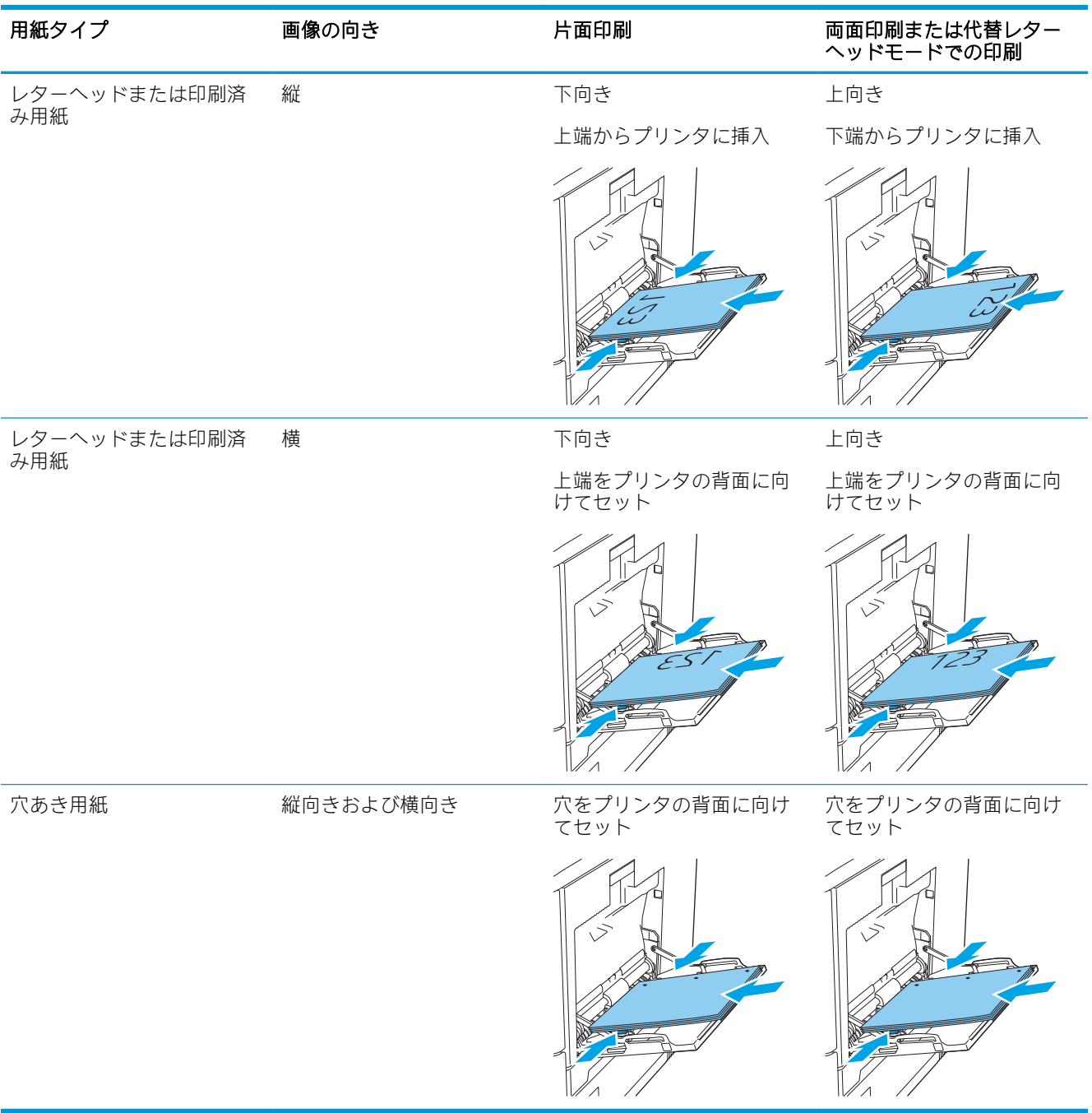

## <span id="page-38-0"></span>代替レターヘッド モードの使用

代替レターヘッド モード機能を使用すると、片面印刷か両面印刷にかかわらず、すべてのジョブで、 レターヘッドや印刷済み用紙を常に同じようにトレイにセットできます。このモードを使用すると きは、自動両面印刷と同じように用紙をセットします。

この機能を使用するには、プリンタのコントロール パネル メニューを使用して機能を有効にします。

### プリンタのコントロール パネル メニューを使用して代替レターヘッド モードを有効化

- 1. プリンタのコントロール パネルのホーム画面から、設定 メニューが表示されるまで右から左へ スワイプします。設定 アイコンにタッチしてメニューを開きます。
- 2. 以下のメニューを開きます。
	- トレイの管理
	- 代替レターヘッド モード
- 3. 有効 オプションを選択し、次に 保存 ボタンにタッチするか、OK ボタンを押します。

# トレイ 2、3、4、5 に用紙をセット

### はじめに

トレイ 2 およびオプションの 550 枚トレイ (トレイ 3/4/5、製品番号 B5L34A) に用紙をセットする手順 について説明します。これらのトレイには、75g/m<sup>2</sup> 用紙 550 枚までをセットできます。

- $\overline{\mathbb{B}}$  注記: オプションの 550 枚トレイの用紙セット方法はトレイ 2 と同じです。ここではトレイ 2 の図で 説明します。
- 注記:使用前に用紙ガイドがロックされていて、調整可能できない場合があります。

注意:一度に複数の用紙トレイを引き出さないでください。

1. トレイを引き出します。 注記:プリンタの使用中はトレイを引き出さ ないでください。

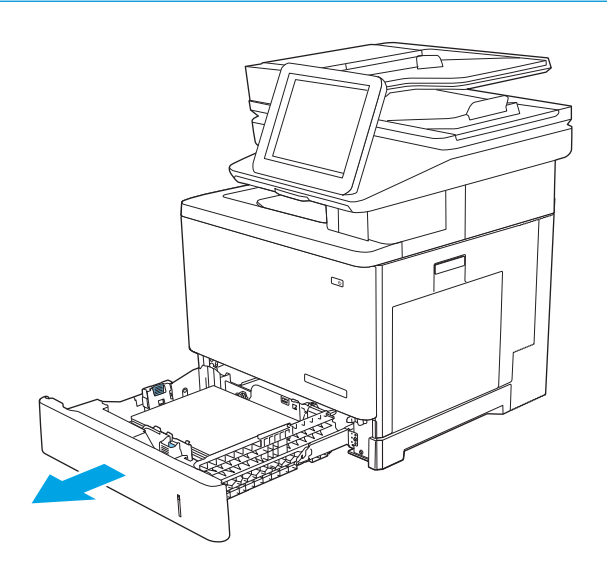

<u>2. 用紙をセットする前に、横方向用紙ガイドの</u> 調整ラッチを摘まんでスライドさせて、使用 する用紙のサイズに合わせます。トレ<u>イ</u>のガ イドにある矢印とトレイのマークの位置を正 確に揃える必要があります。

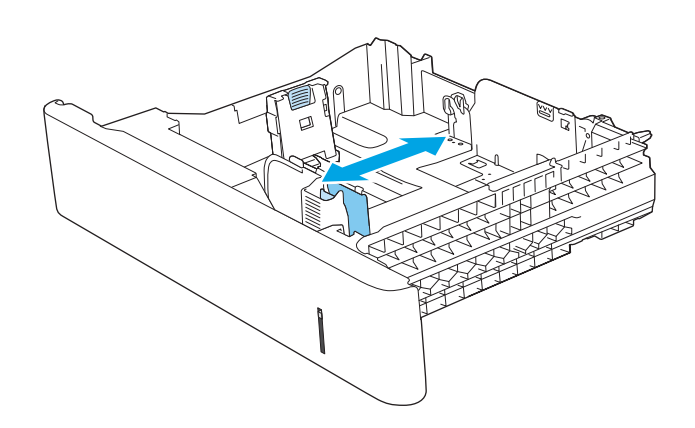

3. 縦方向用紙ガイドの調整ラッチを摘まんでス ライドさせて、使用する用紙のサイズに合わ せます。

4. トレイに用紙をセットします。用紙の向きの 詳細については、<u>28 [ページのトレイ](#page-41-0) 2 およ</u> <u>び 550 枚トレイの用紙の向き</u>を参照してくだ さい。

注記:用紙ガイドで用紙束をきつく固定しな いようにしてください。用紙ガイドは、トレ イの刻み目やマークに合わせて調整してくだ さい。

注記:紙詰まりを防ぐため、用紙ガイドを正 しいサイズに調整し、用紙を入れすぎないよ うにしてください。拡大図のように、用紙束 の高さがトレイ上限線を超えていないことを 確認してください。

5. トレイを閉めます。

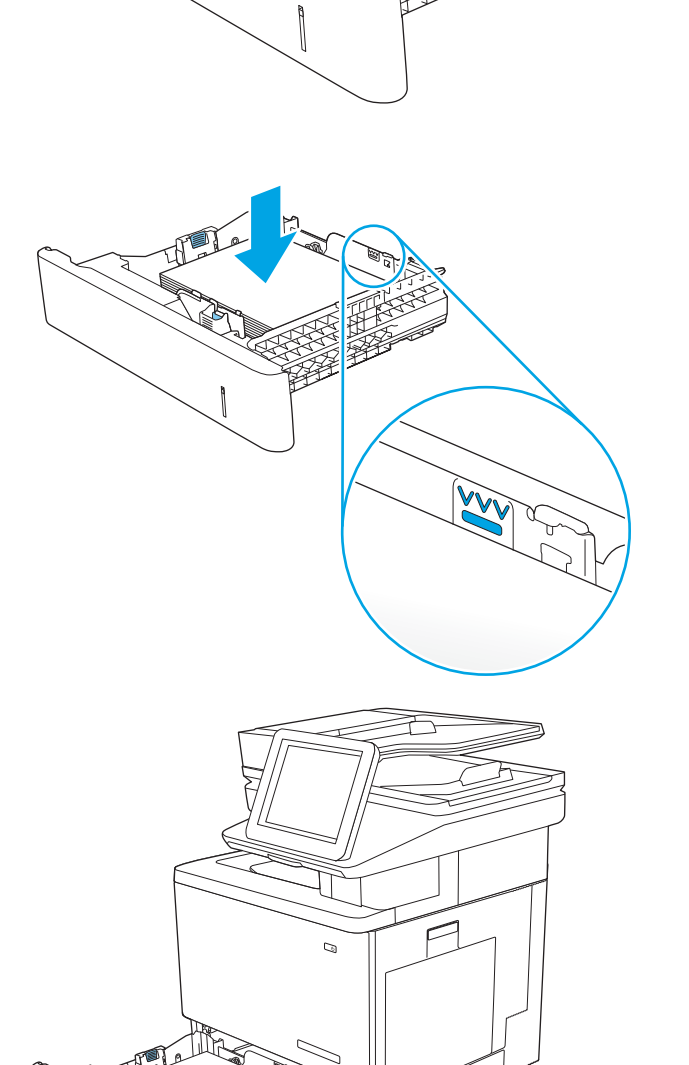

.<br>ನೂ  $\Box$ 

- <span id="page-41-0"></span>6. プリンタのコントロール パネルにトレイ設定 メッセージが表示されます。
- 7. 用紙サイズとタイプが適切でない場合は、変 更 を選択して、正しい用紙サイズとタイプを 選んでください。

カスタム サイズの用紙の場合、プリンタのコ <u>ントロール パネルにメッセージが表示された</u> 場合は、X および Y 方向の寸法を指定する必要 があります。

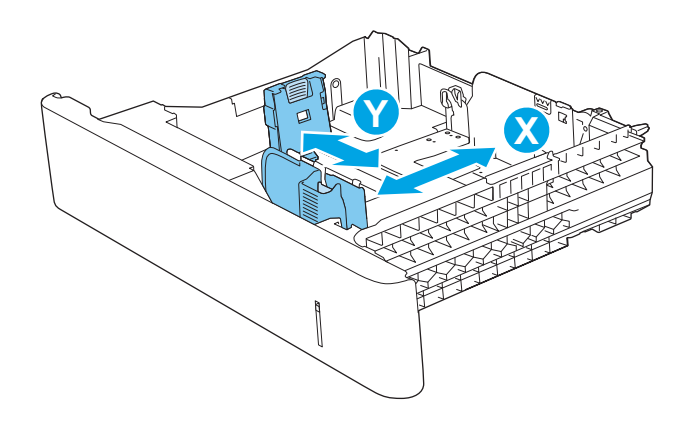

## トレイ 2 および 550 枚トレイの用紙の向き

特定の向きに印刷する用紙を使用する場合は、下の表の情報に従って用紙をセットします。

 $\dddot{\Xi}$  注記 : 代替レターヘッド モード 設定は、 レターヘッド用紙または印刷済み用紙をセットする方法に影 響します。この設定はデフォルトでは無効になっています。このモードを使用するときは、自動両面 印刷と同じように用紙をセットします。詳細は、29 [ページの代替レターヘッド](#page-42-0) モードの使用を参照 してください。

#### 表 2-2 トレイ 2 および 550 枚トレイの用紙の向き

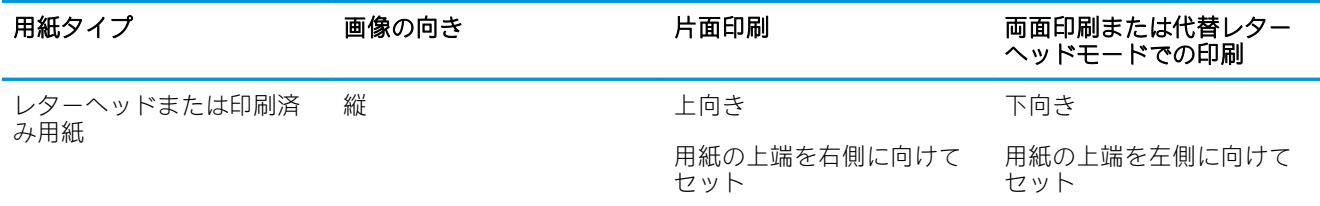

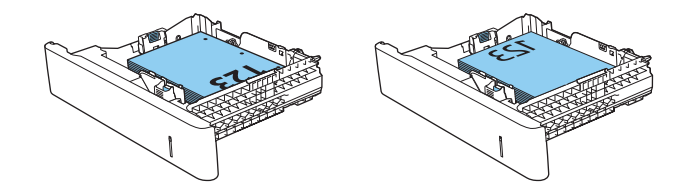

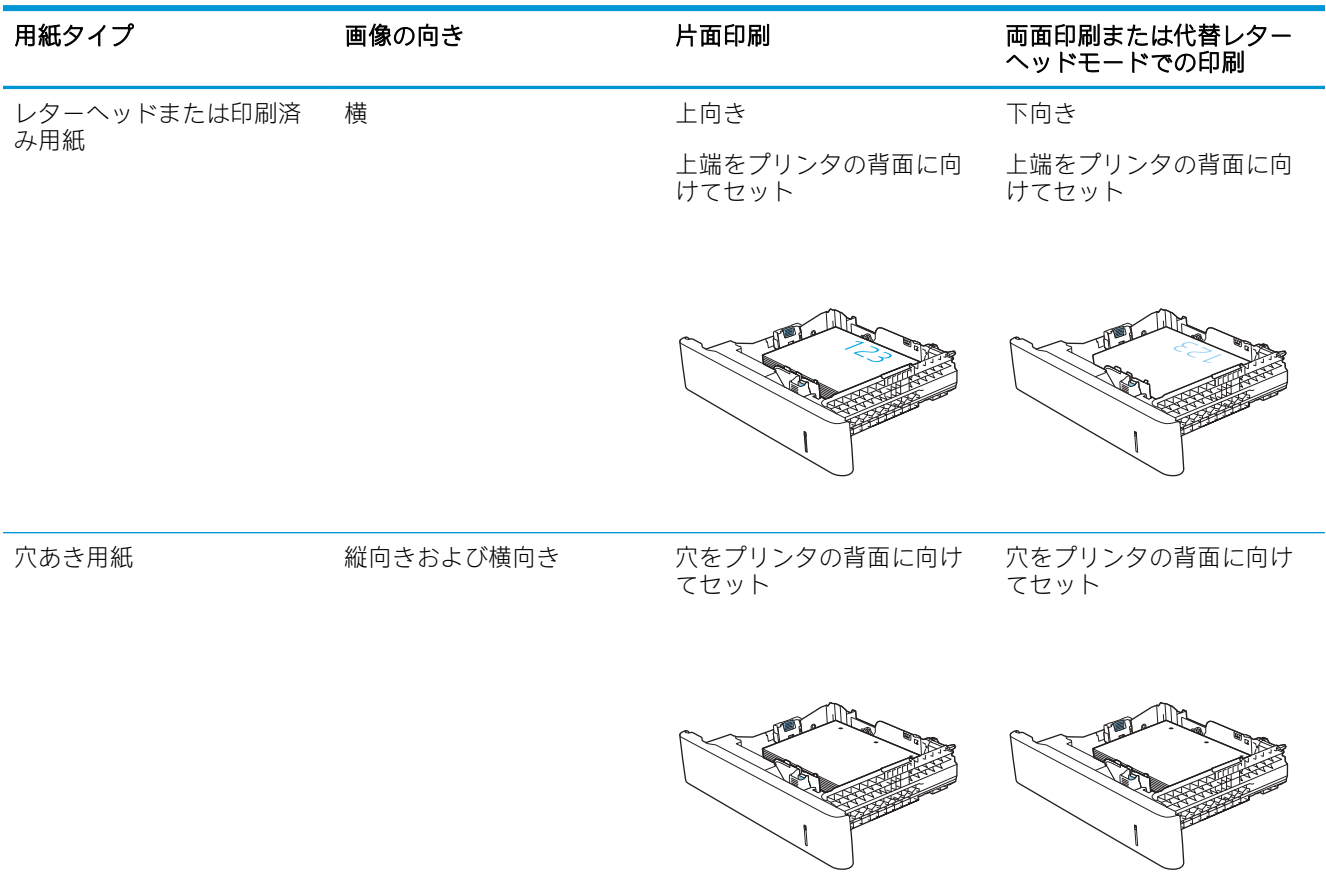

#### <span id="page-42-0"></span>表 2-2 トレイ 2 および 550 枚トレイの用紙の向き (続き)

### 代替レターヘッド モードの使用

代替レターヘッド モード機能を使用すると、片面印刷か両面印刷にかかわらず、すべてのジョブで、 レターヘッドや印刷済み用紙を常に同じようにトレイにセットできます。このモードを使用すると きは、自動両面印刷と同じように用紙をセットします。

この機能を使用するには、プリンタのコントロール パネル メニューを使用して機能を有効にします。

### プリンタのコントロール パネル メニューを使用して代替レターヘッド モードを有効化

- 1. プリンタのコントロール パネルのホーム画面から、設定 メニューが表示されるまで右から左へ スワイプします。設定 アイコンにタッチしてメニューを開きます。
- 2. 以下のメニューを開きます。
	- トレイの管理
	- 代替レターヘッド モード
- 3. 有効 オプションを選択し、次に 保存 ボタンにタッチするか、OK ボタンを押します。

# 封筒のセットと印刷

### はじめに

以下の情報は、封筒のセットおよび印刷方法について説明するものです。封筒印刷に使用できるトレ イは 1 のみです。トレイ 1 は封筒 10 枚までです。

手差しオプションで封筒を印刷するには、次の手順に従ってプリント ドライバで適切な設定を選択 し、印刷ジョブをプリンタに送信した後に封筒をトレイにセットします。

### 封筒の印刷

- 1. ソフトウェア プログラムから、[印刷] オプションを選択します。
- 2. プリンタのリストから製品を選択し、 [プロパティ] または [ユーザー設定] ボタンをクリックま たはタップしてプリント ドライバを開きます。

注記:ボタンの名前はソフトウェア プログラムの種類によって異なります。

- 注記:Windows 8 または 8.1 のスタート画面にアクセスするには、[デバイス]、[印刷] を順に選択 してから、プリンタを選択します。
- 3. [用紙/品質] タブをクリックまたはタップします。
- 4. [用紙サイズ] ドロップ ダウン リストで該当する封筒のサイズを選択します。
- 5. [用紙タイプ] ドロップ ダウン リストで [封筒] を選択します。
- 6. [給紙方法] ドロップ ダウン リストで [手差し] を選択します。
- 7. [OK] ボタンをクリックして、[文書のプロパティ] ダイアログ ボックスを閉じます。
- 8. [印刷] ダイアログ ボックスで、[OK] ボタンをクリックして、ジョブを印刷します。

# 封筒の向き

封筒は次のいずれかの向きにセットできます。

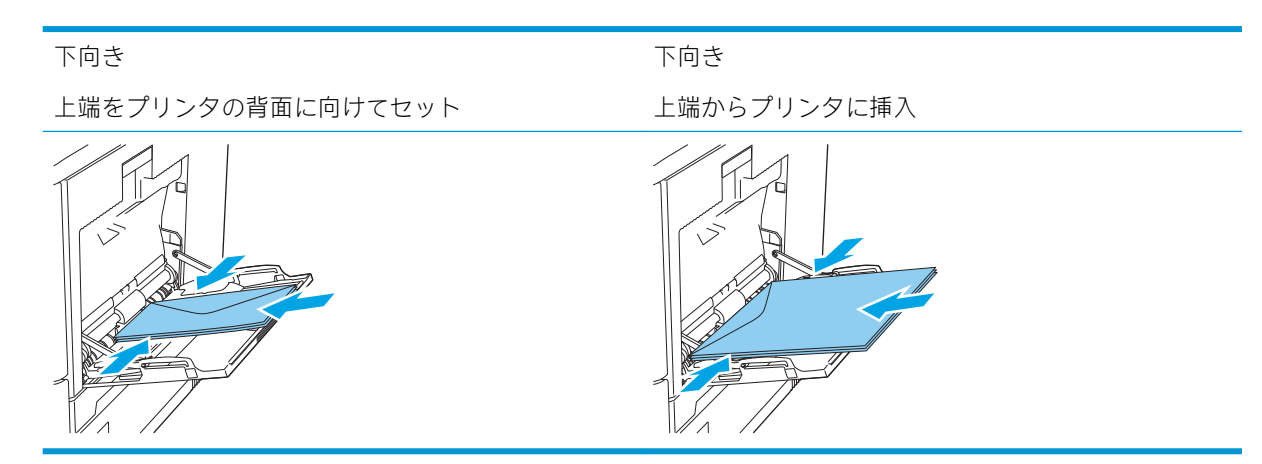

# ラベルのセットと印刷

### はじめに

ラベルに印刷するには、トレイ 2 またはオプションの 550 枚トレイのいずれかを使用します。トレイ 1 はラベルに対応していません。

手差しオプションを使用してラベルを印刷するには、次の手順に従ってプリント ドライバで適切な設 定を選択し、印刷ジョブをプリンタに送信した後にラベルをトレイにセットします。手差しを使用す る場合、トレイの開閉が検出されるまで、プリンタは待機状態になります。

### ラベル紙の手差し

- 1. ソフトウェア プログラムから、[印刷] オプションを選択します。
- 2. プリンタのリストから製品を選択し、 [プロパティ] または [ユーザー設定] ボタンをクリックま たはタップしてプリント ドライバを開きます。

注記:ボタンの名前はソフトウェア プログラムの種類によって異なります。

- $\stackrel{\bullet\bullet}{\mapsto}$ 注記: Windows 8 または 8.1 のスタート画面にアクセスするには、[デバイス]、[印刷] を順に選択 してから、プリンタを選択します。
- 3. [用紙/品質] タブをクリックまたはタップします。
- 4. [用紙サイズ]ドロップダウンリストで該当するラベル紙のサイズを選択します。
- 5. [用紙タイプ] ドロップ ダウン リストで [ラベル紙] を選択します。
- 6. [給紙方法] ドロップ ダウン リストで [手差し] を選択します。
- 注記:手差しを使用する場合、該当するサイズの用紙に設定されているトレイの最も番号が小さ いものから給紙して印刷されるため、特定のトレイを指定する必要はありません。たとえば、ト レイ 2 がラベル紙に設定されている場合、トレイ 2 から給紙されます。トレイ 3 が取り付けられ ていてラベル紙に設定されているが、トレイ 2 がラベル紙に設定されていない場合は、トレイ 3 から給紙されます。
- 7. [OK] ボタンをクリックして、[文書のプロパティ] ダイアログ ボックスを閉じます。
- 8. [印刷] ダイアログ ボックスで、[OK] ボタンをクリックして、ジョブを印刷します。

9. ラベル紙を上に向け、用紙の上端をプリンタの右側に向けてセットします。

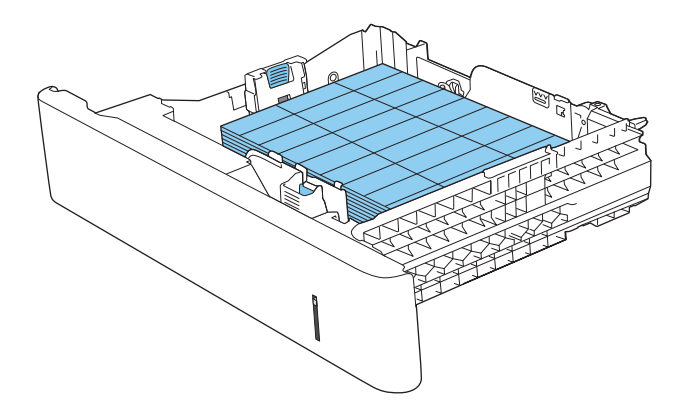

# コンビニエンス ステイプラの使用 (c, z モデル)

コンビニエンス ステイプラを使用して、20 枚までの 75g/m<sup>2</sup> 用紙をステイプル留めできます。

△注意:プリンタの損傷を防ぐため、用紙以外のものをステイプル留めしないでください。

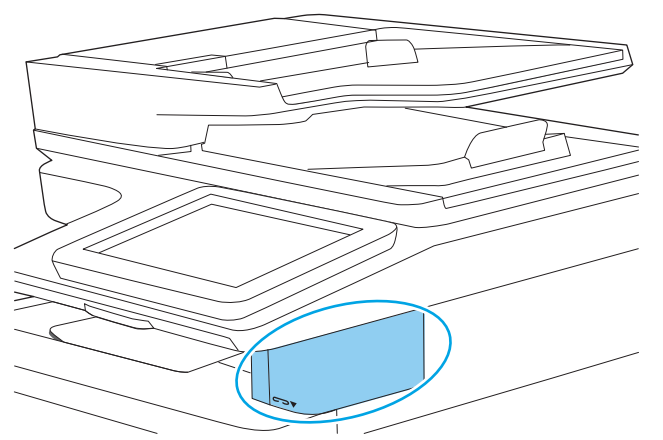

- 1. 用紙の束をステイプラの正面にあるスロットに挿入します。
- 2. 用紙がステイプル留めされるのを待ちます。ステイプラは、用紙を検出すると起動し、ステイプ ル留めする音を発します。
- 注記:プリンタがスリープ モードになっている場合は、多少時間がかかる場合があります。
- 3. ステイプル留めされた用紙をスロットから取り出します。

ステイプラから用紙が離れない場合は、次の手順に従って問題を解決します。

- △▲警告!けがを防ぐために、ステイプラ内に指を入れて用紙を取り出そうとしないでください。
	- 1. ステイプラのドアを開閉してから用紙を取り除きます。
	- 2. それでも用紙が詰まる場合は、ステイプラのドアが閉じていることを確認し、プリンタの電源を 切ってから入れ直します。

# 3 サプライ品、アクセサリ、部品

- [サプライ品、アクセサリ、部品の注文](#page-49-0)
- トナー[カートリッジの交換](#page-53-0)
- [トナー回収ユニットの交換](#page-57-0)
- ステイプル [カートリッジの交換](#page-60-0) (c, z モデル)

#### 詳細情報の入手先

以下の情報は、発行時点で正確なものです。

ビデオ アシスタンスについては[、www.hp.com/videos/LaserJet](http://www.hp.com/videos/LaserJet) を参照してください。 最新の詳細は[、www.hp.com/support/colorljM578MFP](http://www.hp.com/support/colorljM578MFP) を参照してください。 お使いのプリンタに関する HP の包括的なヘルプには次の情報が含まれています。

- 設置と設定
- 学習と使用
- 問題の解決
- ソフトウェアのダウンロードとファームウェアの更新
- サポート フォーラムへの参加
- 保証および規制に関する情報の検索

# <span id="page-49-0"></span>サプライ品、アクセサリ、部品の注文

注文

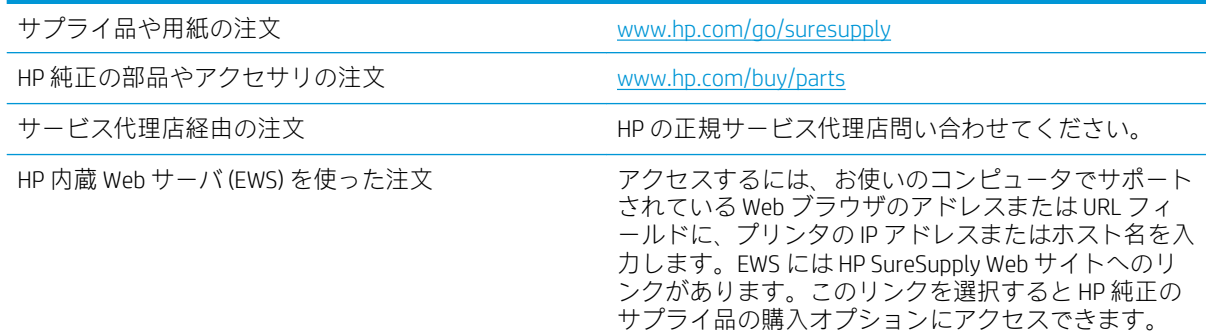

# サプライ品およびアクセサリ

トナー カートリッジを購入するには、管理対象のサービス担当者にお問い合わせください。プリンタ の後部カバーの製品ラベルに記載されているモデル番号を確認してください。

#### 表 3-1 サプライ品

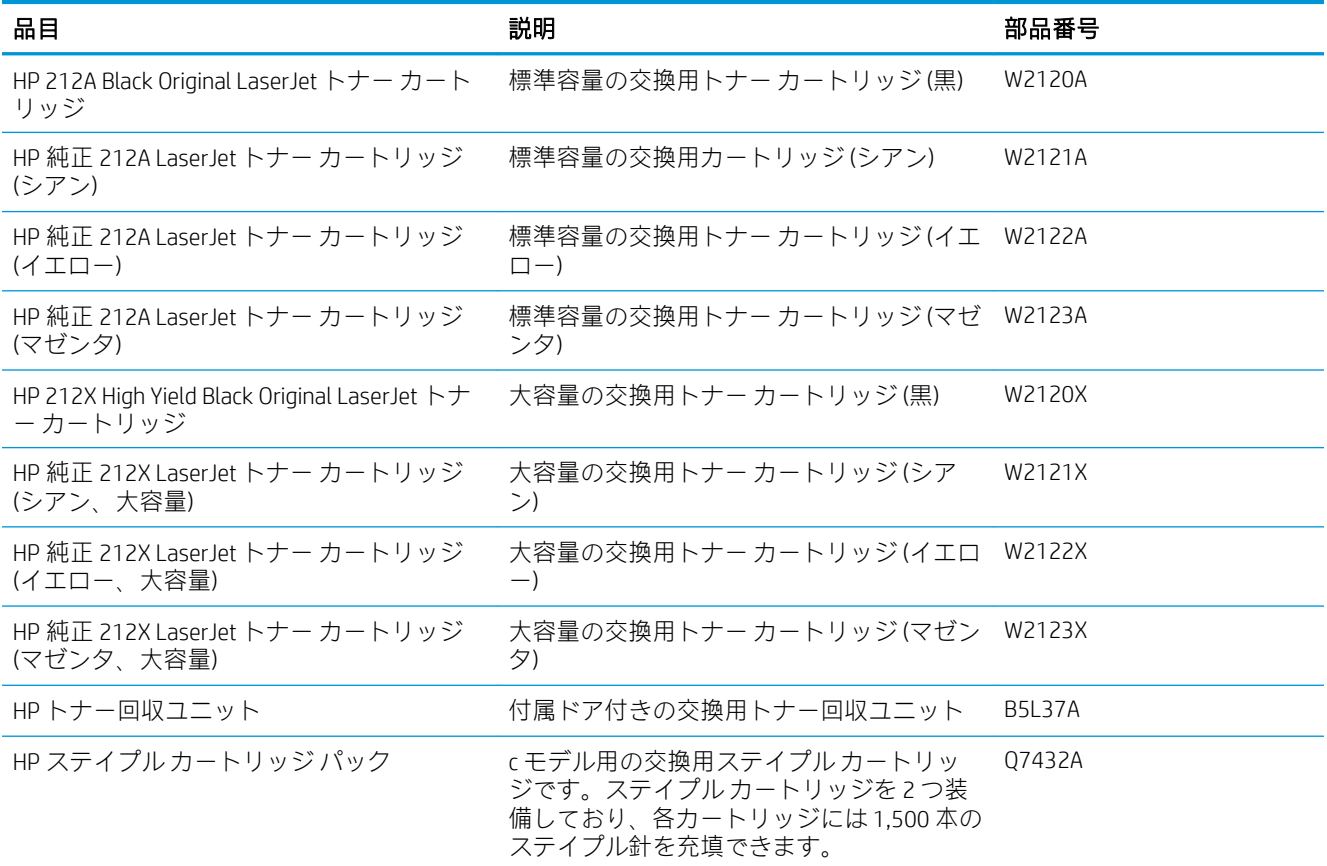

### 表 3-1 サプライ品 (続き)

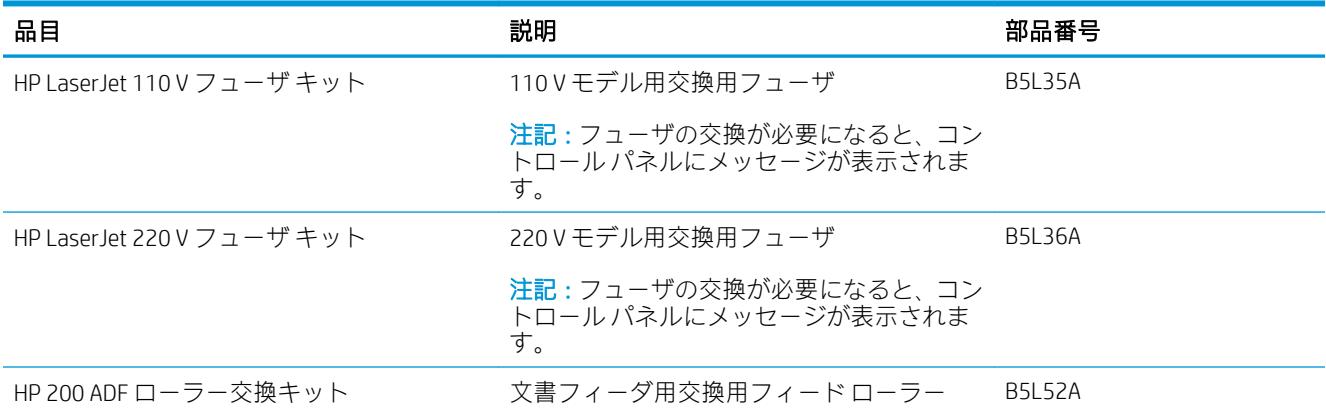

#### 表 3-2 アクセサリ

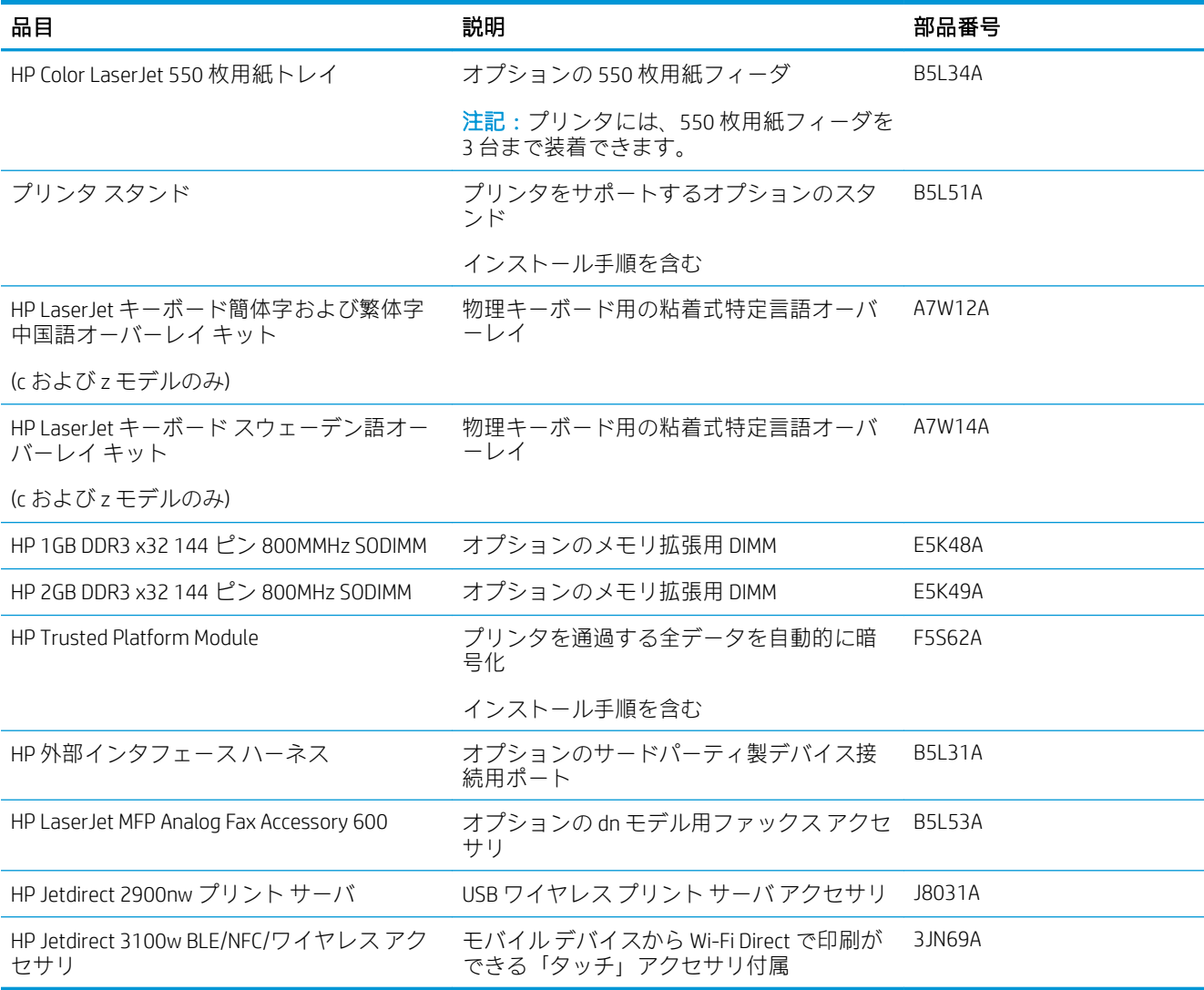

### カスタマ セルフ リペア部品

CSR (カスタマ セルフリペア) パーツにより修理時間の短縮が可能です。多くの HP LaserJet 製品で使用 できます。CSR プログラムおよびそのメリットについては、[www.hp.com/go/csr-support](http://www.hp.com/go/csr-support) および [www.hp.com/go/csr-faq](http://www.hp.com/go/csr-faq) で詳細が説明されています。

HP 純正交換部品は[、www.hp.com/buy/parts](http://www.hp.com/buy/parts) で注文できます。または、HP 認定のサービスまたはサポー ト プロバイダにお問い合わせください。注文時には、次のいずれかが必要となります。部品番号、シ リアル番号 (プリンタ背面にあります)、製品番号、または製品名。

- セルフ交換が必須と表示されている部品は、お客様が取り付けることになっています。ただし、 HP のサービス担当者に有償で修理を依頼する場合は除きます。こうした部品の場合、HP プリン タの保証ではオンサイト サポートおよび引き取りサポートは提供されません。
- セルフ交換がオプションと表示されている部品は、お客様のご要望に応じて HP のサービス担当 者によって取り付けられます。プリンタの保証期間内であれば、追加費用は発生しません。

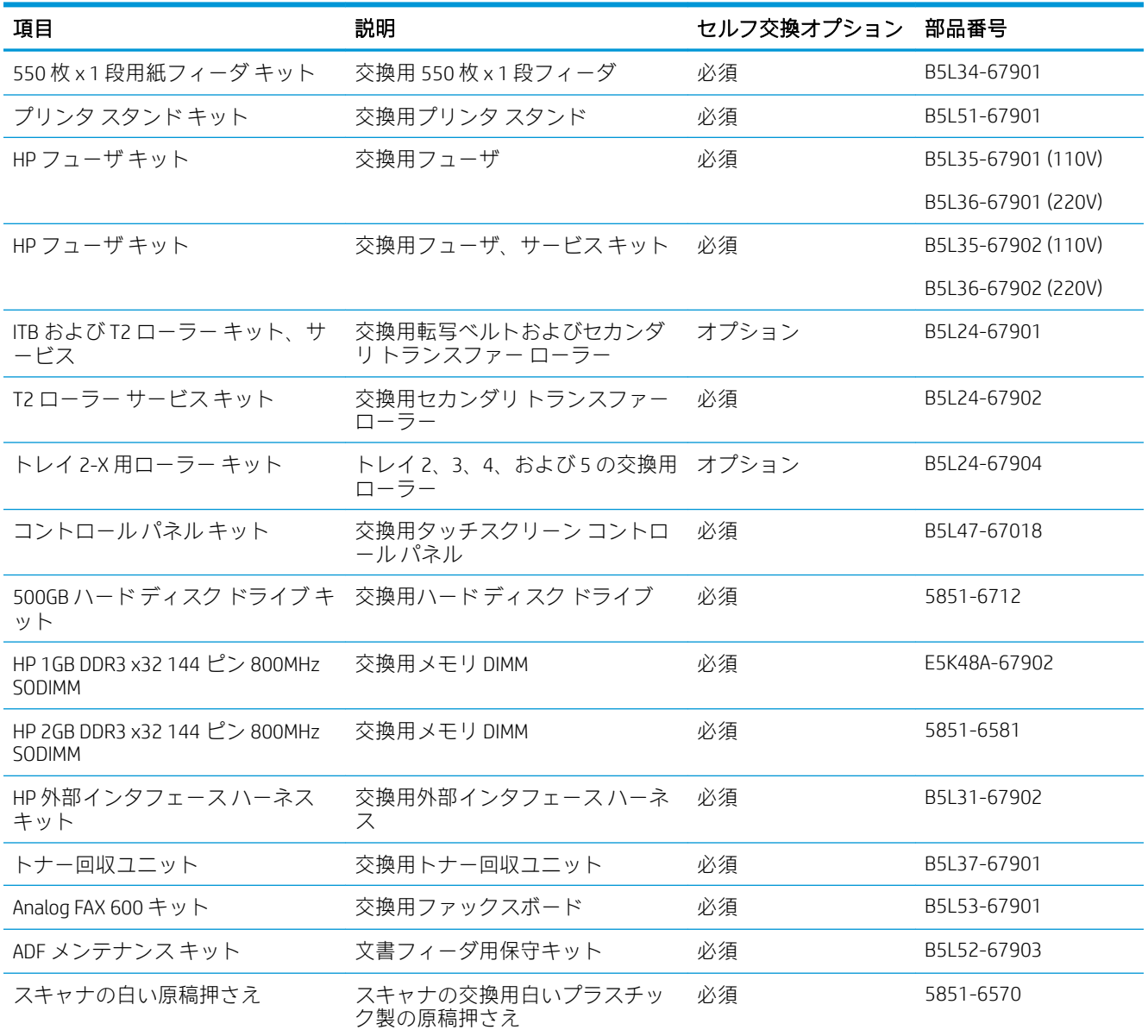

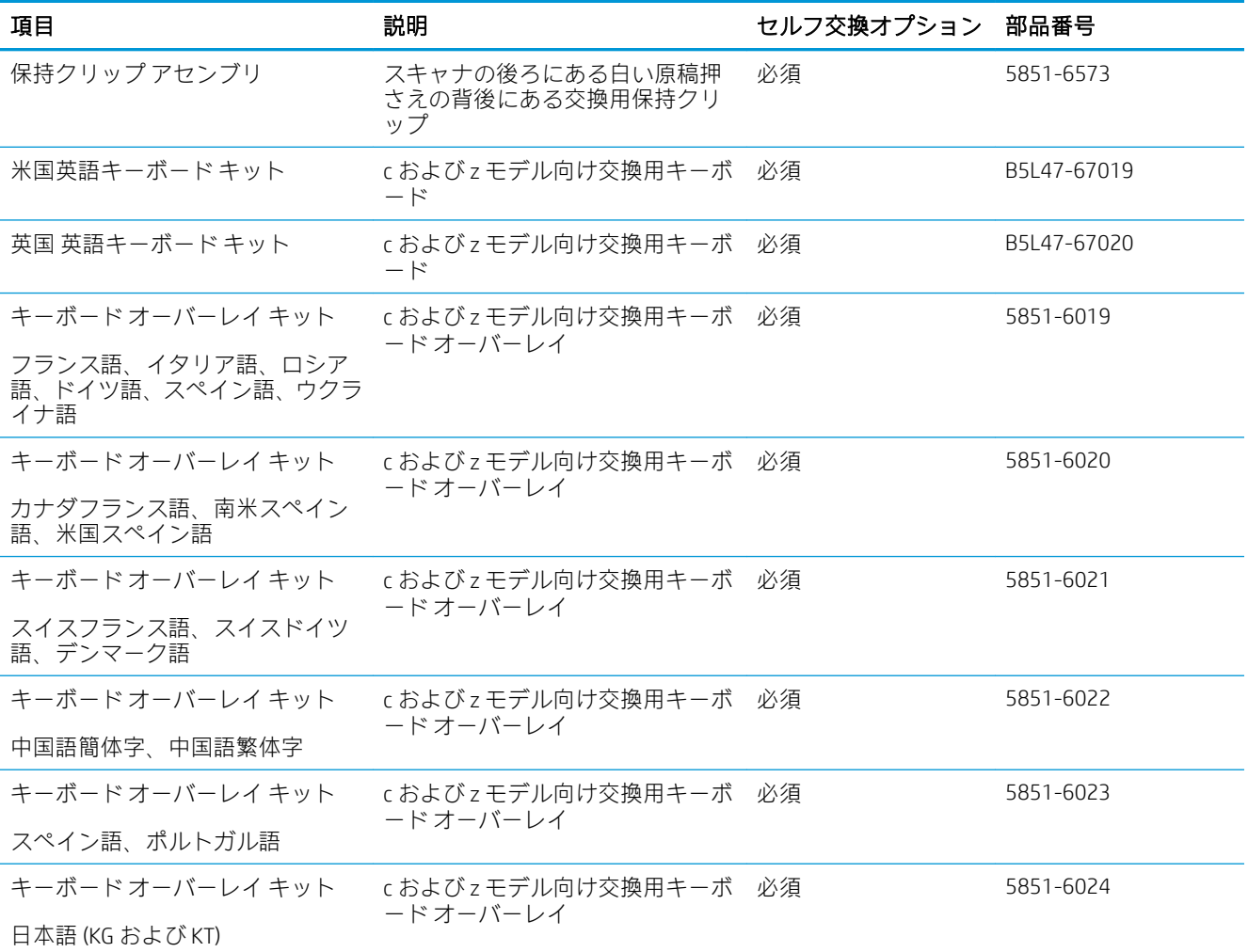

# <span id="page-53-0"></span>トナー カートリッジの交換

### はじめに

プリンタ用のトナー カートリッジの詳細と交換手順について説明します。

- トナーカートリッジ情報
- [カートリッジの取り外しと交換](#page-54-0)

### トナー カートリッジ情報

トナー カートリッジの残量がわずか、または非常にわずかになると、プリンタに表示されます。実際 のトナー カートリッジの残り寿命は異なる場合があります。印刷品質が許容範囲を下回った場合に、 交換用カートリッジの取り付けをご検討ください。

プリンタは 4 色を使用し、色ごとにトナー カートリッジがあります。イエロー (Y)、マゼンタ (M)、シ アン (C)、および黒 (K) のインク カートリッジがあります。トナー カートリッジは正面ドア内にありま す。

カートリッジを再分散させても、印刷品質が使用に耐えるレベルにならない場合には、プリントカー トリッジを交換します。トナーを再分散させるには、プリンタからトナー カートリッジを取り出し、 カートリッジを前後にゆっくりと振ります。トナー カートリッジをプリンタに取り付け直し、カバー を閉じます。

■ 注記 : 大容量トナー カートリッジには、標準のカートリッジよりも多くにトナーが入っており、大量 ページの印刷に対応できます。詳細については、[www.hp.com/go/learnaboutsupplies](http://www.hp.com/go/learnaboutsupplies) を参照してくださ い。

トナー カートリッジは、交換する直前までパッケージから取り出さないでください。

△注意:損傷を防ぐため、トナー カートリッジに、数分以上光を当てないでください。トナー カートリ ッジを長時間プリンタから取り外しておく必要がある場合は、緑色のイメージング ドラムを覆ってく ださい。

次の図は、トナー カートリッジ コンポーネントを示しています。

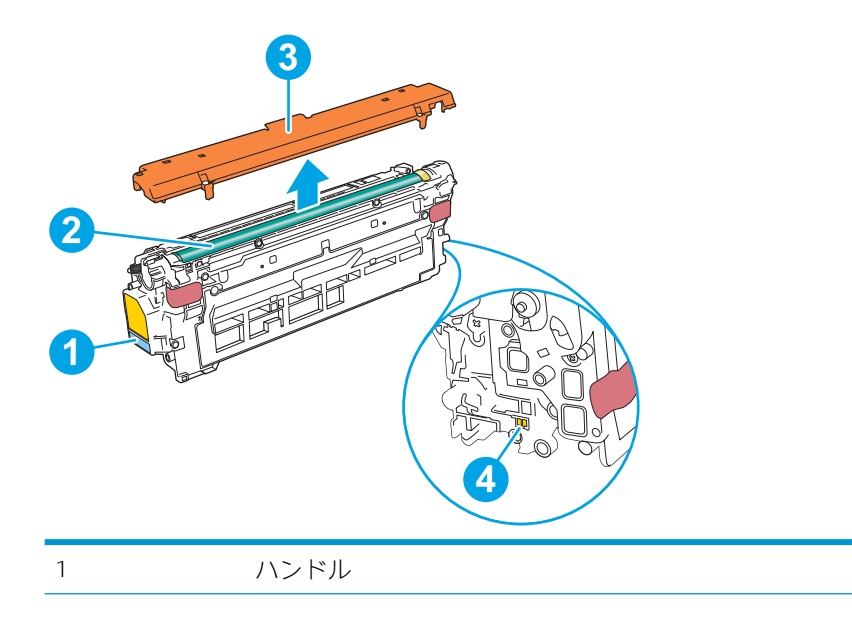

<span id="page-54-0"></span>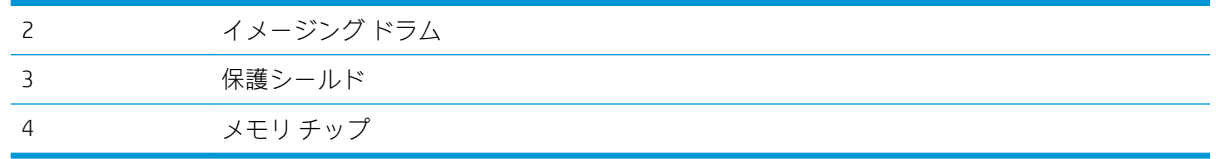

- △注意:トナーが服に付いた場合は、乾いた布で拭き取り、冷水で洗ってください。お湯を使うと、ト ナーが布に染み着きます。
- 学注記:使用済みトナーカートリッジのリサイクルの詳細は、トナーカートリッジの箱に記載されてい ます。

# カートリッジの取り外しと交換

1. 正面のドアを開きます。

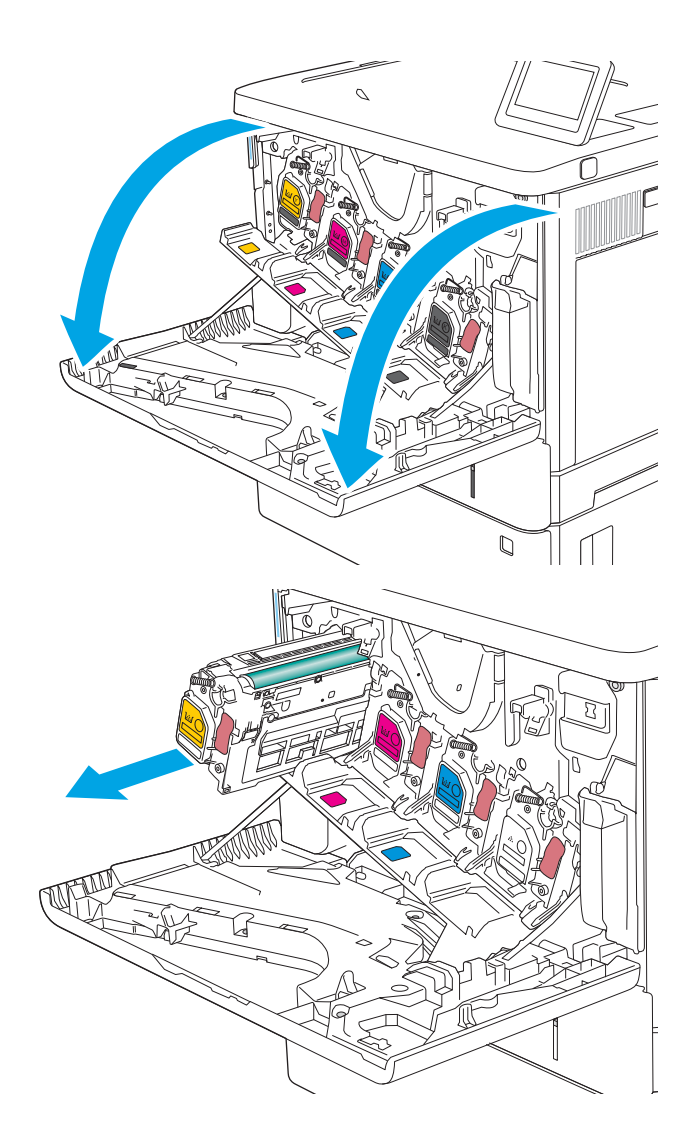

2. トナー カートリッジに付いているハンドルを つかみ、引き出します。

3. プラスチック テープをはがし、パッケージを 開いて、新しいトナー カートリッジを保護シ ェルから取り出します。梱包材は、使用<u>済</u>み のトナー カートリッジのリサイクルに使用す るため、すべて保存しておいてください。

4. トナー カートリッジの両側を持ち、5~6 回振 ります。

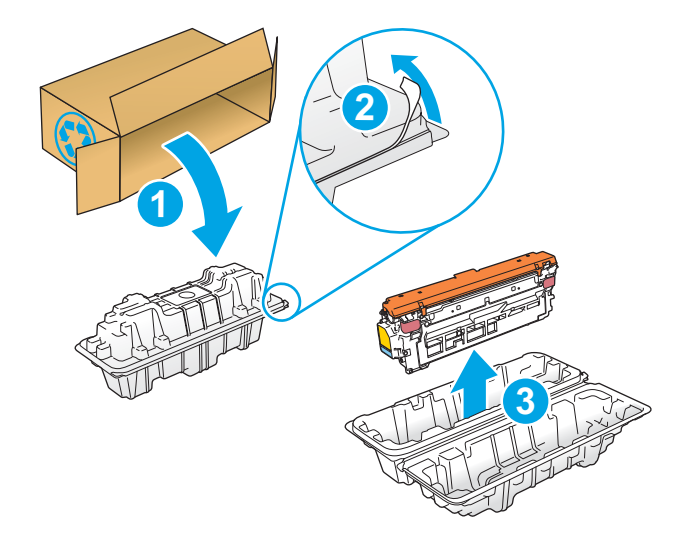

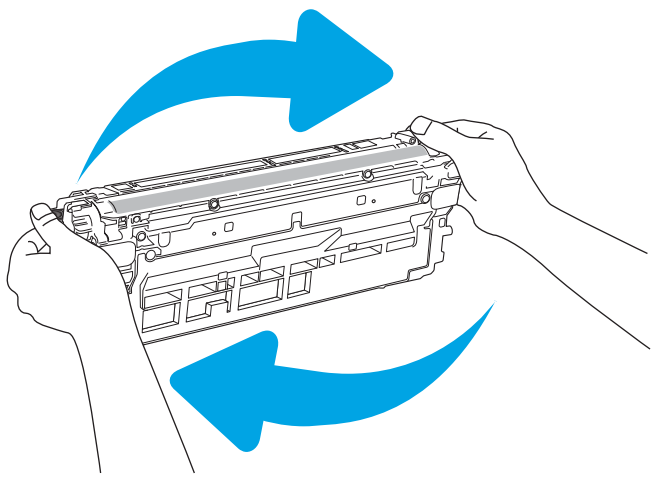

5. トナー カートリッジから保護用シールドを剥 がします。

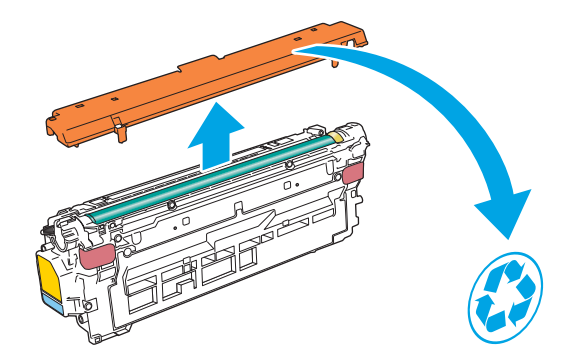

6. 片手でトナー カートリッジを下から持ち、も う一方の手でカートリッジのハンドルを握り ます。トナー カートリッジをシェルフのスロ ットに合わせて、プリンタに挿入します。

注記:緑のイメージング ドラムには触らない でください。イメージング ドラムに付いた指 紋が印刷の問題の原因になる場合がありま す。

7. 正面ドアを閉じます。

8. 使用済みトナー カートリッジを、新しいカー トリッジが入っていた箱に梱包するか、リサ イクルする数個のカートリッジを大きな段ボ ール箱に入れます。リサイクル情報について は、同梱のリサイクル ガイドを参照してくだ さい。

米国では、プリペイド出荷ラベルが同梱され ています。その他の国や地域では、 <u>[www.hp.com/recycle](http://www.hp.com/recycle)</u> にアクセスしてプリペイ ド出荷ラベルを印刷してください。

プリペイド出荷ラベルを箱に貼付して、リサ イクルのため使用済みのカートリッジを HP に返送します。

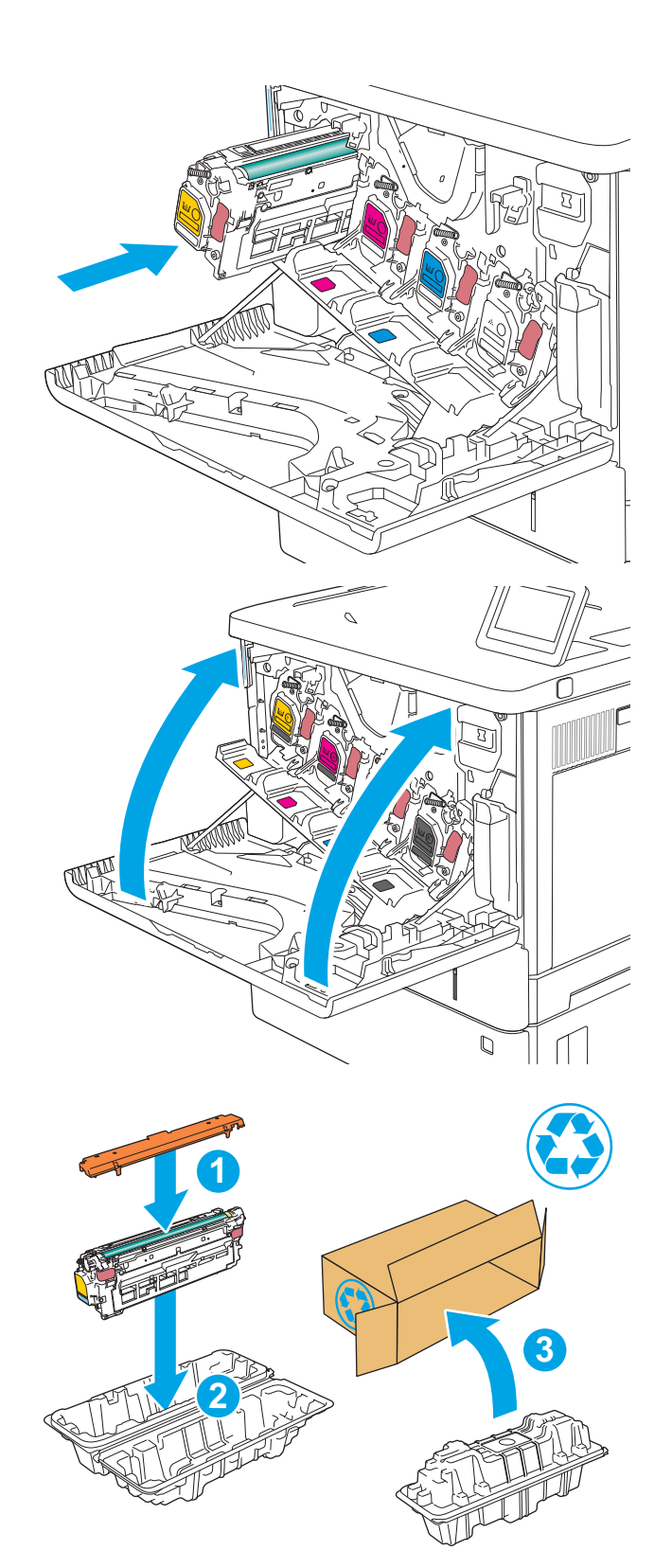

# <span id="page-57-0"></span>トナー回収ユニットの交換

### はじめに

以下の情報は、プリンタ用のトナー回収ユニットの詳細を説明するものです。交換方法も併せて説明 します。

トナー回収ユニットがほぼ一杯になる、または完全に一杯になると、プリンタに表示されます。トナ ー回収ユニットが完全に一杯になると、ユニットを交換するまで印刷を行うことはできません。

トナー回収ユニット (製品番号 B5L37A) は、HP パーツ ストア ([www.hp.com/buy/parts](http://www.hp.com/buy/parts)) で購入できます。

- 注記:トナー回収ユニットは使い捨てです。空になったトナー回収ユニットを再使用しないでくださ い。再使用すると、トナーがプリンタ内部に漏れ、印刷品質が低下する場合があります。使用後は、 リサイクルのため HP Planet Partners プログラムまでトナー回収ユニットを返却してください。
- 注意:トナーが服に付いた場合は、乾いた布で拭き取り、冷水で洗ってください。お湯を使うと、ト ナーが布に染み着きます。

## トナー回収ユニットの取り外しと交換

1. 正面のドアを開きます。

2. プリンタの左上側にあるトナー回収ユニット のドアを開きます。

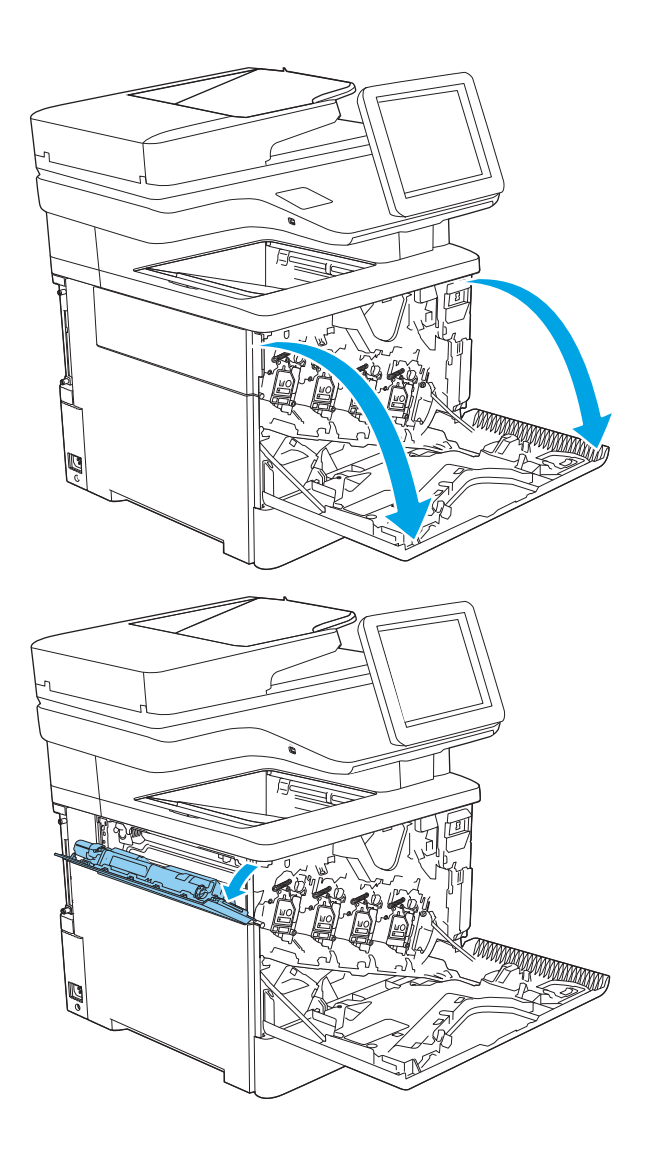

3. トナー回収ユニットと付属ドアを引き出しま す。

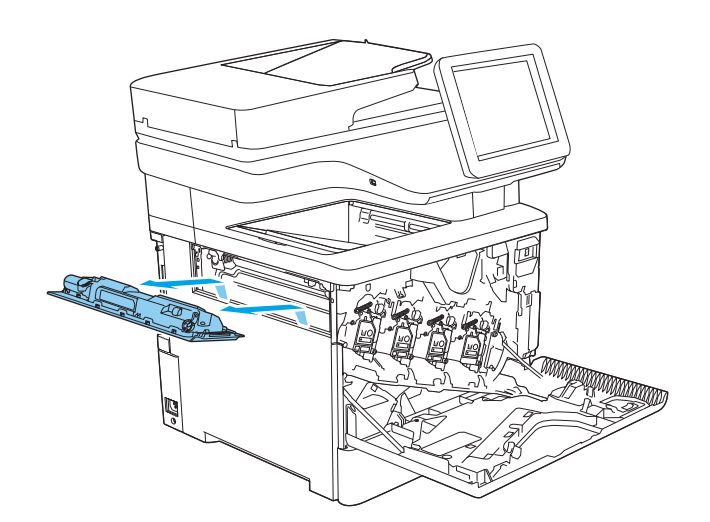

4. パッケージから新しいトナー回収ユニットを 取り出します。

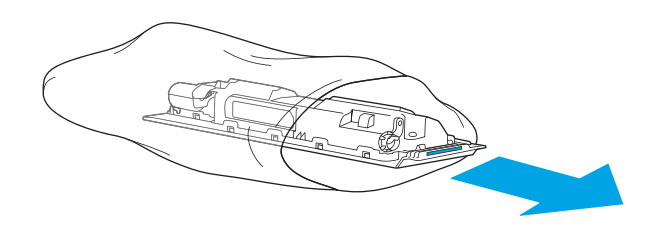

5. 新しいトナー回収ユニットと付属ドアをプリ ンタに取り付けます。ドアのタブをプリンタ のスロットに合わせます。

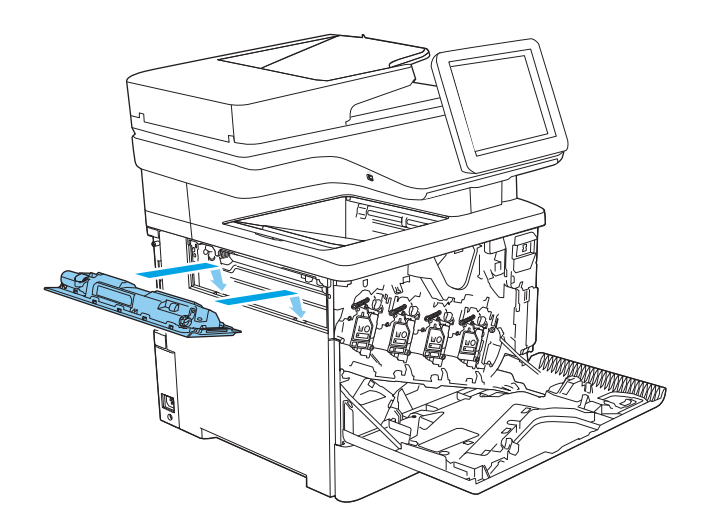

6. トナー回収ユニットのドアを閉じます。

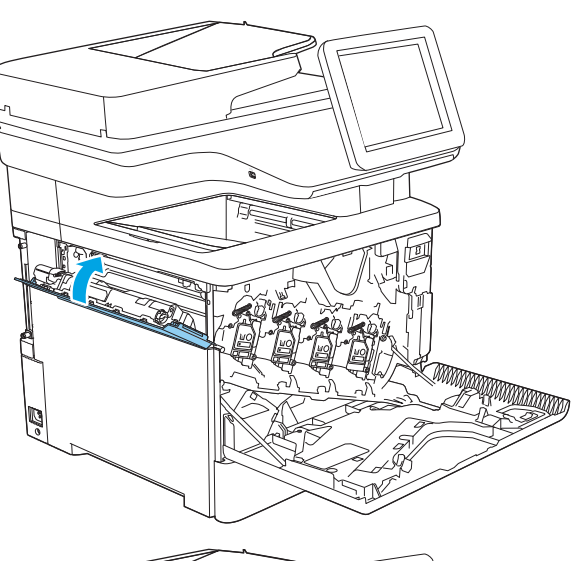

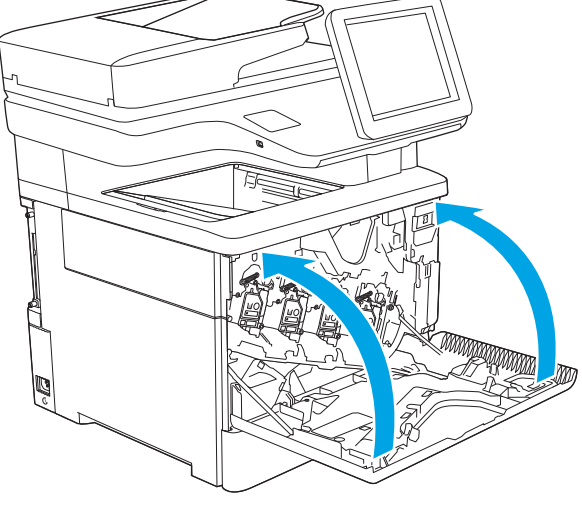

7. 正面ドアを閉じます。

使用済みトナー回収ユニットのリサイクルに ついては、新しいトナー回収ユニットに付属 している指示書に従ってください。

# <span id="page-60-0"></span>ステイプル カートリッジの交換 (c, z モデル)

### はじめに

以下の情報は、プリンタ用のステイプル カートリッジの詳細を説明するものです。交換方法も併せて 説明します。

ステイプル カートリッジ 2 つ入りのパッケージ (製品番号 Q7432A) は、HP パーツ ストア ([www.hp.com/](http://www.hp.com/buy/parts) [buy/parts](http://www.hp.com/buy/parts)) で購入できます。各カートリッジには、1,500 本のステイプラ針を充填できます。

### ステイプル カートリッジの取り外しと交換

1. ステイプラのドアを開きます。

注記:ステイプラのドアを開くとステイプラ が使用できなくなります。

2. プリンタからステイプル カートリッジを取り 外します。

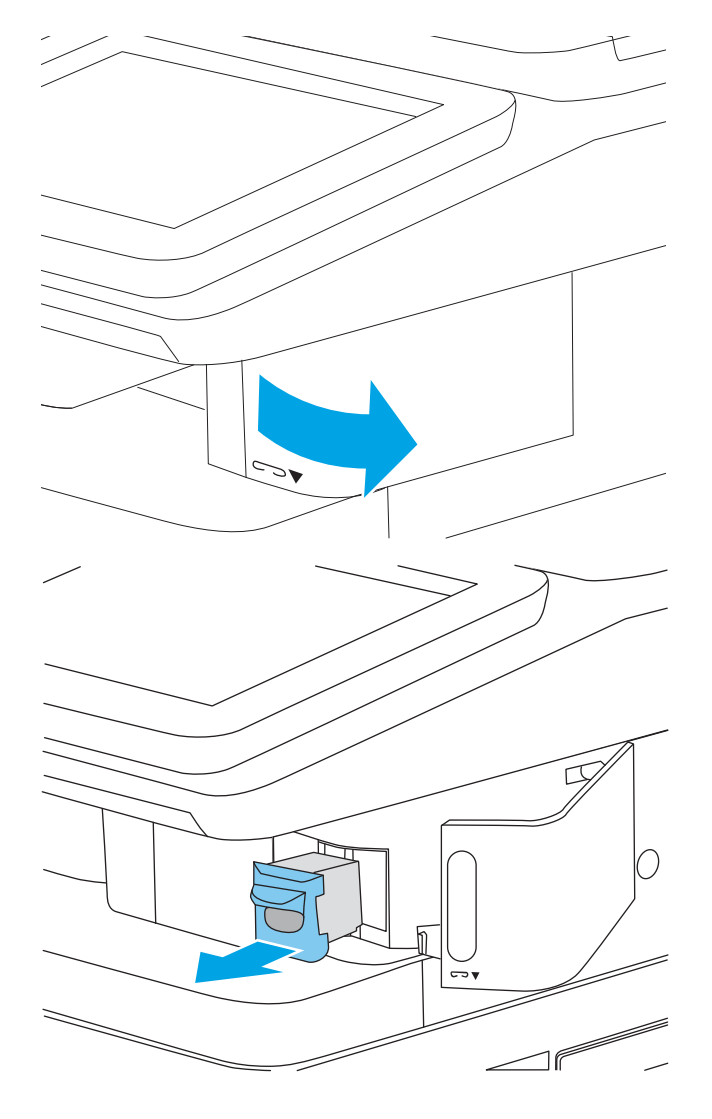

. ステイプラのドアの内側にある開口部に新し いステイプル カートリッジを挿入します。

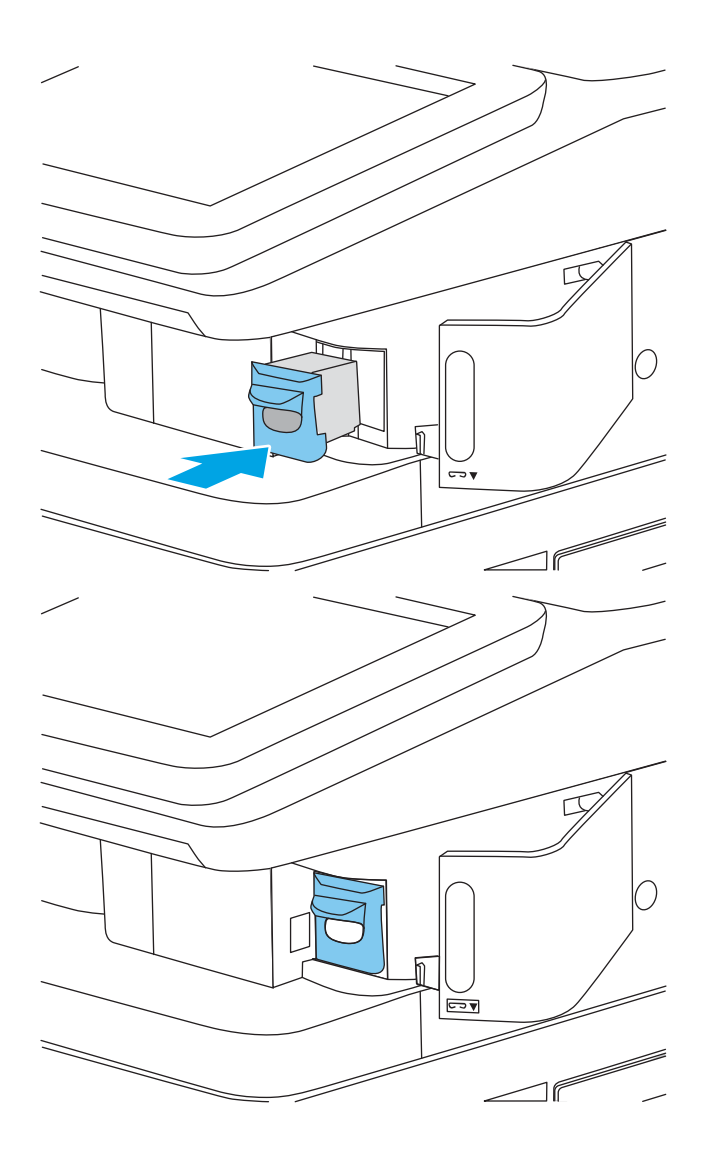

. ステイプラのドアを閉じます。

# 4 印刷

- [印刷タスク](#page-63-0) (Windows)
- [印刷タスク](#page-67-0) (macOS)
- [プリンタに印刷ジョブを保存し、後で印刷するか、個人用として印刷](#page-70-0)
- [モバイル印刷ソリューション](#page-74-0)
- USB フラッシュ [ドライブからの印刷](#page-77-0)
- 高速 USB 2.0 ポート (有線) [を使用して印刷する](#page-79-0)

#### 詳細情報の入手先

以下の情報は、発行時点で正確なものです。

ビデオ アシスタンスについては[、www.hp.com/videos/LaserJet](http://www.hp.com/videos/LaserJet) を参照してください。 最新の詳細は、[www.hp.com/support/colorljM578MFP](http://www.hp.com/support/colorljM578MFP) を参照してください。 お使いのプリンタに関する HP の包括的なヘルプには次の情報が含まれています。

- 設置と設定
- 学習と使用
- 問題の解決
- ソフトウェアのダウンロードとファームウェアの更新
- サポート フォーラムへの参加
- 保証および規制に関する情報の検索

# <span id="page-63-0"></span>印刷タスク (Windows)

### 印刷する方法 (Windows)

次の手順では Windows 用の基本的な印刷プロセスについて説明します。

- 1. ソフトウェア プログラムから、[印刷] オプションを選択します。
- 2. プリンタのリストからプリンタを選択します。設定を変更するには、[プロパティ] または [ユー ザー設定] ボタンをクリックしてプリント ドライバを開きます。

注記:ボタンの名前はソフトウェア プログラムの種類によって異なります。

- $\ddot{\mathbb{E}}$  : Windows 10、8.1、および 8 の場合は、以下に示したデスクトップ アプリケーションとは、 レイアウトおよび機能が異なります。スタート画面アプリケーションから印刷機能にアクセス するには、次の手順を実行します。
	- Windows 10: [印刷] を選択して、プリンタを選択します。
	- Windows 8.1 または 8: [デバイス] を選択し、[印刷] を選択してからプリンタを選択します。

注記:詳細については、プリント ドライバのヘルプ ([?]) ボタンをクリックしてください。

- 3. プリント ドライバの各タブをクリックし、使用可能なオプションを設定します。たとえば、用紙 の向きは [仕上げ] タブで設定し、給紙方法、用紙タイプ、用紙サイズ、品質設定は [用紙/品質] タブで設定します。
- 4. [OK] ボタンをクリックし、[印刷] ダイアログ ボックスに戻ります。印刷する部数をこの画面で選 択します。
- 5. ジョブを印刷するには、[印刷] ボタンをクリックします。

### 自動両面印刷 (Windows の場合)

自動両面印刷ユニットがインストールされているプリンタでこの手順を実行します。プリンタに自 動両面印刷ユニットがインストールされていない場合、または両面印刷ユニットでサポートされてい ない用紙タイプに印刷する場合は、手動で両面に印刷します。

- 1. ソフトウェア プログラムから、[印刷] オプションを選択します。
- 2. プリンタのリストからプリンタを選択し、[プロパティ] または [ユーザー設定] ボタンをクリック してプリント ドライバを開きます。
- 注記:ボタンの名前はソフトウェア プログラムの種類によって異なります。
- 注記:Windows 10、8.1、および 8 の場合は、以下に示したデスクトップ アプリケーションとは、 レイアウトおよび機能が異なります。スタート画面アプリケーションから印刷機能にアクセス するには、次の手順を実行します。
	- Windows 10: [印刷] を選択して、プリンタを選択します。
	- **Windows 8.1 または 8: [デバイス]** を選択し、[印刷] を選択してからプリンタを選択します。
- 3. [レイアウト] タブをクリックします。
- 4. [両面印刷] を選択します。[OK] をクリックして、[文書のプロパティ] ダイアログを閉じます。
- 5. [印刷] ダイアログで、[印刷] をクリックして、ジョブを印刷します。

#### 手動両面印刷 (Windows)

この手順は、自動両面印刷ユニットが取り付けられていないプリンタの場合、または両面印刷ユニッ トでサポートされていない用紙に印刷する場合に使用します。

- 1. ソフトウェア プログラムから、[印刷] オプションを選択します。
- 2. プリンタのリストからプリンタを選択し、[プロパティ] または [ユーザー設定] ボタンをクリック してプリント ドライバを開きます。
- 注記:ボタンの名前はソフトウェア プログラムの種類によって異なります。
- $\ddot{\mathbb{E}}$  : Windows 10、8.1、および 8 の場合、これらのアプリケーションには、デスクトップ アプ リケーション用に、以下に示すものとは異なる機能を含むレイアウトが用意されます。スタート 画面のアプリケーションから印刷機能にアクセスするには、次の手順を実行します。
	- Windows 10: [印刷] を選択し、プリンタを選択します。
	- Windows 8.1 または Windows 8: [デバイス] を選択し、[印刷] を選択してから、プリンタを選 択します。
- 3. [レイアウト] タブをクリックします。
- 4. [両面印刷 (手差し)] を選択し、[OK] をクリックして、文書のプロパティ ダイアログを閉じます。
- 5. 印刷 ダイアログで、[印刷] をクリックしてジョブの 1 ページ目を印刷します。
- 6. 排紙ビンから印刷済みの用紙を取り出し、トレイ 1 に入れます。
- 7. 確認メッセージが表示された場合は、適切なコントロール パネル ボタンを選択して操作を続け ます。

### 1 枚の用紙への複数ページの印刷 (Windows)

- 1. ソフトウェア プログラムから、[印刷] オプションを選択します。
- 2. プリンタのリストからプリンタを選択し、[プロパティ] または [ユーザー設定] ボタンをクリック してプリント ドライバを開きます。
- $\overline{\mathbb{B}}$  注記 : ボタンの名前はソフトウェア プログラムの種類によって異なります。
- 注記:Windows 10、8.1、および 8 の場合は、以下に示したデスクトップ アプリケーションとは、 レイアウトおよび機能が異なります。スタート画面アプリケーションから印刷機能にアクセス するには、次の手順を実行します。
	- Windows 10: [印刷] を選択して、プリンタを選択します。
	- Windows 8.1 または 8: [デバイス] を選択し、[印刷] を選択してからプリンタを選択します。
- 3. [レイアウト] タブをクリックします。
- 4. [1 枚の用紙に印刷するページ数]ドロップダウン リストから、1枚の用紙に印刷するページ数を 選択します。
- 5. 適切な [ページ境界線]、[ページの順序]、[印刷の向き] オプションを選択します。[OK] をクリッ クして、[文書のプロパティ] ダイアログを閉じます。
- 6. [印刷] ダイアログで、[印刷] をクリックして、ジョブを印刷します。

#### 用紙タイプの選択 (Windows)

- 1. ソフトウェア プログラムから、[印刷] オプションを選択します。
- 2. プリンタのリストからプリンタを選択し、[プロパティ] または [ユーザー設定] ボタンをクリック してプリント ドライバを開きます。
- 注記:ボタンの名前はソフトウェア プログラムの種類によって異なります。
- 注記:Windows 10、8.1、および 8 の場合は、以下に示したデスクトップ アプリケーションとは、 レイアウトおよび機能が異なります。スタート画面アプリケーションから印刷機能にアクセス するには、次の手順を実行します。
	- Windows 10: [印刷] を選択して、プリンタを選択します。
	- Windows 8.1 または 8: [デバイス] を選択し、[印刷] を選択してからプリンタを選択します。
- 3. [用紙/品質] タブをクリックします。
- 4. [用紙の種類]ドロップダウン リストから用紙の種類を選択します。
- 5. [OK] をクリックして、[文書のプロパティ] ダイアログを閉じます。[印刷] ダイアログで、[印刷] をクリックして、ジョブを印刷します。

トレイを設定する必要がある場合は、プリンタのコントロール パネルにトレイ設定メッセージが 表示されます。

6. 指定されたタイプとサイズの用紙をトレイにセットし、トレイを閉めます。

- 7. OK ボタンを選択して検出されたタイプおよびサイズを受け入れるか、変更 ボタンを選択して別 のサイズまたはタイプを選択します。
- 8. 正しいタイプとサイズを選択して、[OK] ボタンを選択します。

### 補足的な印刷タスク

[www.hp.com/support/colorljM578MFP](http://www.hp.com/support/colorljM578MFP) を参照してください。

たとえば、次のような印刷タスクの実行手順を参照できます。

- 印刷機能のショートカットおよびプリセットの作成と使用
- 用紙サイズの選択、またはカスタム用紙サイズの使用
- ページの印刷の向きの選択
- ブックレットの作成
- 特定の用紙サイズに収まるように文書を拡大縮小する
- 文書の最初または最後のページを異なる用紙に印刷する
- 文書に透かしを印刷する

# <span id="page-67-0"></span>印刷タスク (macOS)

### 印刷方法 (macOS)

次の手順では、macOS の基本的な印刷プロセスについて説明します。

- 1. [ファイル] メニューをクリックし、[印刷] オプションをクリックします。
- 2. 該当するプリンタを選択します。
- 3. [詳細表示]または[部数とページ数]をクリックし、その他のメニューを選択して印刷設定を調節 します。

 $\overrightarrow{B}$ 注記:項目の名前はソフトウェアプログラムの種類によって異なります。

4. [印刷] ボタンをクリックします。

### 自動両面印刷 (macOS)

注記:この情報は、自動両面印刷ユニットが装備されているプリンタに適用されます。

- 注記:この機能は、 HP プリント ドライバをインストールしている場合に使用できます。AirPrint を使 用する場合はこの機能を使用できない場合があります。
	- 1. [ファイル] メニューをクリックし、[印刷] オプションをクリックします。
	- 2. 該当するプリンタを選択します。
	- 3. [詳細表示] または [部数とページ数] をクリックし、[レイアウト] メニューをクリックします。

 $\overline{\mathbb{B}}$  注記 : 項目の名前はソフトウェア プログラムの種類によって異なります。

- 4. [両面印刷] ドロップダウン リストから [綴じ込み] オプションを選択します。
- 5. [印刷] ボタンをクリックします。

### 手動両面印刷 (macOS)

注記:この機能は、 HP プリント ドライバをインストールしている場合に使用できます。AirPrint を使 用する場合はこの機能を使用できない場合があります。

- 1. [ファイル] メニューをクリックし、[印刷] オプションをクリックします。
- 2. 該当するプリンタを選択します。
- 3. [詳細表示] または [部数とページ数] をクリックし、[手動両面印刷] メニューをクリックします。

 $\overline{\mathbb{B}}$  注記: 項目の名前はソフトウェア プログラムの種類によって異なります。

- 4. [手動両面印刷] ボックスをクリックし、[綴じ込み] オプションを選択します。
- 5. [印刷] ボタンをクリックします。
- 6. プリンタのトレイ 1 に入っている空白の用紙をすべて取り除きます。
- 7. 排紙ビンから印刷済みの用紙を取り出し、印刷面を下向きにして給紙トレイにセットします。
- 8. 確認メッセージが表示された場合は、適切なコントロール パネル ボタンを選択して操作を続け ます。

### 1 枚の用紙に複数ページを印刷する (macOS)

- 1. [ファイル] メニューをクリックし、[印刷] オプションをクリックします。
- 2. 該当するプリンタを選択します。
- 3. [詳細表示] または [部数とページ数] をクリックし、[レイアウト] メニューをクリックします。

注記:項目の名前はソフトウェア プログラムの種類によって異なります。

- 4. [用紙あたりのページ数]ドロップダウン リストから、1枚の用紙に印刷するページ数を選択しま す。
- 5. [レイアウト方向] 領域で、用紙に印刷するページの順序と位置を選択します。
- 6. [境界線] メニューで、用紙の各ページの周囲に印刷する境界線の種類を選択します。
- 7. [印刷] ボタンをクリックします。

### 用紙タイプを選択する (macOS)

- 1. [ファイル] メニューをクリックし、[印刷] オプションをクリックします。
- 2. 該当するプリンタを選択します。
- 3. [詳細表示] または [部数とページ数] をクリックし、[メディアと品質] メニューまたは [用紙/品 質] メニューをクリックします。
- $\overline{\mathbb{B}}$  注記: 項目の名前はソフトウェア プログラムの種類によって異なります。
- 4. [メディアと品質] または [用紙/品質] オプションから選択します。
	- 注記:このリストには、使用可能なオプションのマスタ セットが含まれています。一部のオプシ ョンは、プリンタによっては使用できません。
		- [メディア タイプ]: 印刷ジョブでメディア タイプに合ったオプションを選択します。
		- 「印刷品質1:印刷ジョブの解像度を選択します。
		- [全幅印刷]: 用紙の端近くまで印刷するには、このオプションを選択します。
- 5. [印刷] ボタンをクリックします。

### 補足的な印刷タスク

[www.hp.com/support/colorljM578MFP](http://www.hp.com/support/colorljM578MFP) を参照してください。

たとえば、次のような印刷タスクの実行手順を参照できます。

- 印刷機能のショートカットおよびプリセットの作成と使用
- 用紙サイズの選択、またはカスタム用紙サイズの使用
- ページの印刷の向きの選択
- ブックレットの作成
- 特定の用紙サイズに収まるように文書を拡大縮小する
- 文書の最初または最後のページを異なる用紙に印刷する
- 文書に透かしを印刷する

# <span id="page-70-0"></span>プリンタに印刷ジョブを保存し、後で印刷するか、個人用とし て印刷

### はじめに

以下の情報は、プリンタに保存されている文書を作成および印刷する手順について説明するもので す。 これらのジョブは、後で印刷することもプライベート印刷することもできます。

- 保存ジョブの作成 (Windows の場合)
- [保存ジョブの作成](#page-71-0) (macOS)
- [保存ジョブの印刷](#page-72-0)
- [保存したジョブの削除](#page-72-0)
- ジョブ[アカウントの目的でプリンタに送信される情報](#page-73-0)

## 保存ジョブの作成 (Windows の場合)

プライベートの印刷または遅延印刷のために、プリンタでジョブを保存します。

- 1. ソフトウェア プログラムから、[印刷] オプションを選択します。
- 2. プリンタのリストからプリンタを選択し、[プロパティ] または [ユーザー設定] (名前はソフトウェ ア プログラムによって異なります) を選択します。
	- 注記:ボタンの名前はソフトウェア プログラムの種類によって異なります。
	- 注記:Windows 10、8.1、および 8 の場合、これらのアプリケーションには、デスクトップ アプ リケーション用に、以下に示すものとは異なる機能を含むレイアウトが用意されます。スタート 画面のアプリケーションから印刷機能にアクセスするには、次の手順を実行します。
		- Windows 10: [印刷] を選択し、プリンタを選択します。
		- Windows 8.1 または Windows 8: [デバイス] を選択し、[印刷] を選択してから、プリンタを選 択します。
- 3. [ジョブ保存] タブをクリックします。
- 4. [ジョブ保存モード] オプションを選択します。
	- [試し刷り後に保留]: ジョブを1部試し刷りしてから、追加の部数を印刷できます。
	- 「個人ジョブ1: ジョブは、ユーザーがプリンタのコントロール パネルで印刷を指示するまで 印刷されません。このジョブ保存モードでは、[ジョブをプライベート/セキュアに設定] オ プションのいずれか 1 つを選択できます。個人識別番号 (PIN) をジョブに割り当てる場合 は、コントロール パネルで必要な PIN を入力する必要があります。ジョブを暗号化した場合 は、コントロール パネルで必要なパスワードを入力する必要があります。この印刷ジョブ は印刷後にメモリから削除され、プリンタの電源を切ると失われます。
	- 【クイックコピー]:指定した部数だけジョブを印刷し、後で再度印刷できるようにプリンタ のメモリにジョブを保存します。
	- [保存ジョブ]: プリンタにジョブを保存して、他のユーザーが後でいつでもそのジョブを印 刷できるようにします。このジョブ保存モードでは、[ジョブをプライベート/セキュアに設

<span id="page-71-0"></span>定] オプションのいずれか 1 つを選択できます。個人識別番号 (PIN) をジョブに割り当てた 場合は、そのジョブを印刷するユーザーがコントロール パネルで必要な PIN を入力する必要 があります。ジョブを暗号化した場合は、そのジョブを印刷するユーザーがコントロール パネルで必要なパスワードを入力する必要があります。

5. カスタム ユーザー名またはジョブ名を使用するには、[ユーザー設定] ボタンをクリックして、ユ ーザー名またはジョブ名を入力します。

別の保存ジョブに同じ名前が付いている場合に使用するオプションを選択します。

- 「ジョブ名と1~99までの数値を使用する]: 固有の番号をジョブ名の末尾に追加します。
- [既存のファイルを置換]: 既存の保存ジョブを新しいジョブで上書きします。
- 6. [OK] ボタンをクリックして、[文書のプロパティ] ダイアログ ボックスを閉じます。[印刷] ダイア ログ ボックスで、[印刷] ボタンをクリックして、ジョブを印刷します。

#### 保存ジョブの作成 (macOS)

プライベートの印刷または遅延印刷のために、プリンタでジョブを保存します。

- 1. [ファイル] メニューをクリックし、[印刷] オプションをクリックします。
- 2. [プリンタ] メニューで、このプリンタを選択します。
- 3. デフォルトで、プリント ドライバに [部数とページ] メニューが表示されます。メニューのドロッ プダウン リストを開いて、[ジョブ保存] メニューをクリックします。
- 4. [モード] ドロップダウン リストで、保存するジョブの種類を選択します。
	- [試し刷り後に保留]: ジョブを 1 部試し刷りしてから、追加の部数を印刷できます。
	- [個人ジョブ]: ジョブは、ユーザーがプリンタのコントロール パネルで印刷を指示するまで 印刷されません。個人識別番号 (PIN) がジョブに割り当てられている場合は、コントロール パネルで必要な PIN を入力します。この印刷ジョブは印刷後にメモリから削除され、プリン タの電源を切ると失われます。
	- 【クイックコピー】:指定した部数だけジョブを印刷し、後で再度印刷できるようにプリンタ のメモリにジョブを保存します。
	- [保存ジョブ]: プリンタにジョブを保存して、他のユーザーが後でいつでもそのジョブを印 刷できるようにします。個人識別番号 (PIN) がジョブに割り当てられている場合は、そのジ ョブを印刷するユーザーがコントロール パネルで必要な PIN を入力する必要があります。
- 5. カスタム ユーザー名またはジョブ名を使用するには、[ユーザー設定] ボタンをクリックして、ユ ーザー名またはジョブ名を入力します。

別の保存ジョブが同じ名前の場合に使用するオプションを選択します。

- [ジョブ名と1~99までの数値を使用する]: 固有の番号をジョブ名の末尾に追加します。
- [既存のファイルを置換]: 既存の保存ジョブを新しいジョブで上書きします。
- 6. 手順 4 で [保存ジョブ] または [個人ジョブ] オプションを選択した場合、PIN でジョブを保護でき ます。**[印刷用の PIN を使用]** フィールドに 4 桁の番号を入力します。他のユーザーがこのジョブ を印刷しようとすると、この PIN 番号の入力を求められます。
- 7. [印刷] ボタンをクリックして、ジョブを処理します。
# 保存ジョブの印刷

この手順を使用して、プリンタのジョブ保存フォルダに入っている文書を印刷します。

- 1. プリンタのコントロール パネルのホーム画面で、印刷 を選択し、次に ジョブ保存から印刷 を選 択します。
- 2. 印刷する保存済みジョブ で、選択 を選択し、文書が保存されているフォルダを選択します。
- 3. 文書を選択し、選択 をタッチします。

文書がプライベートの場合は、パスワード フィールドに 4 桁の PIN を入力し、OK を選択します。

- 4. 部数を調整するには、印刷 ボタンの左側にあるボックスを選択し、表示されるキーパッドからコ ピー部数を選択します。キーパッドを閉じるには、[閉じる] ! ボタンを選択します。
- 5. 印刷 を選択して、文書を印刷します。

### 保存したジョブの削除

プリンタに保存した文書が不要になったら、その文書を削除することができます。また、プリンタに 保存するジョブの最大数を調整できます。

- プリンタに保存されているジョブを削除
- ジョブ保存の制限を変更

### プリンタに保存されているジョブを削除

次の手順に従って、プリンタのメモリに保存されているジョブを削除します。

- 1. プリンタのコントロール パネルのホーム画面で、印刷 を選択し、次に ジョブ保存から印刷 を選 択します。
- 2. 選択 を選択し、ジョブが保存されているフォルダの名前を選択します。
- 3. ジョブの名前を選択します。
- 4. [ゴミ箱] | ボタンを選択してジョブを削除します。

ジョブがプライベートまたは暗号化されている場合には、PIN またはパスワードを入力して、OK を選択します。

5. 確認メッセージ上で、ジョブの削除を選択します。

### ジョブ保存の制限を変更

新しいジョブをプリンタのメモリに保存するとき、ユーザー名とジョブ名が一致するジョブが既に存 在していると、そのジョブは上書きされます。プリンタの空き容量が不足している場合に新規の保存 ジョブを送信すると、最も古い保存ジョブから順に削除されます。次の手順に従って、プリンタで保 存できるジョブ数を変更します。

- 1. プリンタのコントロール パネルのホーム画面で、設定 アプリケーションに移動し、設定 アイコ ンを選択します。
- 2. 以下のメニューを開きます。
- a. コピー/印刷 または 印刷
- b. 保存ジョブの管理
- c. 一時的なジョブ保存制限
- 3. キーパッドを使用して、プリンタで保存するジョブ数を入力します。
- 4. 完了 を選択して設定を保存します。

# ジョブ アカウントの目的でプリンタに送信される情報

クライアント (PC など) のドライバから送信される印刷ジョブでは、個人を識別できる情報が HP の印 刷およびイメージング デバイスに送信されることがあります。 この情報には、印刷デバイスの管理者 の決定に従って、ジョブ アカウントの目的で使用できるジョブの発行元のユーザー名とクライアント 名が含まれることがあります (ただしそれに限定されるわけではありません)。 ジョブ保存機能を使 用する場合、この同じ情報が印刷デバイスの大容量デバイス (ディスク ドライブなど) にジョブととも に格納されることもあります。

# モバイル印刷ソリューション

## はじめに

HP は、ラップトップ、タブレット、スマートフォンなどのモバイル デバイスから HP プリンタで簡単 に印刷できるように、複数のモバイル印刷ソリューションを提供しています。完全版リストを閲覧し て最適な選択を行うには[、www.hp.com/go/MobilePrinting](http://www.hp.com/go/MobilePrinting) を参照してください。

- $\overline{\mathbb{B}}$  注記 : すべてのモバイル印刷および ePrint 機能を確実にサポートするには、プリンタのファームウェ アを更新します。
	- **Wi-Fi、Wi-Fi Direct 印刷、NFC、および BLE 印刷**
	- HP ePrint ([電子メール使用](#page-75-0))
	- [AirPrint](#page-76-0)
	- Android [内蔵印刷](#page-76-0)

# Wi-Fi、Wi-Fi Direct 印刷、NFC、および BLE 印刷

HP JetDirect 3100w BLE/NFC/ワイヤレス アクセサリが搭載されているプリンタでは、Wi-Fi 印刷、Wi-Fi Direct 印刷、および Near Field Communication (NFC) 印刷、Bluetooth Low Energy (BLE) 印刷を実行できま す。このアクセサリは、ハードウェア統合ポケット (HIP) を備えた HP LaserJet プリンタ用に、オプショ ンとして提供されています。

Wi-Fi 印刷、Wi-Fi Direct 印刷、NFC 印刷、BLE 印刷を使用すると、ワイヤレス ルーターを使用せずに、 Wi-Fi 対応 (モバイル) デバイスとプリンタの間で直接ワイヤレス ネットワーク接続を確立できます。

このモバイル ウォークアップ印刷は、プリンタがネットワークに接続されていなくても機能します。

Wi-Fi Direct 印刷を使用すると、以下のデバイスからワイヤレスに印刷できます。

- Apple AirPrint を使用する iPhone、iPad、または iPod touch
- Android 内蔵印刷ソリューションを使用する Android モバイル デバイス

ワイヤレス印刷の詳細については[、www.hp.com/go/wirelessprinting](http://www.hp.com/go/wirelessprinting) にアクセスしてください。

NFC および Wi-Fi Direct 印刷機能はプリンタのコントロール パネルから有効/無効を切り替えることが できます。

- 1. プリンタのコントロール パネルのホーム画面で、設定 メニューを開きます。
- 2. 以下のメニューを開きます。
	- ネットワーキング
	- Wi-Fi Direct
	- ステータス
- 3. オン を選択して、OK を選択し、ワイヤレス印刷を有効にします。

<span id="page-75-0"></span>注記:複数の同一プリンタ モデルが設置されている環境では、Wi-Fi Direct 印刷でプリンタを識別しや すくするため、各プリンタに固有の Wi-Fi Direct 名を指定すると便利です。プリンタのコントロール パ ネルで [情報] ● ボタンを押すかタッチし、[ネットワーク] 品オプションまたは [ワイヤレス] (p) オプ ションを選択すると、ワイヤレス ネットワーク名 (Wi-Fi、WiFi Direct など) が [情報] 画面に表示されま す。

プリンタの Wi-Fi Direct 名を変更するには、次の手順に従ってください。

- 1. プリンタのコントロール パネルのホーム画面で、設定 メニューを開きます。
- 2. 以下のメニューを開きます。
	- ネットワーキング
	- Wi-Fi Direct
	- Wi-Fi Direct 名
- 3. キーパッドを使用して、Wi-Fi Direct 名 テキスト フィールドの名前を変更します。OK を選択しま す。

### HP ePrint (電子メール使用)

HP ePrint を使用すると、電子メール対応デバイスからプリンタの電子メール アドレスに電子メールの 添付ファイルとして文書を送信し、印刷できます。

HP ePrint を使用するには、プリンタが次の要件を満たしている必要があります。

- プリンタが有線ネットワークかワイヤレス ネットワークに接続されていて、インターネットにア クセスできる必要があります。
- [HP Web サービス] をプリンタで有効にし、プリンタを HP Connected に登録する必要があります。

以下の手順を使用して、HP Web サービスを有効にし、HP に接続してプリンタを登録します。

- 1. HP 内蔵 Web サーバ (EWS) を開きます。
	- a. プリンタの IP アドレスを確認します。プリンタのコントロール パネルで、←ポタンを押し、 矢印キーを使用してイーサネット品メニューを選択します。メニューを開き、IP アドレス またはホスト名を表示するには、[OK] ボタンを押します。
	- b. プリンタと同じネットワーク上のコンピュータから、Web ブラウザを開きます。プリンタの コントロール パネルに表示されているのと同じ IP アドレスまたはホスト名をアドレス バ ーに正確に入力します。コンピュータのキーボードの Enter キーを押します。EWS が開き ます。

#### https://10.10.XXXXX/

- 注記:Web サイトへのアクセスが安全でない可能性があることを示すメッセージが Web ブ ラウザに表示された場合は、Web サイトへのアクセスを続行するオプションを選択してくだ さい。この Web サイトへのアクセスによってコンピュータが損害を受けることはありませ ん。
- 2. [HP Web サービス] タブをクリックします。
- 3. Web サービスを有効にするオプションを選択します。

<span id="page-76-0"></span> $\mathbb{F}$  注記:Web サービスを有効にするのに数分かかる場合があります。

4. [www.hpconnected.com](http://www.hpconnected.com) にアクセスして HP ePrint アカウントを作成し、セットアップ手順を完了し ます。

### **AirPrint**

Apple の AirPrint を使った直接印刷は、iOS、および macOS 10.7 Lion 以降を実行する Mac コンピュータで サポートされています。 次のモバイル アプリケーションで、iPad、iPhone (3GS 以降)、または iPod touch (第 3 世代以降) からプリンタに直接印刷するには、AirPrint を使用します。

- メール
- 写真
- Safari
- **iBooks**
- 選択したサードパーティのアプリケーション

AirPrint を使用するには、プリンタが Apple デバイスと同じネットワーク (サブネット) に接続されてい る必要があります。AirPrint の使用方法と AirPrint に対応する HP プリンタの詳細については、 [www.hp.com/go/MobilePrinting](http://www.hp.com/go/MobilePrinting) を参照してください。

### Android 内蔵印刷

HP の Android および Kindle 用内蔵印刷ソリューションにより、ネットワーク上または Wi-Fi Direct 印刷 のワイヤレス範囲に存在する HP プリンタを、自動的に検出して印刷することが可能となります。

印刷ソリューションは、多くのバージョンのオペレーティング システムに内蔵されています。

 $\overline{\mathbb{B}}$  注記 : デバイスで印刷が使用できない場合、[Google Play > Android アプリケーション](https://play.google.com/store/apps/details?id=com.hp.android.printservice) に進んで、HP の プリント サービス プラグインをインストールします。

Android 埋め込み印刷ソリューションの使い方と、対応する Android デバイスの詳細については、 [www.hp.com/go/MobilePrinting](http://www.hp.com/go/MobilePrinting) を参照してください。

 $\stackrel{\mathbb{R}}{=}$  注記:USB 接続で AirPrint を使用する前に、バージョン番号を確認してください。AirPrint バージョン 1.3 以前は、USB 接続をサポートしていません。

# USB フラッシュ ドライブからの印刷

### はじめに

このプリンタはイージー アクセス USB 印刷機能を備えているため、コンピュータからファイルを送信 せずにすばやくファイルを印刷できます。コントロール パネルの近くにある USB ポートには、標準の USB フラッシュ ドライブを接続できます。コントロール パネルの USB ポートは、次のタイプのファイ ルをサポートしています。

- .pdf
- .prn
- .pcl
- $-$  .ps
- .cht
- USB ポートを有効化して印刷
- USB [からの文書の印刷](#page-78-0)

### USB ポートを有効化して印刷

USB ポートは、デフォルトで無効になっています。この機能を使用する際は、USB ポートを有効にし てください。ポートを有効にするには、次のいずれかの方法を実行します。

#### 方法 1: プリンタのコントロール パネルのメニューから USB ポートを有効化する

- 1. プリンタのコントロール パネルのホーム画面で、設定 アプリケーションに移動し、設定 アイコ ンを選択します。
- 2. 以下のメニューを開きます。
	- a. コピー/印刷 または 印刷
	- b. USB ドライブからの印刷の有効化
- 3. 有効化 オプションを選択します。

#### 方法 2: HP 内蔵 Web サーバから USB ポートを有効化 (ネットワークに接続しているプリンタのみ)

1. プリンタの IP アドレスを見つけます。プリンタのコントロール パネルのホーム画面から、[情報] ← アイコン、[ネットワーク] – 黒アイコンの順に選択して、IP アドレスまたはホスト名を表示し ます。

<span id="page-78-0"></span>2. Web ブラウザを開き、 プリンタのコントロール パネルに表示されている IP アドレスをアドレス バーに正確に入力します。コンピュータのキーボードの Enter キーを押します。EWS が開きま す。

https://10.10.XXXXX/

 $\dddot{\Xi}$ : EWS を開こうとしたときに Web ブラウザに [この Web サイトのセキュリティ証明書に問題 があります] というメッセージが表示された場合、[このサイトの閲覧を続行する (推奨されませ ん)] をクリックします。

[このサイトの閲覧を続行する (推奨されません)] を選択しても、HP プリンタの EWS 内を参照して いる限り、コンピュータを損傷することはありません。

- 3. 多機能プリンタ モデルの場合は、[コピー/印刷] タブを選択し、単機能プリンタ モデルの場合は、 [印刷] タブを選択します。
- 4. 左側のメニューで、[USB ドライブからの印刷の設定] を選択します。
- 5. [USB ドライブからの印刷を有効化] を選択します。
- 6. [適用] をクリックします。

### USB からの文書の印刷

- 1. USB フラッシュ ドライブをイージーアクセス USB ポートに挿入します。
- 注記:ポートにカバーが付いている場合があります。一部のプリンタのカバーはフリップ式で す。それ以外のプリンタのカバーは、まっすぐ引いて取り外す形式です。
- 2. プリンタのコントロール パネルのホーム画面で、印刷 を選択し、次に USB ドライブから印刷 を 選択します。
- 3. 選択 を選択し、印刷する文書の名前を選択し、選択 を選択します。

注記:文書はフォルダ内にある場合があります。必要に応じてフォルダを開きます。

- 4. 部数を調整するには、部数のフィールドを選択します。キーパッドを使用して、印刷する部数を 入力します。
- 5. 印刷 を選択して、文書を印刷します。

# 高速 USB 2.0 ポート (有線) を使用して印刷する

## 高速 USB ポートを有効化して印刷する

このプリンタには、有線 USB 印刷用の高速 USB 2.0 ポートがあります。このポートは、プリンタ背面 のインタフェース ポート領域にあり、デフォルトでは無効になっています。ポートを有効にするに は、次のいずれかの方法を実行します。ポートが有効になったら、このポートを使用して印刷するた めに、製品ソフトウェアをインストールします。

方法 1: プリンタのコントロールパネル メニューから高速 USB 2.0 ポートを有効化

- 1. プリンタのコントロール パネルのホーム画面で、設定 アプリケーションに移動し、設定 アイコ ンを選択します。
- 2. 以下のメニューを開きます。
	- a. 全般
	- b. デバイス USB の有効化
- 3. 有効化 オプションを選択します。

#### 方法 2: HP 内蔵 Web サーバから高速 USB 2.0 ポートを有効化 (ネットワークに接続しているプリンタのみ)

- 1. プリンタの IP アドレスを見つけます。プリンタのコントロール パネルのホーム画面から、[情報] ← アイコン、[ネットワーク] 黒 アイコンの順に選択して、IP アドレスまたはホスト名を表示し ます。
- 2. Web ブラウザを開き、 プリンタのコントロール パネルに表示されている IP アドレスをアドレス バーに正確に入力します。コンピュータのキーボードの Enter キーを押します。EWS が開きま す。

https://10.10.XXXXX/

 $\widetilde{\mathbb{B}}$  注記: EWS を開こうとしたときに Web ブラウザに [この Web サイトのセキュリティ証明書に問題 があります] というメッセージが表示された場合、[このサイトの閲覧を続行する (推奨されませ ん)] をクリックします。

[このサイトの閲覧を続行する (推奨されません)] を選択しても、HP プリンタの EWS 内を参照して いる限り、コンピュータを損傷することはありません。

- 3. [セキュリティ] タブを選択します。
- 4. 画面の左側で、[一般セキュリティ]を選択します。
- 5. [ハードウェア ポート] まで下にスクロールし、次の両方の項目を有効にするチェック ボックスを オンにします。
	- [デバイス USB の有効化]
	- [ホスト USB プラグ アンド プレイの有効化]
- 6. [適用] をクリックします。

# 5 コピー

- [コピーする](#page-81-0)
- [両面コピーする](#page-83-0)
- [コピー機能のその他のオプション](#page-85-0)
- [補足的なコピー](#page-88-0) タスク

### 詳細情報の入手先

以下の情報は、発行時点で正確なものです。

ビデオ アシスタンスについては[、www.hp.com/videos/LaserJet](http://www.hp.com/videos/LaserJet) を参照してください。 最新の詳細は、[www.hp.com/support/colorljM578MFP](http://www.hp.com/support/colorljM578MFP) を参照してください。 お使いのプリンタに関する HP の包括的なヘルプには次の情報が含まれています。

- 設置と設定
- 学習と使用
- 問題の解決
- ソフトウェアのダウンロードとファームウェアの更新
- サポート フォーラムへの参加
- 保証および規制に関する情報の検索

# <span id="page-81-0"></span>コピーする

次の手順に従って、スキャナ ガラスまたは文書フィーダからコピーを作成します。

- 1. 文書を下向きにしてスキャナのガラス面に置くか、文書を上に向けて文書フィーダにセットして から文書サイズに合わせて用紙ガイドを調整します。
- 2. プリンタのコントロール パネルのホーム画面で、コピー を選択します。
- 3. 面 メニューと カラー/モノクロ メニュー (カラー プリンタ) から設定を選択し、完了 を選択しま す。
- 4. クイック セットを使用する場合は、クイック セットとデフォルト の下にある ロード を選択しま す。リストから [クイック セット] を選択し、右下隅にある ロード を選択します。
- 注記:クイック セット は、テキスト、写真、高品質 など、さまざまな出力タイプに応じて事前 に定義されたコピー設定です。
- 5. 縮小/拡大 および 内容の向き などの設定を調整するには、左下隅で オプション を選択し、オプ ション メニューから設定を選択します。要求された場合は、完了 を選択します。
- 6. オプションのプレビュー: 文書をプレビューするには、画面の右ペインをタッチします。プレビ ュー ペインの左側にある 展開 および 折り畳み ボタンを使用して、プレビュー画面を展開および 折り畳むことができます。

### 表 5-1 プレビュー パネルの制御

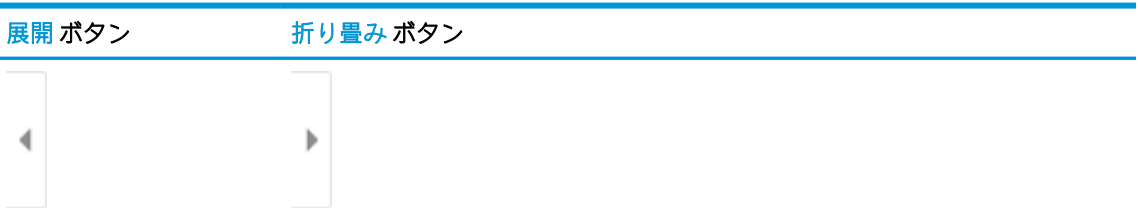

画面右側にあるボタンを使用して、プレビュー オプションを調整したり、ページを順序変更、回 転、挿入または削除したりします。

#### 表 5-2 プレビュー ボタン

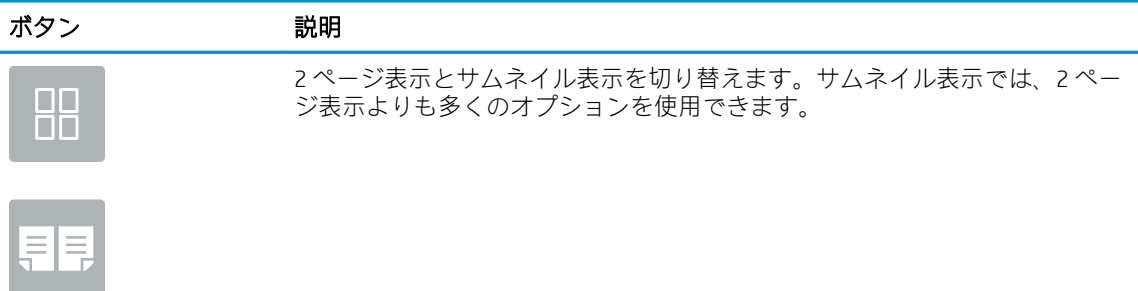

### 表 5-2 プレビュー ボタン (続き)

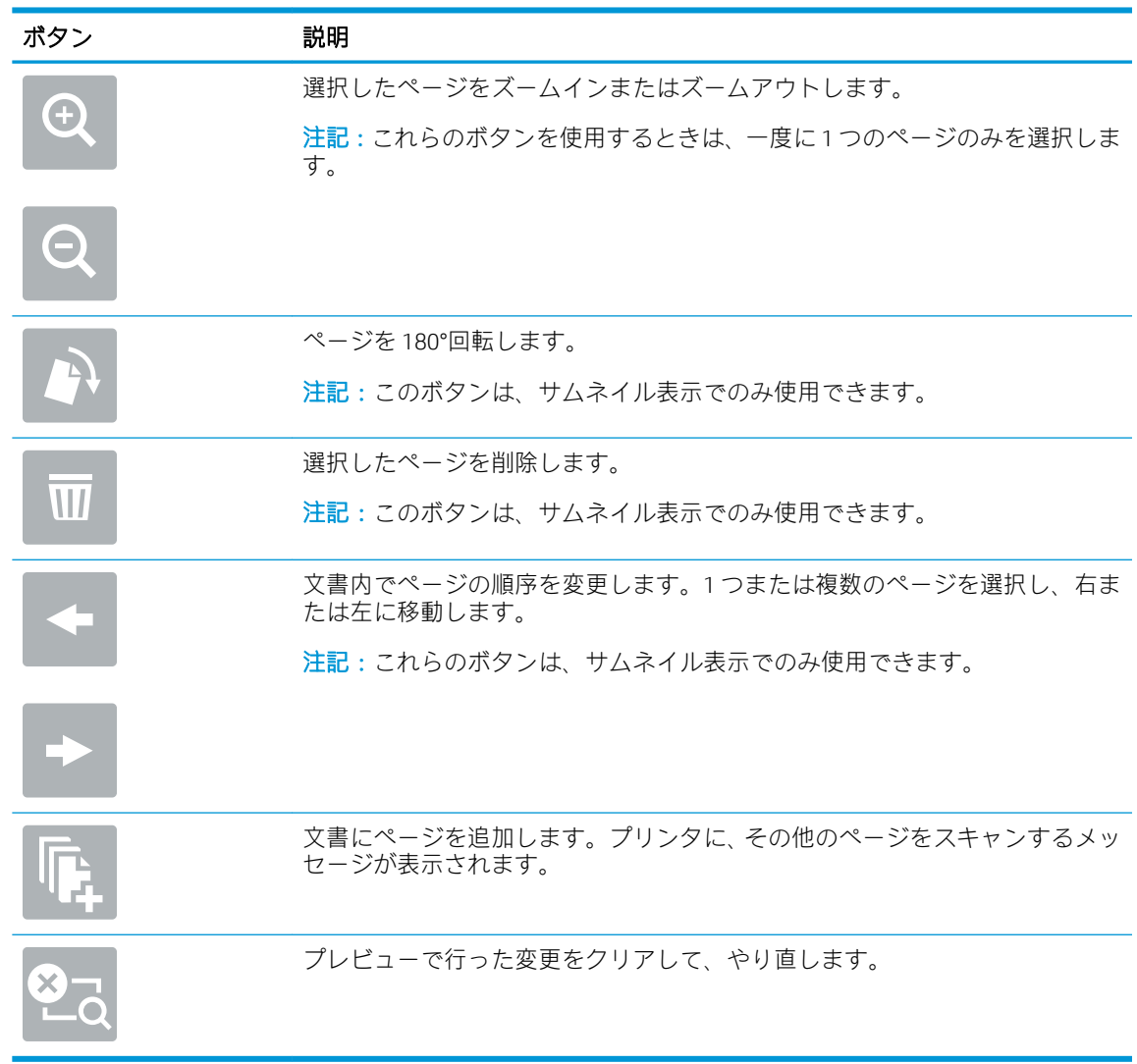

- 7. 部数を調整するには、コピー ボタンの左側のボックスをタッチし、表示されるキーパッドでコピ ー部数を選択します。キーパッドを閉じるには、[閉じる] ■ ボタンを選択します。
- 8. 文書の準備が整ったら、コピー を選択してコピーを開始します。

# <span id="page-83-0"></span>両面コピーする

- 1. 文書を下向きにしてスキャナのガラス面に置くか、文書を上に向けて文書フィーダにセットして から文書サイズに合わせて用紙ガイドを調整します。
- 2. プリンタのコントロール パネルのホーム画面で、コピー を選択します。
- 3. 面 の下の矢印を選択して利用可能なオプションを表示します。
- 4. 片面原稿/両面原稿 セクションで、元の原稿について説明するオプションを選択します。
	- ページの片面のみに印刷されている原稿については、片面 を使用します。
	- ページの両面に印刷されている原稿については、両面 を使用します。
	- 上綴じ を有効または無効にして、両面原稿のページのどちら側を綴じるか決定します。
- 5. 出力面 セクションで、これらのオプションのいずれかを選択します。
	- 原稿と同じ: 出力ページの形式が、原稿と同じになります。たとえば、原稿が片面であれ ば、出力ページも片面になります。ただし、管理者によって片面印刷が制限されており、原 稿が片面である場合は、出力コピーは両面 (製本スタイル) になります。
	- 注記:この機能は、すべてのファームウェア バージョンで使用できるわけではありません。 この機能を使用するには、プリンタのファームウェア更新が必要な場合があります。
	- 片面: 出力コピーは片面になります。ただし、管理者によって片面印刷が制限されている 場合は、出力コピーは両面 (製本スタイル) になります。
	- 両面: 出力コピーは両面になります。
	- 上綴じ を有効または無効にして、両面出力のページのどちら側を綴じるか決定します。
- 6. 完了 を選択します。
- 7. 必要に応じてその他の設定を調整します。メッセージが表示されたら、各設定で 実行 を選択し ます。
- 8. オプションのプレビュー: 文書をプレビューするには、画面の右ペインをタッチします。プレビ ュー ペインの左側にある 展開 および 折り畳み ボタンを使用して、プレビュー画面を展開および 折り畳むことができます。

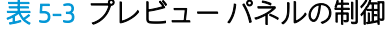

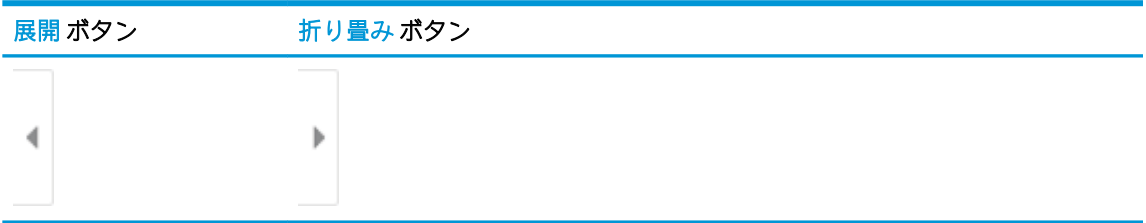

画面右側にあるボタンを使用して、プレビュー オプションを調整したり、ページを順序変更、回 転、挿入または削除したりします。

### 表 5-4 プレビュー ボタン

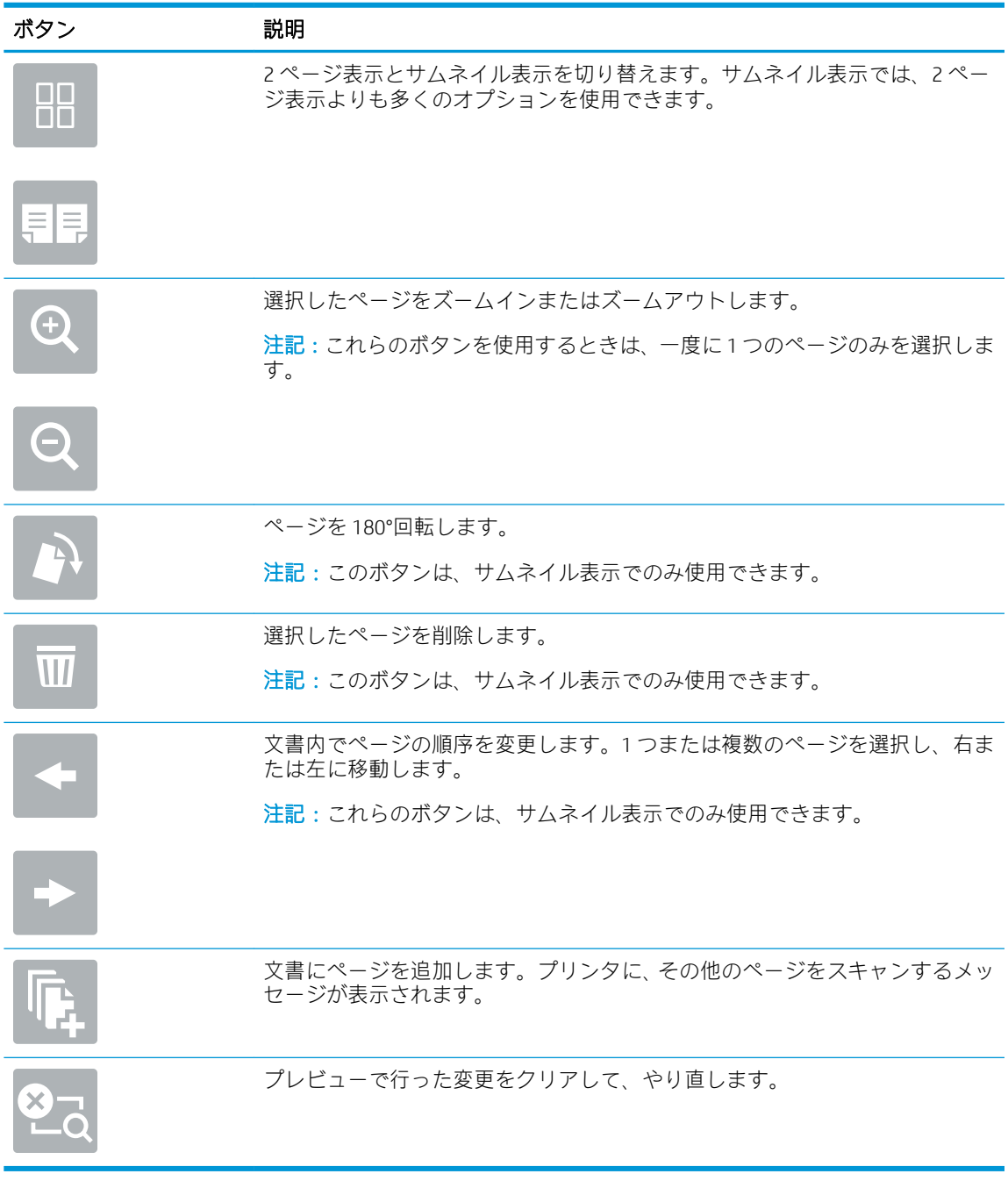

- 9. 部数を調整するには、コピー ボタンの左側のボックスをタッチし、表示されるキーパッドでコピ ー部数を選択します。キーパッドを閉じるには、[閉じる]■■ボタンを選択します。
- 10. 文書の準備が整ったら、コピー を選択してコピーを開始します。

# <span id="page-85-0"></span>コピー機能のその他のオプション

コピー機能を使用の際は、オプション リストで次の設定を使用できます。

 $\overleftrightarrow{\mathbf{B}}$  注記: 次のリストには、HP Enterprise MFP プリンタで使用できるオプションのマスタ セットが記載さ れています。一部のオプションは、プリンタによっては使用できません。

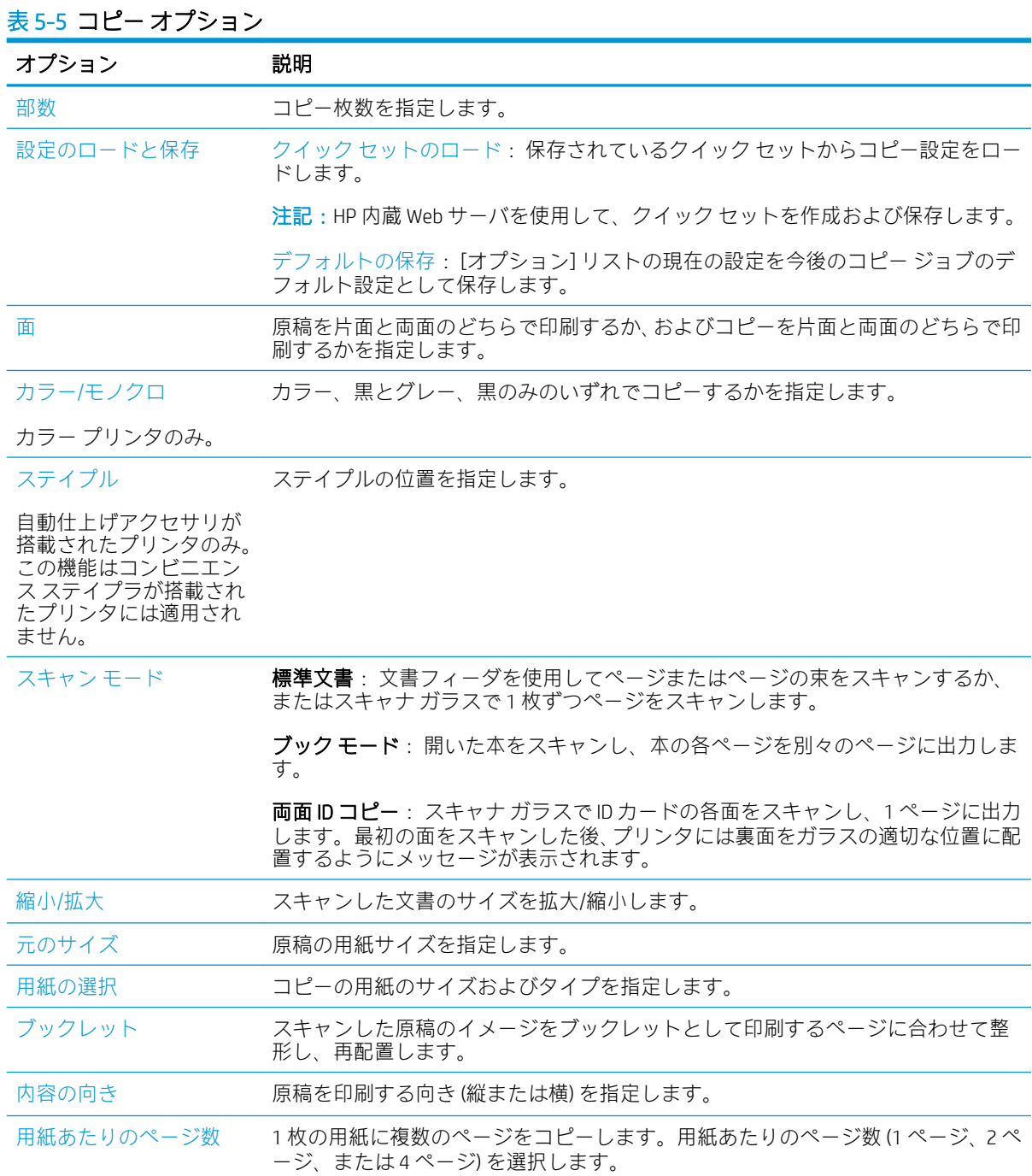

### 表 5-5 コピー オプション (続き)

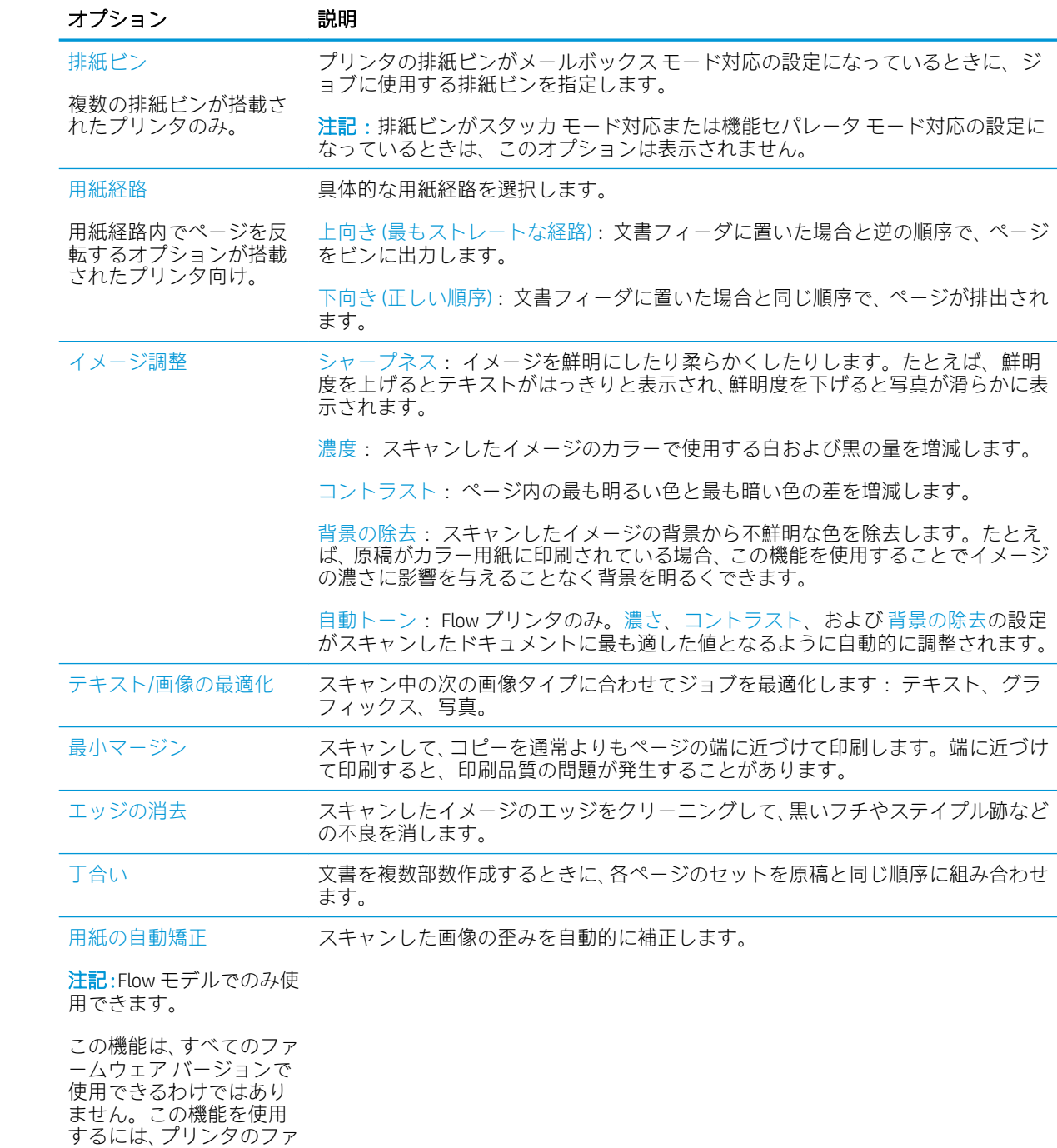

ームウェア更新が必要な 場合があります。

### 表 5-5 コピー オプション (続き)

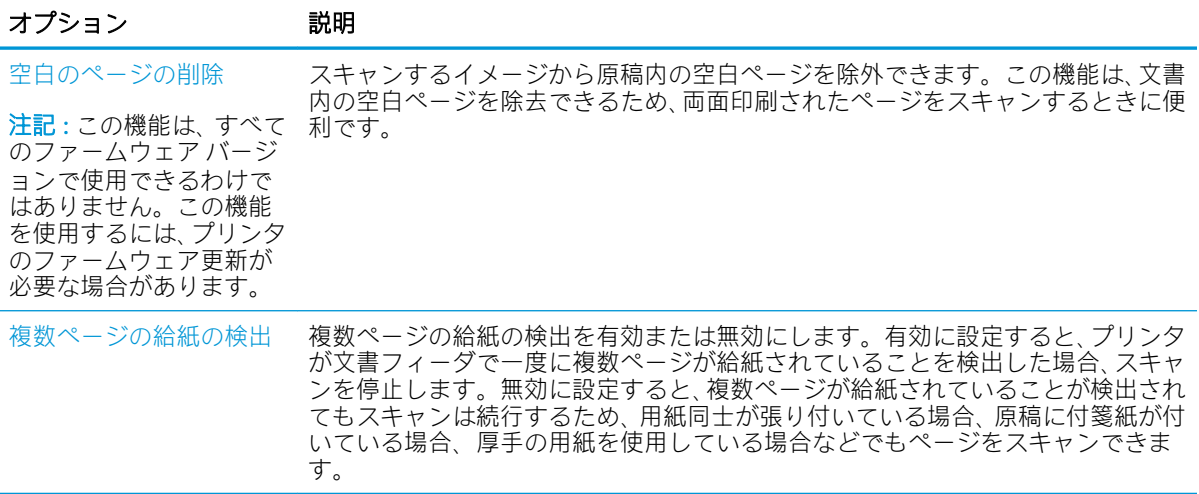

# <span id="page-88-0"></span>補足的なコピー タスク

[www.hp.com/support/colorljM578MFP](http://www.hp.com/support/colorljM578MFP) を参照してください。

以下のようなコピー タスクの手順を参照できます。

- 本またはその他の綴じられた文書のページのコピーまたはスキャン
- 複数のサイズが混在する原稿のコピー
- ID カードの両面のコピーまたはスキャン
- ブックレット形式での文書のコピーまたはスキャン

# 6 スキャン

- [[スキャンして電子メールで送信](#page-91-0)]のセットアップ
- [スキャン[データをネットワーク](#page-107-0)フォルダに送信]のセットアップ
- [スキャンして SharePoint® に保存][のセットアップ](#page-119-0)
- [スキャンして USB [ドライブに保存](#page-124-0)] のセットアップ
- [スキャンして電子メールで送信](#page-128-0)
- [スキャンしてジョブ保存](#page-131-0)
- スキャン [データをネットワーク](#page-134-0) フォルダに送信
- スキャンして SharePoint [デバイスに保存する](#page-137-0)
- スキャンして USB [ドライブに保存](#page-139-0)
- [スキャン時のその他のオプション](#page-141-0)
- [HP JetAdvantage](#page-144-0) ビジネス ソリューション
- [補足的なスキャン](#page-145-0) タスク

#### 詳細情報の入手先

以下の情報は、発行時点で正確なものです。

ビデオ アシスタンスについては[、www.hp.com/videos/LaserJet](http://www.hp.com/videos/LaserJet) を参照してください。 最新の詳細は[、www.hp.com/support/colorljM578MFP](http://www.hp.com/support/colorljM578MFP) を参照してください。 お使いのプリンタに関する HP の包括的なヘルプには次の情報が含まれています。

- 設置と設定
- 学習と使用
- 問題の解決
- ソフトウェアのダウンロードとファームウェアの更新
- サポート フォーラムへの参加
- 保証および規制に関する情報の検索

# <span id="page-91-0"></span>[スキャンして電子メールで送信] のセットアップ

- はじめに
- 作業を開始する前に
- 手順 1: HP 内蔵 Web サーバ (EWS) [にアクセス](#page-92-0)
- 手順 2: [[ネットワーク](#page-92-0) ID] 設定の設定
- 手順 3: [[スキャンして電子メールで送信](#page-93-0)] 機能を設定
- 手順 4: クイック [セットの設定](#page-102-0) (オプション)
- 手順 5: Office 365 Outlook を使用するための [[スキャンして電子メールで送信](#page-103-0)] のセットアップ (オ [プション](#page-103-0))

### はじめに

このプリンタは、文書をスキャンして、そのスキャン データを 1 つ以上の電子メール アドレスに送信 する機能を備えています。このスキャン機能を使用するには、プリンタをネットワークに接続する必 要があります。この機能は設定されるまで利用できません。[スキャンして電子メールで送信] を設定 するには、基本的な [スキャンして電子メールで送信セットアップウィザード] と高度な [電子メール セットアップ] の 2 つの方法があります。以下の情報を使用して、スキャンして電子メールで送信 機 能を設定してください。

### 作業を開始する前に

スキャンして電子メールで送信 機能をセットアップするには、プリンタにアクティブなネットワーク 接続が存在している必要があります。

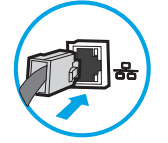

管理者は、設定プロセスを開始する前に以下の情報が必要です。

- プリンタへの管理者アクセス権
- **DNS サフィックス (例:companyname.com)**
- SMTP サーバ (例: smtp.mycompany.com)
	- $\overline{\mathbb{B}}$  注記: SMTP サーバ名、SMTP ポート番号、または認証情報がわからない場合は、電子メール/イン ターネット サービス プロバイダまたはシステム管理者にお問い合わせください。SMTP サーバ 名とポート番号は、通常はインターネットを検索すればわかります。たとえば、「Gmail smtp サ ーバ名」や「Yahoo smtp サーバ名」などで検索します。
- 認証に使用されるユーザー名とパスワード (該当する場合) を含む、送信電子メール メッセージの SMTP サーバ認証要件。

注記:電子メール アカウントのデジタル送信制限の詳細については、電子メール サービス プロバイ ダのマニュアルを参照してください。プロバイダによっては送信制限を超えると、一時的にアカウン トがロックされる場合があります。

# <span id="page-92-0"></span>手順 1: HP 内蔵 Web サーバ (EWS) にアクセス

- 1. プリンタのコントロール パネル上のホーム画面から、情報 ← アイコン、ネットワーク 黒 アイ コンの順にタッチして、IP アドレスまたはホスト名を表示します。
- 2. Web ブラウザを開き、プリンタのコントロール パネルに表示されているのと同じ IP アドレスま たはホスト名をアドレス バーに正確に入力します。コンピュータのキーボードの Enter キーを 押します。EWS が開きます。

https://10.10.XXXXX/

注記:Web サイトへのアクセスが安全でない可能性があることを示すメッセージが Web ブラウザ に表示された場合は、Web サイトへのアクセスを続行するオプションを選択してください。この Web サイトへのアクセスによってコンピュータが損害を受けることはありません。

# 手順 2: [ネットワーク ID] 設定の設定

- $\overline{\mathbb{B}}$  注記 : [ネットワーク] タブでの電子メール セットアップの設定は、高度なプロセスであり、システム 管理者の支援が必要になる可能性があります。
	- 1. EWS の最上部のナビゲーション タブを使用して、[ネットワーク] をクリックします。
	- 注記:2ưce 365 を使用したネットワーク設定を行うには、「手順 5: 2ưce 365 Outlook を使用する ための [スキャンして電子メールで送信] のセットアップ (オプション)」を参照してください。
	- 2. 左側のナビゲーション ウィンドウで [TCP/IP 設定] をクリックします。EWS の [ネットワーク ID] タブにアクセスするには、ユーザー名/パスワードが必要な場合があります。
	- 3. [TCP/IP 設定] ダイアログで、[ネットワーク ID] タブをクリックします。

<span id="page-93-0"></span>4. ネットワークで DNS が必要な場合は、[TCP/IP ドメイン サフィックス] 領域で、使用する電子メー ル クライアントの DNS サフィックスが表示されていることを確認します。DNS サフィックスの 形式は、 *companyname.com*、gmail.com などの形式になります。

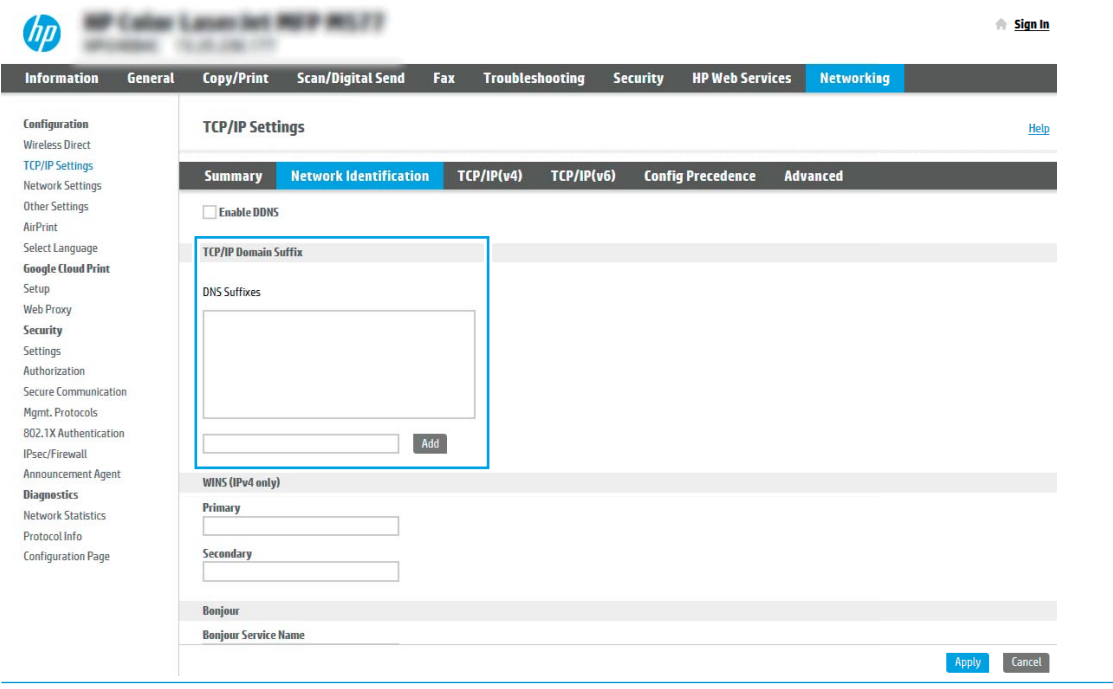

**2 注記**: ドメイン名サフィックスがセットアップされていない場合は、IP アドレスを使用します。

- 5. [適用] をクリックします。
- 6. [OK] をクリックします。

### 手順 3: [スキャンして電子メールで送信] 機能を設定

[スキャンして電子メールで送信] を設定するには、基本的な設定の [電子メール セットアップ ウィザ ード] と高度な設定の [電子メール セットアップ] の 2 つのオプションがあります。[スキャンして電 子メールで送信] 機能を設定するには、次のオプションを使用します。

- 方法 1: [電子メール セットアップ ウィザード] を使用した基本的な設定
- 方法 2: 電子メール [セットアップを使用した高度な設定](#page-97-0)

### 方法 1: [電子メール セットアップ ウィザード] を使用した基本的な設定

このオプションにより、基本的な設定のために、HP 内蔵 Web サーバ (EWS) で [電子メール セットアッ プ ウィザード] が開きます。

- 1. EWS 上部のナビゲーション タブを使用して、[スキャン/デジタル送信] をクリックします。
- 2. 左側のナビゲーション ウィンドウで、[ネットワーク フォルダへのメール送信とスキャンのクイ ック設定ウィザード] をクリックします。
- 3. [ネットワーク フォルダへのメール送信とスキャンのクイック設定ウィザード] ダイアログで、 [電子メール セットアップ] リンクをクリックします。
	- 注記:[スキャンして電子メールで送信] 機能が無効であることを示すメッセージが表示された場 合、[続行] をクリックして設定を続け、完了時に [スキャンして電子メールで送信] 機能を有効に します。

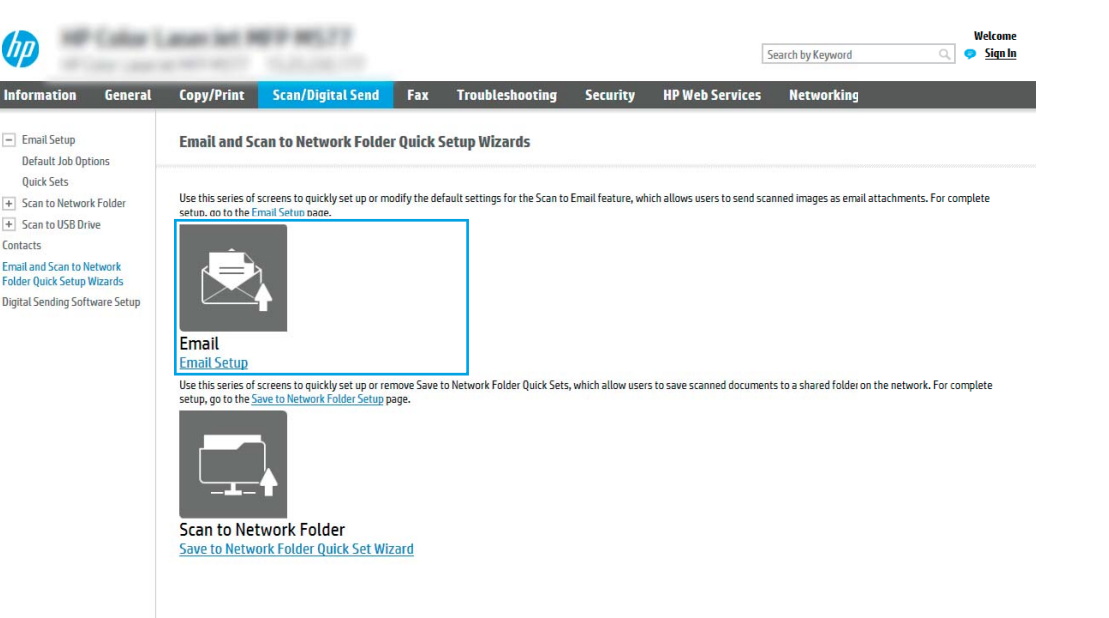

4. [電子メール サーバ (SMTP) を設定] ダイアログで、次のいずれかのオプションを選択して、手順を 実行します。

オプション 1: 別の機能で既に使用しているサーバを使用する

▲ [別の機能で既に使用しているサーバを使用する] を選択し、[次へ] をクリックします。

オプション 2: 送信電子メール サーバのネットワークを検索

 $\overline{\mathbb{B}}$  注記 : このオプションを使用すると、ファイアウォール内の送信 SMTP サーバのみ検出されます。

- a. [送信電子メール サーバのネットワークを検索] を選択し、[次へ] をクリックします。
- b. 適切なサーバを [電子メール サーバ (SMTP) を設定] リストから選択し、[次へ] をクリックし ます。
- c. サーバの認証要件、
	- [サーバによる認証が不要]: [サーバによる認証が不要] を選択し、[次へ] をクリックし ます。

-または-

– [サーバに認証が必要です]: ドロップダウン リストから、認証オプションを選択しま す。

○ [コントロール パネルでのサインイン後に、ユーザー認証情報を使用して接続す る]: [コントロール パネルでのサインイン後に、ユーザー認証情報を使用して接 続する] を選択し、[次へ] をクリックします。

-または-

○ [常にこれらの認証情報を使用する]: [常にこれらの認証情報を使用する] を選択 し、[ユーザー名] と [パスワード] を入力し、[次へ] をクリックします。

オプション 3: SMTP サーバの追加

- a. [SMTP サーバの追加] を選択します。
- b. [サーバ名] と [ポート番号] を入力し、[次へ] をクリックします。

注記:ほとんどの場合、デフォルトのポート番号を変更する必要はありません。

注記:Gmail などのホスト SMTP サービスを使用している場合は、サービス プロバイダの Web サイト またはその他のソースで SMTP アドレス、ポート番号、および SSL 設定を確認しま す。通常、Gmail の場合、SMTP アドレスは smtp.gmail.com、ポート番号 465 で SSL は有効に する必要があります。

オンライン ソースを参照してこれらのサーバ設定が最新であり、設定の時点で有効である 必要があります。

- c. 適切なサーバ認証オプションを選択します。
	- [サーバによる認証が不要]: [サーバによる認証が不要] を選択し、[次へ] をクリックし ます。

-または-

- [サーバに認証が必要です]: [サーバに認証が必要です] ドロップダウン リストからオ プションを選択します。
	- [コントロール パネルでのサインイン後に、ユーザー認証情報を使用して接続す る]: [コントロール パネルでのサインイン後に、ユーザー認証情報を使用して接 続する] を選択し、[次へ] をクリックします。

-または-

- [常にこれらの認証情報を使用する]: [常にこれらの認証情報を使用する] を選択 し、[ユーザー名] と [パスワード] を入力し、[次へ] をクリックします。
- 5. [電子メールの設定] ダイアログで、差出人の電子メール アドレスに関して以下の情報を入力し、 [次へ] をクリックします。
- 注記:[差出人]、[件名]、および [メッセージ] フィールドを設定するとき、[ユーザーによる編集 が可能] チェック ボックスをオフにすると、電子メールを送信する際、ユーザーはプリンタ コン トロール パネルで該当するフィールドを編集できません。

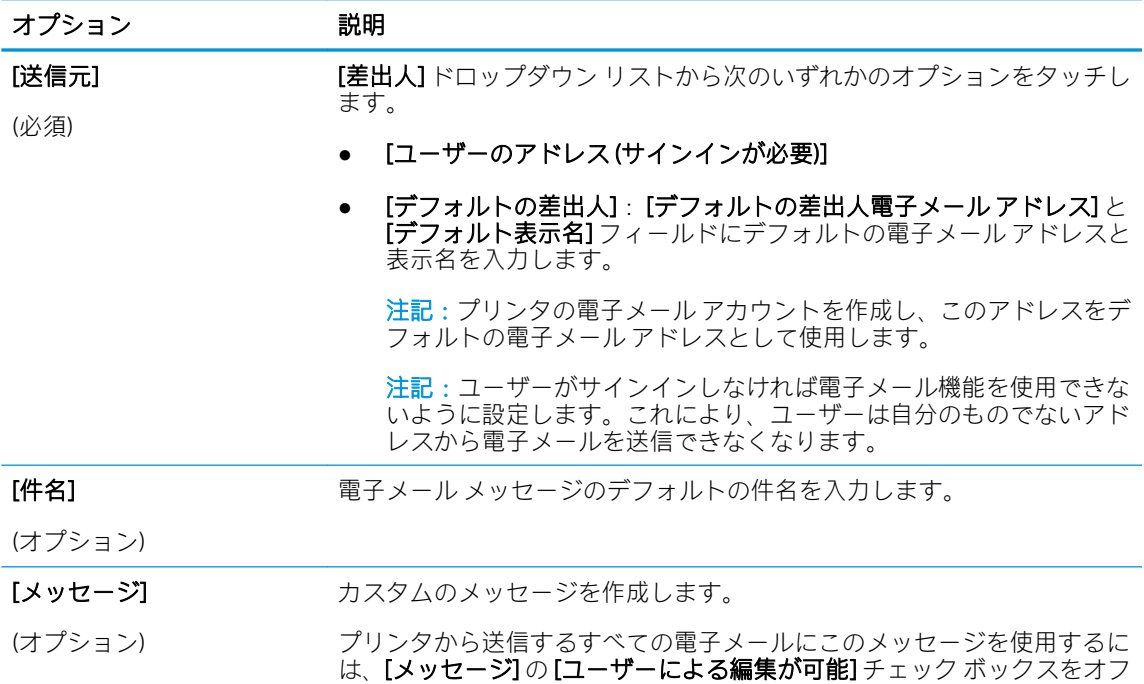

6. [ファイル スキャン設定を設定] 領域で、デフォルトのスキャン設定を設定し、[次へ] をクリック します。

にします。

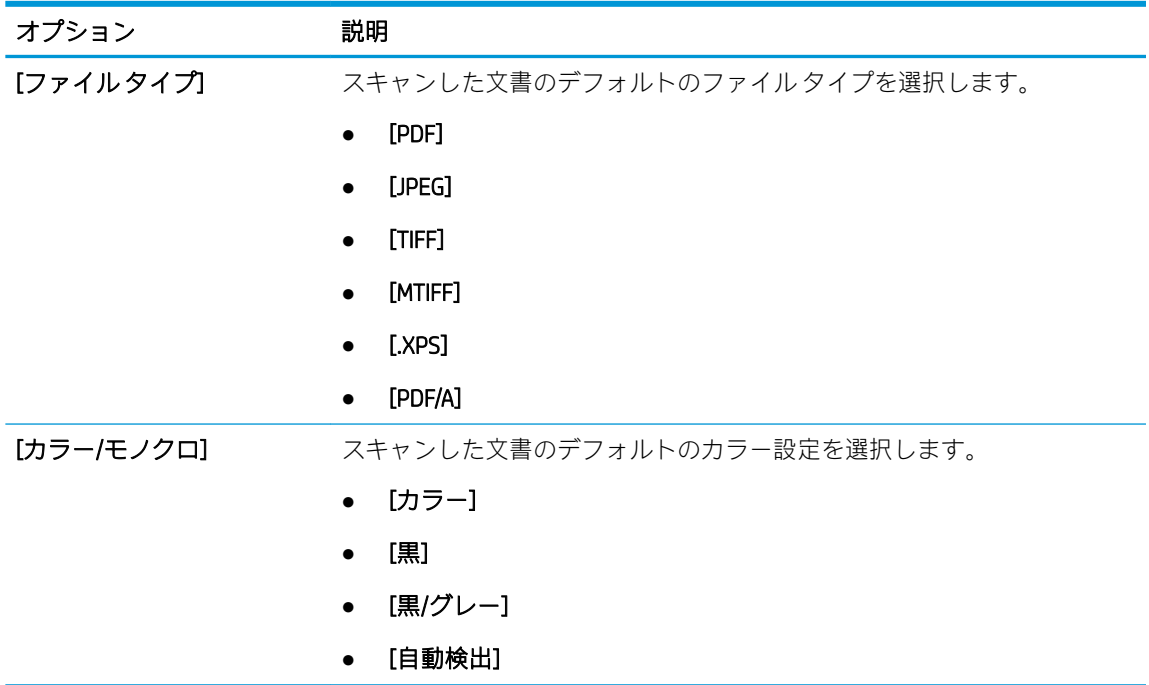

<span id="page-97-0"></span>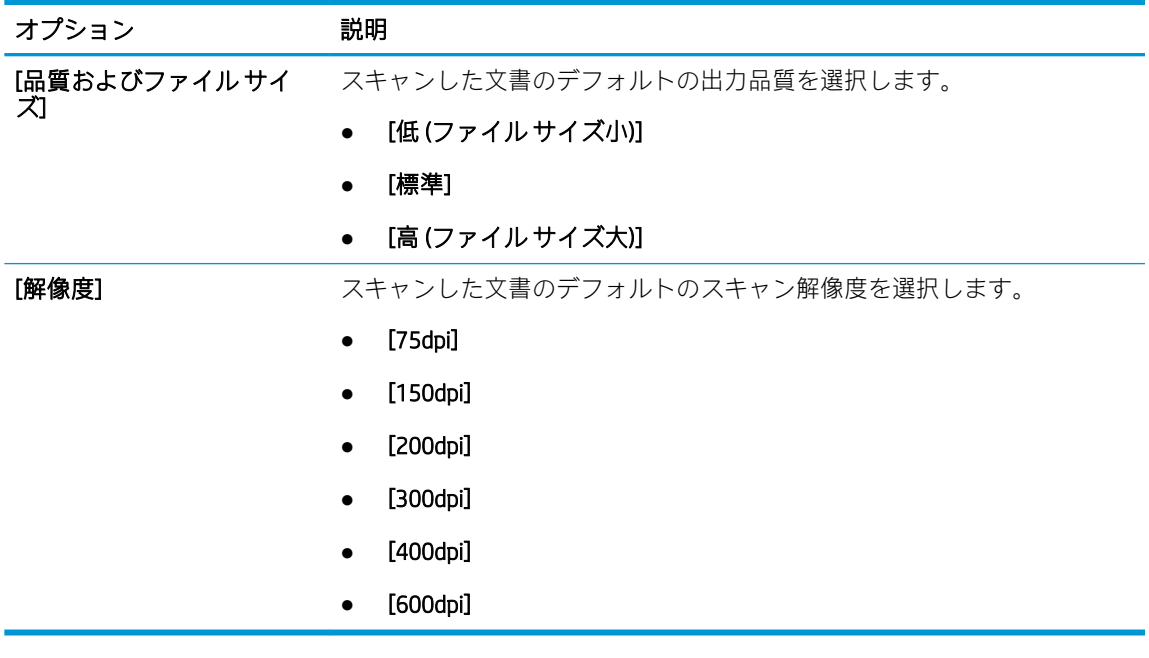

7. [サマリ] 領域を確認し、[終了] をクリックしてセットアップを完了します。

### 方法 2: 電子メール セットアップを使用した高度な設定

- 1. EWS 上部のナビゲーション タブを使用して [スキャン/デジタル送信] をクリックし、左側のナビ ゲーション ウィンドウで [電子メール セットアップ] をクリックします。
	- $\overline{\mathbb{B}}$  注記 : デフォルトでは、[電子メール セットアップ] ページに [スキャンして電子メールで送信] セ ットアップの基本的な設定が表示されます。追加設定にアクセスするには、ページの下部にある [詳細設定] ボタンをクリックします。

2. [電子メール セットアップ] ダイアログで、[スキャンして電子メールで送信を有効化] チェック ボ ックスをオンにします。このチェック ボックスをオンにしないと、プリンタのコントロール パ ネルでこの機能を使用できません。

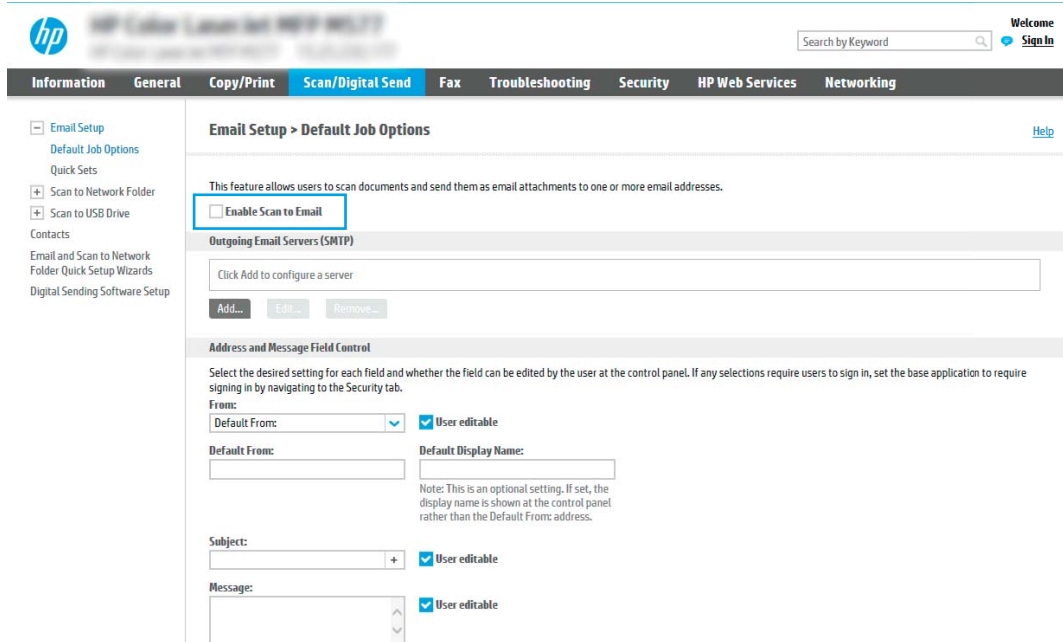

- 3. [送信電子メールサーバ(SMTP)] 領域で、次のいずれかのオプションの手順を実行します。
	- 表示されたサーバのいずれかを選択
	- [次へ]をクリックして、SMTP ウィザードを開始します。
		- 1. SMTP ウィザードで、次のいずれかのオプションを選択します。
			- オプション 1: [SMTP サーバ アドレスまたはホスト名 (わかっている場合)] : SMTP サーバのアドレスを入力し、[次へ] をクリックします。
			- オプション 2: SMTP サーバのアドレスが不明な場合は、[送信電子メール サーバの ネットワークを検索]を選択して、[次へ]をクリックします。サーバを選択し、[次 へ] をクリックします。
- $\Box$  注記: SMTP サーバが別のプリンタ機能向けに既に作成されている場合は、[別の機能で 既に使用しているサーバを使用する] オプションが表示されます。このオプションを 選択して電子メール機能に使用するよう設定します。
- 2. [サーバに接続するために必要な基本情報を設定します] ダイアログで、使用するオプシ ョンを設定し、[次へ] をクリックします。
	- $\overline{\mathbb{B}}$  注記:一部のサーバでは、5MB より大きい電子メールの送受信で問題が発生します。 このような問題は、[このサイズより大きい場合電子メールを分割 (MB 単位)] に数字を 入力することにより回避できます。
	- 注記:ほとんどの場合、デフォルトのポート番号を変更する必要はありません。ただ し、SMTP SSL プロトコルの有効化 オプションを使用する場合は、ポート 587 を使用す る必要があります。
- $\mathbb{R}^n$ 注記: 電子メール サービスに Google™ Gmail を使用している場合は、[SMTP SSL プロト コルの有効化] チェック ボックスをオンにします。通常、Gmail の場合、SMTP アドレス は smtp.gmail.com、ポート番号 465 で SSL は有効にする必要があります。

オンライン ソースを参照してこれらのサーバ設定が最新であり、設定の時点で有効で ある必要があります。

- 3. 「サーバ認証要件1ダイアログで、サーバの認証要件、
	- 「サーバによる認証が不要] を説明するオプションを選択し、[次へ] をクリックし ます。
	- [サーバによる認証が必要]
		- ドロップダウン ボックスから、[コントロール パネルでのサインイン後に、 ユーザー認証情報を使用して接続する] を選択し、[次へ] をクリックします。
		- ドロップダウン ボックスから、[常にこれらの認証情報を使用する] を選択 し、[ユーザー名] と [パスワード] を入力し、[次へ] をクリックします。
- 注記:サインインしたユーザーの認証情報を使用する場合、プリンタのコントロール パネルで、ユーザーによるサインインが必要になるように電子メールを設定します。 [セキュリティ] タブの [アクセス制御] ダイアログにある [サイン インおよび権限ポリ シー] 領域の [デバイス ゲスト] 列で電子メールのチェック ボックスをオフにして、電 子メールへのデバイス ゲスト アクセスを拒否します。チェック ボックスのアイコン がチェック マークからロックに変更されます。
- 4. [サーバ使用状況] ダイアログで、この SMTP サーバ経由で電子メールを送信するプリン タ機能を選択し、[次へ] ボタンをクリックします。
- 注記:サーバが認証を要求する場合は、プリンタから自動警告とレポートを送信する ためのユーザー名とパスワードが必要になります。
- 5. [概要およびテスト] ダイアログの [テスト電子メールの宛先:] フィールドに有効な電 子メール アドレスを入力して [テスト] をクリックします。
- 6. すべての設定が正しいことを確認し、終了をクリックして、送信電子メールサーバの セットアップを完了します。

4. [アドレス/メッセージ フィールド制御] 領域に [差出人:] 設定とその他のオプション設定を入力 します。

[アドレス/メッセージ フィールド制御] 設定

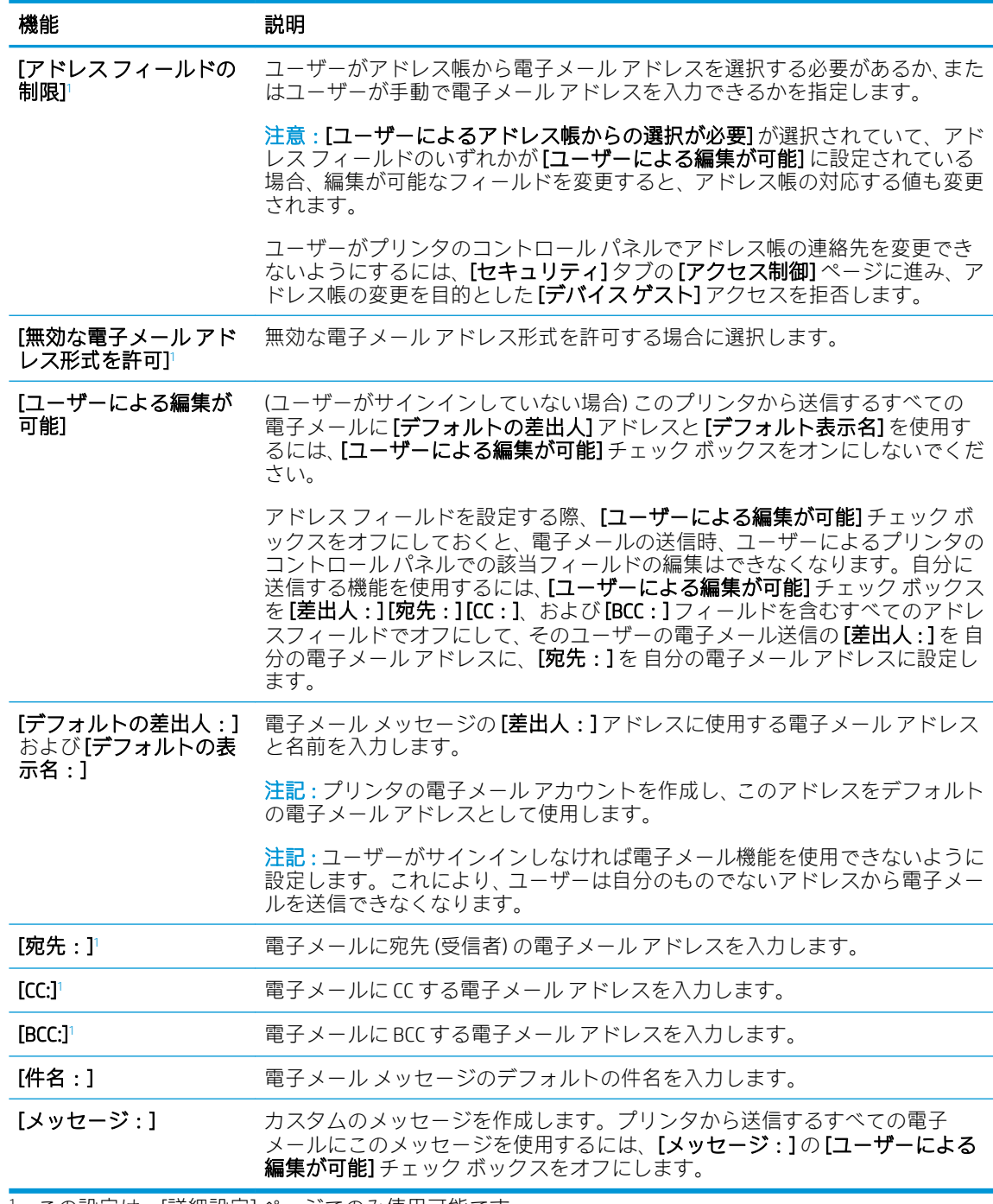

<sup>1</sup> この設定は、[詳細設定] ページでのみ使用可能です。

5. [署名と暗号化] 領域で、署名と暗号化設定を設定します。

注記:これらの設定は、[詳細設定] ページでのみ使用可能です。

[署名と暗号化] 設定:

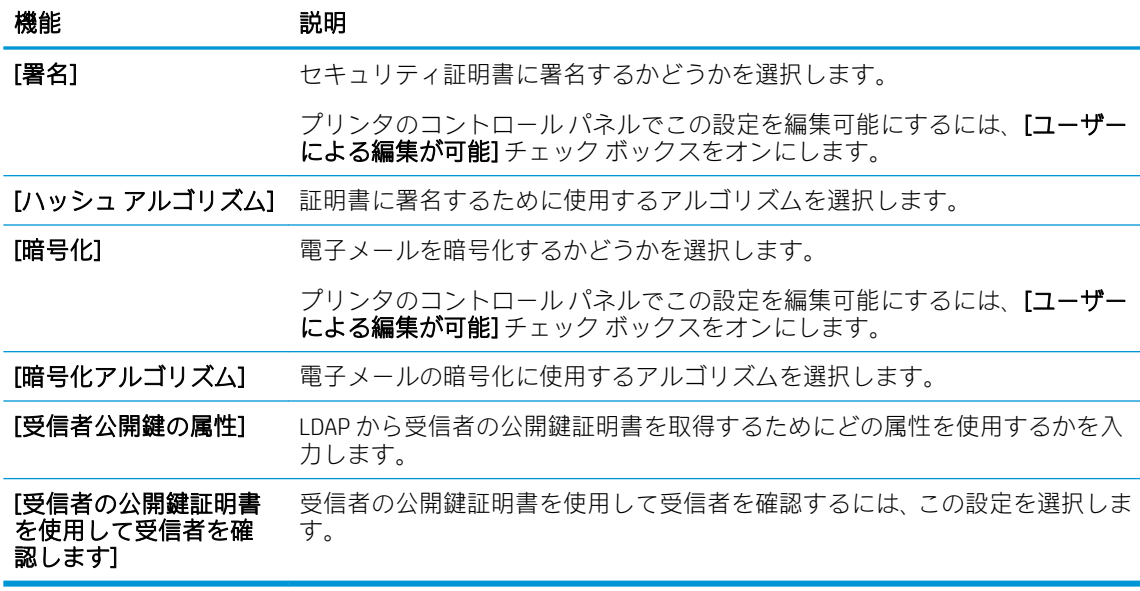

- 6. [通知] 領域で、送信された電子メールに関する通知をユーザーがいつ受信するかを選択します。 デフォルト設定では、サインインしたユーザーの電子メール アドレスが使用されます。受信者の 電子メールが空白の場合、通知は送信されません。
- 7. [スキャン設定] 領域で、デフォルトのスキャン設定を設定します。

 $\overline{\mathbb{B}}$  注記: これらの設定は、[詳細設定] ページでのみ使用可能です。

[スキャン設定]:

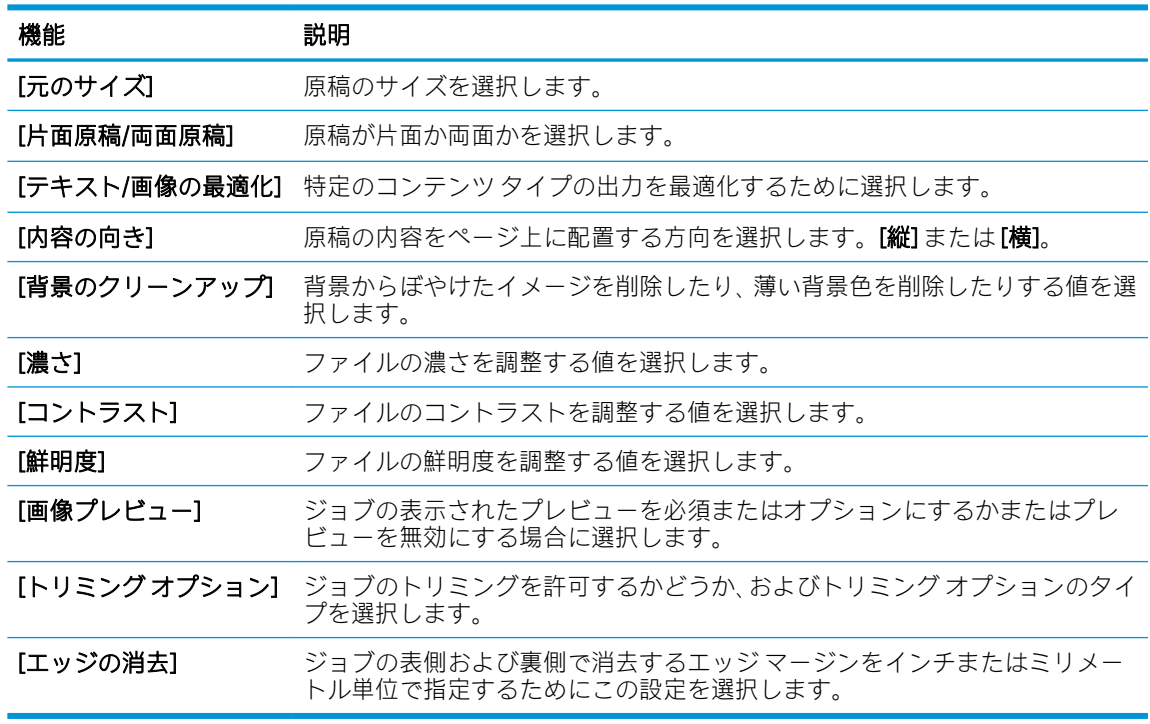

8. [ファイル設定] 領域で、デフォルトのファイル設定を設定します。

[ファイル設定]:

<span id="page-102-0"></span>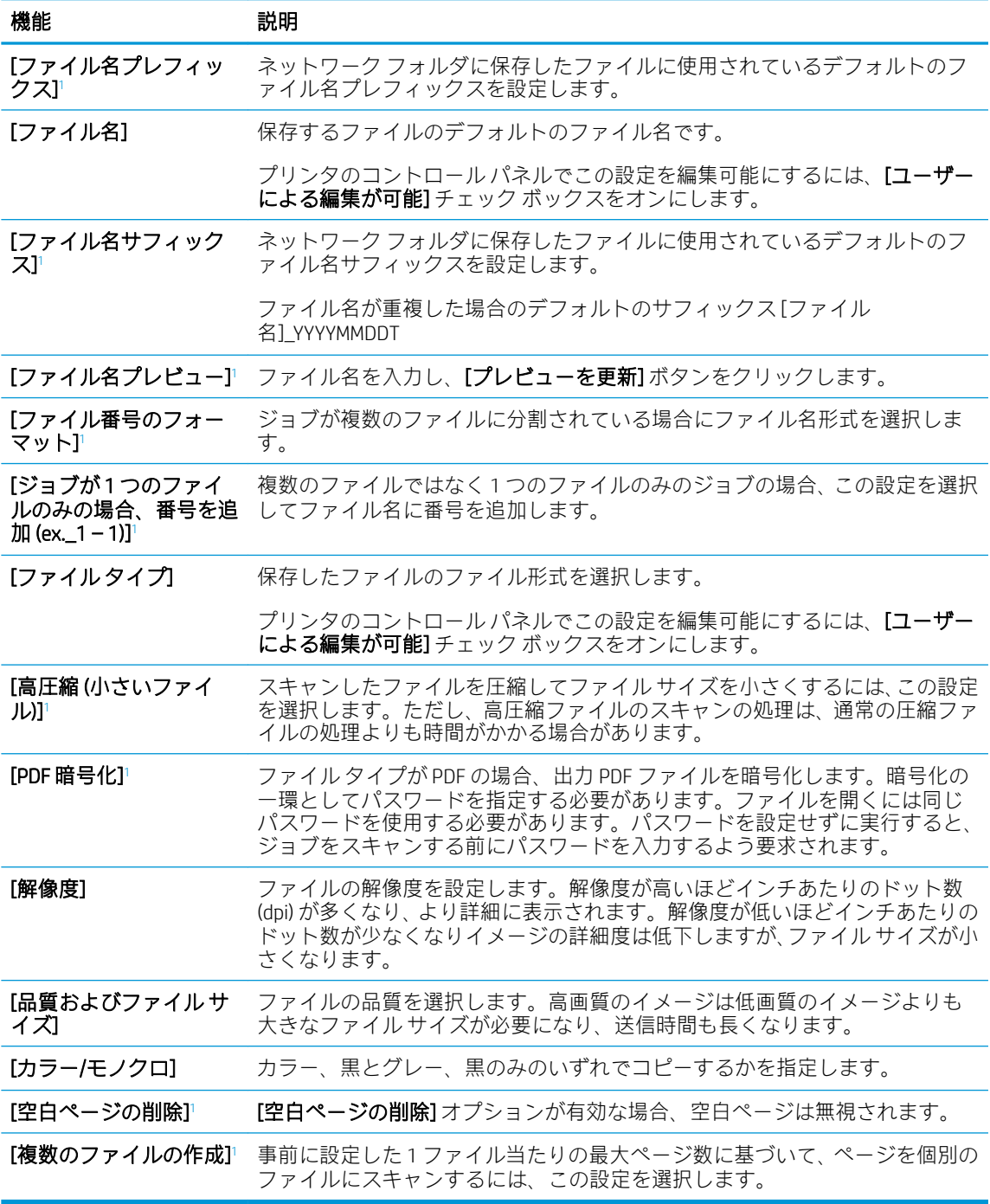

<sup>1</sup> この設定は、[詳細設定] ページでのみ使用可能です。

9. 選択したオプションを確認して正確であることを確認し、[適用] をクリックしてセットアップを 完了します。

# 手順 4: クイック セットの設定 (オプション)

クイック セットは、メインのホーム画面またはプリンタのクイック セット アプリケーション内でア クセスできるオプションのショートカット ジョブです。

- <span id="page-103-0"></span>1. 左側のナビゲーション ウィンドウの [電子メール セットアップ] 領域で、[クイック セット] をク リックします。
- 2. 以下のオプションから1つ選択してください。
	- 表のクイック セット アプリケーションで既存のクイック セットを選択します。 -または-
	- [追加]をクリックし、[クイックセット] ウィザードを開始します。
- 3. [追加] を選択すると、[クイック セット設定] ページが開きます。次の情報を入力します。
	- 【クイック セット名]: 新しいクイック セットのタイトルを入力します。
	- [クイック セットの説明]: クイック セットの説明を入力します。
	- [クイック セット開始オプション]: クイック セットの開始方法を設定するには、[ユーザー は、アプリケーションに入って [スタート] を押します] または [ホーム画面での選択後、直 ちに開始します] のいずれかをクリックします。
- 4. クイック セットに [アドレス/メッセージ フィールド制御]、[署名と暗号化]、[通知]、[スキャン設 定]、[ファイル設定] の各設定を定義します。
- 5. [終了] をクリックして、クイック セットを保存します。

### 手順 5 : Office 365 Outlook を使用するための [スキャンして電子メールで送信] の セットアップ (オプション)

#### はじめに

Microsoft Office 365 Outlook は、Microsoft が提供するクラウド ベースの電子メール システムで、Microsoft の SMTP (Simple mail transfer protocol) サーバを使用して電子メールの送受信を実行します。プリンタ で、コントロール パネルから Office 365 Outlook アカウントを使用して電子メールを送信できるように するには、次を実行します。

注記:EWS で設定を構成するには、2ưce 365 Outlook の電子メール アドレス アカウントを持っている 必要があります。

Office 365 Outlook アカウントから電子メールを送信するための送信電子メール サーバ (SMTP) の設定

- 1. EWS の最上部のナビゲーション タブを使用して、[ネットワーク] をクリックします。
- 2. 左側のナビゲーション ウィンドウで [TCP/IP 設定] をクリックします。
- 3. [TCP/IP 設定] 領域で、[ネットワーク ID] タブをクリックします。

4. ネットワークで DNS が必要な場合は、[TCP/IP ドメイン サフィックス] 領域で、使用する電子メー ル クライアントの DNS サフィックスが表示されていることを確認します。DNS サフィックスの 形式は、 *companyname.com*、Gmail.com などの形式になります。

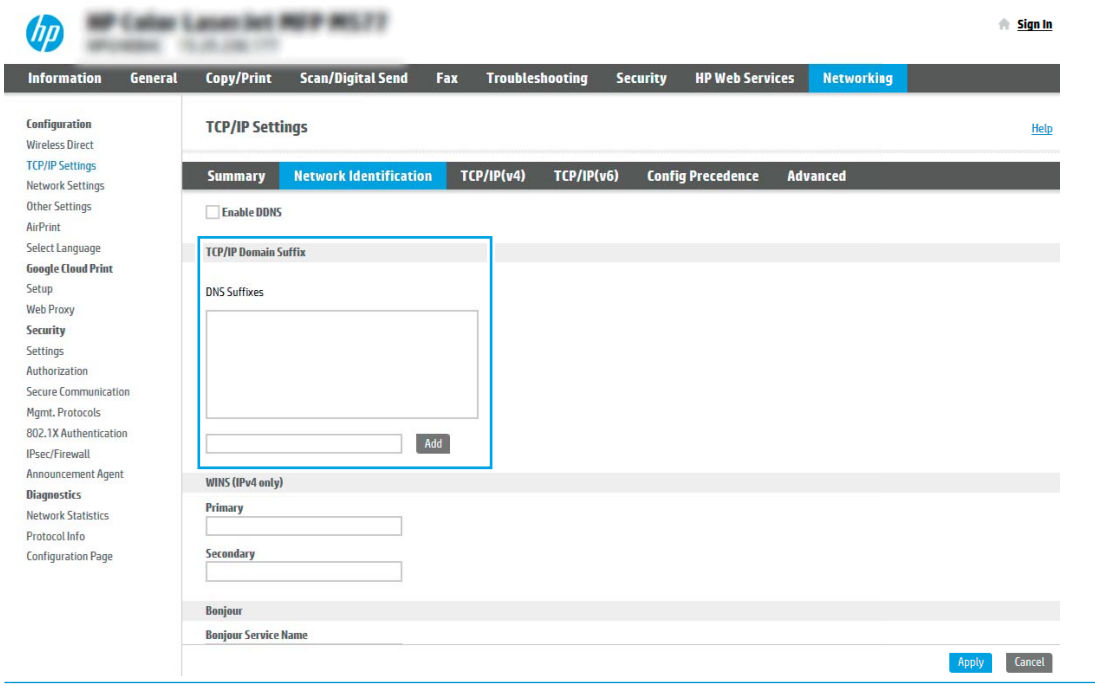

**2 注記**:ドメイン名サフィックスがセットアップされていない場合は、IP アドレスを使用します。

- 5. [適用] をクリックします。
- 6. [スキャン/デジタル送信] タブをクリックします。
- 7. 左側のナビゲーション ウィンドウで、[電子メール セットアップ] をクリックします。

8. [電子メール セットアップ] ページで、[スキャンして電子メールで送信を有効化] チェック ボック スをオンにします。このチェック ボックスが使用できない場合、プリンタのコントロール パネ ルでこの機能を使用できません。

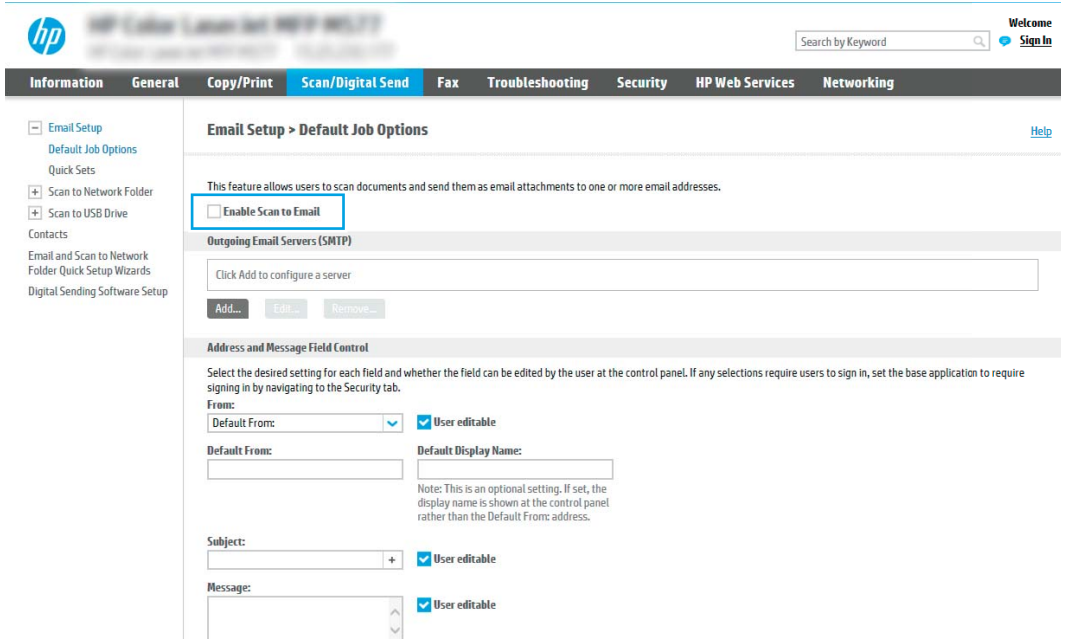

- **9. [送信電子メール サーバ (SMTP)]** 領域で [追加] をクリックして、SMTP ウィザードを起動します。
- 10. [SMTP サーバアドレスまたはホスト名 (わかっている場合)] フィールドで、「smtp.onoffice.com」と 入力し、[次へ] をクリックします。
- 11. [サーバに接続するために必要な基本情報を設定します] ダイアログの、[ポート番号] フィールド に「587」と入力します。
- 注記:一部のサーバでは、5MB より大きい電子メールの送受信で問題が発生します。このような 問題は、[このサイズより大きい場合電子メールを分割 (MB 単位)] に数字を入力することにより回 避できます。
- 12. [SMTP SSL プロトコルの有効化] チェック ボックスをオンにして、[次へ] をクリックします。
- 13. [サーバ認証要件] ダイアログで、次の情報を入力します。
	- a. [サーバに認証が必要です] を選択します。
	- b. ドロップダウンリストで、[常に次の資格証明を使用する: ]を選択します。
	- c. [ユーザー名]フィールドに Office 365 Outlook の電子メール アドレスを入力します。
	- d. [パスワード] フィールドに Office 365 Outlook のアカウント パスワードを入力し、[次へ] をク リックします。
- 14. [サーバ使用状況] ダイアログで、この SMTP サーバ経由で電子メールを送信するプリンタ機能を 選択し、[次へ] ボタンをクリックします。
- 15. [概要およびテスト] ダイアログの [テスト電子メールの宛先:] フィールドに有効な電子メール ア ドレスを入力して [テスト] をクリックします。
- 16. すべての設定が正しいことを確認し、終了 をクリックして、送信電子メール サーバのセットア ップを完了します。

# <span id="page-107-0"></span>[スキャン データをネットワーク フォルダに送信] のセットア ップ

- はじめに
- 作業を開始する前に
- 手順 1: HP 内蔵 Web サーバへのアクセス
- 手順 2: [スキャン [データをネットワーク](#page-108-0) フォルダに送信] のセットアップ

### はじめに

この文書は、スキャン データをネットワーク フォルダに送信する機能を有効にして設定する方法につ いて説明しています。このプリンタは、文書をスキャンして、そのデータをネットワーク フォルダに 保存する機能を備えています。このスキャン機能を使用するには、プリンタをネットワークに接続す る必要があります。この機能は設定されるまで利用できません。[スキャン データをネットワーク フ オルダに送信]を設定するには、基本的なセットアップの[[ネットワークフォルダに保存]セットアッ プ ウィザード] と高度なセットアップの [[ネットワーク フォルダに保存] のセットアップ] の 2 つの方 法があります。

# 作業を開始する前に

注記:スキャン データをネットワーク フォルダに送信する機能をセットアップするには、プリンタに アクティブなネットワーク接続が存在している必要があります。

管理者は、設定プロセスを開始する前に以下の項目が必要です。

- プリンタへの管理者アクセス権
- 宛先フォルダの完全修飾ドメイン名 (FQDN) (例:\\servername.us.companyname.net\scans) またはサ ーバの IP アドレス (例: \\16.88.20.20\scans)

注記:このコンテキストで使用する「サーバ」という用語は共有フォルダが存在するコンピュー タを指します。

## 手順 1: HP 内蔵 Web サーバへのアクセス

- 1. プリンタのコントロール パネル上のホーム画面から、情報 ← アイコン、ネットワーク 晃 アイ コンの順にタッチして、IP アドレスまたはホスト名を表示します。
- 2. Web ブラウザを開き、 プリンタのコントロール パネルに表示されているのと同じ IP アドレスま たはホスト名をアドレス バーに正確に入力します。コンピュータのキーボードの Enter キーを 押します。EWS が開きます。

#### https://10.10.XXXXX/

注記:Web サイトへのアクセスが安全でない可能性があることを示すメッセージが Web ブラウザ に表示された場合は、Web サイトへのアクセスを続行するオプションを選択してください。この Web サイトへのアクセスによってコンピュータが損害を受けることはありません。
## 手順 2: [スキャン データをネットワーク フォルダに送信] のセットアップ

### 方法 1: [スキャン データをネットワーク フォルダに送信ウィザード] の使用

このオプションにより、プリンタの HP 内蔵 Web サーバ (EWS) にあるセットアップ ウィザードが開き ます。このセットアップ ウィザードには、基本的な設定のためのオプションが含まれます。

- 1. EWS 上部のナビゲーション タブを使用して、[スキャン/デジタル送信] タブをクリックします。
- 2. 左側のナビゲーション ウィンドウで、[ネットワーク フォルダへのメール送信とスキャンのクイ ック設定ウィザード] をクリックします。
- 3. [[ネットワーク フォルダに保存] クイックセットウィザード] をクリックします。
- 4. [[ネットワーク フォルダに保存] の追加または削除クイック セット] ダイアログで、[追加] をクリ ックします。
- $\overline{\mathbb{B}}$  注記:クイック セットは、プリンタのホーム画面またはクイック セット アプリケーション内で アクセスできるショートカット ジョブです。
- 学 注記:[ネットワークフォルダに保存]機能は、クイックセットを作成しなくても、最小限の設定 が可能です。ただし、クイック セットを使用しない場合、ユーザーはコントロール パネルで各 スキャン ジョブの宛先フォルダの情報を入力する必要があります。クイック セットには、[ネッ トワーク フォルダに保存] のメタデータを含める必要があります。
- 5. [フォルダクイックセットの追加]ダイアログで、次の情報を入力します。
	- a. [クイック セット タイトル] フィールドにタイトルを入力します。
		- $\overline{\mathbb{B}}$  注記 : クイック セットにユーザーがすぐに理解できるような名前を付けます (例 : 「スキャ ンしてフォルダに保存」)。
	- b. [クイック セットの説明] フィールドに、クイック セットが保存する内容の説明を追加しま す。
	- c. [次へ] をクリックします。
- 6. [宛先フォルダの設定] ダイアログで、次の情報を入力します。
	- a. [UNC フォルダ パス] フィールドに、スキャンが移動するフォルダ パスを入力します。

フォルダ パスは、完全修飾ドメイン名 (FQDN) (例:\\servername.us.companyname.net\scans) またはサーバの IP アドレス (例: \\16.88.20.20\scans) のいずれも可能です。FQDN または IP アドレスの後にフォルダ パス (例:\scans) を続けます。

- 注記:FQDN は IP アドレスより信頼性が高いです。サーバが DHCP を通じて IP アドレスを取 得する場合、IP アドレスは変更可能です。ただし、プリンタで宛先サーバを見つけるために DNS を使用する必要がないため、IP アドレスでの接続のほうが高速である可能性がありま す。
- b. [認証設定]ドロップダウンから、次のいずれかのオプションを選択します。
	- [コントロール パネルでサインオン後、ユーザー資格証明を使用して接続する]
	- [常にこれらの認証情報を使用する]
- 注記:[常にこれらの認証情報を使用する] が選択されている場合、対応するフィールド にユーザー名とパスワードを入力し、[アクセスの確認] をクリックして、フォルダへの プリンタのアイコンを確認する必要があります。
- c. [Windows ドメイン] フィールドに Windows ドメインを入力します。
	- ヒント:Windows 7 で Windows ドメインを見つけるには、[スタート]、[コントロール パネ ル]、[システム] の順にクリックします。

Windows 8 で Windows ドメインを見つけるには、[検索] をクリックし、検索ボックスに「シ ステム」と入力し、[システム] をクリックします。

ドメインが[コンピュータ名、ドメインおよびワークグループの設定]の下に一覧表示されま す。

- d. [次へ] をクリックします。
- 7. [ファイル スキャン設定を設定] ダイアログで、クイック セットのデフォルトのスキャン設定を設 定し、[次へ] をクリックします。
- 8. [サマリ] ダイアログを確認し、[終了] をクリックします。

### 方法 2: [スキャン データをネットワーク フォルダに送信セットアップ] の使用

このオプションでは、プリンタ用の HP 内蔵 Web サーバ (EWS) を使用することにより、[ネットワーク フォルダに保存] 機能の高度な設定が可能です。

#### 手順 1: 設定の開始

- 1. [スキャン/デジタル送信] タブをクリックします。
- 2. 左側のナビゲーション メニューで、[スキャン データをネットワーク フォルダに送信セットアッ プ] リンクをクリックします。

#### 手順 2: スキャン データをネットワーク フォルダに送信する設定の構成

- 1. [[スキャン データをネットワーク フォルダに送信] のセットアップ] ページで、[スキャンデータ をネットワークフォルダに送信を有効化]チェック ボックスを選択します。このボックスがオ フになっていると、プリンタのコントロール パネルでこの機能を使用できません。
- 2. 左側のナビゲーション ウィンドウの [スキャン データをネットワーク フォルダに送信] 領域で、 [クイック セット] をクリックします。[クイック セット設定] ダイアログを開くには、[追加] をク リックします。
- $\overline{\mathbb{B}}$  注記 : クイック セットは、プリンタのホーム画面またはクイック セット アプリケーション内で アクセスできるショートカット ジョブです。
- 注記:[スキャン データをネットワーク フォルダに送信] 機能は、クイック セットを作成しなく ても、最小限の設定を行うことができます。ただし、クイック セットを使用しない場合、ユーザ ーはコントロール パネルで各スキャン ジョブの宛先フォルダの情報を入力する必要がありま す。クイック セットには、[スキャン データをネットワーク フォルダに送信] のメタデータを含 める必要があります。

[クイック セット設定] ですべての設定を指定し、[スキャン データをネットワーク フォルダに送信] 機 能を完全に設定します。

#### ダイアログ 1: コントロール パネルでクイック セット名、説明、およびとユーザー操作のためのオプションを設 定します。

[コントロール パネルでクイック セットとユーザー操作のためのオプションのボタンの場所を設定し ます] ダイアログを使用して、[クイック セット] ボタンがプリンタのコントロール パネルのどこに表 示されるかを設定し、プリンタのコントロール パネルでのユーザー操作のレベルを設定します。

- 1. [クイック セット名] フィールドにタイトルを入力します。
- 注記:クイック セットにユーザーがすぐに理解できるような名前を付けます (例:「スキャンして フォルダに保存」)。
- 2. [クイック セットの説明] フィールドに、クイック セットが保存する内容の説明を追加します。
- 3. [クイック セット開始オプション] リストから、次のいずれかのオプションを選択します。
	- オプション 1: [アプリケーションに入ってからユーザーが [開始] を押します]
	- オプション 2: [選択後、直ちに開始します]

以下のプロンプトから1つ選択してください。

- [原稿側のプロンプト]
- [追加ページのプロンプト]
- プレビューが必要
- $\overline{\mathbb{B}}$  注記: [選択後、直ちに開始します] が選択されている場合は、次の手順で宛先フォルダを入 力する必要があります。
- 4. [次へ] をクリックします。

#### ダイアログ 2: フォルダ設定

[ファイル設定] ダイアログを使用して、スキャンした文書を送信するフォルダのタイプを設定します。 宛先フォルダは次の 2 つのタイプから選択できます。

- 共有フォルダまたは FTP フォルダ
- 個人用共有フォルダ

フォルダのアクセス権は次の 2 つのタイプから選択できます。

- 読み取り/書き込みアクセス権
- 書き込みアクセス権のみ

以下の情報では、フォルダ設定を構成する方法について説明します。

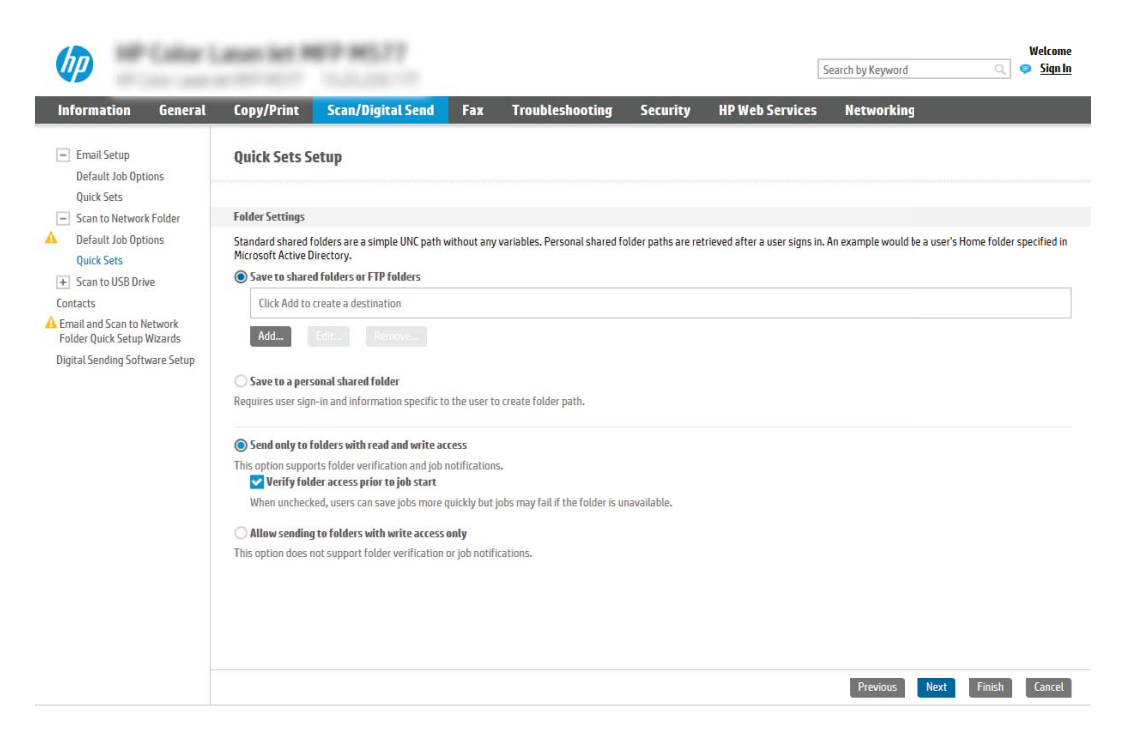

### スキャンした文書の宛先フォルダの設定

### オプション 1: 共有フォルダまたは FTP フォルダ

スキャンした文書を標準共有フォルダまたは FTP フォルダに保存するには、以下の手順を実行します。

- 1. まだ選択されていない場合は、[共有フォルダまたは FTP フォルダに保存] を選択します。
- 2. [追加...] をクリックします。[ネットワーク フォルダ パスの追加] ダイアログが開きます。
- 3. [ネットワーク フォルダ パスの追加] ダイアログで、次のいずれかのオプションを選択します。
	- オプション 1: [標準共有ネットワーク フォルダに保存]

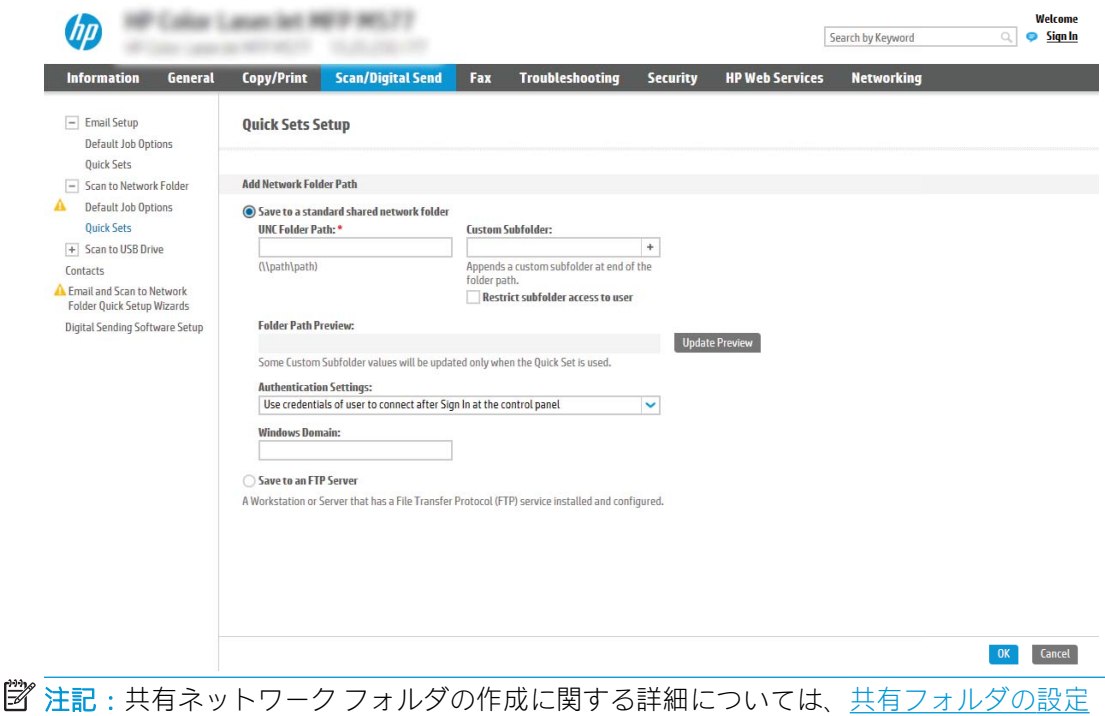

(c04431534) を参照してください。

- 1. まだ選択されていない場合は、[標準共有ネットワーク フォルダに保存] を選択します。
- 2. [UNC フォルダ パス] フィールドにフォルダ パスを入力します。

フォルダ パスは、完全修飾ドメイン名 (FQDN) (例:\\servername.us.companyname.net \scans) またはサーバの IP アドレス (例:\\16.88.20.20\scans) のいずれも可能です。FQDN または IP アドレスの後にフォルダ パス (例:\scans) を続けます。

- $\overline{\mathbb{B}}$  注記 : FQDN は IP アドレスより信頼性が高いです。サーバが DHCP を通じて IP アドレス を取得する場合、IP アドレスは変更可能です。ただし、プリンタで宛先サーバを見つ けるために DNS を使用する必要がないため、IP アドレスでの接続のほうが高速である 可能性があります。
- 3. 宛先フォルダにスキャンした文書のサブフォルダを自動的に作成するには、[カスタム サブフォルダ] リストからサブフォルダ名の形式を選択します。

サブフォルダへのアクセスをスキャン ジョブを作成したユーザーに限定するには、[サ ブフォルダへのアクセスをユーザーに限定] を選択します。

- 4. スキャンした文書の完全なフォルダ パスを表示するには、[プレビューを更新] をクリ ックします。
- 5. [認証設定]リストから、次のいずれかのオプションを選択します。
	- [コントロール パネルでサインオン後、ユーザー資格証明を使用して接続する]
	- [常にこれらの認証情報を使用する]
	- 注記:[常にこれらの認証情報を使用する] が選択されている場合、対応するフィールド にユーザー名とパスワードを入力する必要があります。
- 6. [Windows ドメイン] フィールドに Windows ドメインを入力します。

注記:Windows 7 で Windows ドメインを見つけるには、[スタート]、[コントロール パネ ル]、[システム] の順にクリックします。

Windows 8 で Windows ドメインを見つけるには、[検索] をクリックし、検索ボックスに 「システム」と入力し、[システム] をクリックします。

ドメインが [コンピュータ名、ドメインおよびワークグループの設定] の下に一覧表示 されます。

- 注記:すべてのユーザーがアクセスできるように共有フォルダが設定されている場合、 ワークグループ名 (デフォルトは「Workgroup」です)、ユーザー名、およびパスワード の値を対応するフィールドに入力する必要があります。ただし、フォルダが公開フォ ルダでなく特定のユーザーのフォルダ内に存在する場合、そのユーザーのユーザー名 とパスワードを使用する必要があります。
- 注記:コンピュータ名の代わりに、IP アドレスが必要になる場合があります。多くの ホーム ルーターではコンピュータ名を処理できることが少なく、ドメイン ネーム サー バー (DNS) もありません。この場合、新しい IP アドレスを割り当てる DHCP の問題を軽 減するため、共有 PC に静的 IP アドレスを設定することをお勧めします。通常のホーム ルーターでこの設定を行うには、同じサブネット上にあるが DHCP アドレス範囲内にな い静的 IP アドレスを設定します。
- 7. [OK] をクリックします。
- オプション 2: FTP サーバに保存

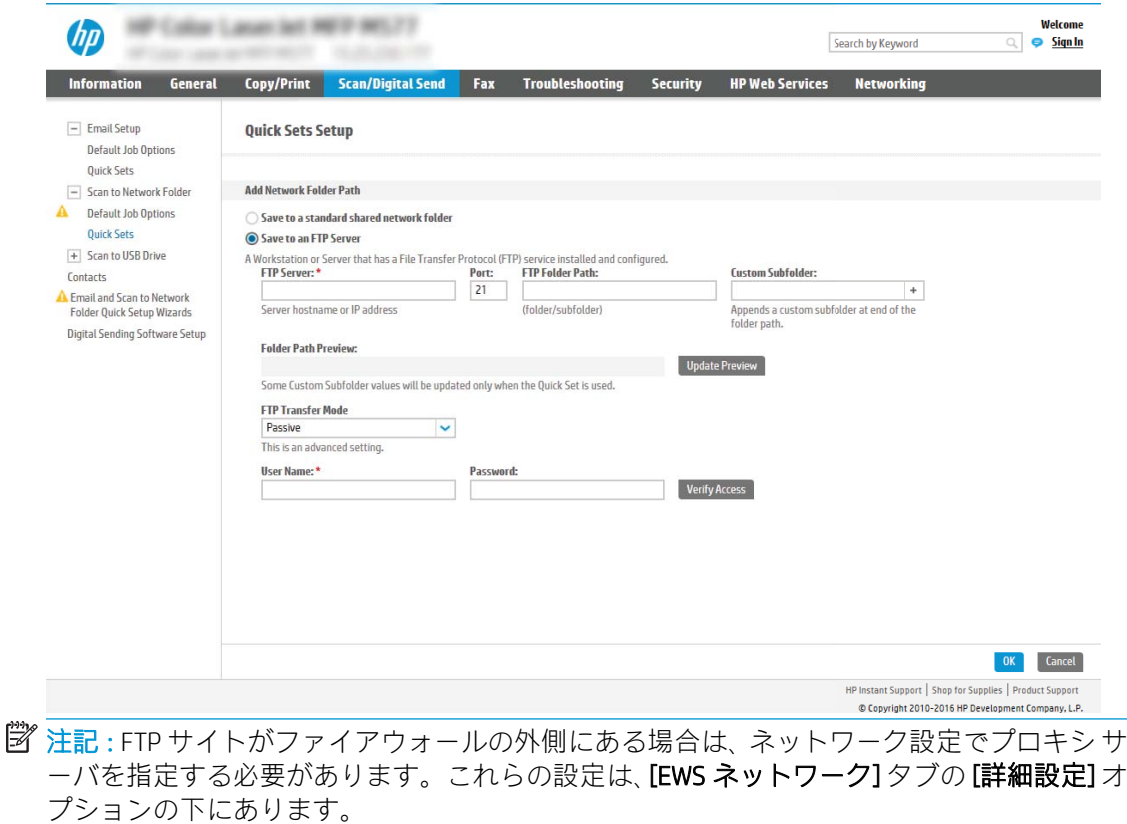

- 1. [FTP サーバに保存] を選択します。
- 2. [FTP サーバ] フィールドに FTP サーバ名またはIP アドレスを入力します。

3. [ポート] フィールドにポート番号を入力します。

注記:ほとんどの場合、デフォルトのポート番号を変更する必要はありません。

- 4. 宛先フォルダにスキャンした文書のサブフォルダを自動的に作成するには、[カスタム サブフォルダ] リストからサブフォルダ名の形式を選択します。
- 5. スキャンした文書の完全なフォルダ パスを表示するには、[プレビューを更新] をクリ ックします。
- 6. [FTP 転送モード] リストから、次のいずれかのオプションを選択します。
	- [パッシブ]
	- [アクティブ]
- 7. [ユーザー名] フィールドに、ユーザー名を入力します。
- 8. [パスワード] フィールドに、パスワードを入力します。
- 9. [アクセスの確認]をクリックして、宛先にアクセスできることを確認します。
- 10. [OK] をクリックします。

#### オプション 2: 個人用共有フォルダ

スキャンした文書を個人用共有フォルダに保存するには、以下の手順を実行します。

- 注記:このオプションは、管理者が各ユーザーの共有フォルダを設定するドメイン環境で使用しま す。個人用共有フォルダに保存する機能が設定されている場合、ユーザーは Windows 認証情報 または LDAP 認証を使用して、プリンタのコントロール パネルでサインインするように要求されます。
	- 1. [個人用共有フォルダに保存] を選択します。
	- 2. [この属性を使用してデバイス ユーザーの名前を取得] フィールドに、Microsoft Active Directory で のユーザーのホーム フォルダを入力します。
	- 注記:ユーザーがこのホーム フォルダのネットワーク上の場所を把握していることを確認しま す。
	- 3. フォルダ パスの末尾にユーザー名サブフォルダを追加するには、「ユーザー名に基づいてサブフ ォルダを作成] を選択します。

サブフォルダへのアクセスをスキャン ジョブを作成したユーザーに限定するには、[サブフォル ダへのアクセスをユーザーに限定] を選択します。

#### 宛先フォルダのアクセス権の選択

#### オプション 1: 読み取り/書き込みアクセス権

スキャンした文書を読み取り/書き込みアクセス権が設定されたフォルダに送信するには、次の手順を 実行します。

注記:[読み取り/書き込みアクセス権を持つフォルダにのみ送信] は、フォルダの検証とジョブ通知を サポートします。

- 1. まだ選択されていない場合は、[読み取り/書き込みアクセス権を持つフォルダにのみ送信] を選択 します。
- 2. スキャン ジョブを開始する前に、プリンタでフォルダ アクセスの確認を行う必要がある場合は、 [ジョブ開始前のフォルダ アクセスの確認] を選択します。
- 注記:[ジョブ開始前のフォルダ アクセスの確認] が選択されていないほうが、スキャン ジョブは 迅速に完了できます。ただし、フォルダが利用できない場合は、スキャン ジョブが失敗します。
- 3. [次へ]をクリックします。

#### オプション 2: 書き込みアクセス権のみ

スキャンした文書を書き込みのアクセス許可のみがあるフォルダに送信するには、以下の手順を実行 します。

- $\overline{\mathbb{B}}$  注記: [書き込みアクセス権のみを持つフォルダへの送信を許可] は、フォルダの検証とジョブ通知を サポートしません。
- 注記:このオプションがオンになっていると、プリンタでスキャン ファイル名のインクリメントは実 行されません。すべてのスキャンに同じファイル名を送信します。

スキャン ファイル名の時刻関連のファイル名プレフィックスまたはサフィックスを選択し、各スキャ ンが一意のファイルとして保存され、前のファイルを上書きしないようにします。このファイル名 は、クイック セット ウィザードの [ファイル設定] ダイアログの情報によって指定されます。

- 1. [書き込みのアクセス許可のみがあるフォルダへの送信を許可する] を選択します。
- 2. [次へ] をクリックします。

#### ダイアログ 3: 通知設定

- [通知] ダイアログで、次のいずれかのタスクを完了します。
- 注記:通知電子メールを送信するには、電子メール ジョブを送信するため SMTP サーバを使用す るようプリンタがセットアップされている必要があります。電子メールを送信するための SMTP サーバの設定の詳細については[、\[電子メールをスキャン\] のセットアップ](http://www.hp.com/cposupport/en/docs/c04017973.html) (c04017973) を参照し てください。
	- オプション 1: [通知しない]
		- 1. [通知しない] を選択します。
		- 2. ユーザーが通知設定を確認するように求めるには、[ジョブを開始する前にユーザーに 通知] を選択し、[次へ] をクリックします。
	- オプション 2: [ジョブが完了した場合に通知]
		- 1. [ジョブの完了時に通知する] を選択します。
		- 2. [通知の送信に使用する方法]リストから通知を送信する方法を選択します。

選択されている通知方法が [電子メール] である場合、[通知電子メール アドレス] フィ ールドに電子メール アドレスを入力します。

- 3. 通知に最初にスキャンしたページのサムネイル画像を含めるには、[サムネイルを含め る] を選択します。
- 4. ユーザーが通知設定を確認するように求めるには、[ジョブを開始する前にユーザーに 通知]を選択し、[次へ]をクリックします。
- オプション 3: [ジョブが失敗した場合にのみ通知]
	- 1. [ジョブの失敗時にのみ通知する] を選択します。
	- 2. [通知の送信に使用する方法] リストから通知を送信する方法を選択します。

選択されている通知方法が [電子メール] である場合、[通知電子メール アドレス] フィ ールドに電子メール アドレスを入力します。

- 3. 通知に最初にスキャンしたページのサムネイル画像を含めるには、[サムネイルを含め る] を選択します。
- 4. ユーザーが通知設定を確認するように求めるには、[ジョブを開始する前にユーザーに 通知] を選択し、[次へ] をクリックします。

#### ダイアログ 4: スキャンの設定

[スキャン設定] ダイアログで、クイック セットのデフォルトのスキャン設定を設定し、[次へ] をクリ ックします。

[スキャン設定]:

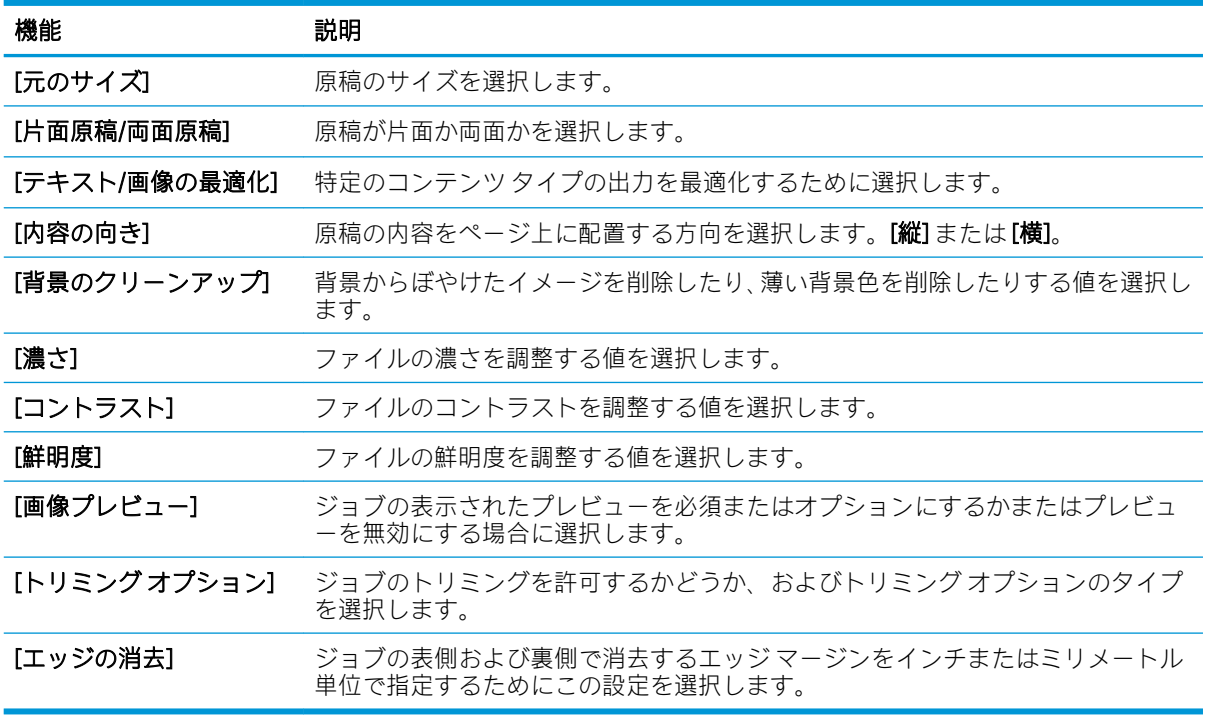

#### ダイアログ 5: ファイル設定

[ファイル設定] ダイアログで、クイック セットのデフォルトのファイル設定を設定し、[次へ] をクリ ックします。

[ファイル設定]:

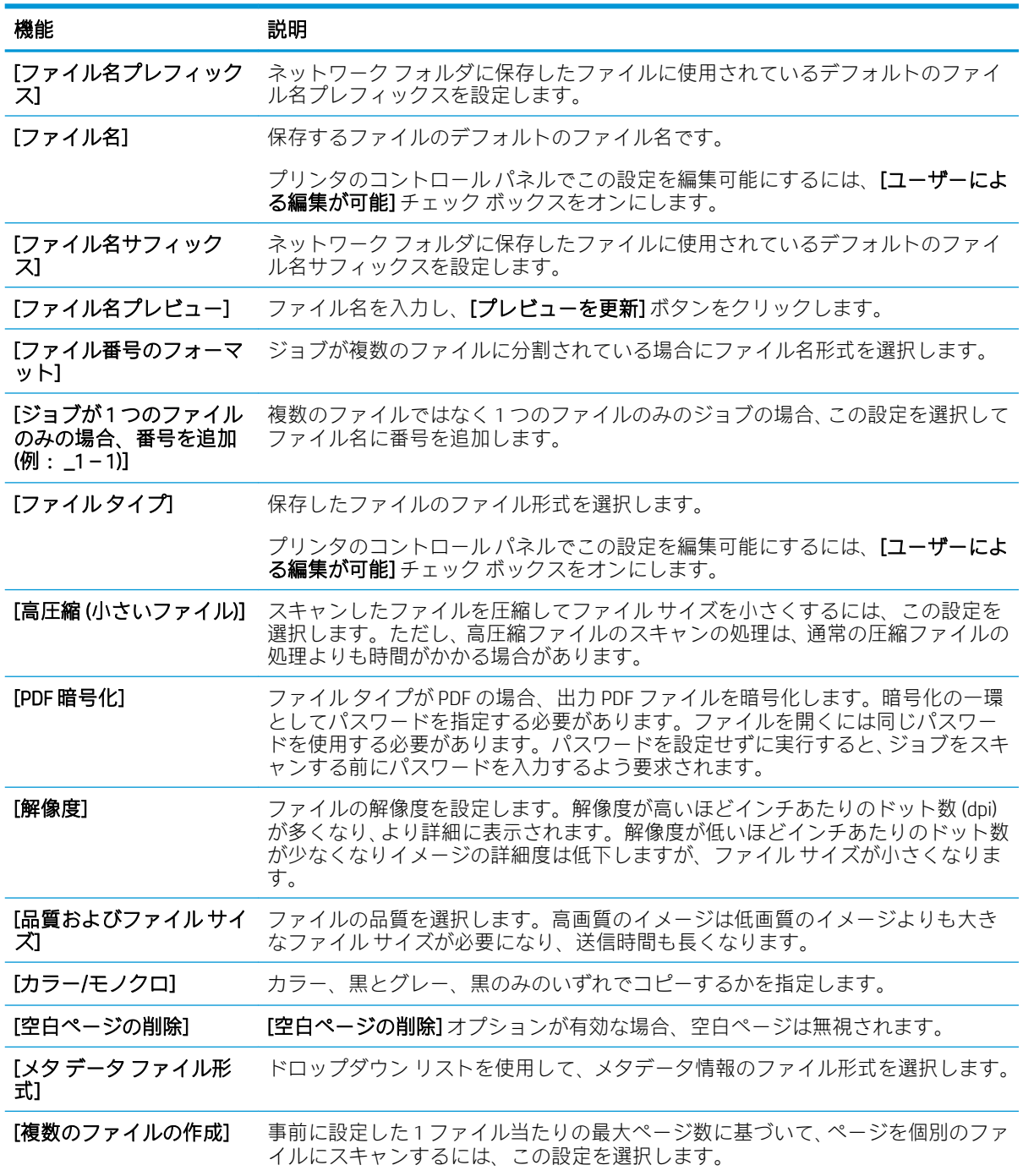

## ダイアログ 6: サマリ

[概要] ダイアログで、[概要] ダイアログを確認し、[終了] をクリックします。

#### 手順 3: 設定の完了

- 1. 左側のナビゲーション ウィンドウで、[スキャン データをネットワーク フォルダに送信] をク リックします。
- 2. [スキャン データをネットワーク フォルダに送信] ページで、選択されている設定を確認し、[適 <u>。</u><br>用]をクリックしてセットアップを完了します。

# [スキャンして SharePoint® に保存] のセットアップ

- はじめに
- 作業を開始する前に
- 手順 1: HP 内蔵 Web サーバ (EWS) にアクセス
- 手順 2: [スキャンして SharePoint® に保存] の有効化および [スキャンして SharePoint に保存] クイ ック セットの作成
- クイック [セットのスキャン設定および](#page-121-0) [スキャンして SharePoint® に保存] のオプション

## はじめに

[スキャンして SharePoint® に保存] を使用して、文書をスキャンして直接 Microsoft® SharePoint サイトに 送ります。この機能により、文書をネットワーク フォルダ、USB フラッシュ ドライブ、または電子メ ール メッセージにスキャンして、ファイルを手動で SharePoint サイトにアップロードする手間がかか りません。

[スキャンして SharePoint® に保存] は、文書をイメージとしてスキャンする機能や、OCR 機能を使って テキスト ファイルまたはサーチャブル PDF を作成する機能など、すべてのスキャン オプションをサポ ートします。

この機能は、デフォルトで無効です。HP 内蔵 Web サーバ (EWS) で [スキャンして SharePoint® に保存] を有効にします。

# 作業を開始する前に

この手順を完了する前に、スキャン ファイルが保存される宛先フォルダが SharePoint サイトに存在 し、宛先フォルダに書き込みのアクセス許可を有効にする必要があります。[スキャンして SharePoint® に保存] はデフォルトでは無効になっています。

## 手順 1: HP 内蔵 Web サーバ (EWS) にアクセス

- 1. プリンタのコントロール パネル上のホーム画面から、情報 ← アイコン、ネットワーク 黒 アイ コンの順にタッチして、IP アドレスまたはホスト名を表示します。
- 2. Web ブラウザを開き、プリンタのコントロール パネルに表示されているのと同じ IP アドレスま たはホスト名をアドレス バーに正確に入力します。コンピュータのキーボードの Enter キーを 押します。EWS が開きます。

#### https://10.10.XXXXX/

注記:Web サイトへのアクセスが安全でない可能性があることを示すメッセージが Web ブラウザ に表示された場合は、Web サイトへのアクセスを続行するオプションを選択してください。この Web サイトへのアクセスによってコンピュータが損害を受けることはありません。

## 手順 2: [スキャンして SharePoint® に保存] の有効化および [スキャンして SharePoint に保存] クイック セットの作成

[スキャンして SharePoint に保存] 機能を有効にして [スキャンして SharePoint に保存] クイック セット を作成するには、次の手順を実行します。

- 1. 上部ナビゲーション タブを使用して、[スキャン/デジタル送信] をクリックします。
- 2. 左側のナビゲーション ウィンドウで、[スキャンして SharePoint® に保存] をクリックします。
- 注記:クイック セット は、プリンタのホーム画面または [クイック セット] アプリケーション内 でアクセスできるショートカット ジョブです。
- 3. [スキャンして SharePoint® に保存を有効化] チェック ボックスをオンにして、[追加...] をクリック します。
- 4. [クイック セット名]「( Sharepoint にスキャン」など) と [クイック セットの説明] を入力します。
- 5. [クイック セット開始オプション] を選択して、プリンタのコントロール パネルでクイック セッ トを選択した後の動作を決定し、[次へ] ボタンをクリックします。
- 6. SharePoint フォルダへのパスを追加するには、次の手順を実行します。
	- a. [SharePoint® の宛先] ページで [追加] をクリックし、[SharePoint® パスの追加] ページを開きま す。
	- b. 別のブラウザ ウィンドウを開き、使用する SharePoint フォルダに移動して、ブラウザ ウィ ンドウから SharePoint フォルダのフォルダ パスをコピーします。
	- c. SharePoint フォルダのパスを[SharePoint® パス:] フィールドに入力します。
	- d. デフォルトでは、新しいファイルと同じファイル名の既存のファイルは上書きされます。 [既存のファイルを上書きします] をオフにすると、既存のファイルと同じ名前の新しいファ イルには、更新された日時のタイムスタンプが付きます。
	- e. [認証設定] ドロップダウン メニューからオプションを選択します。認証情報を使用して SharePoint サイトにサインインする必要がある、またはクイック セット内に認証情報を保存 するのいずれかを選択します。
		- $\widetilde{\boxdot}$  注記 : [認証設定] ドロップダウン メニューで [コントロール パネルでのサインイン後に、ユ ーザー認証情報を使用して接続する] を選択した場合、ログインするユーザーは指定された SharePoint サイトへの書き込みアクセス権を持っている必要があります。
	- 注記:セキュリティ上の理由により、クイック セット ウィザードに入力された認証情報は プリンタに表示されません。
	- f. [OK] をクリックして SharePoint パスのセットアップを完了し、[SharePoint の宛先設定] ペー ジに戻ります。
- 7. [ジョブの開始前にフォルダ アクセスを確認] を選択し、クイック セットを使用するたびに宛先フ ォルダにアクセスできるように、SharePoint フォルダが指定されていることを確認します。この オプションが選択されていない場合は、ジョブを SharePoint フォルダにより高速に保存できま す。ただし、このオプションが選択されておらず、さらに SharePoint フォルダにアクセスできな い場合はジョブが失敗します。
- 8. [次へ] をクリックします。
- 9. [通知するときの条件:] を [通知] ページで設定します。この設定ではクイックセットを構成し、 ジョブが正常に完了した、または失敗した際に通知しないようにするか、電子メール メッセージ を送信したり概要ページを印刷するようにします。[通知するときの条件:] ドロップダウン メニ ューから、次のオプションの1つを選択します。
- <span id="page-121-0"></span>● ジョブが正常に完了した場合または失敗した場合に、クイック セットで通知処理を実行し ないようにするには、[通知しない]を選択します。
- ジョブが正常に完了した場合にクイック セットで通知を送信するようにするには、[ジョブ が完了した場合に通知] を選択します。
- ジョブが失敗した場合にのみクイック セットで通知を送信するようにするには、「ジョブが 失敗した場合にのみ通知] を選択します。

[ジョブが完了した場合に通知] または [ジョブが失敗した場合にのみ通知] のどちらかを選択す るには、[通知の配信方法:] を設定する必要があります。以下のオプションのどれかを選択しま す。

- [電子メール]:選択した通知条件が発生した場合は、このオプションを使用して電子メール を送信します。このオプションでは、[通知電子メールアドレス:]フィールドに有効な電子 メール アドレスが指定されている必要があります。フィールドに入力します。
- 注記:電子メール通知機能を使用するには、最初にプリンタで電子メール機能を設定しま す。
- [印刷]:選択した通知条件が発生した場合は、このオプションを使用して通知を印刷しま す。
- $\overline{\mathbb{B}}$  注記 : いずれかの通知オプションに、 ジョブのスキャン ページの最初のページのサムネイル画像 を含めるには、[サムネイルを含める] を選択します。
- 10. [次へ] をクリックします。
- 11. [スキャン設定] ページでオプションを選択し、[次へ] をクリックします。詳細については、表「[ス キャンして SharePoint® に保存] のスキャン設定」を参照してください。
- 12. [ファイル設定] ページでオプションを選択し、[次へ] をクリックします。詳細については、表「[ス キャンして SharePoint® に保存] のファイル設定」を参照してください。
- 13. 設定の概要を確認し、[終了] ボタンをクリックしてクイック セットを保存するか、[前へ] ボタン をクリックして設定を編集します。

## クイック セットのスキャン設定および [スキャンして SharePoint® に保存] のオ プション

次の表は、[スキャンして SharePoint® に保存] のクイック セットを追加、編集、またはコピーする場合 に [クイック セット ウィザード] で利用可能な設定とオプションを示します。

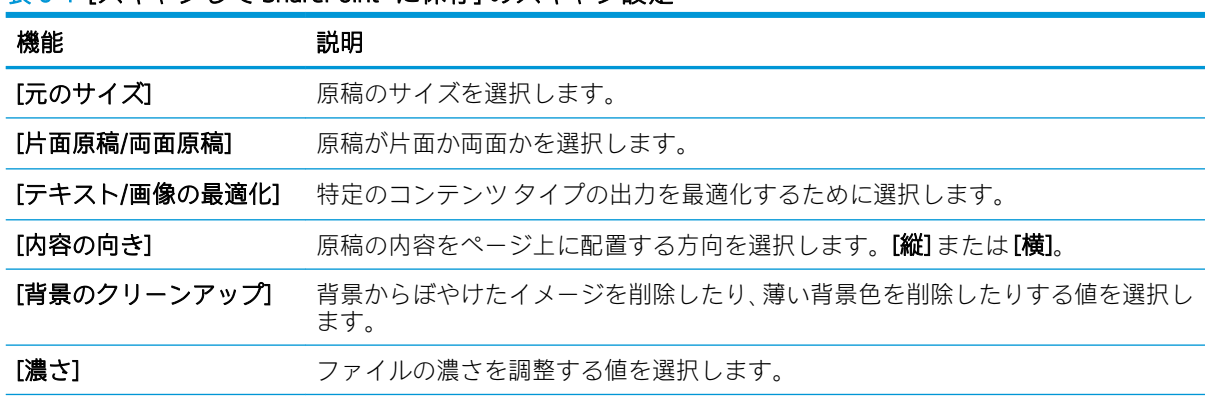

#### 表 6-1 [スキャンして SharePoint® に保存] のスキャン設定

<u>表 6-1</u> [スキャンして SharePoint® に保存] のスキャン設定 (続き)

| 機能            | 説明                                                             |
|---------------|----------------------------------------------------------------|
| [コントラスト]      | ファイルのコントラストを調整する値を選択します。                                       |
| 「鮮明度1         | ファイルの鮮明度を調整する値を選択します。                                          |
| [画像プレビュー]     | ジョブの表示されたプレビューを必須またはオプションにするかまたはプレビュ<br>ーを無効にする場合に選択します。       |
| [トリミング オプション] | ジョブのトリミングを許可するかどうか、およびトリミングオプションのタイプ<br>を選択します。                |
| 「エッジの消去]      | ジョブの表側および裏側で消去するエッジ マージンをインチまたはミリメートル<br>単位で指定するためにこの設定を選択します。 |

### 表 6-2 [スキャンして SharePoint に保存] のファイル設定

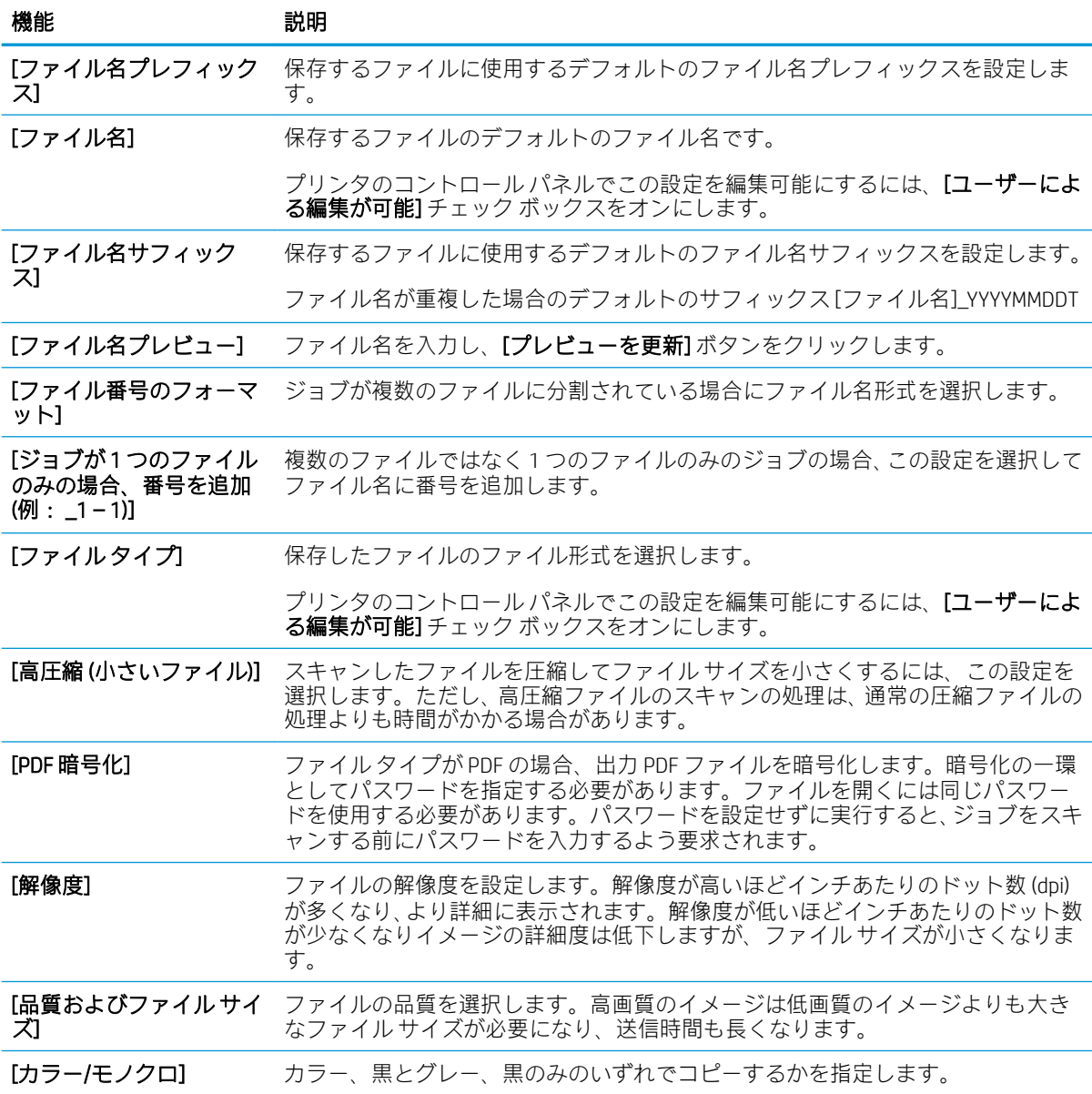

表 6-2 [スキャンして SharePoint に保存] のファイル設定 (続き)

| 機能           | 説明                                                               |
|--------------|------------------------------------------------------------------|
| 「空白ページの削除]   | [空白ページの削除]オプションが有効な場合、空白ページは無視されます。                              |
| 「複数のファイルの作成1 | 事前に設定した1ファイル当たりの最大ページ数に基づいて、ページを個別のファ<br>イルにスキャンするには、この設定を選択します。 |

# [スキャンして USB ドライブに保存] のセットアップ

- はじめに
- 手順1: HP 内蔵 Web サーバへのアクセス
- 手順 2: [スキャンして USB ドライブに保存] の有効化
- 手順 3: クイック [セットの設定](#page-125-0) (オプション)
- [スキャンして USB ドライブに保存] [のセットアップのデフォルトのスキャン設定](#page-126-0)
- [スキャンして USB ドライブに保存] [のセットアップのデフォルトのファイル設定](#page-126-0)

## はじめに

このプリンタは、文書をスキャンして、そのデータを USB フラッシュ ドライブに保存する機能を備え ています。HP 内蔵 Web サーバ (EWS) を通じて設定するまで、この機能は使用できません。

## 手順 1: HP 内蔵 Web サーバへのアクセス

- 1. プリンタのコントロール パネル上のホーム画面から、情報 ← アイコン、ネットワーク 品 アイ コンの順にタッチして、IP アドレスまたはホスト名を表示します。
- 2. Web ブラウザを開き、プリンタのコントロール パネルに表示されているのと同じ IP アドレスま たはホスト名をアドレス バーに正確に入力します。コンピュータのキーボードの Enter キーを 押します。EWS が開きます。

https://10.10.XXXX/

 $\widetilde{\mathbb{E}}'$ 注記:Web サイトへのアクセスが安全でない可能性があることを示すメッセージが Web ブラウザ に表示された場合は、Web サイトへのアクセスを続行するオプションを選択してください。この Web サイトへのアクセスによってコンピュータが損害を受けることはありません。

## 手順 2: [スキャンして USB ドライブに保存] の有効化

- 1. [セキュリティ] タブを選択します。
- 2. [ハードウェア ポート] までスクロールして、[ホスト USB プラグ アンド プレイを有効にする] が 有効になっているかどうかを確認します。
- 3. [スキャン/デジタル送信] タブを選択します。
- 4. [スキャンして USB ドライブに保存を有効化] チェック ボックスを選択します。
- 5. ページ下端にある [適用] をクリックします。
- 注記:ほとんどのデバイスはハード ディスク ドライブ (HDD) がインストールされた状態で出荷されま す。場合によっては、USB を介して追加のストレージ デバイスを追加することもできます。[スキャン して USB ドライブに保存] 機能を USB およびハード ドライブに展開する必要があるか確認します。

# <span id="page-125-0"></span>手順 3: クイック セットの設定 (オプション)

- 注記:クイック セット は、プリンタのホーム画面または クイック セット アプリケーション内でアク セスできるショートカット ジョブです。
	- 1. 左側のナビゲーション ウィンドウの [スキャンして USB ドライブに保存] 領域で、[クイック セッ ト] をクリックします。
	- 2. 以下のオプションから1つ選択してください。
		- 表のクイック セット アプリケーションで既存のクイック セットを選択します。 -または-
		- [追加]をクリックし、[クイックセット]ウィザードを開始します。
	- 3. [追加] を選択すると、[クイック セット設定] ページが開きます。次の情報を入力し、[次へ] をク リックします。
		- 【クイック セット名]: 新しいクイック セットのタイトルを入力します。
		- [クイック セットの説明]: クイック セットの説明を入力します。
		- [クイック セット開始オプション]: クイック セットの開始方法を設定するには、[ユーザー は、アプリケーションに入って [スタート] を押します] または [ホーム画面での選択後、直 ちに開始します] のいずれかをクリックします。
	- 4. コントロール パネルの USB ポートに挿入されている USB ストレージ デバイスにスキャンしたフ ァイルを保存するデフォルトの場所を選択し、[次へ] をクリックします。デフォルトの場所のオ プションは次のとおりです。
		- [USB ストレージ デバイスのルート ディレクトリに保存します]
		- [USB ストレージ デバイス上のこのフォルダ内に作成するか、配置します] このファイル の場所のオプションを使用する場合は、USB ストレージ デバイスのフォルダ パスを指定す る必要があります。パスのフォルダ名\サブフォルダ名を区切るには、バックスラッシュ\ を使用する必要があります。
	- 5. [通知するときの条件:] ドロップダウン リストからオプションを選択し、[次へ] をクリックしま す。

[スキャンして USB ドライブに保存] クイック セット ジョブが完了または失敗した場合に、ユー ザーに通知されるかどうかやどのように通知されるかは、この設定で決まります。[通知すると きの条件:] 設定のオプションは、次のとおりです。

- [通知しない]
- [ジョブが完了した場合に通知]
- [ジョブが失敗した場合にのみ通知]
- 6. クイック セットの [スキャン設定] を選択して、[次へ] をクリックします。

 $\overline{\mathbb{B}}$  注記: 使用可能なスキャン設定の詳細については、「[スキャンして USB ドライブに保存] のセッ トアップのデフォルトのスキャン設定」を参照してください。

7. クイック セットの [ファイル設定] を選択して、[次へ] をクリックします。

- <span id="page-126-0"></span>注記:使用可能なファイル設定の詳細については、「[スキャンして USB ドライブに保存] のセッ トアップのデフォルトのファイル設定」を参照してください。
- 8. 設定の概要を確認し、[終了] をクリックしてクイック セットを保存するか、[前へ] をクリックし て設定を編集します。

# [スキャンして USB ドライブに保存] のセットアップのデフォルトのスキャン設 定

#### 表 6-3 [スキャンして USB ドライブに保存] のセットアップのスキャン設定:

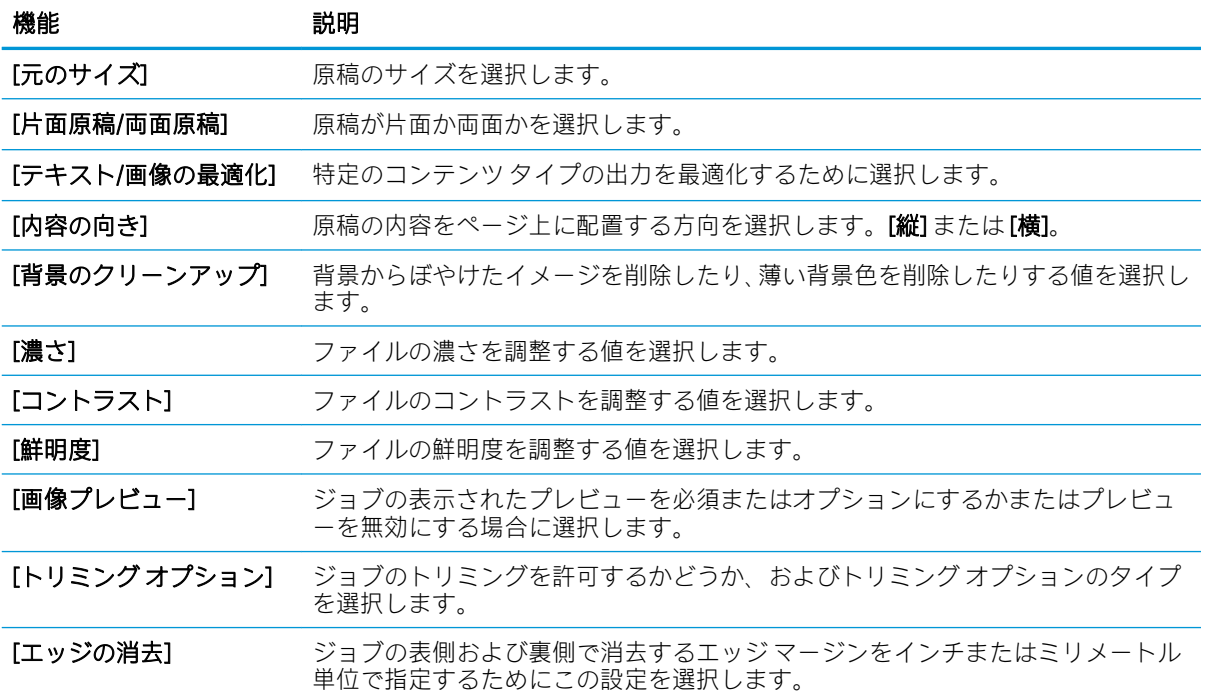

# [スキャンして USB ドライブに保存] のセットアップのデフォルトのファイル設 定

#### 表 6-4 [スキャンして USB ドライブに保存] のセットアップのファイル設定:

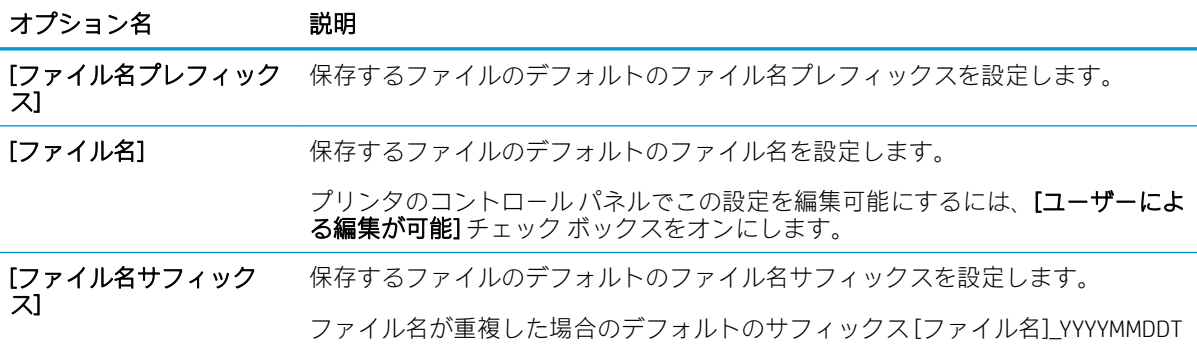

表 6-4 [スキャンして USB ドライブに保存] のセットアップのファイル設定: (続き)

| オプション名                                                  | 説明                                                                                                    |
|---------------------------------------------------------|----------------------------------------------------------------------------------------------------|
| 「ファイル名プレビュー]                                            | ファイル名を入力し、[プレビューを更新]ボタンをクリックします。                                                                                                    |
| 「ファイル番号のフォーマ<br>w H1                                    | ジョブが複数のファイルに分割されている場合にファイル名形式を選択します。                                                                                                    |
| [ジョブが1つのファイル<br>のみの場合、番号を追加<br>$(\frac{m}{2} : -1 - 1)$ | 複数のファイルではなく1つのファイルのみのジョブの場合、この設定を選択して<br>ファイル名に番号を追加します。                                                                                                 |
| [ファイルタイプ]                                               | 保存したファイルのファイル形式を選択します。                                                                                                    |
|                                                         | プリンタのコントロール パネルでこの設定を編集可能にするには、 [ユー <b>ザーによ</b><br><b>る編集が可能]</b> チェック ボックスをオンにします。                                                                      |
| [高圧縮(小さいファイル)]                                          | スキャンしたファイルを圧縮してファイルサイズを小さくするには、この設定を<br>選択します。ただし、高圧縮ファイルのスキャンの処理は、通常の圧縮ファイルの<br>処理よりも時間がかかる場合があります。                                                     |
| [PDF 暗号化]                                               | ファイルタイプが PDF の場合、出力 PDF ファイルを暗号化します。暗号化の一環<br>としてパスワードを指定する必要があります。ファイルを開くには同じパスワー<br>ドを使用する必要があります。パスワードを設定せずに実行すると、ジョブをスキ<br>ャンする前にパスワードを入力するよう要求されます。 |
| [解像度]                                                   | ファイルの解像度を設定します。解像度が高いほどインチあたりのドット数 (dpi)<br>が多くなり、より詳細に表示されます。解像度が低いほどインチあたりのドット数<br>が少なくなりイメージの詳細度は低下しますが、ファイルサイズが小さくなりま<br>す。                          |
| 「品質およびファイル サイ<br>才                                      | ファイルの品質を選択します。高画質のイメージは低画質のイメージよりも大き<br>なファイルサイズが必要になり、送信時間も長くなります。                                                                                      |
| 「カラー/モノクロ]                                              | カラー、黒とグレー、黒のみのいずれでファイルを保存するかを指定します。                                                                                                    |
| [空白ページの削除]                                              | [空白ページの削除]オプションが有効な場合、空白ページは無視されます。                                                                                                    |
| 「複数のファイルの作成1                                            | 事前に設定した1ファイル当たりの最大ページ数に基づいて、ページを個別のファ<br>イルにスキャンするには、この設定を選択します。                                                                                         |

# スキャンして電子メールで送信

## はじめに

このプリンタは、文書をスキャンして、そのスキャン データを 1 つ以上の電子メール アドレスに送信 する機能を備えています。

 $\overline{\mathbb{B}}$  注記:スキャンして電子メールで送信する前に、プリンタ管理者または IT 部門は、HP 内蔵 Web サー バを使用して機能の有効化と設定を行う必要があります。

## スキャンして電子メールで送信

- 1. 文書をスキャナ ガラスに下向きにセットするか文書フィーダに上向きにセットし、文書のサイズ に合わせて用紙ガイドを調整します。
- 2. プリンタのコントロール パネルのホーム画面で、スキャン を選択し、次に スキャンして電子メ ールで送信 を選択します。

注記:プロンプトが表示されたら、ユーザー名とパスワードを入力します。

3. 宛先 フィールドをタッチしてキーボードを開きます。

 $\overline{\mathbb{B}}$  注記 : プリンタにサインインしている場合、ユーザー名などのデフォルト情報が 差出人 フィー ルドに表示されることがあります。この場合、その情報を変更できないことがあります。

4. 次のいずれかの方法で受信者を指定します。

#### アドレスを手動で入力する

▲ [宛先] フィールドにアドレスを入力します。複数の電子メール アドレスに送信する場合は、 アドレス間をセミコロンで区切るか、または各アドレスの入力後にタッチスクリーン キー ボードの Enter コボタンを選択します。

#### 連絡先リストからアドレスを入力する

- a. [宛先]フィールドの横にある [連絡先] [n] ボタンを選択して、[連絡先] 画面を開きます。
- b. 適切な連絡先リストを選択します。
- c. 連絡先のリストで名前を選択して、その名前を受信者リストに追加し、追加 を選択します。
- 5. フィールドにタッチし、タッチスクリーン キーボードを使用して、件名、ファイル名、および メッセージ フィールドに情報を入力します。キーボードを閉じる必要があるときは、[閉じる] ■■ボタンを選択します。
- 6. クイック セットをロードするには、ロード、[クイック セット] の順に選択し、クイック セット リストで、ロード を選択します。
- 注記:クイック セット は、テキスト、写真、高品質 など、さまざまなタイプの出力用にあらか じめ定義された設定です。[クイック セット] を選択すると、説明を表示することができます。
- 7. ファイルのタイプと解像度、片面原稿/両面原稿、内容の向き などの設定を指定するには、左下 隅で オプション を選択し、オプション メニューから設定を選択します。要求された場合は、完 了 を選択します。

8. オプションのプレビュー: 文書をプレビューするには、画面の右ペインをタッチします。プレビ ュー ペインの左側にある 展開 および 折り畳み ボタンを使用して、プレビュー画面を展開および 折り畳むことができます。

### 表 6-5 プレビュー パネルの制御

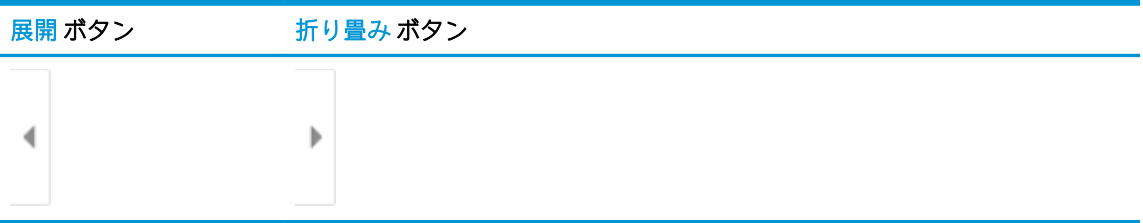

画面右側にあるボタンを使用して、プレビュー オプションを調整したり、ページを順序変更、回 転、挿入または削除したりします。

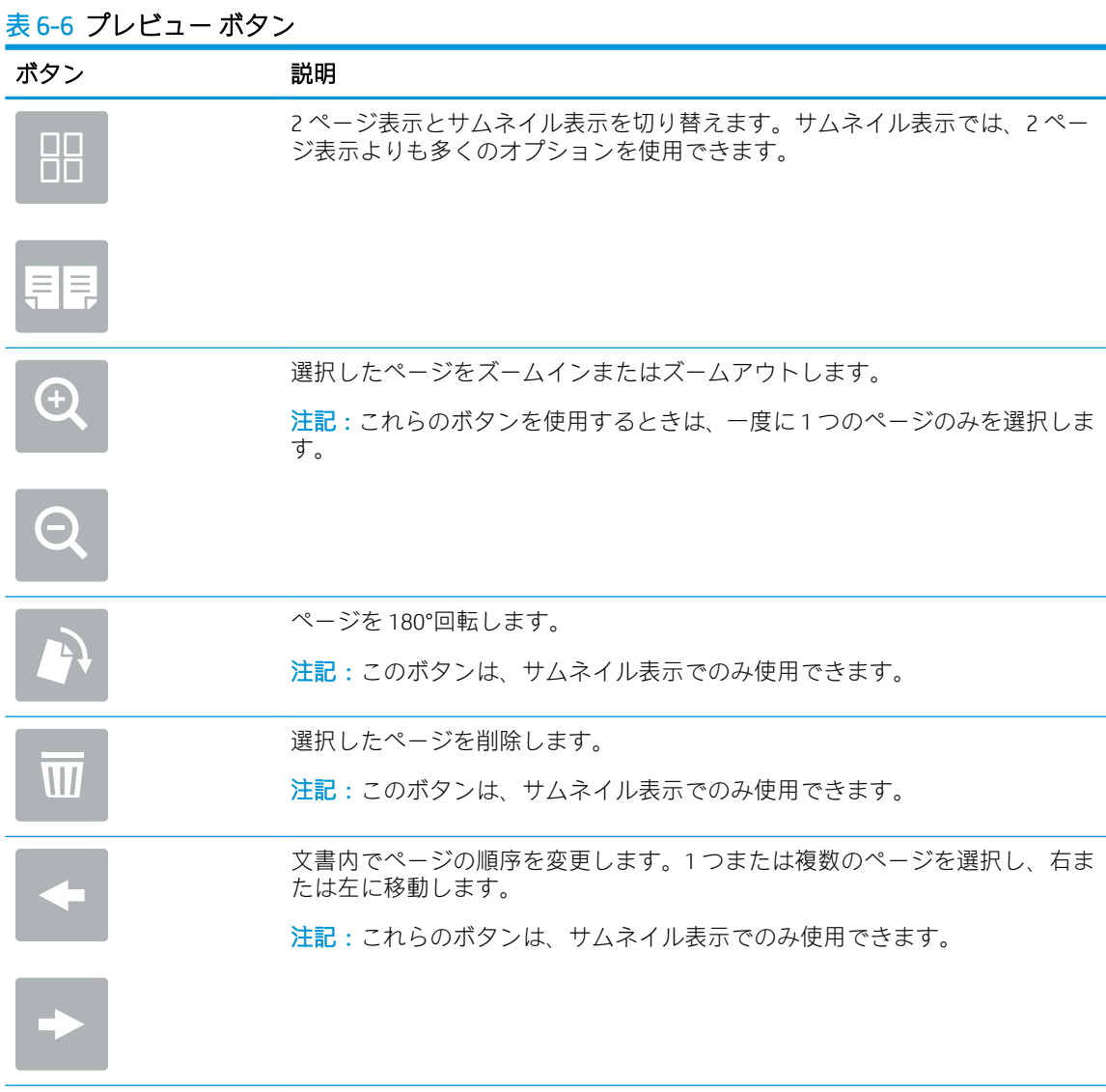

## 表 6-6 プレビュー ボタン (続き)

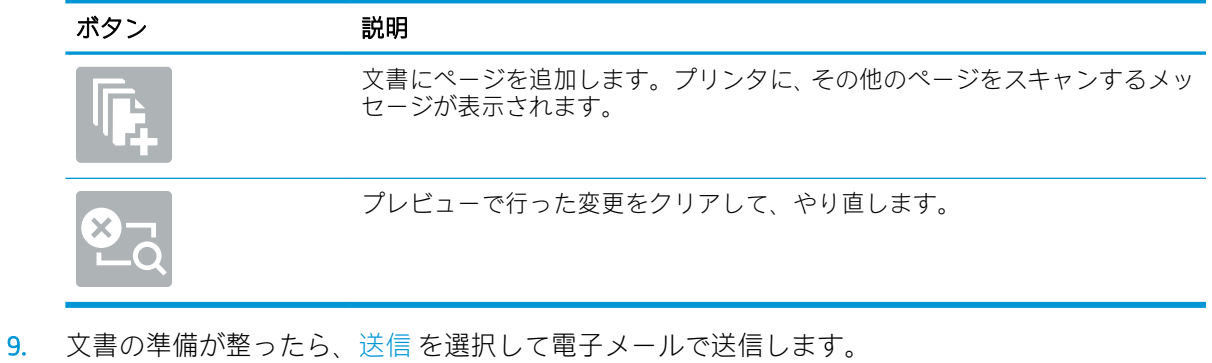

注記:連絡先リストに電子メール アドレスを追加するよう指示される場合があります。

# スキャンしてジョブ保存

- はじめに
- スキャンしてプリンタのジョブ保存に送信する
- [プリンタのジョブ保存からの印刷](#page-133-0)

### はじめに

このプリンタは、文書をスキャンして、そのデータをプリンタのジョブ保存フォルダに保存する機能 を備えています。必要に応じて、プリンタから文書を取得して印刷できます。

 $\overline{\mathbb{B}}$  注記 : スキャンしてプリンタの保存フォルダに送信する前に、プリンタ管理者または IT 部門は、HP 内蔵 Web サーバを使用して機能の有効化と設定を行う必要があります。

# スキャンしてプリンタのジョブ保存に送信する

次の手順に従って、文書をスキャンしてプリンタのジョブ保存フォルダに保存します。これにより、 いつでもコピー文書を印刷できます。

- 1. 文書を下向きにしてスキャナのガラス面に置くか、文書を上に向けて文書フィーダにセットして から文書サイズに合わせて用紙ガイドを調整します。
- 2. プリンタのコントロール パネルのホーム画面で、スキャン を選択し、次に スキャンしてジョブ 保存 を選択します。
- 注記:ユーザー名とパスワードの確認メッセージが表示されたら、ユーザー名とパスワードを入 力します。
- 3. フォルダ に表示されている、デフォルトの保存フォルダ名を選択します。
- 注記:プリンタの管理者がオプションを設定している場合は、新しいフォルダを作成できます。 以下の手順に従って、新しいフォルダを作成します。
	- a. 新規フォルダ フィコンを選択します。
	- b. 新規フォルダ フィールドを選択して、フォルダ名を入力し、OK を選択します。
- 4. 適切なフォルダを選択していることを確認します。
- 5. [ジョブ名] テキスト フィールドをタッチしてタッチスクリーン キーボードを開き、ファイルの名 前を入力し、Enter a ボタンを選択します。
- 6. ジョブをプライベートにするには、[PIN] ボタンを選択し、 PIN フィールドに 4 桁の PIN を入力 してから、タッチスクリーン キーパッドを閉じます。
- 7. 面 および 内容の向き などの設定を指定するには、左下隅で オプション を選択し、オプション メ ニューから設定を選択します。メッセージが表示されたら、各設定で 実行 を選択します。
- 8. オプションのプレビュー: 文書をプレビューするには、画面の右ペインをタッチします。プレビ ュー ペインの左側にある 展開 および 折り畳み ボタンを使用して、プレビュー画面を展開および 折り畳むことができます。

## 表 6-7 プレビュー パネルの制御

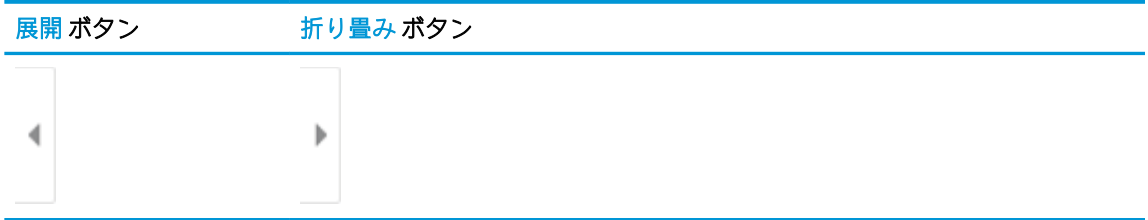

画面右側にあるボタンを使用して、プレビュー オプションを調整したり、ページを順序変更、回 転、挿入または削除したりします。

## 表 6-8 プレビュー ボタン

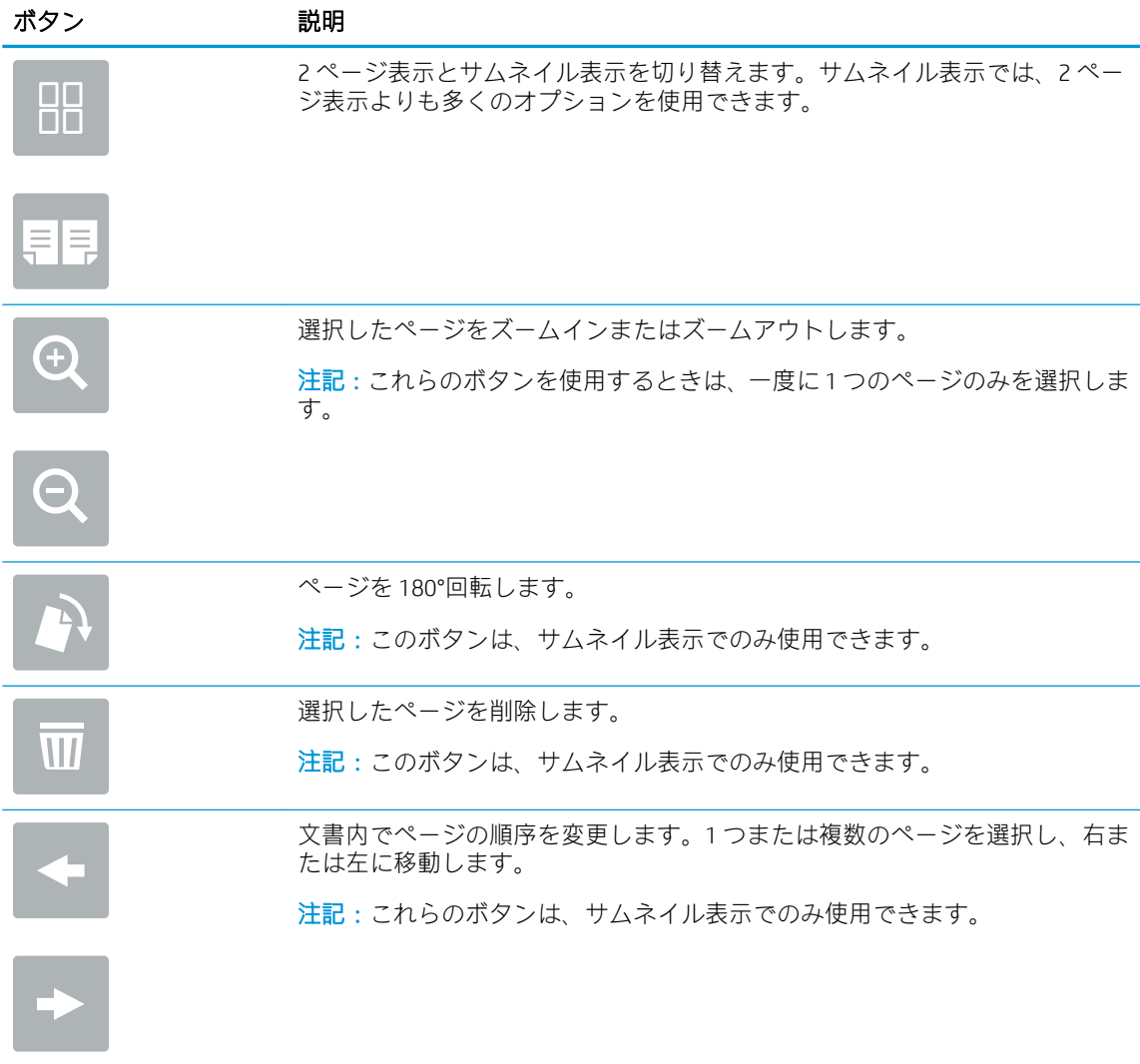

#### <span id="page-133-0"></span>表 6-8 プレビュー ボタン (続き)

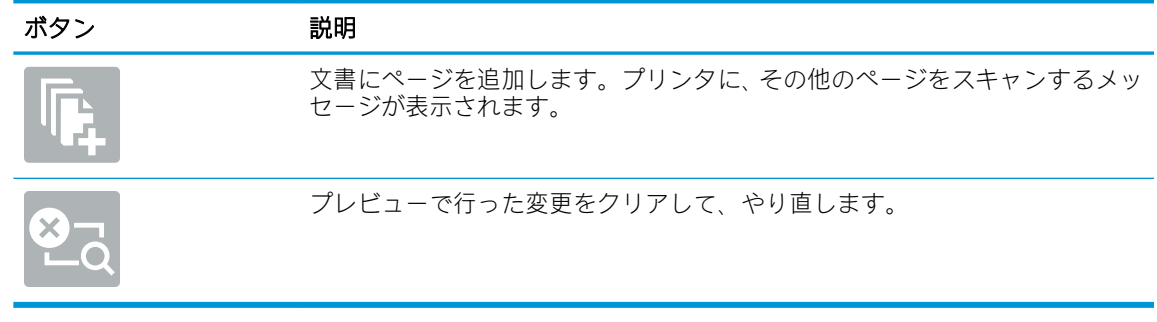

9. 文書の準備が整ったら、保存 を選択してストレージ フォルダへファイルを保存します。

# プリンタのジョブ保存からの印刷

以下の手順に従って、プリンタのジョブ保存フォルダにあるスキャン済み文書を印刷します。

- 1. プリンタのコントロール パネルのホーム画面で、印刷 を選択し、次に ジョブ保存から印刷 を選 択します。
- 2. 印刷する保存済みジョブ の下で 選択 を選択し、文書が保存されているフォルダを選択し、文書 を選択してから、選択 を選択します。
- 3. 文書がプライベートの場合は、パスワード フィールドに 4 桁の PIN を入力し、OK を選択します。
- 4. 部数を調整するには、印刷 ボタンの左側のボックスをタッチし、表示されるキーパッドでコピー の部数を選択します。キーパッドを閉じるには、[閉じる] !! ボタンを選択します。
- 5. 印刷 を選択して、文書を印刷します。

# スキャン データをネットワーク フォルダに送信

### はじめに

ファイルをスキャンし、そのデータをネットワークの共有フォルダに保存できます。

注記:スキャンしてネットワーク フォルダに送信する前に、プリンタ管理者または IT 部門は、HP 内 蔵 Web サーバを使用して機能の有効化と共有フォルダの設定を行う必要があります。

# スキャン データをネットワーク フォルダに送信

 $\overline{\mathbb{B}}$  注記:この機能を使用するには、サインインが必要な場合があります。

- 1. 文書を下向きにしてスキャナのガラス面に置くか、文書を上に向けて文書フィーダにセットして から文書サイズに合わせて用紙ガイドを調整します。
- 2. プリンタのコントロール パネルのホーム画面で、スキャン を選択し、次に スキャン データをネ ットワーク フォルダに送信 を選択します。
- 3. フォルダの宛先を指定します。フォルダ オプションは最初にプリンタ管理者によって設定され る必要があります。
	- 管理者がすでにセットアップしたフォルダの場所を選択するには、クイック セットとデフ ォルト の下で ロード を選択し、フォルダを選択してから ロード を選択します。
	- 新しいフォルダの場所を指定するには、[フォルダ パス] フィールドをタッチしてタッチスク リーン キーボードを開き、フォルダへのパスを入力して、Enter ボタンを選択します。要 求された場合は、ユーザーの認証情報を入力して 保存 を選択し、パスを保存します。
	- $\mathbb{B}^n$ 注記: パス名には次の形式を使用します: \\server\folder。「server」部分には共有フ ォルダをホストするサーバの名前、「folder」部分には共有フォルダの名前が表示されます。 フォルダが他のフォルダ内にネストされている場合は、フォルダへのアクセスに必要なすべ てパスのセグメントを指定します。たとえば、 \\server\folder\folder
	- 注記:[フォルダ パス] フィールドには、事前定義パスが設定されており、編集できない場合 があります。この場合、このフォルダは、管理者により共通アクセス用として設定されてい ます。
- 4. [ファイル名] テキスト フィールドをタッチしてタッチスクリーン キーボードを開き、ファイルの 名前を入力し、Enter a ボタンを選択します。
- 5. ファイルのタイプと解像度、片面原稿/両面原稿、内容の向き などの設定を指定するには、左下 隅で オプション を選択し、オプション メニューから設定を選択します。メッセージが表示され たら、各設定で 実行 を選択します。
- 6. オプションのプレビュー: 文書をプレビューするには、画面の右ペインをタッチします。プレビ ュー ペインの左側にある 展開 および 折り畳み ボタンを使用して、プレビュー画面を展開および 折り畳むことができます。

## 表 6-9 プレビュー パネルの制御

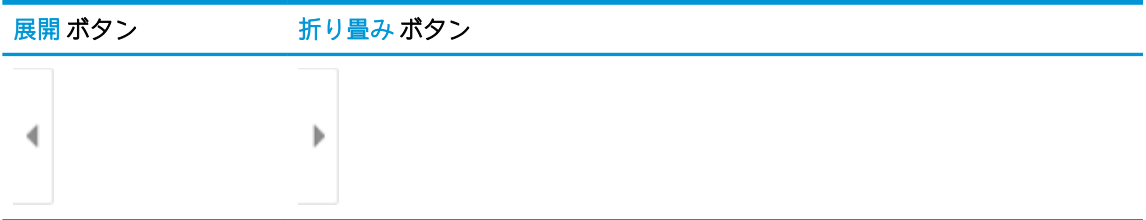

画面右側にあるボタンを使用して、プレビュー オプションを調整したり、ページを順序変更、回 転、挿入または削除したりします。

## 表 6-10 プレビュー ボタン

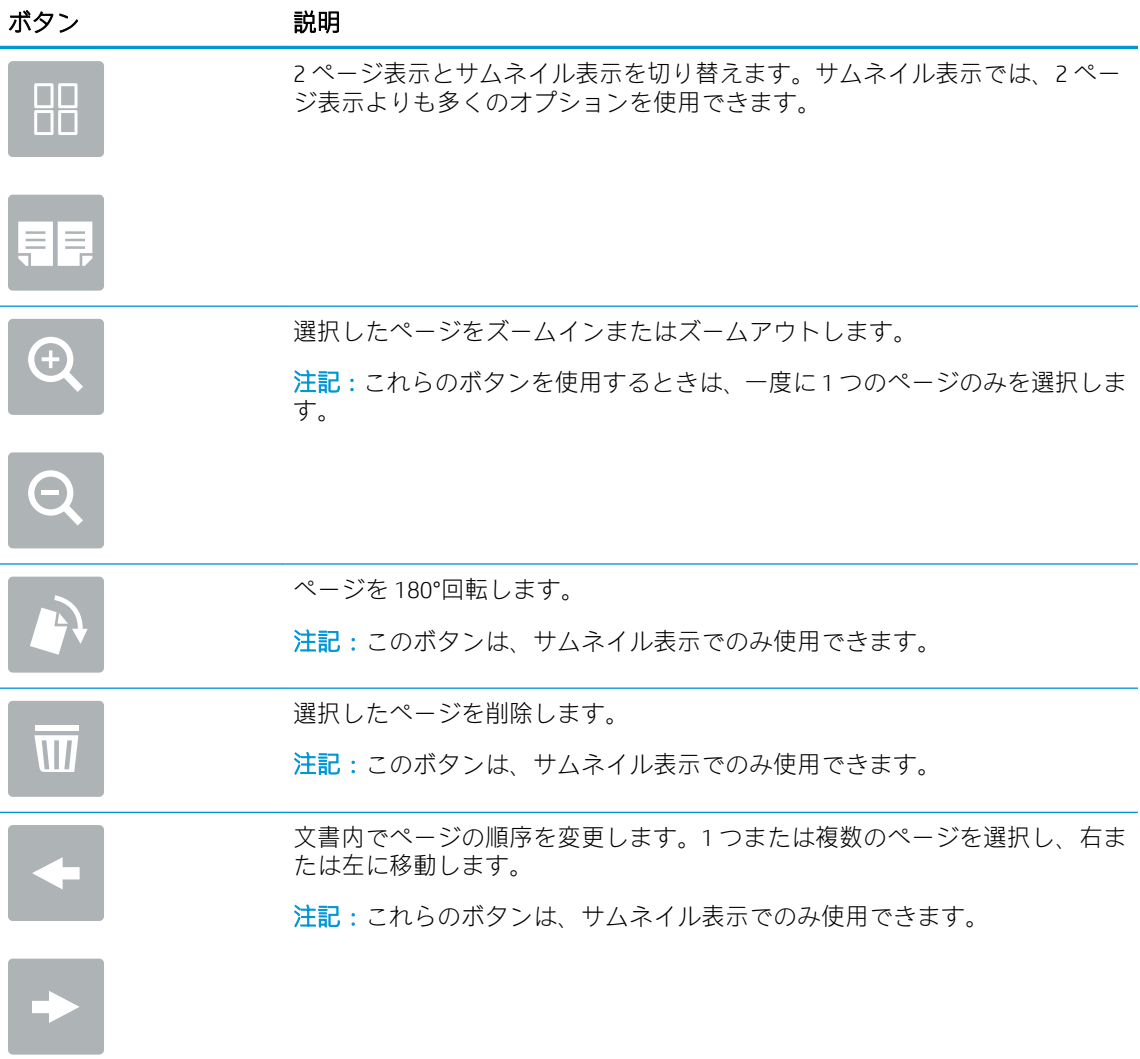

## 表 6-10 プレビュー ボタン (続き)

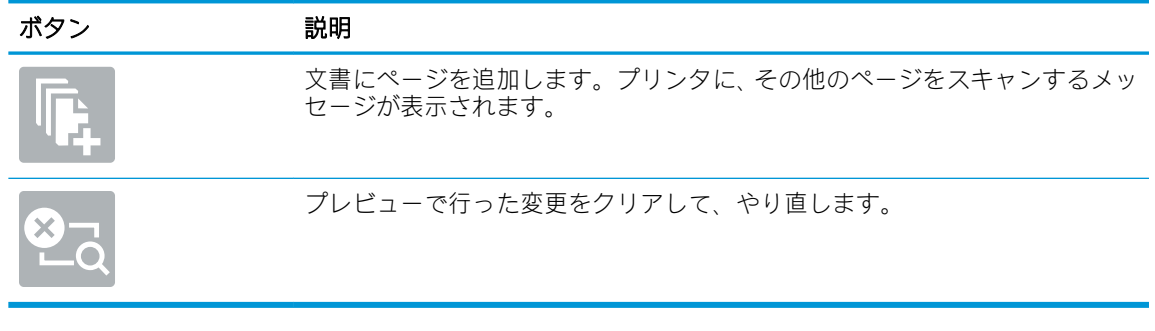

7. 文書の準備が整ったら、送信 を選択してネットワーク フォルダへファイルを保存します。

# スキャンして SharePoint デバイスに保存する

## はじめに

ワークフロー搭載型のプリンタを使用している場合は、文書をスキャンして Microsoft® SharePoint サイ トに送信できます。この機能により、文書をネットワーク フォルダ、USB フラッシュ ドライブ、また は電子メール メッセージにスキャンして、ファイルを手動で SharePoint サイトにアップロードする手 間がかかりません。

[スキャンして SharePoint® に保存] は、文書をイメージとしてスキャンする機能や、OCR 機能を使って テキスト ファイルまたはサーチャブル PDF を作成する機能など、すべてのスキャン オプションをサポ ートします。

 $\widetilde{\boxdot}$  注記:スキャンして SharePoint に送信する前に、プリンタ管理者または IT 部門は、HP 内蔵 Web サー バを使用して機能の有効化と設定を行う必要があります。

## スキャンして SharePoint デバイスに保存する

- 1. 文書を下向きにしてスキャナのガラス面に置くか、文書を上に向けて文書フィーダにセットして から文書サイズに合わせて用紙ガイドを調整します。
- 2. プリンタのコントロール パネルのホーム画面で、スキャン を選択し、次に スキャンして SharePoint® に保存 を選択します。

注記:この機能を使用するには、サインインが必要な場合があります。

- 3. クイック セットを選択するには、クイック セットの 選択 をタッチし、クイック セットを選択し て ロード を選択します。
- 4. ファイル名: を選択します。テキスト フィールドを選択してキーボードを開き、ファイルの名 前を入力し、Enter a ボタンを選択します。
- 5. ファイルのタイプと解像度、面、内容の向き などの設定を指定するには、左下隅で オプション を選択し、オプション メニューから設定を選択します。要求された場合は、完了 を選択します。
- 6. オプションのプレビュー: 文書をプレビューするには、画面の右ペインをタッチします。プレビ ュー ペインの左側にある 展開 および 折り畳み ボタンを使用して、プレビュー画面を展開および 折り畳むことができます。

表 6-11 プレビュー パネルの制御

| 展開 ボタン | 折り畳み ボタン                                                                                                    |
|--------|----------------------------------------------------------------------------------------------------|
|        |                                                                                                    |
|        | D                                                                                                    |
|        | $\frac{1}{2} \left( \frac{1}{2} \right) \left( \frac{1}{2} \right) \left( \frac$ |

画面右側にあるボタンを使用して、プレビュー オプションを調整したり、ページを順序変更、回 転、挿入または削除したりします。

## 表 6-12 プレビュー ボタン

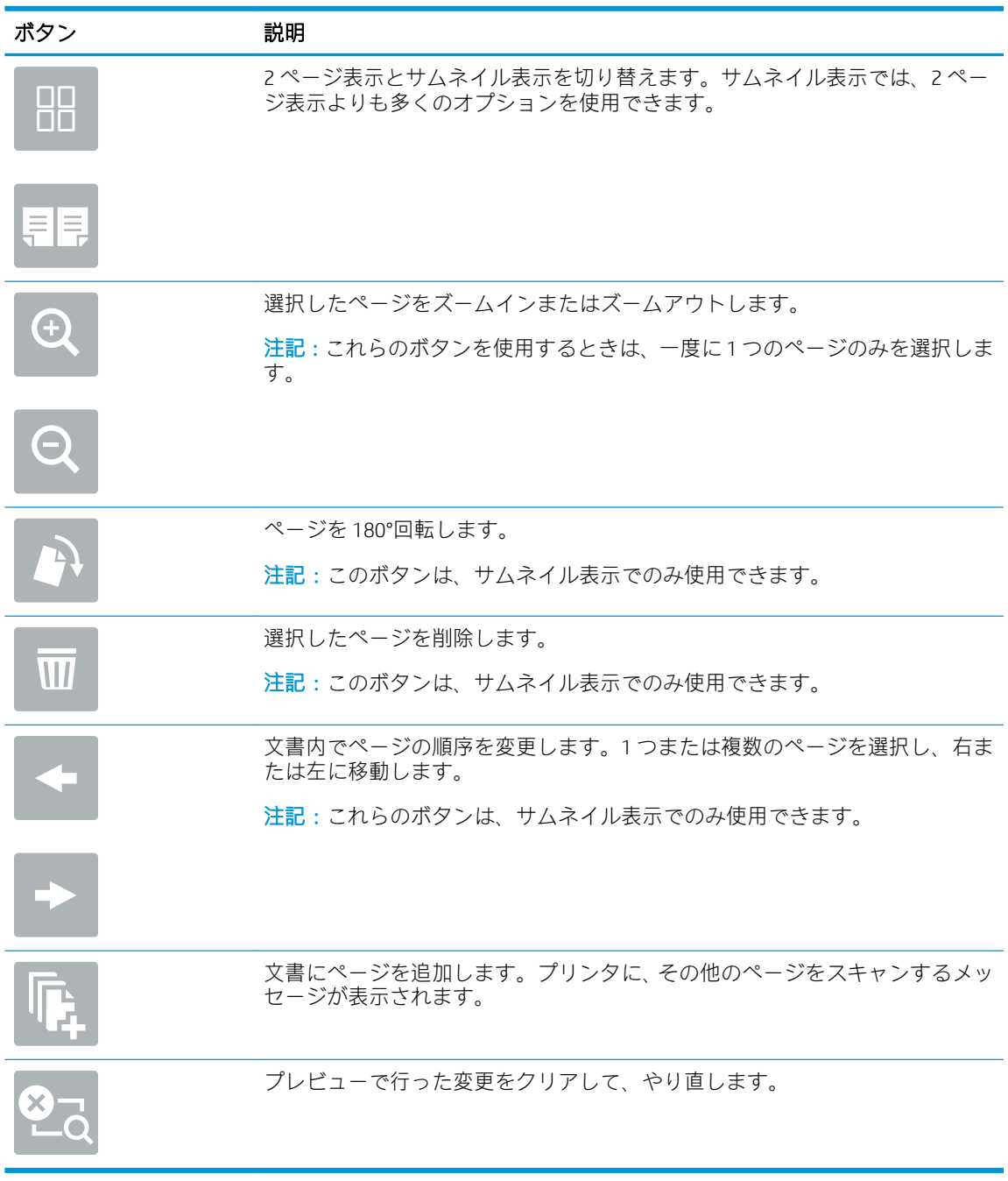

7. 文書の準備が整ったら、送信 を選択して SharePoint の場所にファイルを保存します。

# スキャンして USB ドライブに保存

## はじめに

このプリンタでは、ファイルをスキャンして USB フラッシュ ドライブに保存することができます。

 $\overline{\mathbb{B}}$  注記 : スキャンして USB ドライブに送信する前に、プリンタ管理者または IT 部門は、HP 内蔵 Web サ ーバを使用して機能の有効化と設定を行う必要があります。

# スキャンして USB ドライブに保存

注記:この機能を使用するには、サインインが必要な場合があります。

- 1. 文書を下向きにしてスキャナのガラス面に置くか、文書を上に向けて文書フィーダにセットして から文書サイズに合わせて用紙ガイドを調整します。
- 2. USB ドライブをプリンタのコントロール パネル付近の USB ポートに挿入します。
- 3. プリンタのコントロール パネルのホーム画面で、スキャン を選択し、次に スキャンして USB ド ライブに保存 を選択します。
- 4. 排紙先 で USB ドライブを選択し、次に保存場所 (USB ドライブのルートまたは既存のフォルダ) を 選択します。
- 5. [ファイル名] テキスト フィールドをタッチしてタッチスクリーン キーボードを開き、ファイルの 名前を入力し、Enter a ボタンを選択します。
- 6. ファイルのタイプと解像度、片面原稿/両面原稿、内容の向き などの設定を指定するには、左下 隅で オプション を選択し、オプション メニューから設定を選択します。要求された場合は、完 了 を選択します。
- 7. オプションのプレビュー: 文書をプレビューするには、画面の右ペインをタッチします。プレビ ュー ペインの左側にある 展開 および 折り畳み ボタンを使用して、プレビュー画面を展開および 折り畳むことができます。

#### 表 6-13 プレビュー パネルの制御

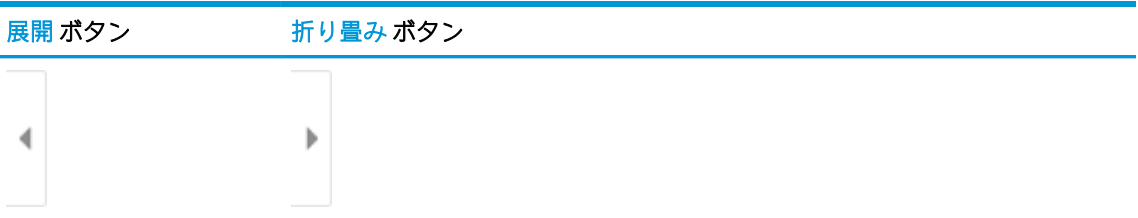

画面右側にあるボタンを使用して、プレビュー オプションを調整したり、ページを順序変更、回 転、挿入または削除したりします。

## 表 6-14 プレビュー ボタン

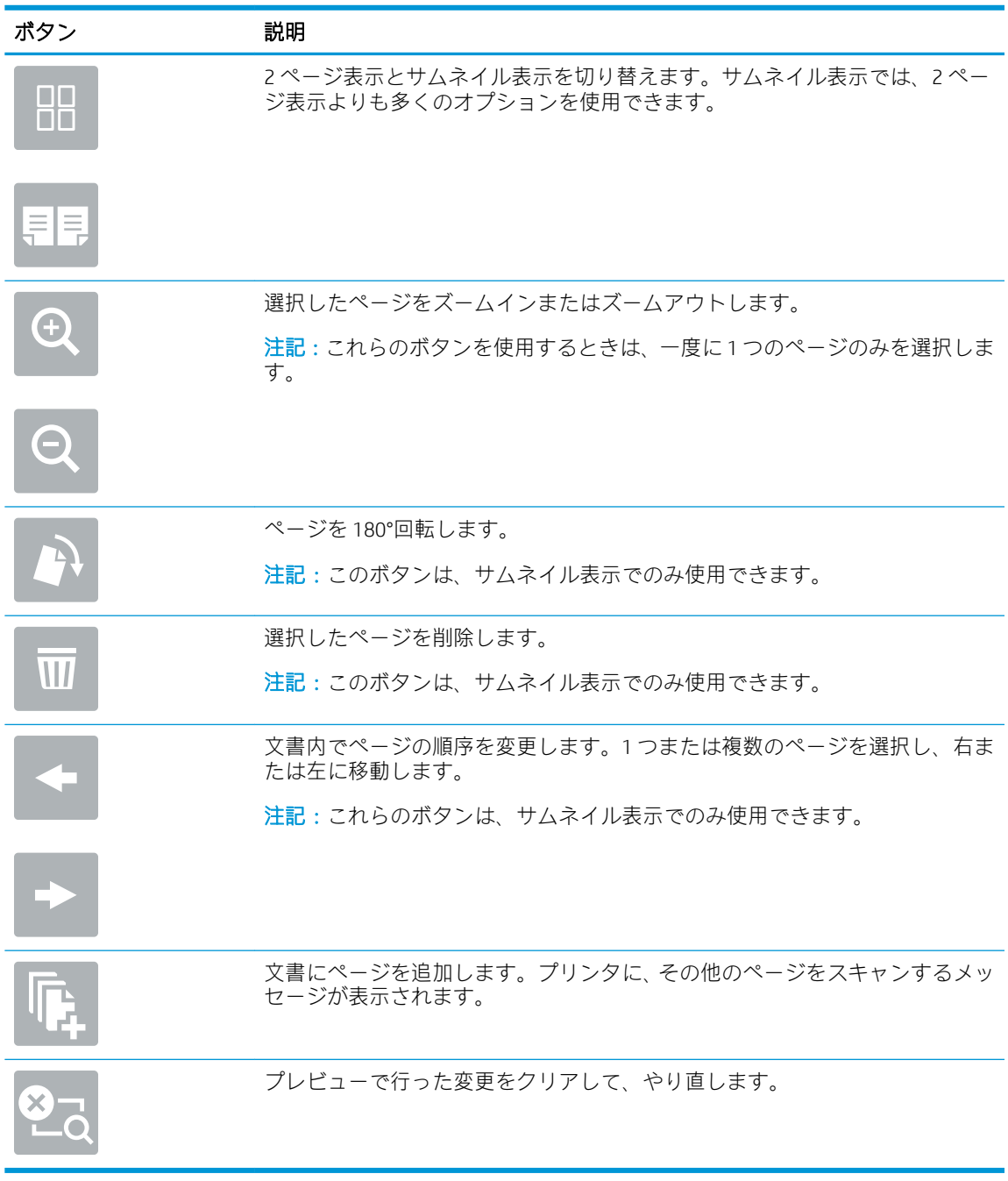

8. 文書の準備が整ったら、保存 を選択して USB ドライブにファイルを保存します。

# スキャン時のその他のオプション

スキャンを実行する際、オプション リストから次の設定を選択できます。

 $\ddot{\Xi}$  注記:次のリストには、HP Enterprise MFP プリンタで使用できるオプションのマスタ セットが記載さ れています。一部のオプションは、プリンタによっては使用できません。

#### 表 6-15 スキャン オプション

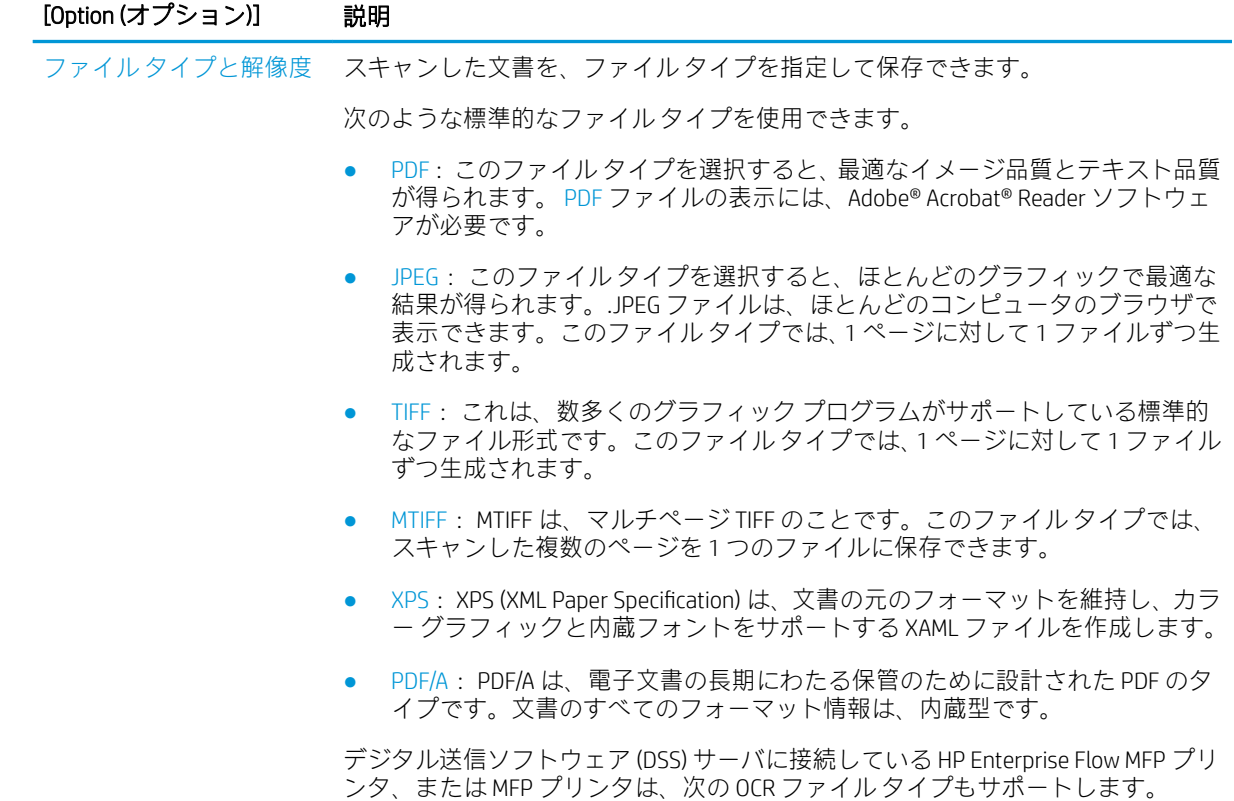

● テキスト (OCR): テキスト (OCR) は、光学式文字認識 (OCR) を使用して元の文書 をスキャンすることによって、テキスト ファイルを作成します。テキスト フ

表 6-15 スキャン オプション (続き)

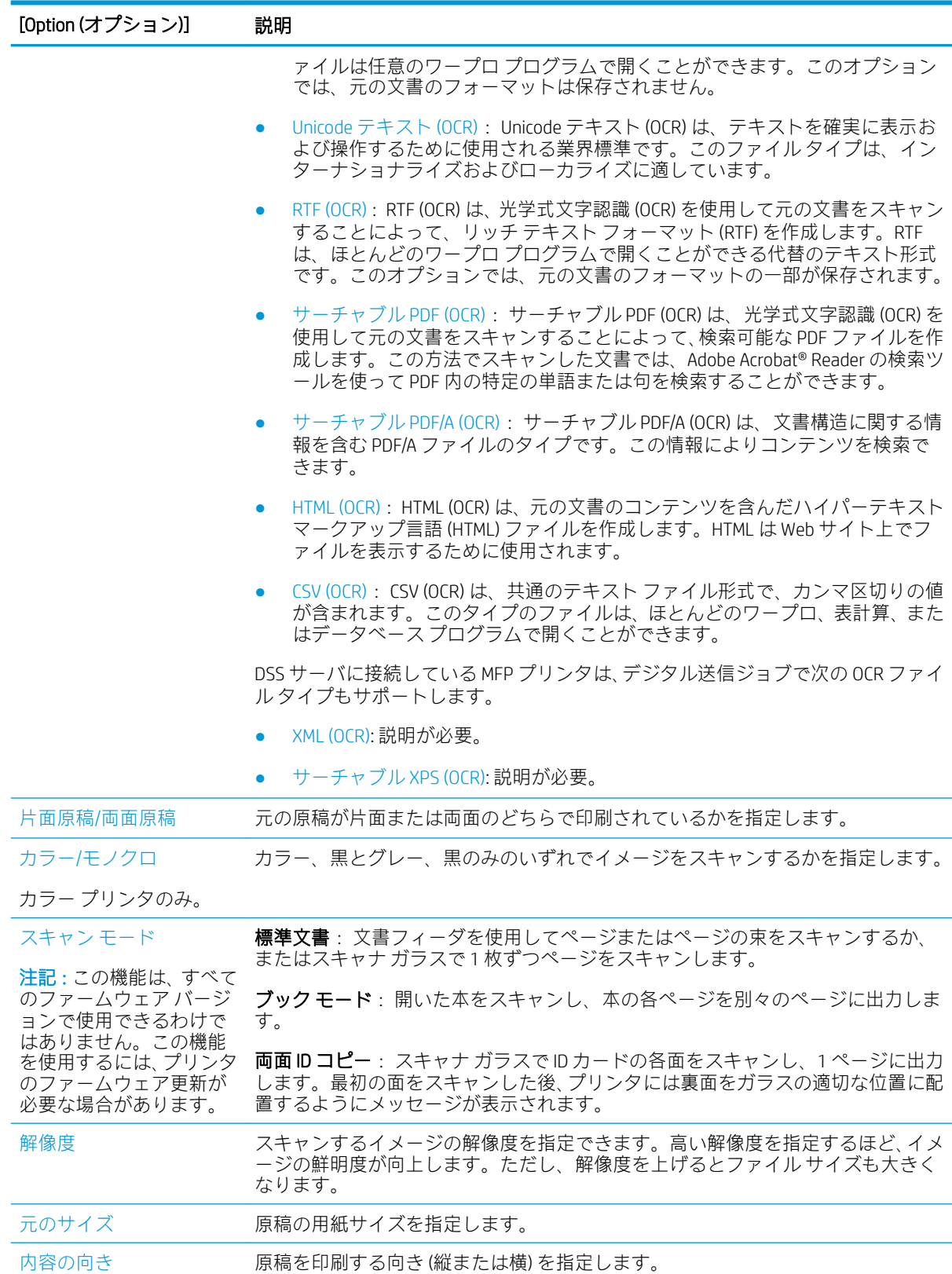

### 表 6-15 スキャン オプション (続き)

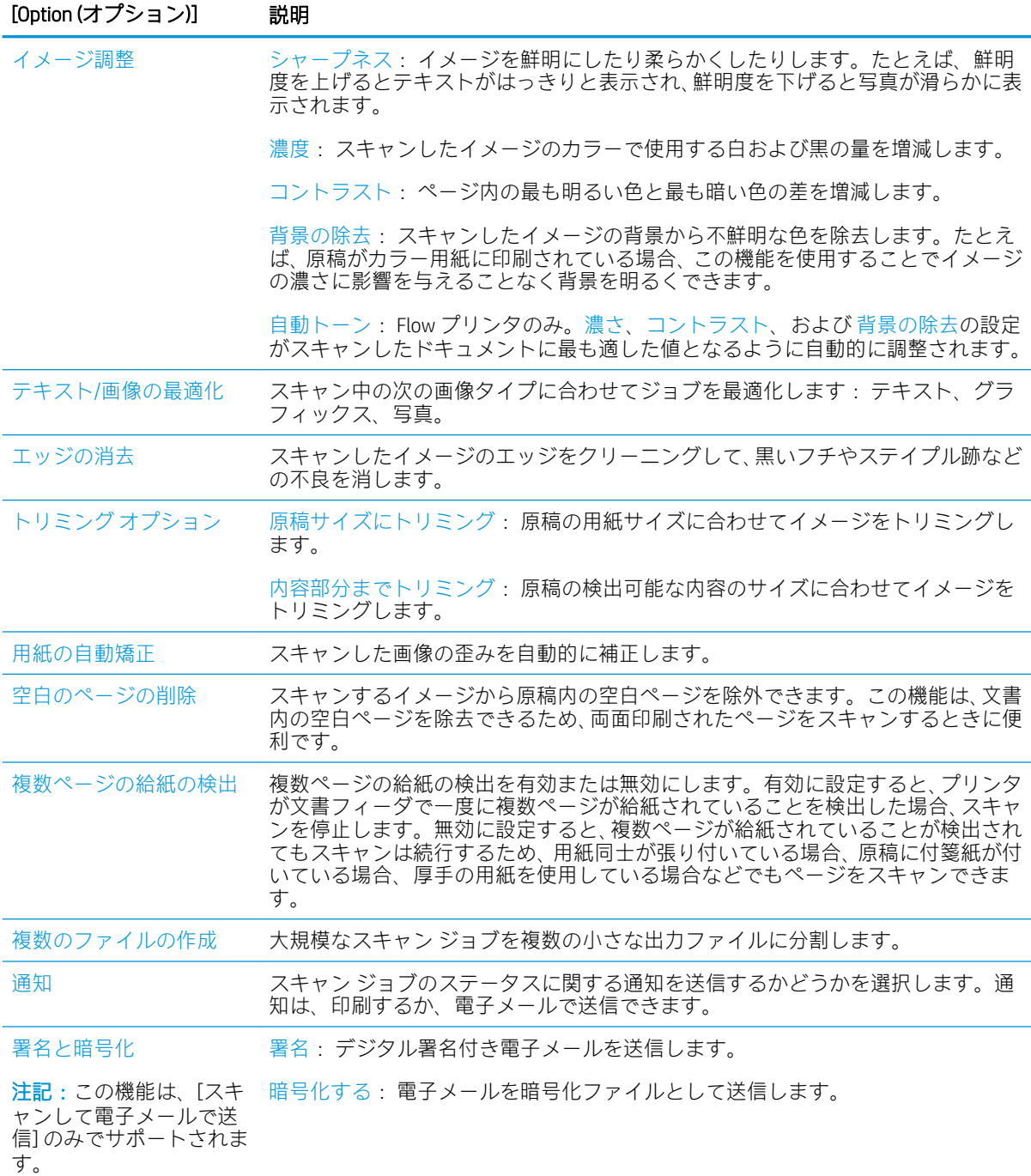
## HP JetAdvantage ビジネス ソリューション

HP JetAdvantage ソリューションは、ネットワークとクラウドの両方を活用して簡単に利用できるワー クフロー/印刷ソリューションです。HP JetAdvantage ソリューションは、ヘルスケア、金融サービス、 製造、公共機関など、あらゆる業種に対応しており、多くのプリンタとスキャナを管理できます。

HP JetAdvantage ソリューションには、次のような製品があります。

- HP JetAdvantage セキュリティ ソリューション
- HP JetAdvantage Management ソリューション
- HP JetAdvantage ワークフロー ソリューション
- HP JetAdvantage モバイル印刷ソリューション

ビジネス向け HP JetAdvantage ワークフロー/印刷ソリューションについての詳細は、[www.hp.com/go/](http://www.hp.com/go/PrintSolutions) [PrintSolutions](http://www.hp.com/go/PrintSolutions) を参照してください。

## 補足的なスキャン タスク

[www.hp.com/support/colorljM578MFP](http://www.hp.com/support/colorljM578MFP) を参照してください。

たとえば、次のようなスキャン タスクの実行手順を参照できます。

- 本またはその他の綴じられた文書のページのコピーまたはスキャン
- ID カードの両面のコピーまたはスキャン
- ブックレット形式での文書のコピーまたはスキャン

# 7 ファックス

- [ファックスのセットアップ](#page-147-0)
- [ファックス設定の変更](#page-148-0)
- [ファクスの送信](#page-152-0)
- [補足的なファックス](#page-154-0)タスク

#### 詳細情報の入手先

以下の情報は、発行時点で正確なものです。

ビデオ アシスタンスについては[、www.hp.com/videos/LaserJet](http://www.hp.com/videos/LaserJet) を参照してください。 最新の詳細は[、www.hp.com/support/colorljM578MFP](http://www.hp.com/support/colorljM578MFP) を参照してください。 お使いのプリンタに関する HP の包括的なヘルプには次の情報が含まれています。

- 設置と設定
- 学習と使用
- 問題の解決
- ソフトウェアのダウンロードとファームウェアの更新
- サポート フォーラムへの参加
- 保証および規制に関する情報の検索

## <span id="page-147-0"></span>ファックスのセットアップ

#### はじめに

この情報は、ファックスおよび Flow モデル、またはオプションのアナログ ファックス アクセサリが 取り付けられたその他のプリンタに適用されます。次に進む前に、プリンタを電話回線に接続するか (アナログ ファックスの場合)、インターネットまたはネットワーク ファックス サービスに接続しま す。

### プリンタのコントロール パネルを使用したファックスのセットアップ

- 1. プリンタのコントロール パネルのホーム画面で、設定 アプリケーションに移動し、設定 アイコ ンを選択します。
- 2. 以下のメニューを開きます。
	- a. ファクス
	- b. 内蔵ファックス モデムのセットアップ
		- 注記:内蔵ファックス モデムのセットアップ メニューがメニュー リストに表示されない場 合は、LAN ファックスまたはインターネット ファックスが有効になっている可能性がありま す。LAN ファックスまたはインターネット ファックスを有効にすると、アナログ ファック ス アクセサリが無効になり、内蔵ファックス モデムのセットアップ メニューは表示されま せん。LAN ファックス、アナログ ファックス、またはインターネット ファックスのいずれ かのファックス機能のみを有効にすることができます。LAN ファックスが有効なときにア ナログ ファックスを使用するには、HP 内蔵 Web サーバを使用して LAN ファックスを無効に します。
- 3. 画面の右側のリストから場所を選択し、次へ を選択します。
- 4. 会社名 テキスト フィールドをタッチし、キーパッドを使用して会社名を入力します。
- 5. ファックス番号 テキスト フィールドをタッチし、キーパッドを使用して送信側のファックス番 号を入力します。次へ を選択します。
- 6. データと時間の設定が正しいか確認します。必要に応じて変更し、次へ を選択します。
- 7. ファックスの送信にダイアル プレフィックスが必要な場合は、ダイアル プレフィックス テキス ト フィールドをタッチし、キーパッドを使用して番号を入力します。
- 8. 左側ペインのすべての情報を確認し、終了 を選択して、ファックスのセットアップを完了しま す。

## <span id="page-148-0"></span>ファックス設定の変更

 $\overleftrightarrow{\mathbf{B}}$  注記: コントロール パネルを使用して指定した設定は、HP 内蔵 Web サーバで行った設定よりも優先 されます。

- ファックスダイアル設定
- [全般的なファックス送信設定](#page-149-0)
- [ファックス受信設定](#page-150-0)

## ファックス ダイアル設定

- 1. プリンタのコントロール パネルのホーム画面で、設定 アプリケーションに移動し、設定 アイコ ンを選択します。
- 2. 以下のメニューを開きます。
	- a. ファクス
	- b. ファックス送信設定
	- c. ファックス ダイアル設定

次の設定のいずれかを設定して、実行 を選択します。

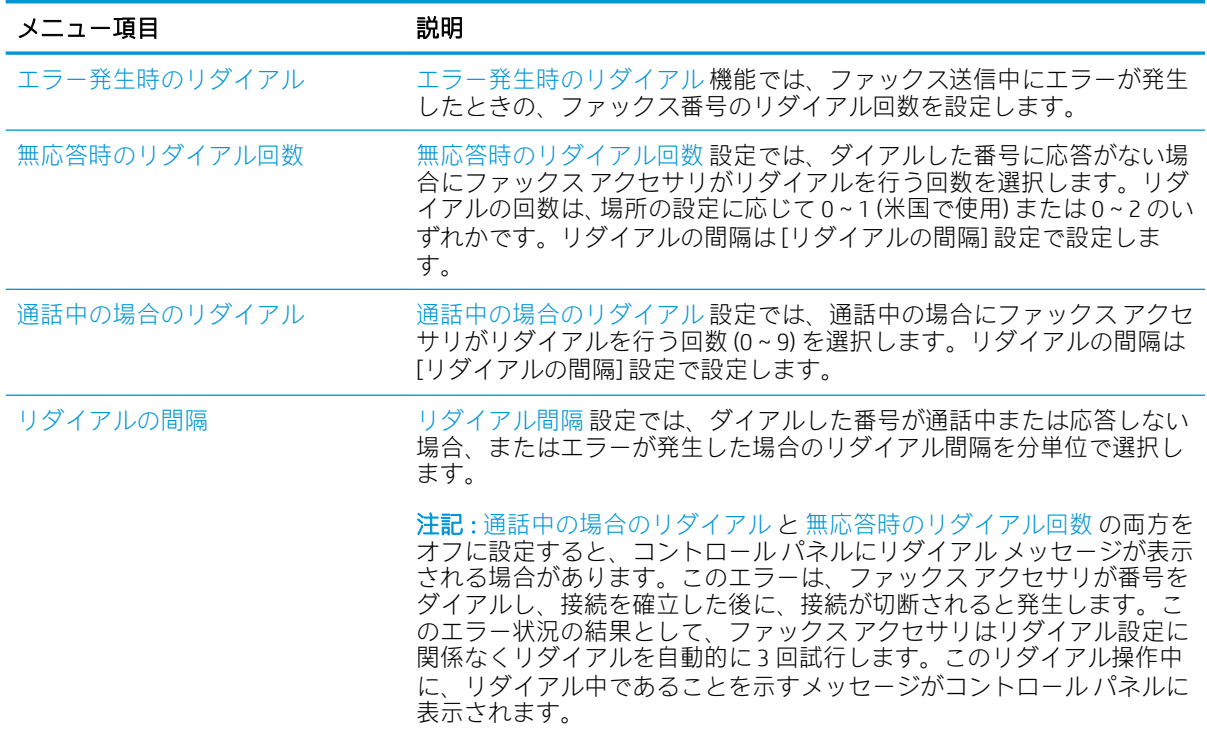

<span id="page-149-0"></span>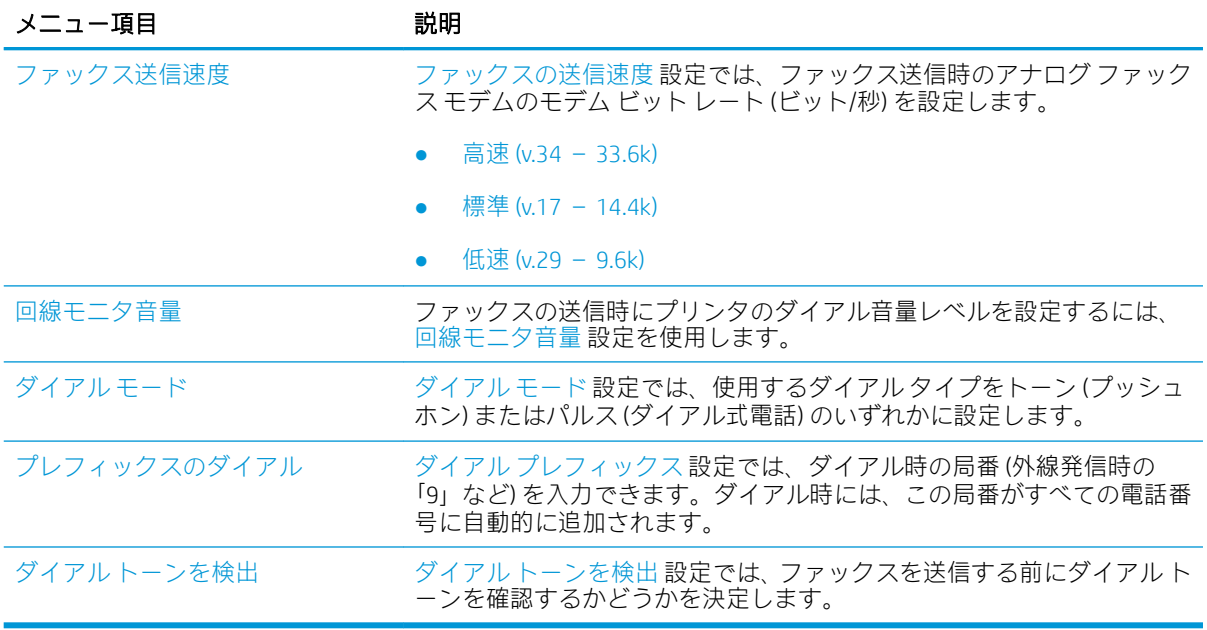

## 全般的なファックス送信設定

- 1. プリンタのコントロール パネルのホーム画面で、設定 アプリケーションに移動し、設定 アイコ ンを選択します。
- 2. 以下のメニューを開きます。
	- a. ファクス
	- b. ファックス送信設定
	- c. 全般的なファックス送信設定

次の設定のいずれかを設定して、実行 を選択します。

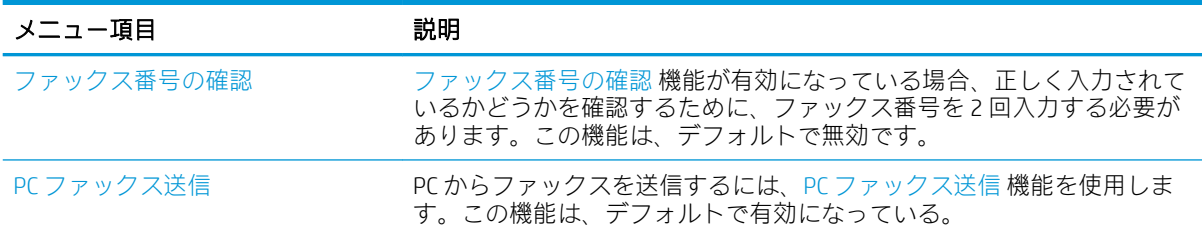

<span id="page-150-0"></span>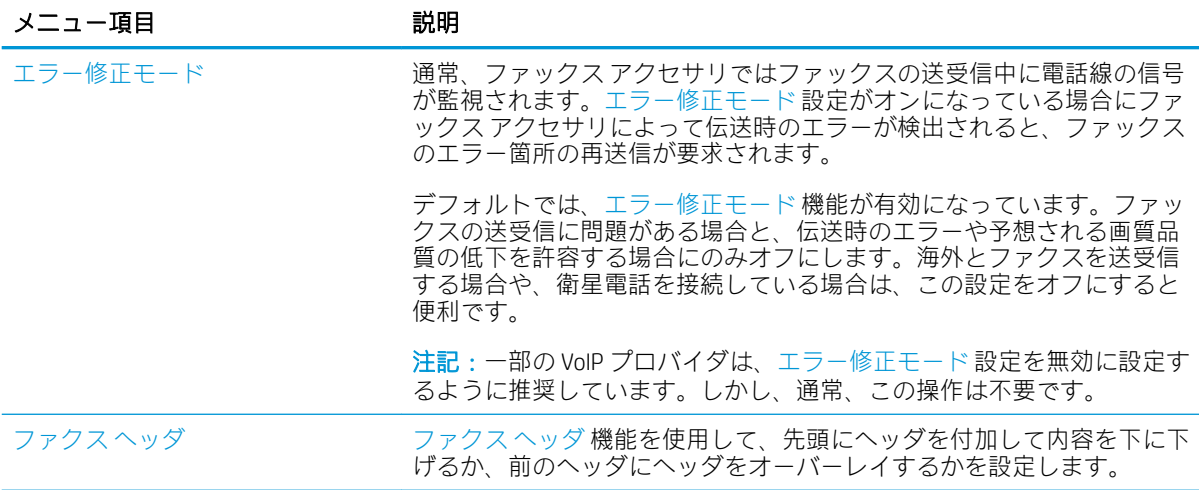

## ファックス受信設定

- 1. プリンタのコントロール パネルのホーム画面で、設定 アプリケーションに移動し、設定 アイコ ンを選択します。
- 2. 以下のメニューを開きます。
	- a. ファクス
	- b. ファックス受信設定
	- c. ファックス受信のセットアップ

次の設定のいずれかを設定して、実行 を選択します。

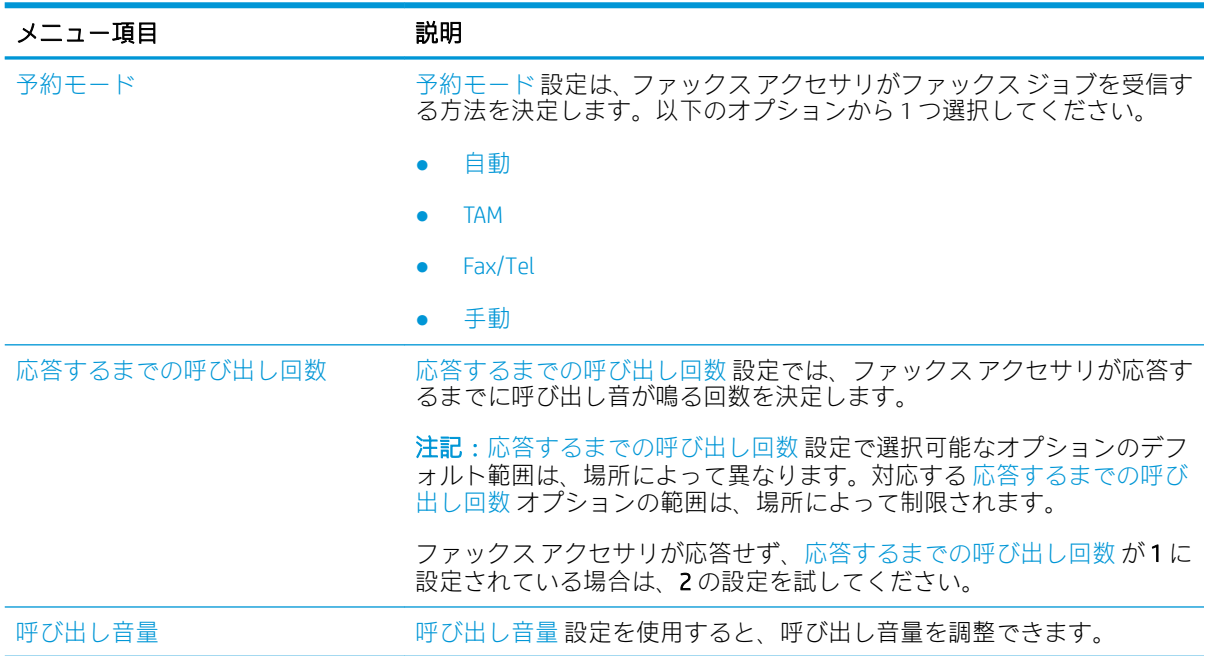

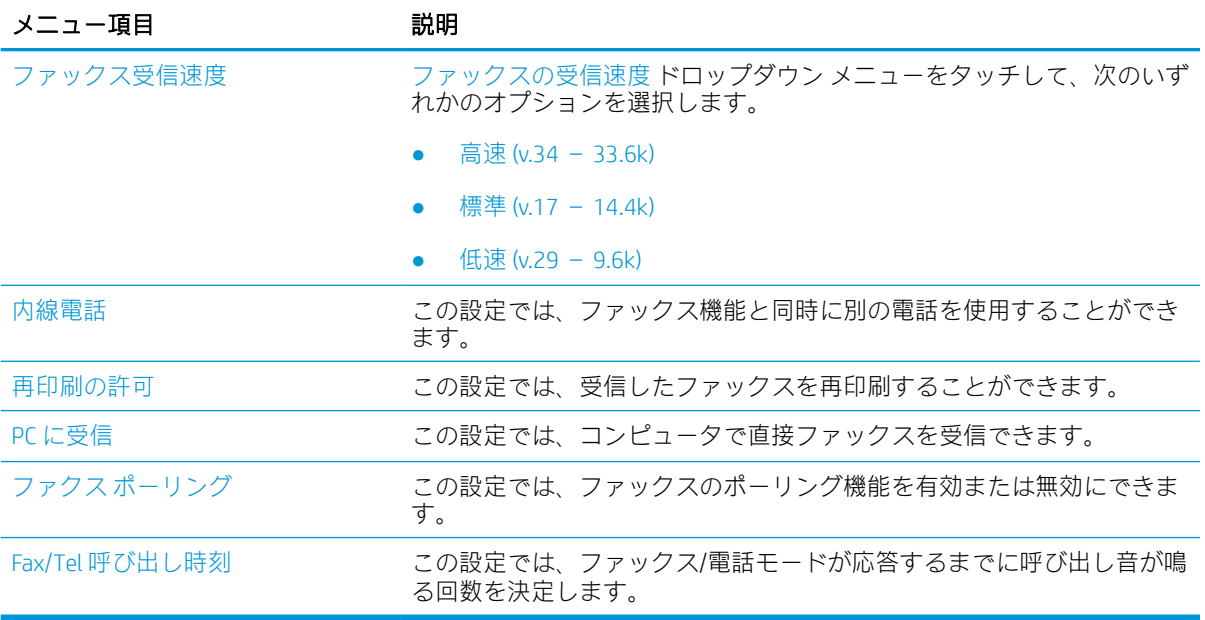

## <span id="page-152-0"></span>ファクスの送信

- 1. 文書を下向きにしてスキャナのガラス面に置くか、文書を上に向けて文書フィーダにセットして から文書サイズに合わせて用紙ガイドを調整します。
- 2. プリンタのコントロール パネルのホーム画面で、ファックス を選択します。ユーザー名とパス ワードの入力が要求されることがあります。
- 3. 次のいずれかの方法で受信者を指定します。

#### 手動で受信者を入力

▲ ファックス宛先 テキスト フィールドをタッチし、キーパッドを使用してファックス番号を 入力します。複数のファックス番号に送信する場合は、番号間をセミコロンで区切るか、各 番号の入力後にタッチスクリーン キーボードの Enter ボタンを選択します。

#### 連絡先リストから受信者を入力

- a. [ファックス宛先]フィールドの横にある [連絡先] 日ボタンを選択して、[連絡先] 画面を開 きます。
- b. 適切な連絡先リストを選択します。
- c. 連絡先のリストで名前を選択して、その名前を受信者リストに追加し、追加 を選択します。
- 4. クイック セットをロードするには、ロード、[クイック セット] の順に選択し、クイック セット リストで、ロード を選択します。
- 注記:クイック セット は、テキスト、写真、高品質 など、さまざまなタイプの出力用にあらか じめ定義された設定です。[クイック セット] を選択すると、説明を表示することができます。
- 5. 解像度、面、内容の向き などの設定を指定するには、左下隅で オプション を選択し、オプショ ン メニューから設定を選択します。要求された場合は、完了 を選択します。
- 6. オプションのプレビュー: 文書をプレビューするには、画面の右ペインをタッチします。プレビ ュー ペインの左側にある 展開 および 折り畳み ボタンを使用して、プレビュー画面を展開および 折り畳むことができます。

#### 表 7-1 プレビュー パネルの制御

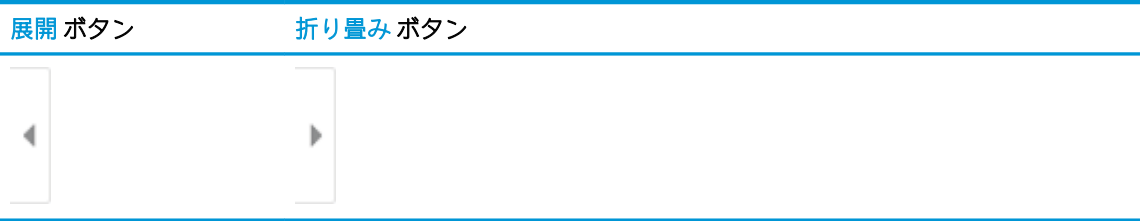

画面右側にあるボタンを使用して、プレビュー オプションを調整したり、ページを順序変更、回 転、挿入または削除したりします。

## ボタン 説明 2 ページ表示とサムネイル表示を切り替えます。サムネイル表示では、2 ペー ПП ジ表示よりも多くのオプションを使用できます。 ПΠ 選択したページをズームインまたはズームアウトします。 注記:これらのボタンを使用するときは、一度に 1 つのページのみを選択しま す。 ページを 180°回転します。 注記:このボタンは、サムネイル表示でのみ使用できます。 選択したページを削除します。 M 注記:このボタンは、サムネイル表示でのみ使用できます。 文書内でページの順序を変更します。1 つまたは複数のページを選択し、右ま たは左に移動します。 注記:これらのボタンは、サムネイル表示でのみ使用できます。 文書にページを追加します。プリンタに、その他のページをスキャンするメッ セージが表示されます。 プレビューで行った変更をクリアして、やり直します。

7. 文書の準備が整ったら、送信 を選択してファックスを送信します。

表 7-2 プレビュー ボタン

## <span id="page-154-0"></span>補足的なファックス タスク

[www.hp.com/support/colorljM578MFP](http://www.hp.com/support/colorljM578MFP) を参照してください。 以下のようなファックス タスクの実行手順を参照できます。

- ファックス短縮ダイアルの作成と管理
- ファックス請求書コードの設定
- ファックス印刷スケジュールの使用
- 着信ファックスのブロック
- ファックス アーカイブおよび転送

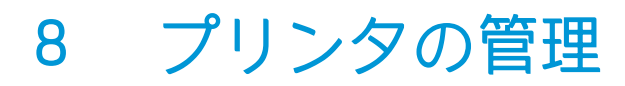

- HP 内蔵 Web サーバ (EWS) [の高度な設定](#page-157-0)
- IP [ネットワークの設定](#page-168-0)
- [プリンタのセキュリティ機能](#page-172-0)
- [省エネ設定](#page-174-0)
- [HP Web Jetadmin](#page-176-0)
- [ソフトウェアおよびファームウェアの更新](#page-177-0)

#### 詳細情報の入手先

以下の情報は、発行時点で正確なものです。

ビデオ アシスタンスについては[、www.hp.com/videos/LaserJet](http://www.hp.com/videos/LaserJet) を参照してください。 最新の詳細は、[www.hp.com/support/colorljM578MFP](http://www.hp.com/support/colorljM578MFP) を参照してください。 お使いのプリンタに関する HP の包括的なヘルプには次の情報が含まれています。

- 設置と設定
- 学習と使用
- 問題の解決
- ソフトウェアのダウンロードとファームウェアの更新
- サポート フォーラムへの参加
- 保証および規制に関する情報の検索

## <span id="page-157-0"></span>HP 内蔵 Web サーバ (EWS) の高度な設定

- はじめに
- HP 内蔵 Web サーバ (EWS) [へのアクセス方法](#page-158-0)
- HP 内蔵 Web [サーバーの機能](#page-158-0)

#### はじめに

HP 内蔵 Web サーバを使用して、プリンタのコントロール パネルではなく、コンピュータから印刷機 能を管理できます。

- プリンタの状態に関する情報の表示
- すべてのサプライ品の寿命の確認と新しいサプライ品の注文
- トレイの設定を表示および変更します。
- プリンタのコントロールパネルメニューの構成の表示と変更
- 内部ページを表示および印刷します。
- プリンタとサプライ品に関するイベントの通知の受信
- ネットワークの設定の表示および変更

表 8-1 ブラウザ要件

HP 内蔵 Web サーバは、プリンタが IP ベースのネットワークに接続されている場合に機能します。IPX ベースのプリンタ接続では機能しません。HP 内蔵 Web サーバを起動して使用するために、インター ネットに接続する必要はありません。

プリンタをネットワークに接続すると、自動的に HP 内蔵 Web サーバが使えるようになります。

 $\ddot{\Xi}$  注記 : ネットワーク ファイアウォールを越えて HP 内蔵 Web サーバにアクセスすることはできませ ん。

HP 内蔵 Web サーバを使用するには、ブラウザが次の要件を満たしている必要があります。

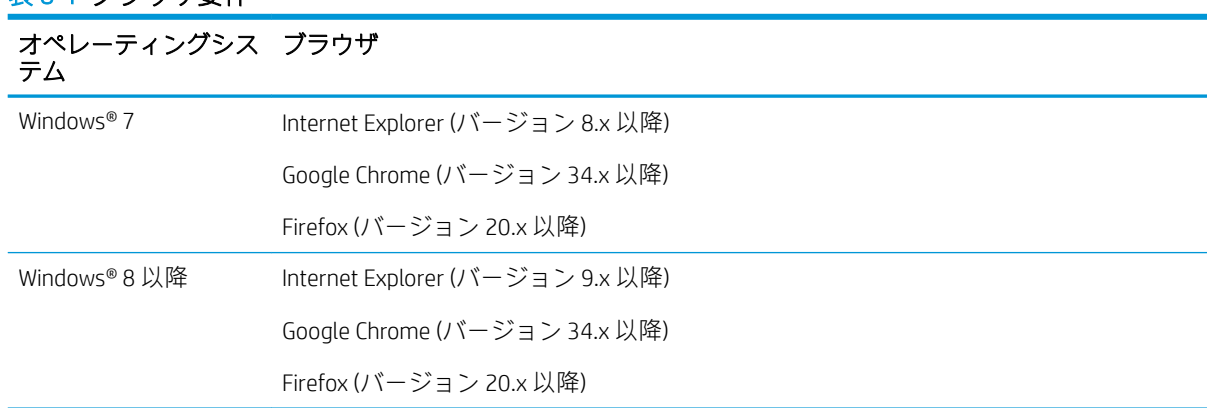

<span id="page-158-0"></span>表 8-1 ブラウザ要件 (続き)

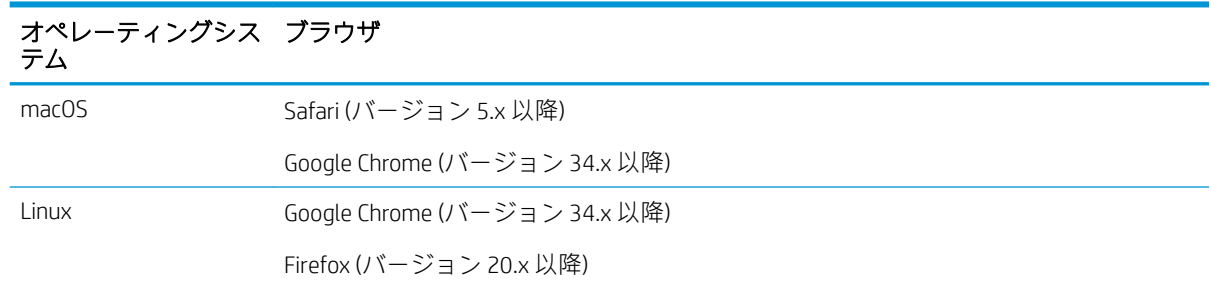

## HP 内蔵 Web サーバ (EWS) へのアクセス方法

- 1. プリンタの IP アドレスを見つけます。プリンタのコントロール パネルのホーム画面から、[情報] ↑ アイコン、[ネットワーク] 品 アイコンの順に選択して、IP アドレスまたはホスト名を表示し ます。
- 2. Web ブラウザを開き、プリンタのコントロール パネルに表示されているのと同じ IP アドレスま たはホスト名をアドレス バーに正確に入力します。コンピュータのキーボードの Enter キーを 押します。EWS が開きます。

https://10.10.XXXX/

 $\stackrel{\leftrightarrow}{\cancel{\nbox{\textbf{or}}}}$   $\frac{1}{\sqrt{1+\beta}}$ : Web サイトへのアクセスが安全でない可能性があることを示すメッセージが Web ブラウザ に表示された場合は、Web サイトへのアクセスを続行するオプションを選択してください。この Web サイトへのアクセスによってコンピュータが損害を受けることはありません。

### HP 内蔵 Web サーバーの機能

- [情報](#page-159-0) タブ
- [一般](#page-159-0) タブ
- [コピー](#page-160-0)/印刷 タブ
- スキャン/[デジタル送信](#page-161-0) タブ
- [ファクス](#page-162-0) タブ
- [サプライ品](#page-163-0) タブ
- [トラブルシューティング](#page-163-0) タブ
- [セキュリティ](#page-164-0) タブ
- HP Web [サービス](#page-164-0) タブ
- [[ネットワーク](#page-165-0)] タブ
- [その他のリンク](#page-167-0) のリスト

### <span id="page-159-0"></span>情報 タブ

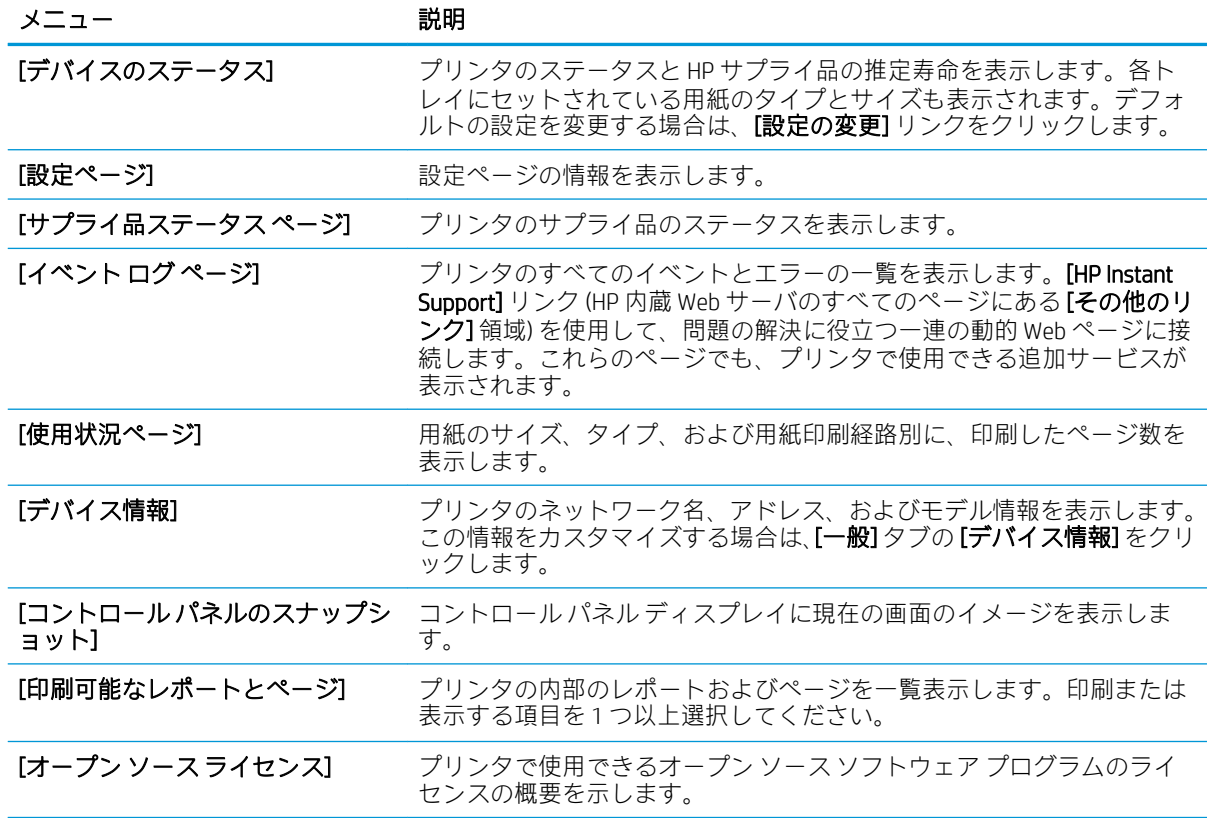

#### 表 8-2 HP 内蔵 Web サーバの [情報] タブ

### 一般 タブ

#### 表 8-3 HP 内蔵 Web サーバの [一般] タブ

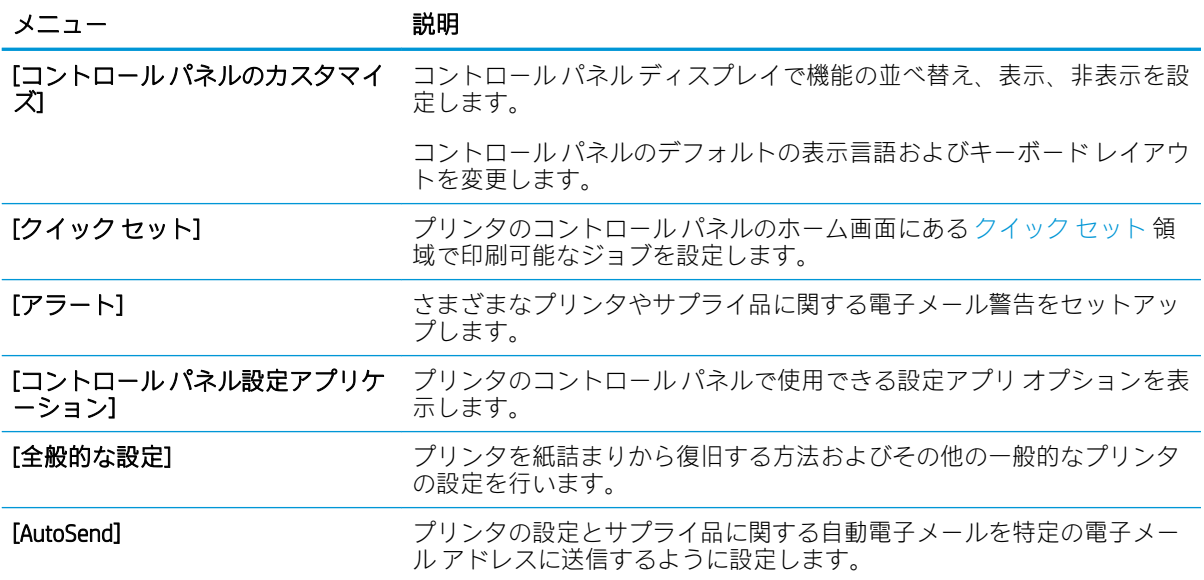

#### <span id="page-160-0"></span>表 8-3 HP 内蔵 Web サーバの [一般] タブ (続き)

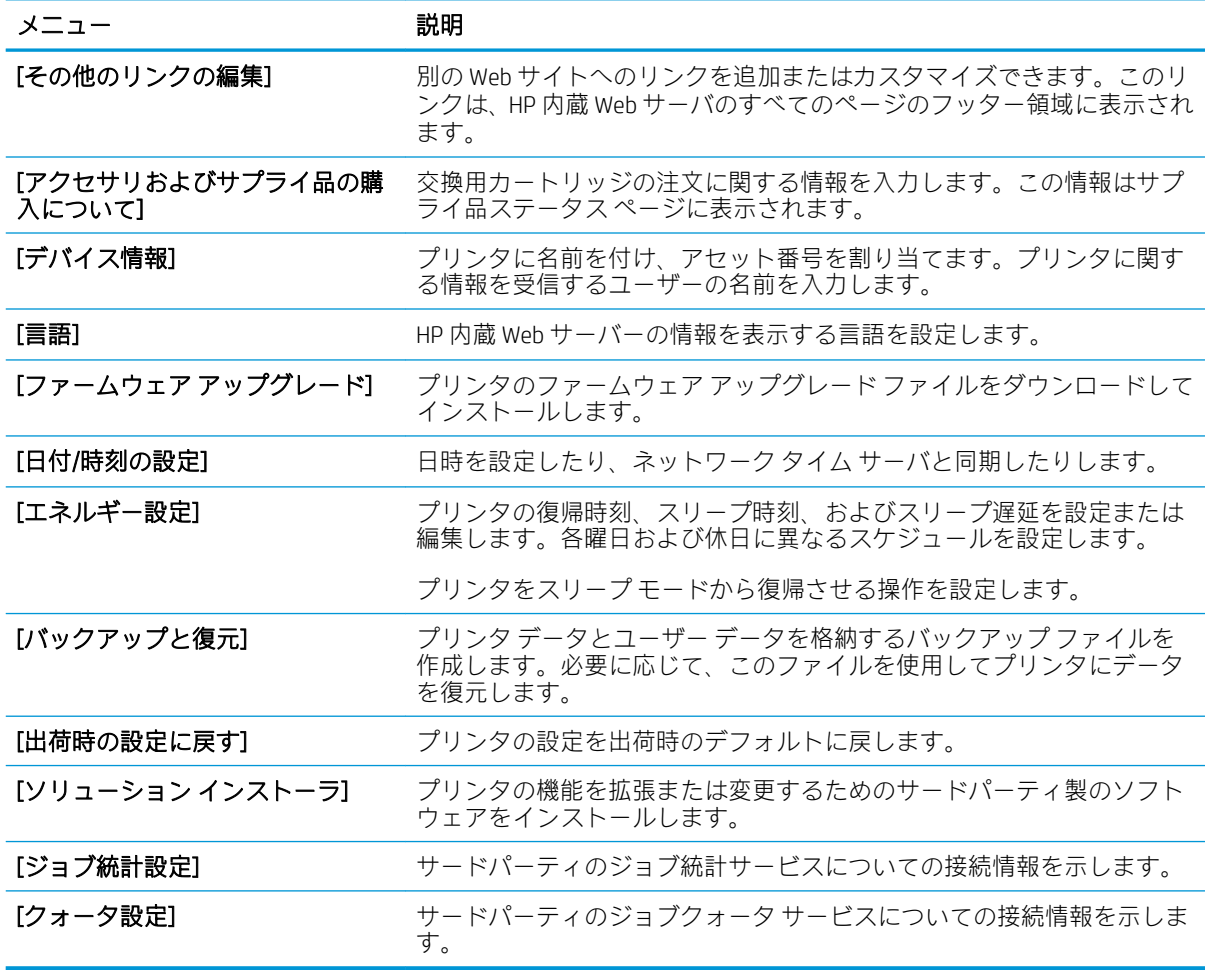

### コピー/印刷 タブ

表 8-4 HP 内蔵 Web サーバの [コピー/印刷] タブ

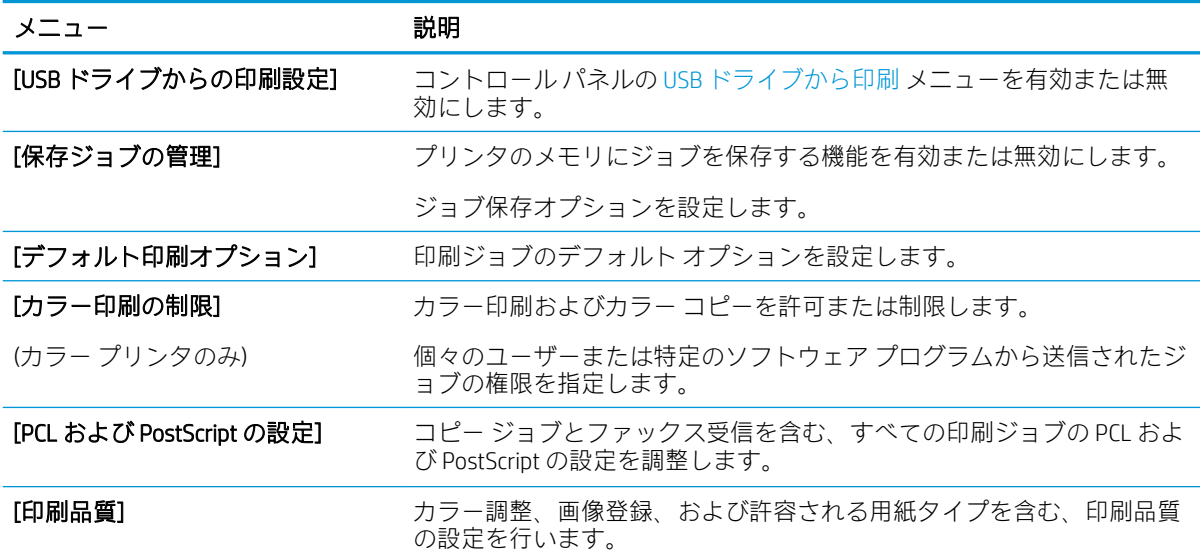

| メニュー     | 説明                                                                              |
|----------|---------------------------------------------------------------------------------|
| 「コピー設定」  | コピー ジョブのデフォルト オプションとクイック セットを設定します。                                             |
|          | 注記:ジョブ開始時にコントロールパネルでジョブ固有のコピー設定オ<br>プションが設定されていない場合、そのジョブにはデフォルトの設定が<br>使用されます。 |
| 「トレイの管理] | 用紙トレイの設定を指定します。                                                                 |

<span id="page-161-0"></span>表 8-4 HP 内蔵 Web サーバの [コピー/印刷] タブ (続き)

## スキャン/デジタル送信 タブ

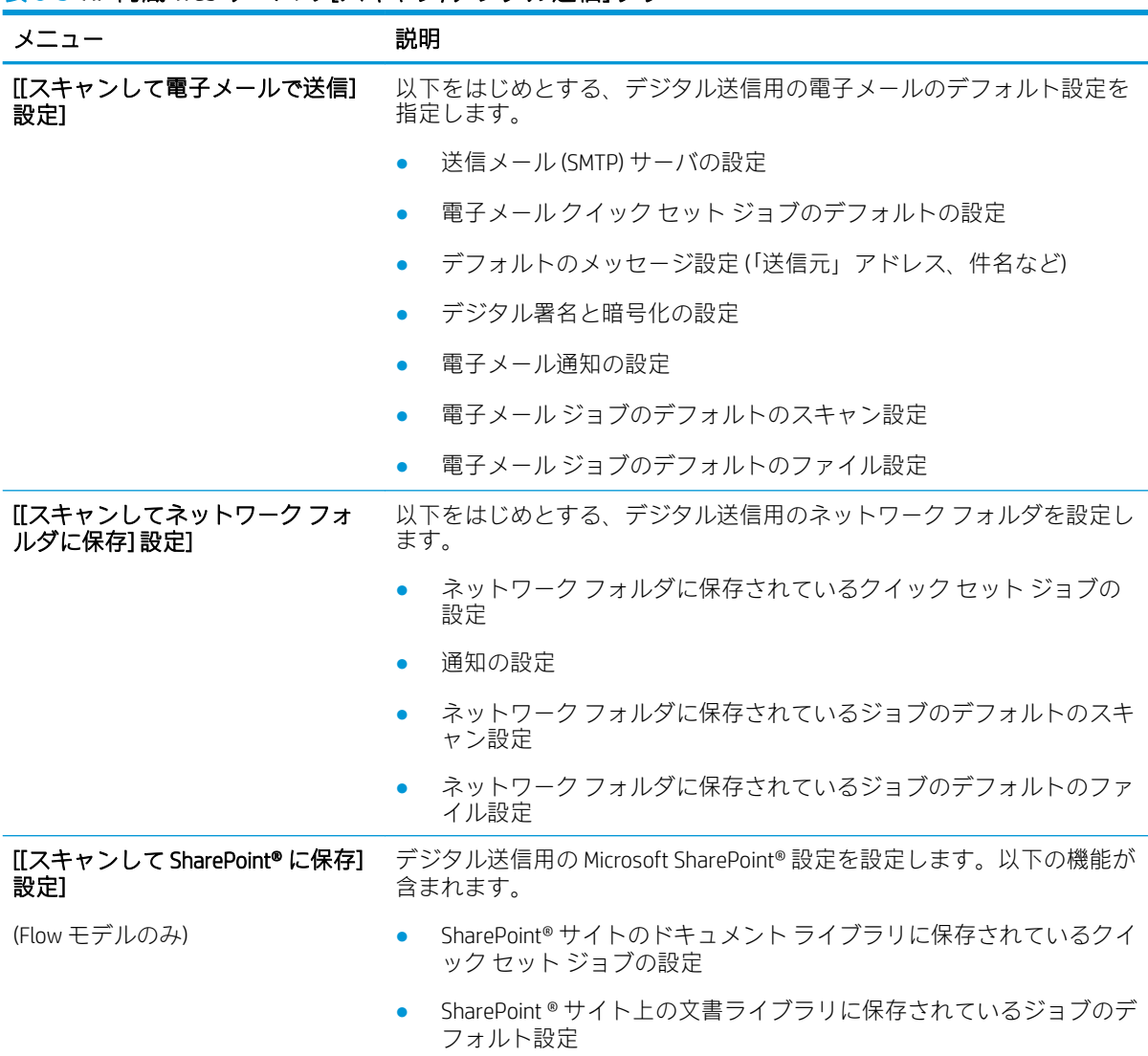

表 8-5 HP 内蔵 Web サーバの [スキャン/デジタル送信] タブ

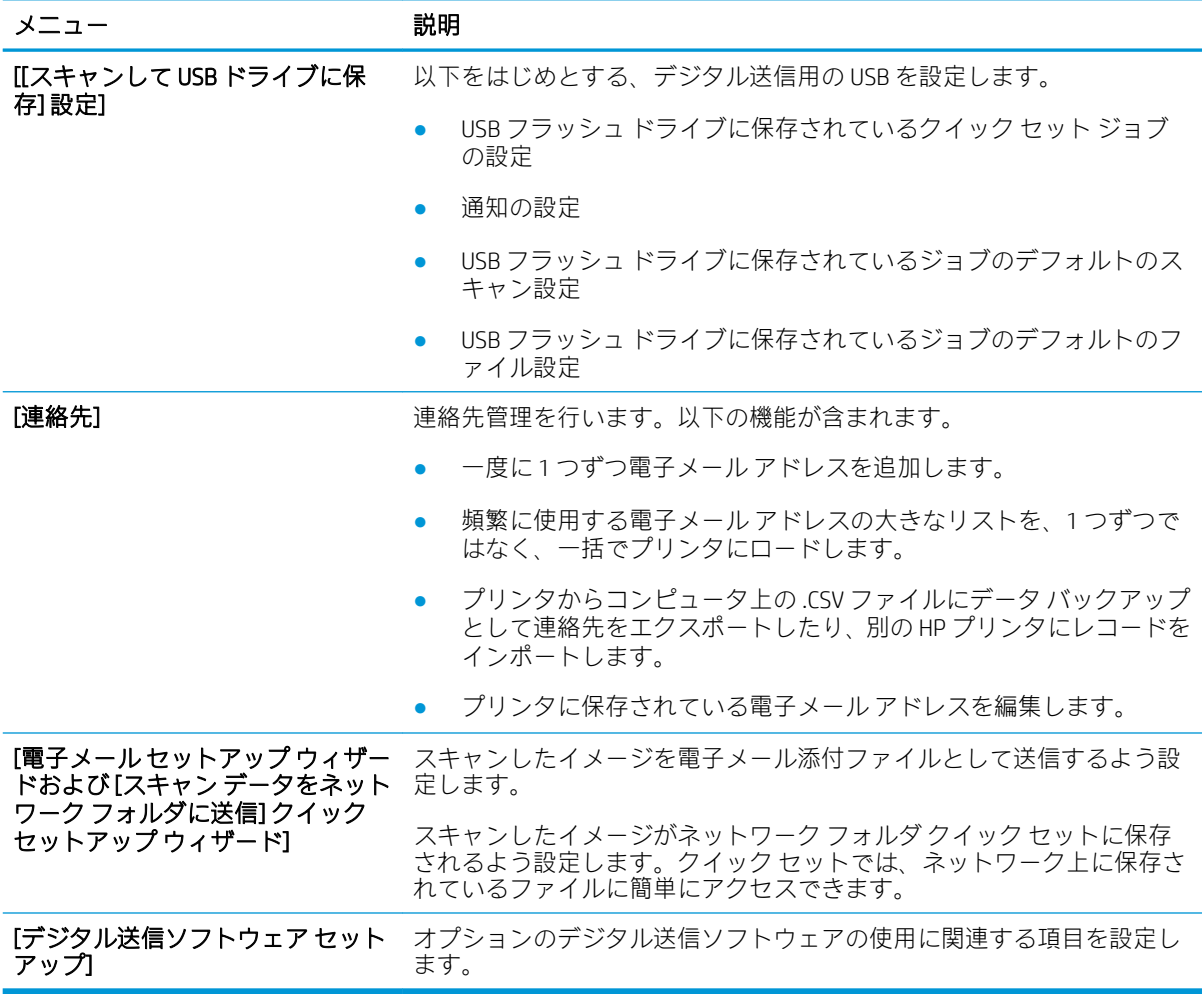

#### <span id="page-162-0"></span>表 8-5 HP 内蔵 Web サーバの [スキャン/デジタル送信] タブ (続き)

## ファクス タブ

#### 表 8-6 HP 内蔵 Web サーバの [ファックス] タブ

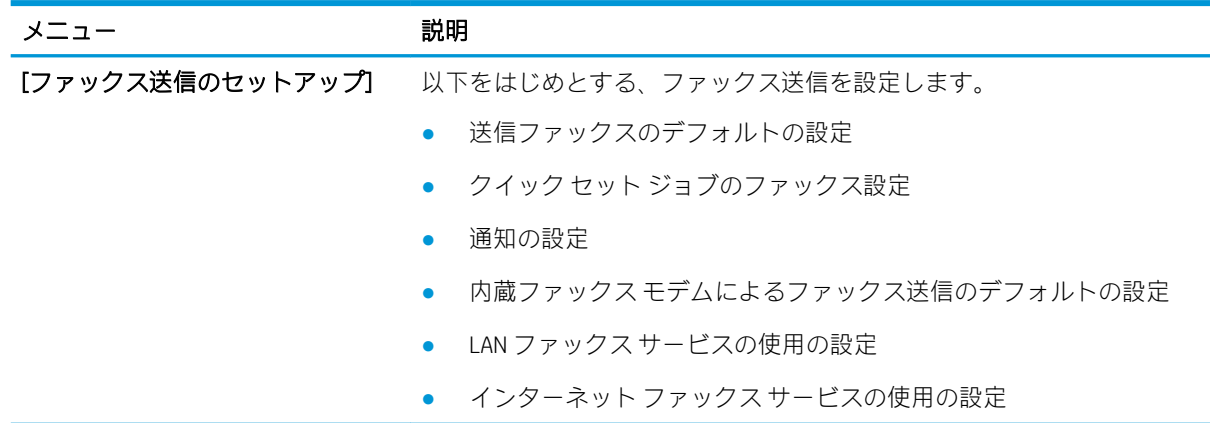

#### <span id="page-163-0"></span>表 8-6 HP 内蔵 Web サーバの [ファックス] タブ (続き)

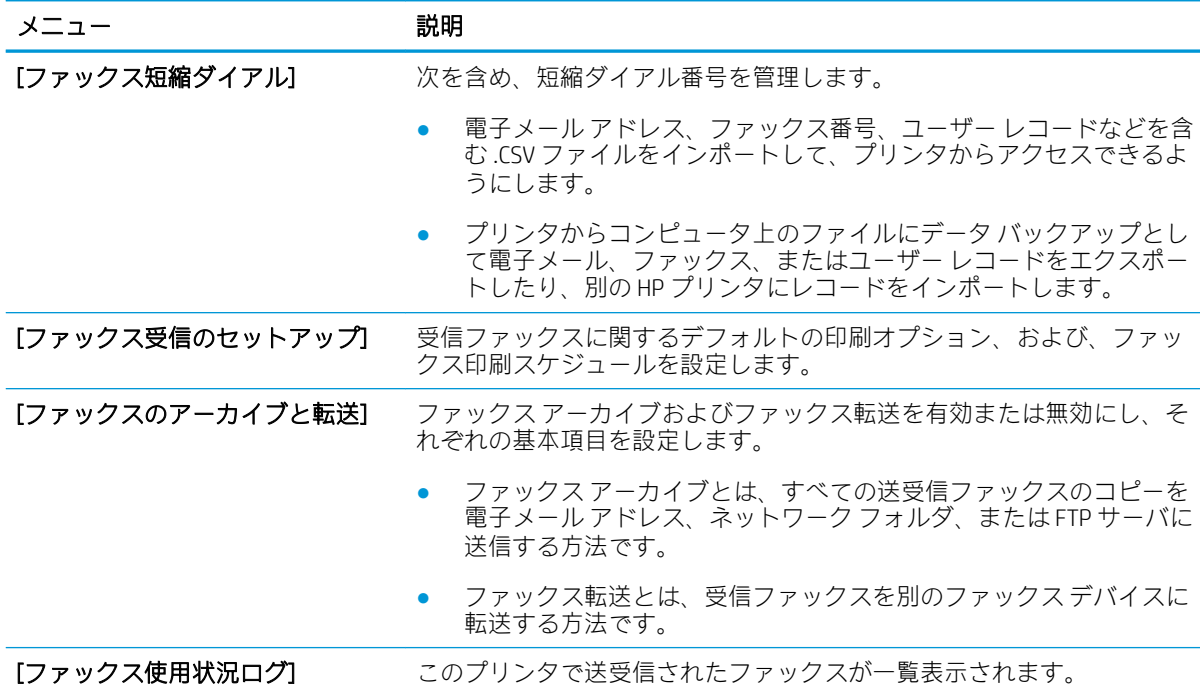

## [サプライ品] タブ

表 8-7 HP 内蔵 Web サーバの [サプライ品] タブ

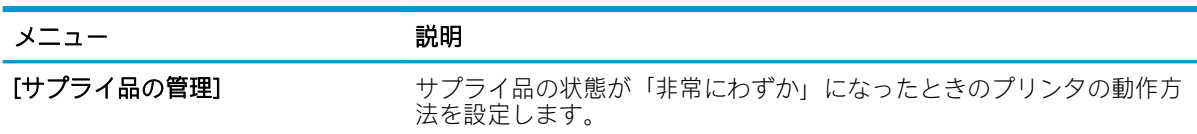

## トラブルシューティング タブ

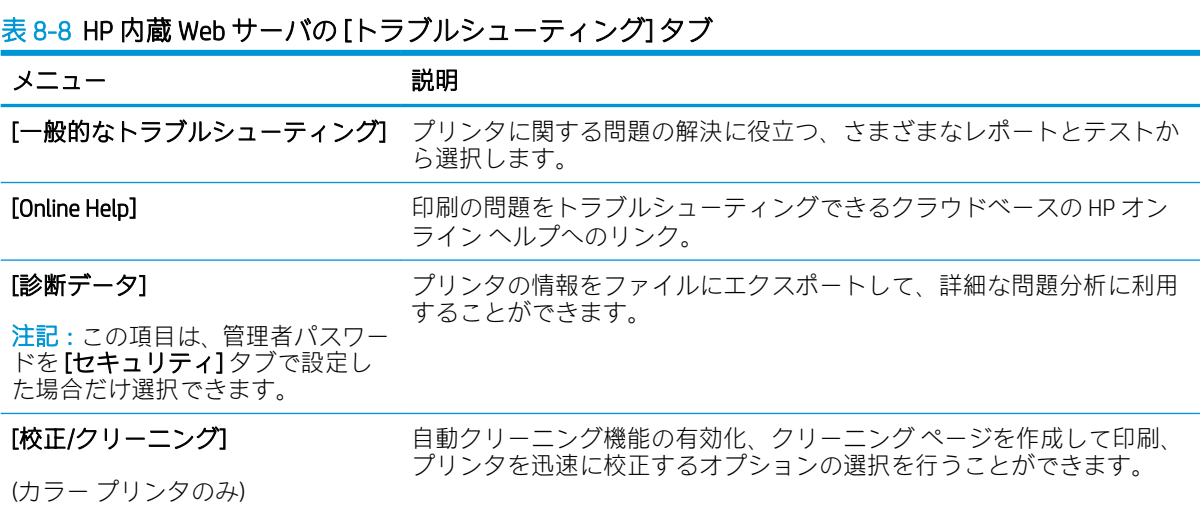

<span id="page-164-0"></span>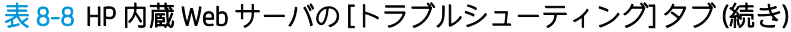

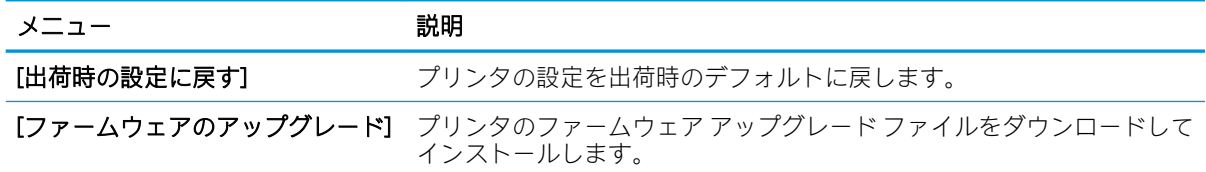

### [セキュリティ] タブ

#### 表 8-9 HP 内蔵 Web サーバの [セキュリティ] タブ

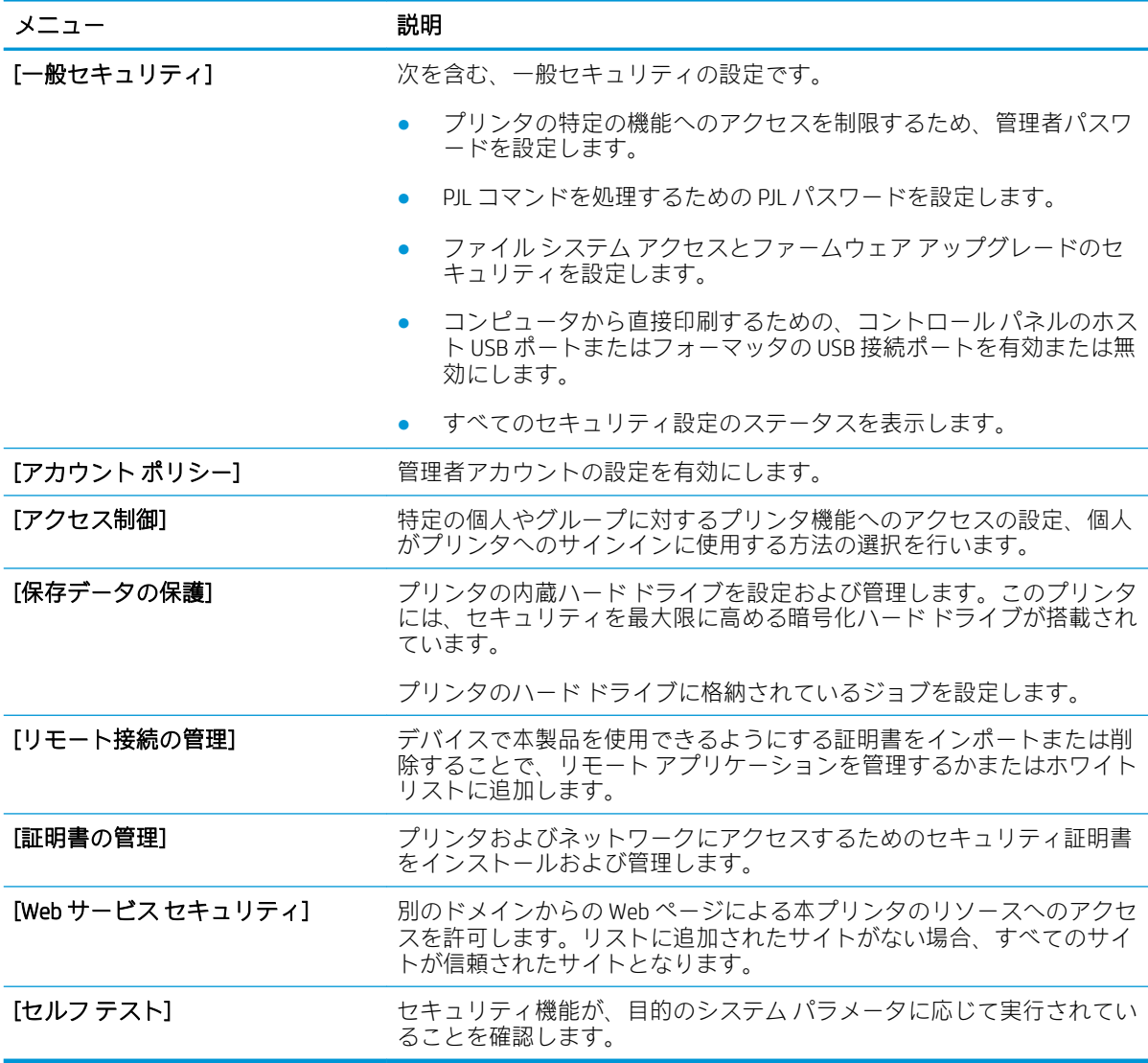

#### HP Web サービス タブ

[HP Web サービス] タブでは、このプリンタ用に HP Web サービスを設定して有効にします。HP ePrint 機能を使用するには、HP Web サービスを有効にする必要があります。

#### <span id="page-165-0"></span>表 8-10 HP 内蔵 Web サーバの [HP Web サービス] タブ

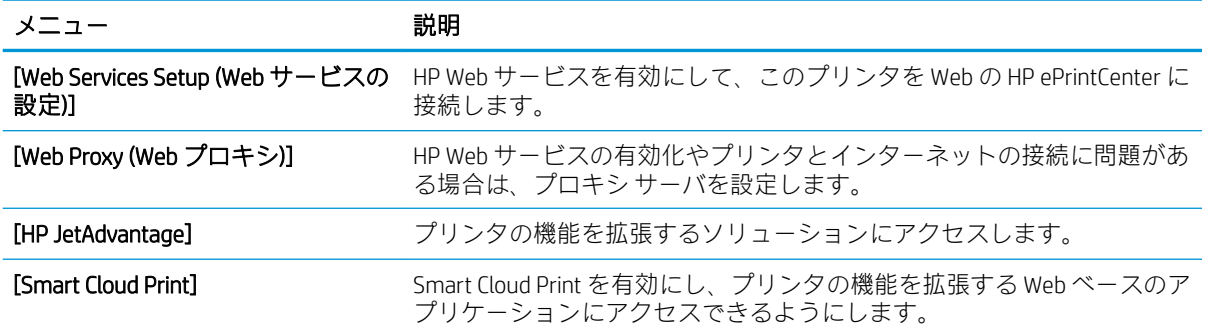

### [ネットワーク] タブ

[ネットワーク] タブでは、プリンタがIP ベースのネットワークに接続されている場合に、プリンタの ネットワーク設定を設定して保護します。このタブは、プリンタが別のタイプのネットワークに接続 されている場合は表示されません。

#### 表 8-11 HP 内蔵 Web サーバの [ネットワーキング] タブ

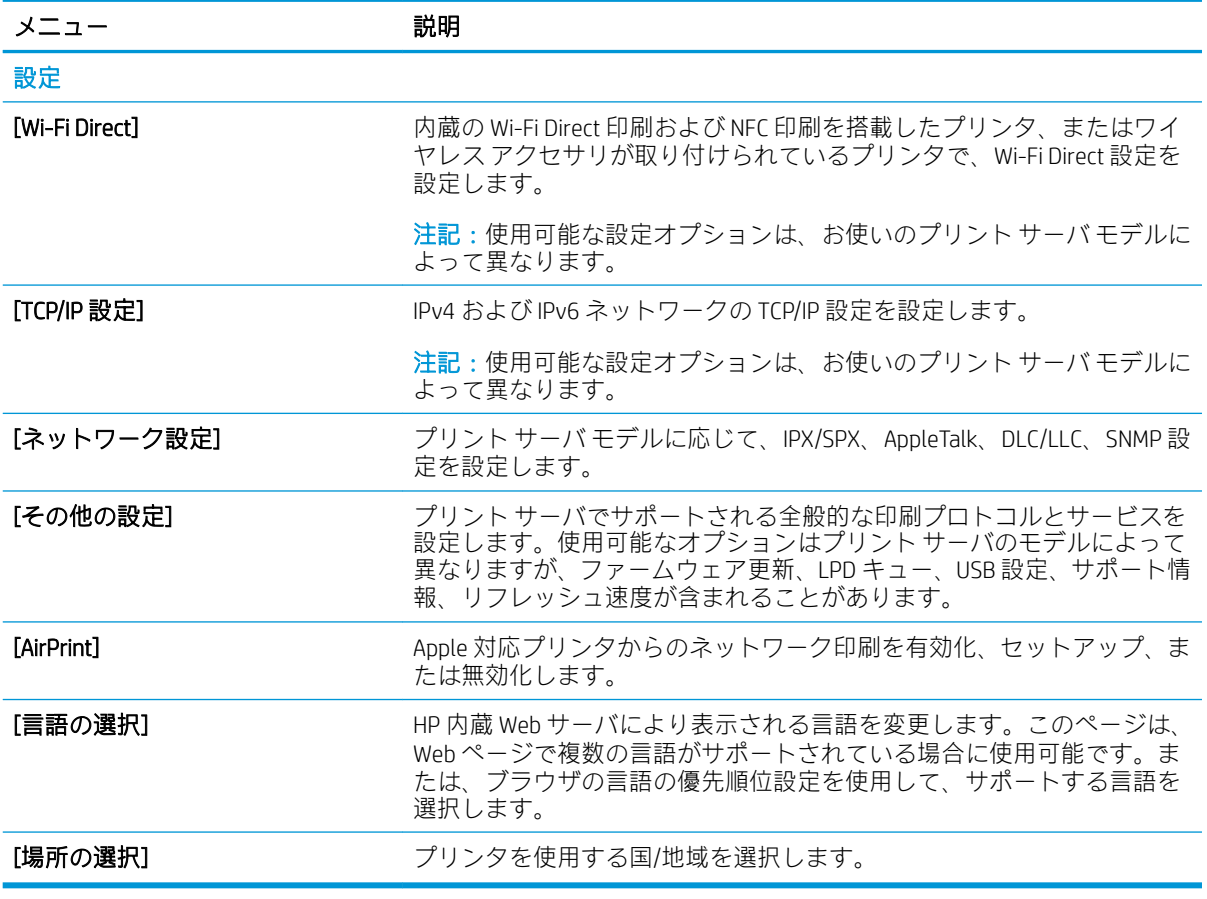

Google クラウド プリント

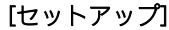

Google クラウド プリントのオプションを設定します。

[Web Proxy (Web プロキシ)] プロキシ設定を構成します。

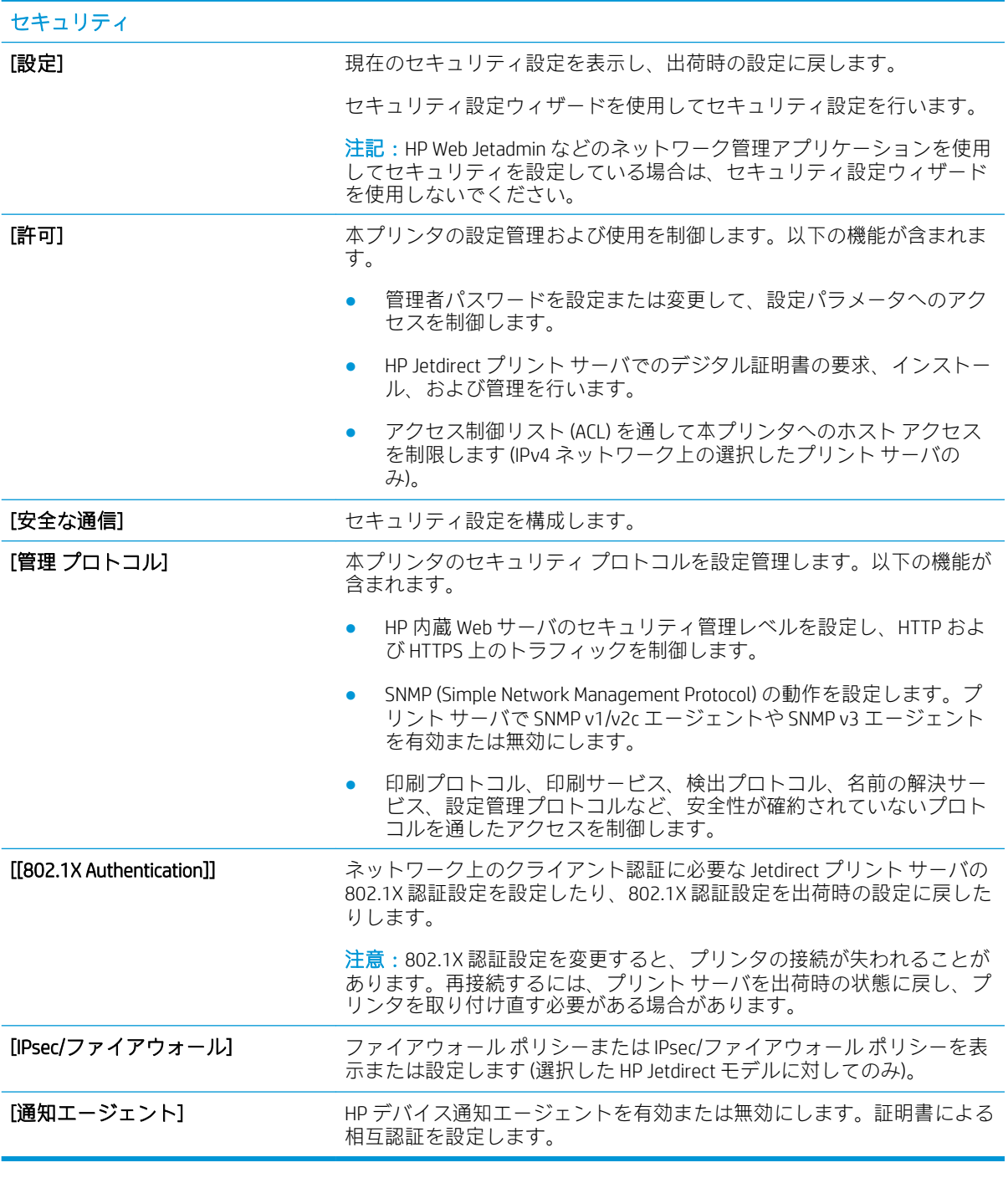

#### 診断

<span id="page-167-0"></span>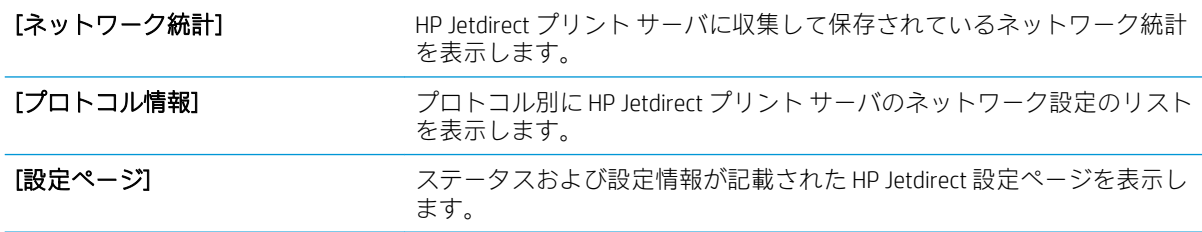

## その他のリンク のリスト

注記:[一般] タブの [その他のリンクの編集] メニューを使用して、HP 内蔵 Web サーバのフッターにど のリンクを表示するかを設定します。以下の項目は、デフォルトのリンクです。

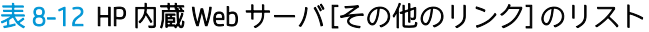

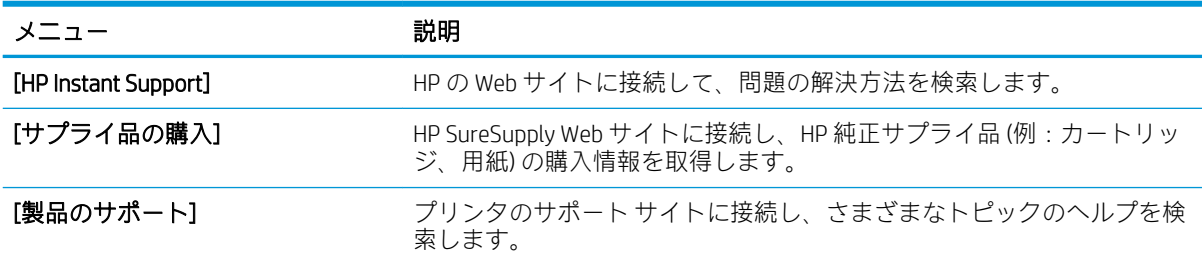

## <span id="page-168-0"></span>IP ネットワークの設定

- プリンタ共有の免責条項
- ネットワーク設定の表示または変更
- ネットワーク上でのプリンタ名の変更
- コントロール パネルから IPv4 TCP/IP [パラメータを手動で設定する](#page-169-0)
- コントロール パネルから IPv6 TCP/IP [パラメータを手動で設定する](#page-169-0)
- [リンク速度と二重通信設定](#page-170-0)

## プリンタ共有の免責条項

HP はピアツーピア ネットワークをサポートしていません。これは、Microsoft オペレーティング シス テムの機能であり、HP プリンタ ドライバの機能ではありません。Microsoft のウェブサイト [www.microsoft.com](http://www.microsoft.com) にアクセスしてください。

### ネットワーク設定の表示または変更

HP 内蔵 Web サーバを使用して、IP 設定を表示または変更します。

- 1. プリンタの IP アドレスを見つけます。プリンタのコントロール パネルのホーム画面から、[情報] ← アイコン、[ネットワーク] 黒アイコンの順に選択して、IP アドレスまたはホスト名を表示し ます。
- 2. Web ブラウザを開き、プリンタのコントロール パネルに表示されているのと同じ IP アドレスま たはホスト名をアドレス バーに正確に入力します。コンピュータのキーボードの Enter キーを 押します。EWS が開きます。

https://10.10.XXXXX/

- 注記:Web サイトへのアクセスが安全でない可能性があることを示すメッセージが Web ブラウザ に表示された場合は、Web サイトへのアクセスを続行するオプションを選択してください。この Web サイトへのアクセスによってコンピュータが損害を受けることはありません。
- 3. 「ネットワーキング1タブをクリックし、ネットワーク情報を取得します。必要に応じて設定を変 更します。

## ネットワーク上でのプリンタ名の変更

プリンタを一意に識別できるようネットワーク上でプリンタ名を変更する場合は、HP 内蔵 Web サー バを使用します。

1. プリンタの IP アドレスを見つけます。プリンタのコントロール パネルのホーム画面から、[情報] ↑ アイコン、[ネットワーク] 呆 アイコンの順に選択して、IP アドレスまたはホスト名を表示し ます。

<span id="page-169-0"></span>2. Web ブラウザを開き、 プリンタのコントロール パネルに表示されているのと同じ IP アドレスま たはホスト名をアドレス バーに正確に入力します。コンピュータのキーボードの Enter キーを 押します。EWS が開きます。

https://10.10.XXXXX/

- 注記:Web サイトへのアクセスが安全でない可能性があることを示すメッセージが Web ブラウザ に表示された場合は、Web サイトへのアクセスを続行するオプションを選択してください。この Web サイトへのアクセスによってコンピュータが損害を受けることはありません。
- 3. [一般] タブを開きます。
- 4. [デバイス情報] ページの [デバイス名] フィールドにデフォルトのプリンタ名が表示されていま す。プリンタを一意に識別できるよう、この名前を変更できます。

 $\overline{\mathbb{B}}$  注記:このページの他のフィールドへの入力は省略可能です。

5. 変更を保存するには、[適用] ボタンをクリックします。

#### コントロール パネルから IPv4 TCP/IP パラメータを手動で設定する

コントロール パネルの 設定 メニューを使用して IPv4 アドレス、サブネット マスク、デフォルト ゲー トウェイを手動で設定します。

- 1. プリンタのコントロール パネルのホーム画面で、設定 アプリケーションに移動し、設定 アイコ ンを選択します。
- 2. 以下のメニューを開きます。
	- a. ネットワーキング
	- b. イーサネット
	- c. TCP/IP
	- d. IPV 4 設定
	- e. 設定方法
- 3. 手動 オプションを選択し、OK を選択します。
- 4. 手動設定 メニューを開きます。
- 5. IP アドレス、サブネット マスク または デフォルト ゲートウェイ オプションを選択します。
- 6. 数字キーパッドを使用してフィールドに正しい数字を入力し、[OK] ボタンを選択します。 設定する各フィールドにこの手順を繰り返します。

#### コントロール パネルから IPv6 TCP/IP パラメータを手動で設定する

コントロール パネルの 設定 メニューを使用して、IPv6 アドレスを手動で設定します。

- 1. プリンタのコントロール パネルのホーム画面で、設定 アプリケーションに移動し、設定 アイコ ンを選択します。
- 2. 手動設定を有効にするため、次の各メニューを開きます。
- <span id="page-170-0"></span>a. ネットワーキング
- b. イーサネット
- c. TCP/IP
- d. IPV6 設定
- 3. 有効化 を選択して、次に オン を選択し、OK を選択します。
- 4. アドレス メニューを開きます。
- 5. 手動設定 メニューを開き、アドレス を選択します。キーパッドを使用してアドレスを入力し、 OK ボタンを選択します。

#### リンク速度と二重通信設定

 $\widetilde{\boxdot}$  注記 : この情報は、Ethernet ネットワークのみに適用されます。ワイヤレス ネットワークには適用さ れません。

プリント サーバのリンク速度と通信モードはネットワーク ハブと一致する必要があります。特別な 場合を除き、自動モードから変更しないでください。リンク速度と二重通信設定を誤って変更する と、プリンタと他のネットワーク デバイス間の通信ができなくなります。変更する必要がある場合 は、プリンタのコントロール パネルを使用します。

- 注記:プリンタの設定は、ネットワークデバイス (ネットワークハブ、スイッチ、ゲートウェイ、ル ーター、またはコンピュータ) の設定と一致している必要があります。
- 学 注記:設定を変更すると、プリンタがいったんオフになってから再びオンになります。変更を加える 場合は、プリンタがアイドル状態のときに操作してください。
	- 1. プリンタのコントロール パネルのホーム画面で、設定 アプリケーションに移動し、設定 アイコ ンを選択します。
	- 2. 以下のメニューを開きます。
		- a. ネットワーキング
		- b. イーサネット
		- c. リンク速度
	- 3. 以下のオプションから1つ選択してください。
		- 自動: 使用しているネットワークで可能な最高のリンク速度と通信モードに自動的に設定さ れます。
		- 10T Half: 10Mbps、ハーフ二重
		- 10T Full: 10Mbps、フル二重
		- 10T Auto: 10Mbps、自動二重
		- 100TX Half: 100Mbps、ハーフ二重
		- 100TX Full: 100Mbps、フル二重
- 100TX Auto: 100Mbps、自動二重
- 1000T Full: 1000Mbps、フル二重
- 4. OK を選択します。プリンタの電源を入れ直します。

## <span id="page-172-0"></span>プリンタのセキュリティ機能

### はじめに

プリンタには、構成設定やセキュア データにアクセス権を持つユーザーを制限したり、重要なハード ウェア コンポーネントへのアクセスを防ぐセキュリティ機能が複数搭載されています。

- セキュリティ ステートメント
- HP 内蔵 Web サーバを使用してシステム パスワードを設定または変更する
- IP [セキュリティ](#page-173-0)
- [フォーマッタのロック](#page-173-0)
- 暗号化サポート: HP [ハイパフォーマンス](#page-173-0) セキュア ハードディスク

## セキュリティ ステートメント

このプリンタでは、プリンタの安全な状態の維持、ネットワーク上の重要な情報の保護、プリンタの 監視および管理方法の効率化に役立つセキュリティ規格および推奨プロトコルをサポートしていま す。

### HP 内蔵 Web サーバを使用してシステム パスワードを設定または変更する

プリンタおよび HP 内蔵 Web サーバにアクセスするための管理者パスワードを割り当てて、権限のな いユーザーがプリンタの設定を変更できないようにします。

- 1. HP 内蔵 Web サーバ (EWS) を開きます。
	- a. プリンタのコントロール パネル上のホーム画面から、情報 ← アイコン、ネットワーク <del>品</del> アイコンの順にタッチして、IP アドレスまたはホスト名を表示します。
	- b. Web ブラウザを開き、プリンタのコントロール パネルに表示されているのと同じ IP アドレ スまたはホスト名をアドレス バーに正確に入力します。コンピュータのキーボードの Enter キーを押します。EWS が開きます。

https://10.10.XXXXX/

注記:Web サイトへのアクセスが安全でない可能性があることを示すメッセージが Web ブ ラウザに表示された場合は、Web サイトへのアクセスを続行するオプションを選択してくだ さい。この Web サイトへのアクセスによってコンピュータが損害を受けることはありま せん。

- 2. [セキュリティ] タブをクリックします。
- 3. [一般セキュリティ] メニューを開きます。
- 4. [ローカル管理者パスワードを設定] 領域で、[ユーザー名] フィールドのパスワードに対応する名 前を入力します。
- 5. [新しいパスワード] フィールドにパスワードを入力し、[パスワードの確認] フィールドにパスワ ードを再度入力します。
- <span id="page-173-0"></span> $\overline{\mathbb{B}}$  注記 : 現在のパスワードを変更する際は、 最初に [古いパスワード] フィールドに現在のパスワー ドを入力します。
- 6. [適用] をクリックします。
- 注記:パスワードをメモして、安全な場所に保管してください。管理者パスワードは、復元する ことはできません。管理者パスワードを紛失するか忘れた場合、完全にプリンタをリセットする 方法については、HP サポート ( [support.hp.com](http:// support.hp.com)) にお問い合わせください。

コントロール パネルの一部の機能は、権限のないユーザーが利用できないよう、保護できます。保護 されている機能を利用しようとすると、サインインを要求されます。プリンタのコントロール パネル で サインイン を選択すると、サインインを求めるプロンプトが表示される前にサインインすることも できます。

通常、プリンタへのサインインの認証情報は、ネットワークにサインインするときのものと同じで す。使用する資格情報について不明な点がある場合は、このプリンタを管理しているネットワーク管 理者に問い合わせてください。

- 1. プリンタのコントロール パネルのホーム画面で、サインイン を選択します。
- 2. プロンプトに従って認証情報を入力します。

注記:プリンタのセキュリティを維持するため、プリンタ使用後に サインアウト を選択します。

#### IP セキュリティ

IP セキュリティ (IPsec) は、IP ベースのネットワーク上でプリンタの送受信トラフィックを制御するプ ロトコルセットです。ネットワーク通信において、ホスト間の認証、データの整合性チェック、およ び暗号化を行います。

ネットワーク接続されており、かつ HP Jetdirect プリント サーバを備えているプリンタの場合について は、HP 内蔵 Web サーバで [ネットワーク] タブを使用して、IPsec を設定できます。

#### フォーマッタのロック

フォーマッタには、セキュリティ ケーブルを取り付けるのに使用できるスロットが付いています。フ ォーマッタをロックすることで、重要なコンポーネントがフォーマッタから外れるのを防ぐことがで きます。

### 暗号化サポート: HP ハイパフォーマンス セキュア ハードディスク

このハード ディスクではハードウェアベースの暗号化が利用できるため、プリンタの性能に影響を与 えることなく、機密性のあるデータを安全に保存できます。このハード ディスクは、最新の AES (Advanced Encryption Standard) を使用し、汎用性のある時間節約機能と堅牢な機能を備えています。

HP 内蔵 Web サーバの [セキュリティ] メニューを使用して、このディスクを設定します。

## <span id="page-174-0"></span>省エネ設定

はじめに

- スリープ タイマをセットし、1W 以下の電力を使用するようプリンタを設定します。
- スリープ スケジュールの設定

プリンタがアイドル状態のときに、電力消費量を削減するスリープ設定を行います。

#### スリープ タイマをセットし、1W 以下の電力を使用するようプリンタを設定しま す。

スリープ設定は、プリンタの消費電力、スリープ/スリープ復帰時刻、プリンタがスリープ モードに 入る速度、およびスリープ モードから復帰する速度に影響します。

プリンタのスリープ モード時の消費電力を 1 ワット以下に設定するには、アイドル状態後スリープ と スリープ後自動オフ 設定の両方に時間を入力します。

- 1. プリンタのコントロール パネルのホーム画面で、設定 アプリケーションに移動し、設定 アイコ ンを選択します。
- 2. 以下のメニューを開きます。
	- a. 全般
	- **b.** エネルギー設定
	- c. スリープ設定
- 3. 製品がスリープ モードに入る前にどのくらいの時間 (分) アイドル状態でいるかを指定するには、 アイドル状態後スリープ を選択します。適切な時間を入力します。
- 注記:デフォルトのスリープ モード時間は、0 分です。ゼロ (0) の場合、プリンタは 1 分未満で スリープ状態になります。
- 4. 一定時間のスリープ後にさらに深い省電力モードに入るには、スリープ後自動オフ を選択しま す。適切な時間を入力します。
- 注記:デフォルトでは、プリンタは USB や Wi-Fi 以外の操作に応答して自動オフから復帰します。 電力をさらに節約する設定をするには、シャットダウン (電源ボタンのみで復帰) を選択して、電 源ボタンを押した場合のみスリープから復帰するよう設定できます。
- 5. 完了 を選択して設定を保存します。

### スリープ スケジュールの設定

スリープ スケジュール 機能は、プリンタが自動的にスリープから復帰したり、特定の曜日の特定の時 間にスリープ モードになるように設定する場合に使用します。

- 1. プリンタのコントロール パネルのホーム画面で、設定 アプリケーションに移動し、設定 アイコ ンを選択します。
- 2. 以下のメニューを開きます。
- a. 全般
- b. 電力設定
- c. スリープ スケジュール
- 3. 新しいイベントボタンを選択し、スケジュール設定するイベントの種類(復帰イベントまたはス リープ イベント) を選択します。
- 4. 復帰またはスリープ イベントについては、イベントの時間と曜日を設定します。設定を保存する には、保存 をクリックします。

## <span id="page-176-0"></span>HP Web Jetadmin

HP Web Jetadmin は高い評価を得ている業界最高水準のツールで、ネットワーク接続されたさまざまな HP 製品 (例:プリンタ、多機能プリンタ、デジタル送信装置) を効率的に管理できます。 このソフト ウェア 1 つで、印刷/画像処理環境におけるリモート インストール、監視、保守、トラブルシューテ ィング、セキュリティ確保の各作業を行うことができます。これにより、時間の節約、コストの抑 制、および既存資産の有効利用が可能になるので、業務の生産性が向上します。

特定のプリンタ機能をサポートする HP Web Jetadmin の更新プログラムは定期的に提供されていま す。 詳細については[、www.hp.com/go/webjetadmin](http://www.hp.com/go/webjetadmin) をご覧ください。

## <span id="page-177-0"></span>ソフトウェアおよびファームウェアの更新

HP は、問題解決や機能追加のために、ソフトウェアとファームウェアを定期的に更新しています。最 新の更新プログラムを利用するには、最新のドライバ ファイル、ファームウェア ファイル、またはそ の両方を Web からダウンロードしてください。

www.hp.com/support/colorliM578MFP にアクセスします。[ソフトウェアとドライバ]を選択します。

# 9 問題の解決

- [カスタマ](#page-180-0) サポート
- コントロール [パネルのヘルプ](#page-181-0) システム
- [出荷時の設定に戻す](#page-182-0)
- [「カートリッジ残量わずか」または「カートリッジ残量非常にわずか」のメッセージがプリンタ](#page-183-0) のコントロール [パネルに表示される](#page-183-0)
- [給紙されない、または給紙ミスが発生する](#page-185-0)
- [紙詰まりの解消](#page-192-0)
- [印刷品質の問題を解決する](#page-215-0)
- [コピーのイメージ品質を向上させる](#page-230-0)
- [スキャンのイメージ品質を向上させる](#page-234-0)
- [ファックスのイメージ品質を向上させる](#page-238-0)
- [有線ネットワークに関する問題の解決](#page-242-0)
- ワイヤレス[ネットワークに関する問題の解決](#page-245-0)
- [ファックスに関する問題を解決する](#page-249-0)

#### 詳細情報の入手先

以下の情報は、発行時点で正確なものです。

ビデオ アシスタンスについては[、www.hp.com/videos/LaserJet](http://www.hp.com/videos/LaserJet) を参照してください。 最新の詳細は[、www.hp.com/support/colorljM578MFP](http://www.hp.com/support/colorljM578MFP) を参照してください。 お使いのプリンタに関する HP の包括的なヘルプには次の情報が含まれています。

- 設置と設定
- 学習と使用
- 問題の解決
- ソフトウェアのダウンロードとファームウェアの更新
- サポート フォーラムへの参加
- 保証および規制に関する情報の検索
# カスタマ サポート

表 9-1 カスタマ サポート オプション

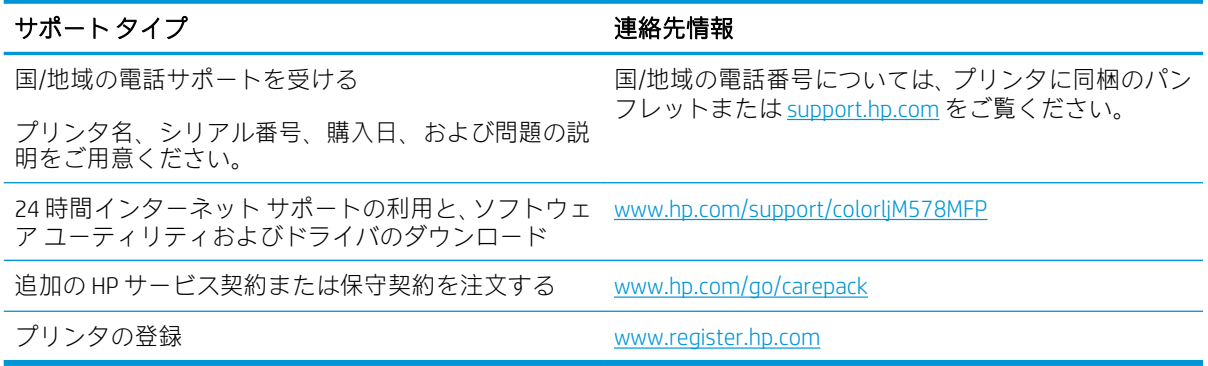

# コントロール パネルのヘルプ システム

このプリンタには、各画面の使い方を説明するヘルプ システムが組み込まれています。ヘルプ システ ムを開くには、画面の右上隅のヘルプボタン?を選択します。

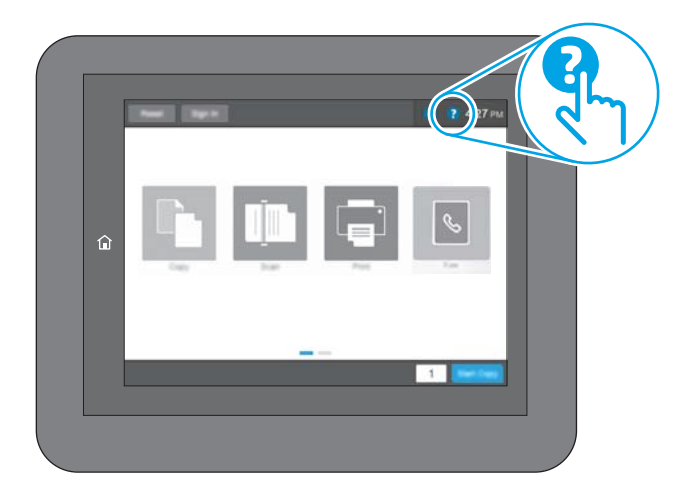

一部の画面では、[ヘルプ] にタッチすると、特定のトピックを検索できるグローバル メニューが表示 されることがあります。メニューのボタンにタッチして、メニュー構造を参照できます。

一部の [ヘルプ] 画面には、紙詰まりの解消などの具体的な手順を示すアニメーションが含まれていま す。

エラーや警告が通知されたら、ヘルプ ? ボタンをタッチして、問題について説明するメッセージを 表示します。このメッセージには、問題解決に役立つ手順も記載されています。

# 出荷時の設定に戻す

#### はじめに

プリンタを出荷時の設定に戻すには、次の方法のいずれかを実行します。

注記:出荷時の設定を復元すると、ほとんどのプリンタ設定が出荷時のデフォルトに設定されます。 ただし、言語、日付、時刻、一部のネットワーク設定など、一部の設定は変更できません。

## 方法 1: プリンタのコントロール パネルで出荷時の設定に戻す

- 1. プリンタのコントロール パネルのホーム画面で、設定 アプリケーションに移動し、設定 アイコ ンを選択します。
- 2. 以下のメニューを開きます。
	- a. 全般
	- b. 出荷時の設定に戻す
- 3. リセット を選択します。

リセット機能を実行するとデータの損失が起こる可能性があることを知らせる確認メッセージ が表示されます。

4. リセット を選択して、処理を完了します。

 $\overline{\mathbb{B}}$  注記: リセット操作が完了すると、プリンタが自動的に再起動します。

#### 方法 2: HP 内蔵 Web サーバから出荷時の設定に戻す (ネットワーク接続されてい るプリンタのみ)

- 1. プリンタの IP アドレスを見つけます。プリンタのコントロール パネルのホーム画面から、[情報] ← アイコン、[ネットワーク] – 黒アイコンの順に選択して、IP アドレスまたはホスト名を表示し ます。
- 2. Web ブラウザを開き、プリンタのコントロール パネルに表示されているのと同じ IP アドレスま たはホスト名をアドレス バーに正確に入力します。コンピュータのキーボードの Enter キーを 押します。EWS が開きます。

https://10.10.XXXXX/

- $\overline{\mathbb{B}}^n$ 注記: Web サイトへのアクセスが安全でない可能性があることを示すメッセージが Web ブラウザ に表示された場合は、Web サイトへのアクセスを続行するオプションを選択してください。この Web サイトへのアクセスによってコンピュータが損害を受けることはありません。
- 3. [一般] タブを開きます。
- 4. 画面左側で、[出荷時の設定に戻す] をクリックします。
- 5. [リセット] ボタンをクリックします。

 $\overline{\mathbb{B}}$  注記: リセット操作が完了すると、プリンタが自動的に再起動します。

# 「カートリッジ残量わずか」または「カートリッジ残量非常に わずか」のメッセージがプリンタのコントロール パネルに表 示される

カートリッジ残量わずか: トナー カートリッジの残量が少なくなると、プリンタに表示されます。実 際のトナー カートリッジの寿命は異なる場合があります。印刷品質が許容範囲を下回った際に備え、 交換用サプライ品をご用意ください。今すぐトナー カートリッジを交換する必要はありません。

カートリッジを再分散させても、印刷品質が使用に耐えるレベルにならない場合には、プリントカー トリッジを交換します。トナーを再分散させるには、プリンタからトナー カートリッジを取り出し、 カートリッジを前後にゆっくりと振ります。トナー カートリッジをプリンタに取り付け直し、カバー を閉じます。

カートリッジ残量が非常にわずか: トナー カートリッジの残量が非常に少なくなると、プリンタに表 示されます。実際のトナー カートリッジの寿命は異なる場合があります。トナーの寿命を延ばすに は、カートリッジを端から端まで前後にゆっくりと振ります。印刷品質が許容範囲を下回った際に備 え、交換用サプライ品をご用意ください。適切な印刷品質が得られている場合、すぐにトナー カート リッジを交換する必要はありません。

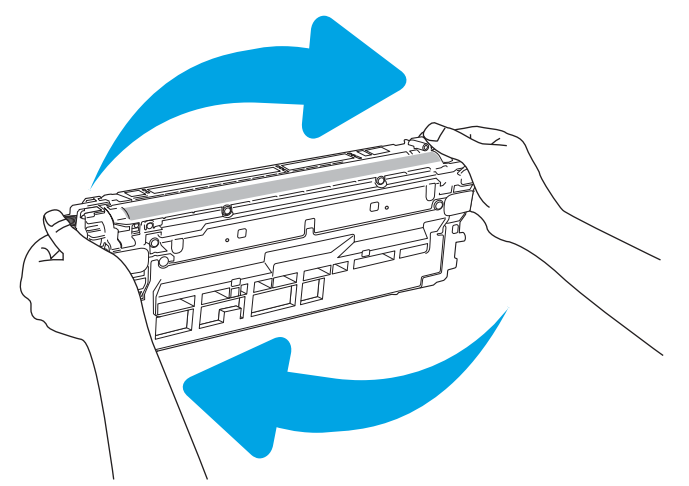

HP のトナー カートリッジの残量が 非常にわずか になったとき、このトナー カートリッジに対する HP のプレミアム プロテクション保証は終了します。

## 「非常にわずか」の設定の変更

サプライ品の状態が「非常にわずか」になったときのプリンタの動作方法を変更できます。これらの 設定は、新しいトナー カートリッジを取り付けるときに再設定する必要はありません。

- 1. プリンタのコントロール パネルのホーム画面で、設定 までスクロールして選択します。
- 2. 以下のメニューを開きます。
	- サプライ品の管理
	- 「非常にわずか1時の動作
	- 黒カートリッジ または カラー カートリッジ
- 3. 以下のオプションから1つ選択してください。
- カートリッジの残量が **非常にわずか** のしきい値に達したときに印刷を停止するようプリン タを設定するには、停止 オプションを選択します。
- カートリッジの残量が非常にわずかのしきい値に達したときに印刷を続行するようプリン タを設定するには、続行を要求 オプションを選択します。メッセージを承認するか、また はカートリッジを交換して印刷を再開することができます。
- カートリッジの残量が非常にわずかという警報を表示し、非常にわずかの設定を超えても 操作なしで印刷を続けるようプリンタを設定するには、継続 オプションを選択します。こ の場合、満足な印刷品質が得られないことがあります。

#### ファックス機能付きのプリンタの場合

プリンタが 停止 または 続行を要求 オプションに設定されている場合、プリンタが印刷を再開する際、 一部のファックスが印刷されなくなるリスクがあります。この問題は、プリンタが、待機中にメモリ に保持できる容量より多くのファックスを受信した場合に発生する可能性があります。

トナー カートリッジに対して 継続 オプションを選択した場合は、「非常にわずか」のしきい値を超え ても、中断することなくファックスを印刷できますが、印刷品質は劣化する可能性があります。

# サプライ品の注文

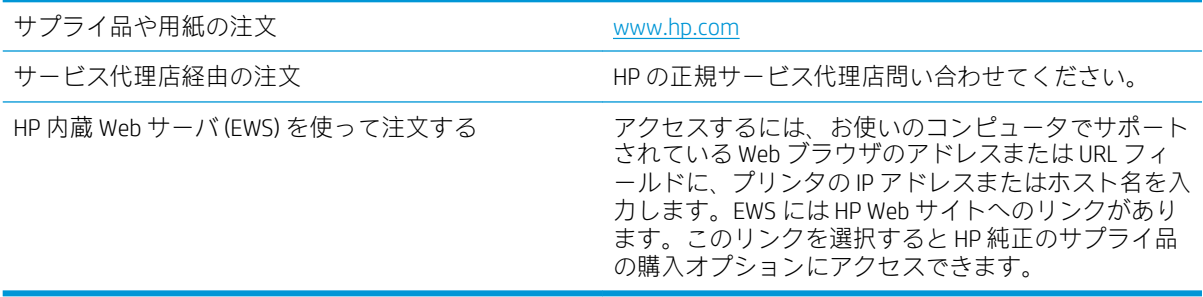

# 給紙されない、または給紙ミスが発生する

# はじめに

プリンタのトレイから用紙が給紙されない場合、または同時に複数の用紙が給紙される場合は、次の ソリューションが問題解決に役立ちます。 次のいずれかの状況は、紙詰まりが原因となっている可能 性があります。

- 用紙がピックアップされない
- [複数枚の用紙がピックアップされる](#page-187-0)
- [文書フィーダで紙詰まり、スキューが起こったり、複数枚の用紙がピックアップされる](#page-191-0)

# 用紙がピックアップされない

トレイから用紙がピックアップされない場合、次の解決策を試してください。

- 1. プリンタのカバーを開け、詰まっている用紙を取り除きます。 プリンタ内部に紙の切れ端が残っ ていないことを確認します。
- 2. ジョブに適したサイズの用紙をトレイにセットします。
- 3. プリンタのコントロールパネルで用紙サイズと用紙タイプが正しく設定されていることを確認 します。
- 4. トレイの用紙ガイドの位置を用紙サイズに合わせて調整します。 トレイの適切な目印に合わせ てガイドを調整します。 トレイのガイドにある矢印とトレイのマークの位置を正確に揃える必 要があります。
	- 注記:用紙ガイドで用紙束をきつく固定しないようにしてください。 用紙ガイドは、トレイの刻 み目やマークに合わせて調整してください。

下の図は、さまざまなプリンタのトレイにある用紙サイズを示すマークの例です。 ほとんどの HP プリンタには、ここに挙げたものと同様のマークが付いています。

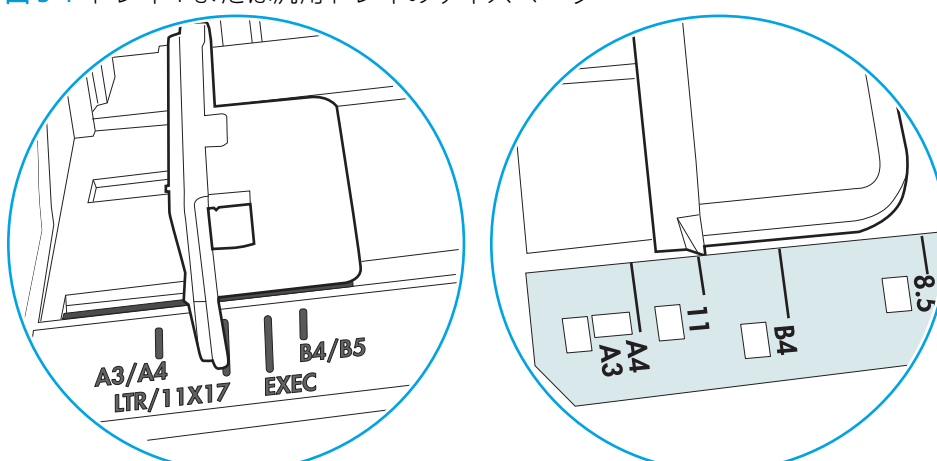

図 9-1 トレイ1 または汎用トレイのサイズ マーク

図 9-2 カセット トレイのサイズ マーク

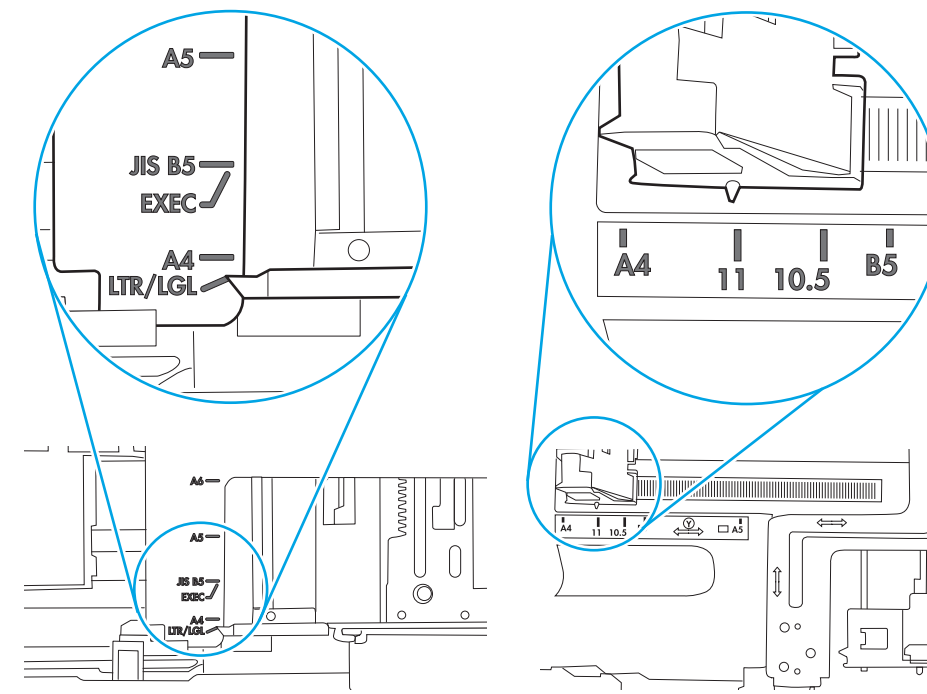

<span id="page-187-0"></span>5. 室内の湿気がこのプリンタの仕様の範囲内であることと、用紙が未開封のパッケージに保存され ていることを確認します。 ほとんどの用紙は、乾燥状態を保つために、防湿性のある包装紙に梱 包されて販売されています。

高湿度の環境では、トレイ内の用紙束の上部にある用紙が湿気を吸収する可能性があり、波打ち やむらが生じることがあります。 この場合は、用紙束の上から 5 ~ 10 枚の用紙を取り除きます。

低湿度の環境では、過剰な静電気によって用紙がくっつき合うおそれがあります。 この場合は、 トレイから用紙を取り除き、用紙の両端を持って U 字状になるように上側で両端を合わせ、用紙 束を曲げます。 その後、両端を反転させて下向きの U 字状にします。 次に、用紙束の両側面を 持って、この手順を繰り返します。 この処理により、静電気を生じさせることなく用紙をばらす ことができます。 用紙束をトレイに戻す前に、テーブル上で用紙を揃えます。

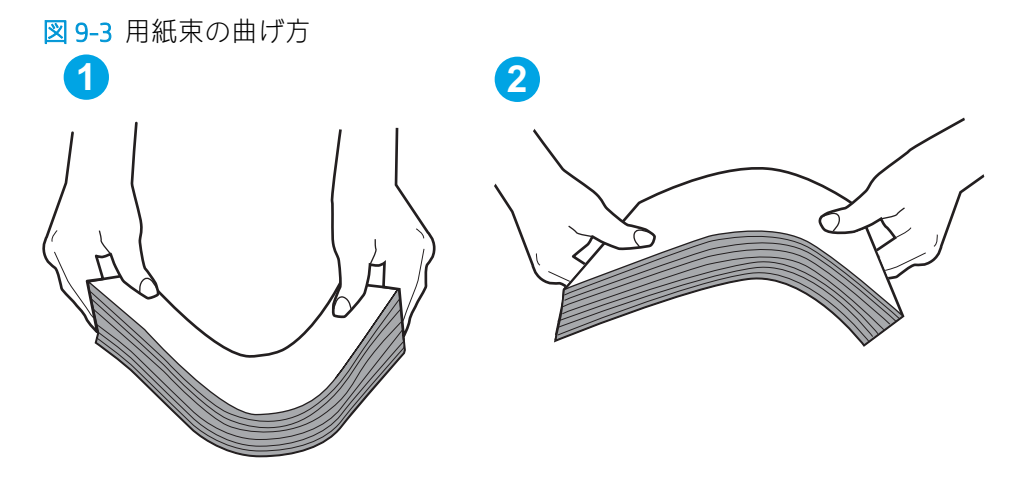

- 6. 手差しでの給紙が表示されているかどうかを、プリンタのコントロール パネルで確認します。 用紙をセットして続行します。
- 7. トレイの上にあるローラーが汚れている可能性があります。 水で湿らせた糸くずの出ない布で ローラーを拭きます。 使用できる場合は蒸留水を使用します。
	- △注意:プリンタに直接水を吹き付けないでください。布に水を吹き付けるか布を水に軽く浸して 絞ってから、ローラーをクリーニングしてください。

下の図は、各種プリンタのローラーの場所の例です。

図 9-4 トレイ1 または汎用トレイのローラーの場所

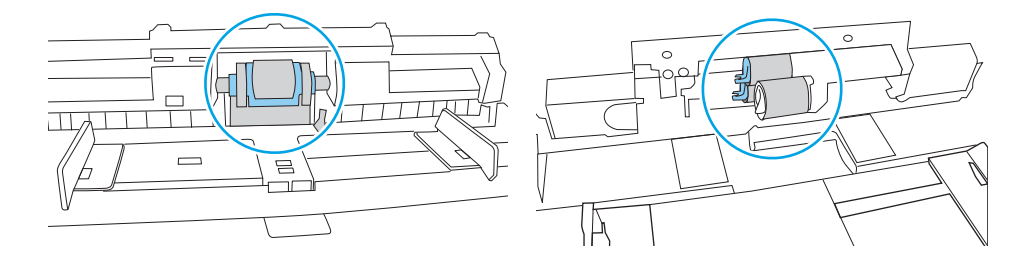

# 複数枚の用紙がピックアップされる

トレイから複数枚の用紙がピックアップされる場合、次の解決策を試してください。

1. トレイから用紙の束を取り出し、さばき、左右を入れ替え、裏返します。*用紙に風をあてないで* ください。 用紙の束をトレイに戻します。

 $\overline{\mathbb{B}}$  注記 : 用紙をあおると、静電気が発生します。 用紙をあおるのではなく、用紙束の両端を持って U 字状になるように上側で両端を合わせ、用紙束を曲げます。 その後、両端を反転させて下向き の U 字状にします。 次に、用紙束の両側面を持って、この手順を繰り返します。 この処理によ り、静電気を生じさせることなく用紙をばらすことができます。 用紙束をトレイに戻す前に、テ ーブル上で用紙を揃えます。

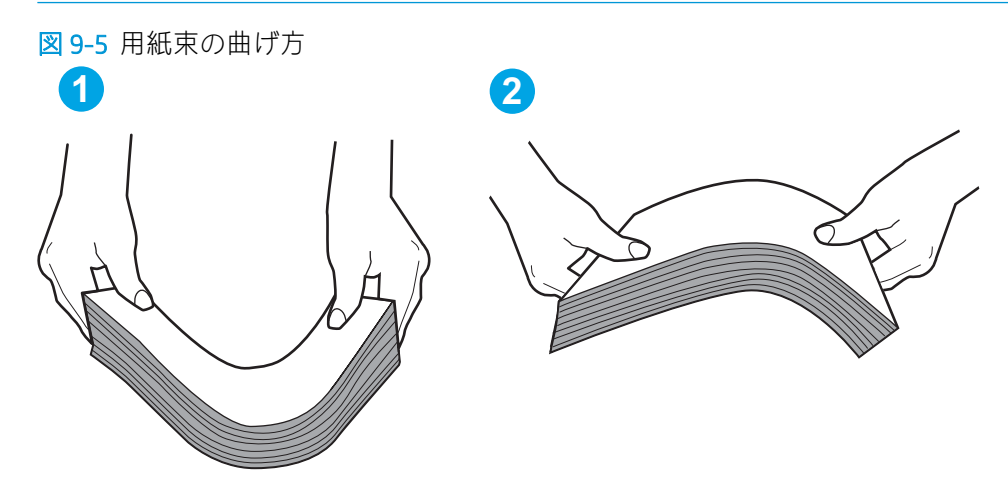

- 2. このプリンタに対応する HP の仕様を満たす用紙だけを使用します。
- 3. 室内の湿気がこのプリンタの仕様の範囲内であることと、用紙は未開封のパッケージに保存され ていることを確認します。 ほとんどの用紙は、乾燥状態を保つために、防湿性のある包装紙に梱 包されて販売されています。

高湿度の環境では、トレイ内の用紙束の上部にある用紙が湿気を吸収する可能性があり、波打ち やむらが生じることがあります。 この場合は、用紙束の上から 5 ~ 10 枚の用紙を取り除きます。

低湿度の環境では、過剰な静電気によって用紙がくっつき合うおそれがあります。 この場合は、 トレイから用紙を取り除き、前述の方法で用紙束を曲げます。

4. しわ、折り目、損傷などがない用紙を使用します。必要があれば、別のパッケージの用紙を使用 します。

5. トレイ内部の積載制限マークを確認して、トレイがあふれていないことを確認します。 あふれて いる場合は、用紙束全体をトレイから取り出してまっすぐ揃え、その一部をトレイに戻します。

下の図は、各種プリンタのトレイに付いている積載制限マークの例です。 ほとんどの HP プリン タには、ここに挙げたものと同様のマークが付いています。 さらに、すべての用紙が積載制限マ ークの近くにあるつまみよりも下にあることを確認します。 これらのつまみは、プリンタに送ら れる用紙を正しい位置に保持するためのものです。

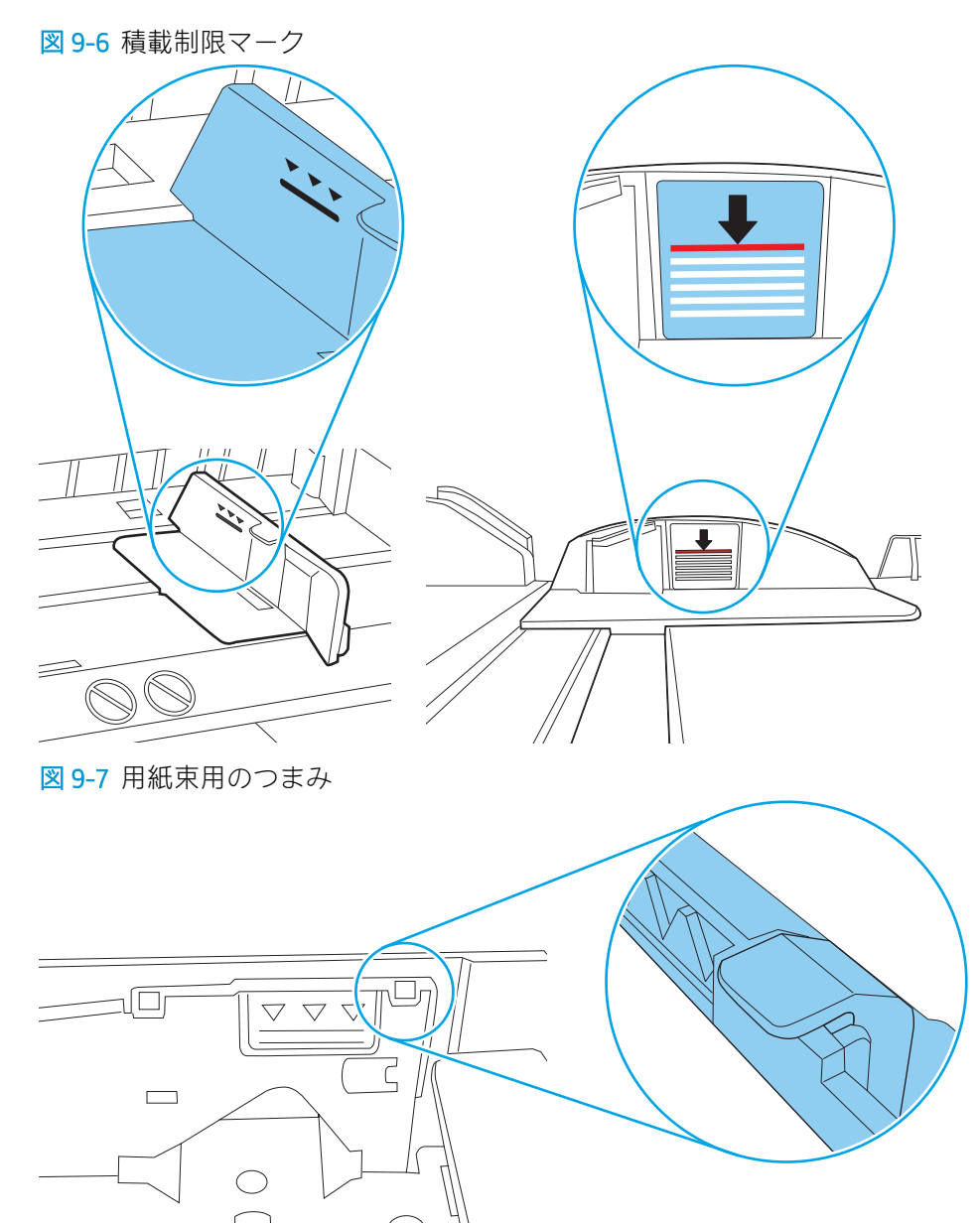

176 第 9 章 問題の解決 JAWW

 $\bigcirc$ 

 $\parallel$ 

- 6. トレイの用紙ガイドの位置を用紙サイズに合わせて調整します。 トレイの適切な目印に合わせ てガイドを調整します。 トレイのガイドにある矢印とトレイのマークの位置を正確に揃える必 要があります。
	- 注記:用紙ガイドで用紙束をきつく固定しないようにしてください。 用紙ガイドは、トレイの刻 み目やマークに合わせて調整してください。

下の図は、さまざまなプリンタのトレイにある用紙サイズを示すマークの例です。 ほとんどの HP プリンタには、ここに挙げたものと同様のマークが付いています。

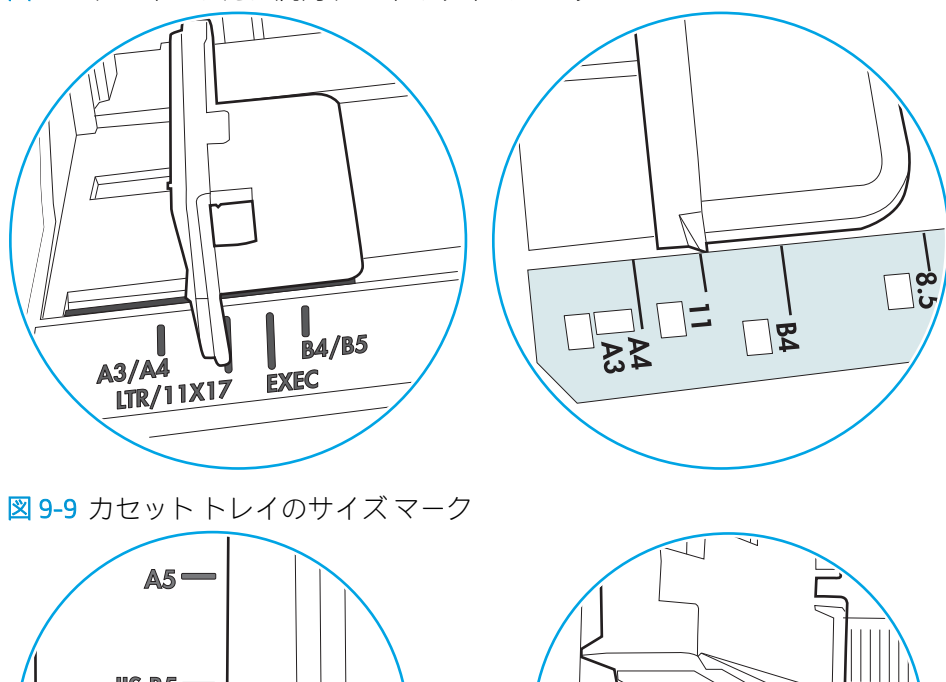

図 9-8 トレイ1または汎用トレイのサイズ マーク

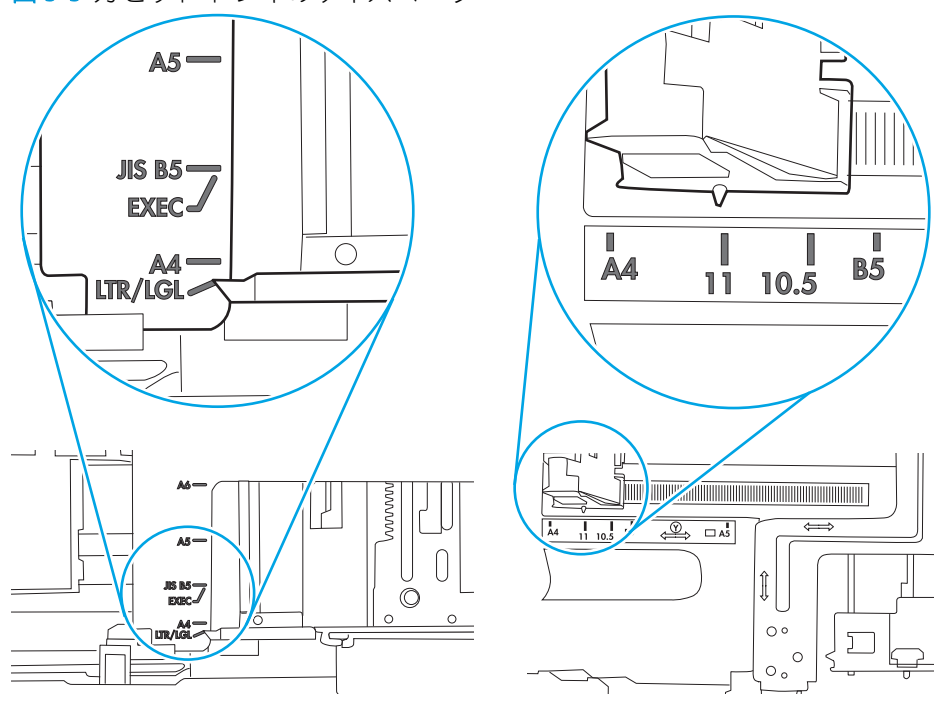

7. 印刷環境が推奨される仕様の範囲内であることを確認します。

## <span id="page-191-0"></span>・ダで紙詰まり、スキューが起こったり、複数枚の用紙がピックアッ 汚れる

 $\overline{\mathbb{B}'}$  注記 : この情報は、MFP プリンタのみに適用されます。

- 原稿にステイプルまたはシールなどが付着している可能性があります。これらは取り外す必要 があります。
- すべてのローラーが正しい場所にあり、文書フィーダ内のローラー アクセス カバーが閉じてい ることを確認します。
- 文書フィーダの上部カバーが閉じていることを確認します。
- ページが正しくセットされていない可能性があります。ページをまっすぐにそろえて、スタック が中央になるように用紙ガイドを調整します。
- 用紙ガイドを適切に機能させるには、用紙ガイドが用紙スタックの両側に接触している必要があ ります。用紙スタックをまっすぐにそろえて、用紙ガイドを用紙スタックに合わせます。
- 文書フィーダの給紙トレイまたは排紙ビンに最大枚数を超えるページが置かれている可能性が あります。用紙スタックが給紙トレイのガイドの下に収まっていることを確認し、排紙ビンから ページを取り除きます。
- 紙の断片、ステイプル、クリップ、またはその他のごみが用紙経路にないことを確認します。
- 文書フィーダ ローラーと仕分けパッドをクリーニングします。エアスプレー、またはぬるま湯で 湿らせた繊維の残らない布を使用します。それでも給紙ミスが解決しない場合は、ローラーを交 換します。
- プリンタのコントロール パネルのホーム画面で、サプライ品 ボタンまでスクロールしてタッチ します。 文書フィーダ キットのステータスを確認して、必要な場合には交換します。

# 紙詰まりの解消

## はじめに

次の情報には、プリンタの紙詰まりを解消する手順が含まれています。

- 紙詰まりの場所
- [自動ナビゲーションによる紙詰まり解消](#page-193-0)
- [紙詰まりが頻繁に、または繰り返し発生する](#page-193-0)
- [文書フィーダの紙詰まりの解消](#page-193-0)
- 13.B2.D1 トレイ1 [での紙詰まり](#page-196-0)
- 13.B2.D2 トレイ2 [での紙詰まり](#page-198-0)
- 13.A3、13.A4、13.A5 トレイ3、トレイ4、トレイ5 [での紙詰まり](#page-203-0)
- 13.B [の右のドアおよびフューザ部分での紙詰まり](#page-207-0)
- 13.E1 排紙ビンでの紙詰まり
- 13.8 [ステイプル詰まり](#page-213-0)

### 紙詰まりの場所

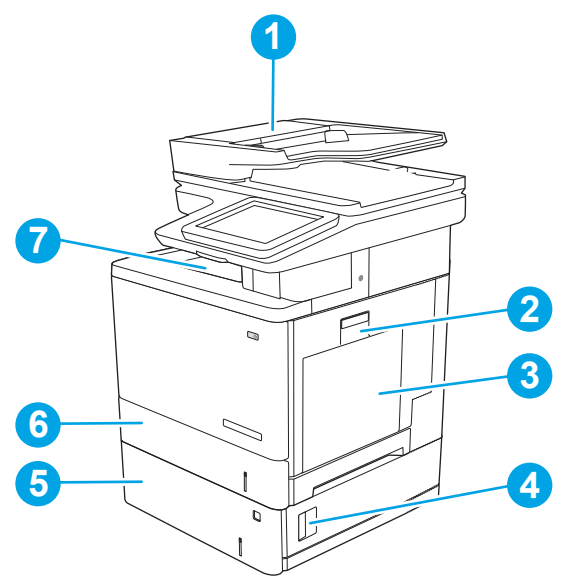

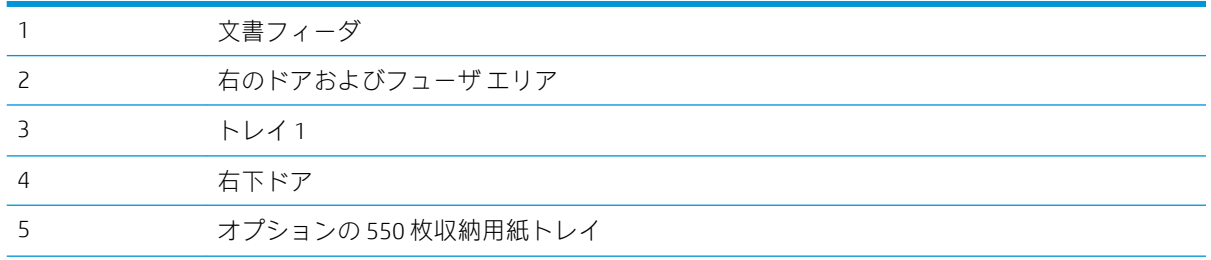

<span id="page-193-0"></span>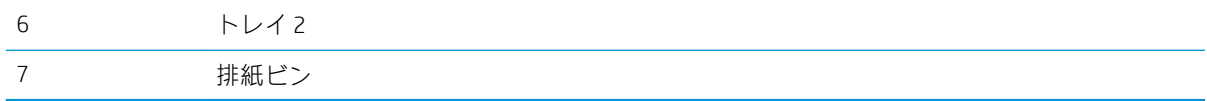

#### 自動ナビゲーションによる紙詰まり解消

コントロールパネルに表示される操作手順によって、紙詰まり解消をサポートする機能です。すべて の操作手順を完了するまで、1 つの手順を完了すると、次の手順に関する指示が表示されます。

#### 紙詰まりが頻繁に、または繰り返し発生する

紙詰まりを減らすには、次の解決策を試してください。

- $\stackrel{\leftrightarrow}{\Box}$ 注記:紙詰まりの発生回数を減らすようにする用紙のセット方法を説明するビデオを再生するには、 [ここ](http://link.brightcove.com/services/player/bcpid1190528646001?bctid=ref:REFIDWDN41f38993-8adc-4b9f-9479-3170ab7282ef)をクリックしてください。
	- 1. このプリンタに対応する HP の仕様を満たす用紙だけを使用します。
	- 2. しわ、折り目、損傷などがない用紙を使用します。必要があれば、別のパッケージの用紙を使用 します。
	- 3. プリントまたはコピーされた用紙でない、新品の用紙を使用します。
	- 4. トレイから用紙があふれていないかどうかを確認します。あふれている場合は、用紙の束全体を トレイから取り出し、束をまっすぐ揃え、その一部をトレイに戻します。
	- 5. トレイの用紙ガイドの位置を用紙サイズに合わせて調整します。用紙ガイドは、用紙の束にちょ うど触れる位置に動かします。用紙がたわまないようにします。
	- 6. トレイがプリンタにしっかり挿入されているかどうかを確認します。
	- 7. 厚紙、エンボス加工された用紙、またはミシン目が入っている用紙にプリントする場合、手動用 紙送り機能を利用し、一度に 1 枚ずつ用紙を送ります。
	- 8. プリンタのコントロール パネルで トレイ メニューを開きます。トレイが用紙のタイプとサイズ に合わせて適切に設定されていることを確認します。
	- 9. 印刷環境が推奨される仕様の範囲内であることを確認します。

#### 文書フィーダの紙詰まりの解消

以下の情報は、文書フィーダの紙詰まりを解消する方法について説明するものです。詰まりが発生す ると、コントロール パネルに詰まりを取り除くときに役立つ手順が表示されます。

1. ラッチを持ち上げて、文書フィーダのカバー を解放します。

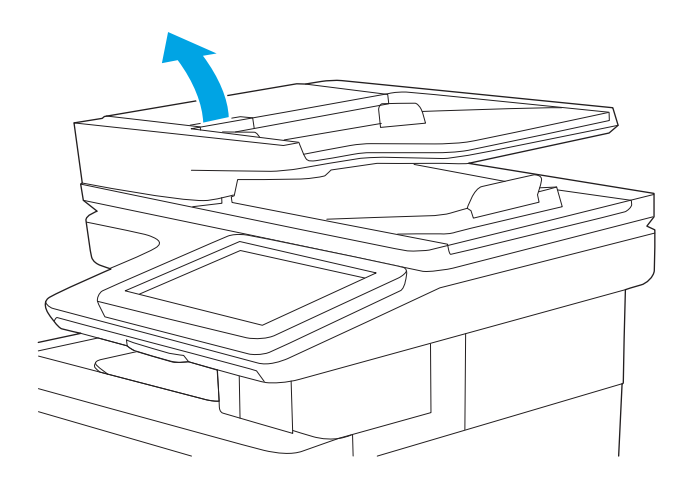

- 
- T

2. 文書フィーダのカバーを開けます。

3. 詰まっている用紙をすべて取り除きます。

. 文書フィーダの給紙トレイを持ち上げます。

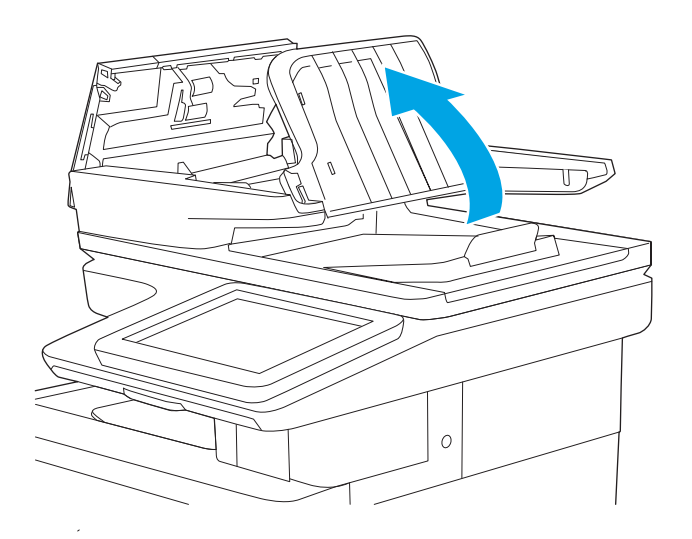

. 詰まっている用紙をすべて取り除きます。

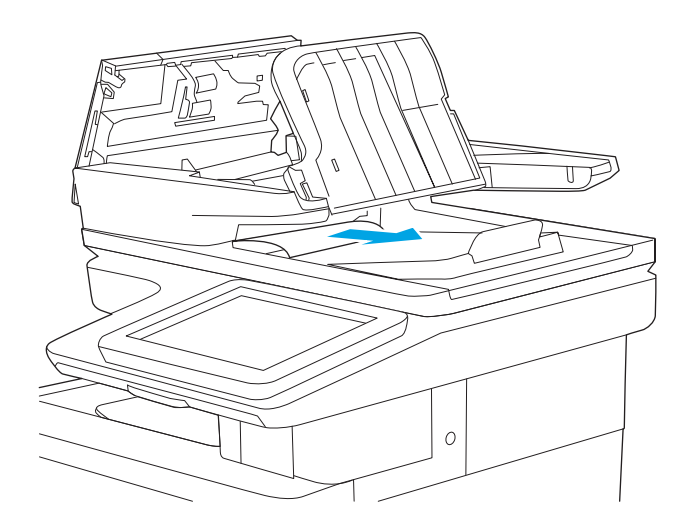

<span id="page-196-0"></span>6. 文書フィーダの給紙トレイを下げます。

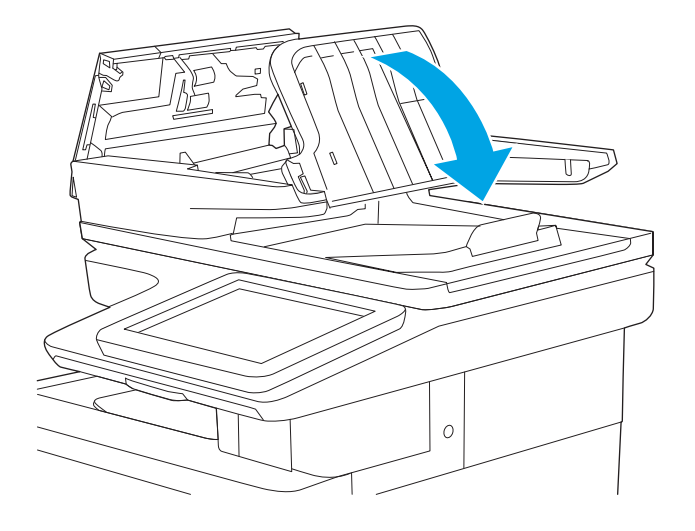

7. 文書フィーダのカバーを閉じます。

注記:文書フィーダ<u>の</u>カバーの上部に付<u>い</u>て いるラッチが完全に閉じていることを確認し ます。

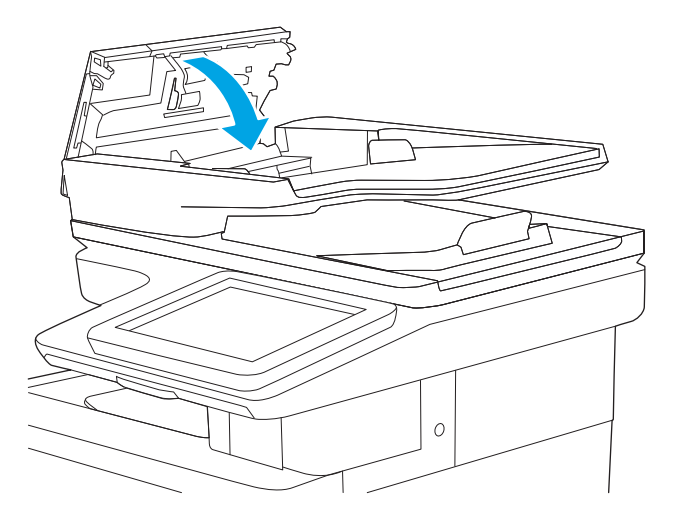

- $\overline{\mathbb{B}}$  注記:紙詰まりを防ぐため、文書フィーダ給紙トレイのガイドが文書に合わせて調整されており、文 書が曲がっていないことを確認します。幅の狭い文書をコピーする場合は、フラットベッド スキャナ を使用します。ステイプルや用紙クリップはすべて原稿から取り外してください。
- 学 注記:原稿を厚手光沢紙に印刷する場合は、普通紙に印刷するよりも紙詰まりが発生しやすくなりま す。

# 13.B2.D1 トレイ 1 での紙詰まり

以下の手順を使用して、トレイ 1 に関連する場所で詰まりが発生している可能性があるすべての場所 の用紙を確認してください。詰まりが発生すると、コントロール パネルに詰まりを取り除くときに役 立つ手順が表示されます。

1. 用紙のほぼ全体がトレイに見える場合は、詰 まった用紙をゆっくりとプリンタから引き抜 きます。用紙全体が取り除かれていることを 確認します。詰まった用紙が破れた場合は、 続けて次の手順を実行し、残った用紙を見つ けます。

用紙の大部分がプリンタ内部に引き込まれて いる場合は、次の手順を続行します。

2. 右ドアのラッチを持ち上げて外します。

3. 右のドアを開きます。

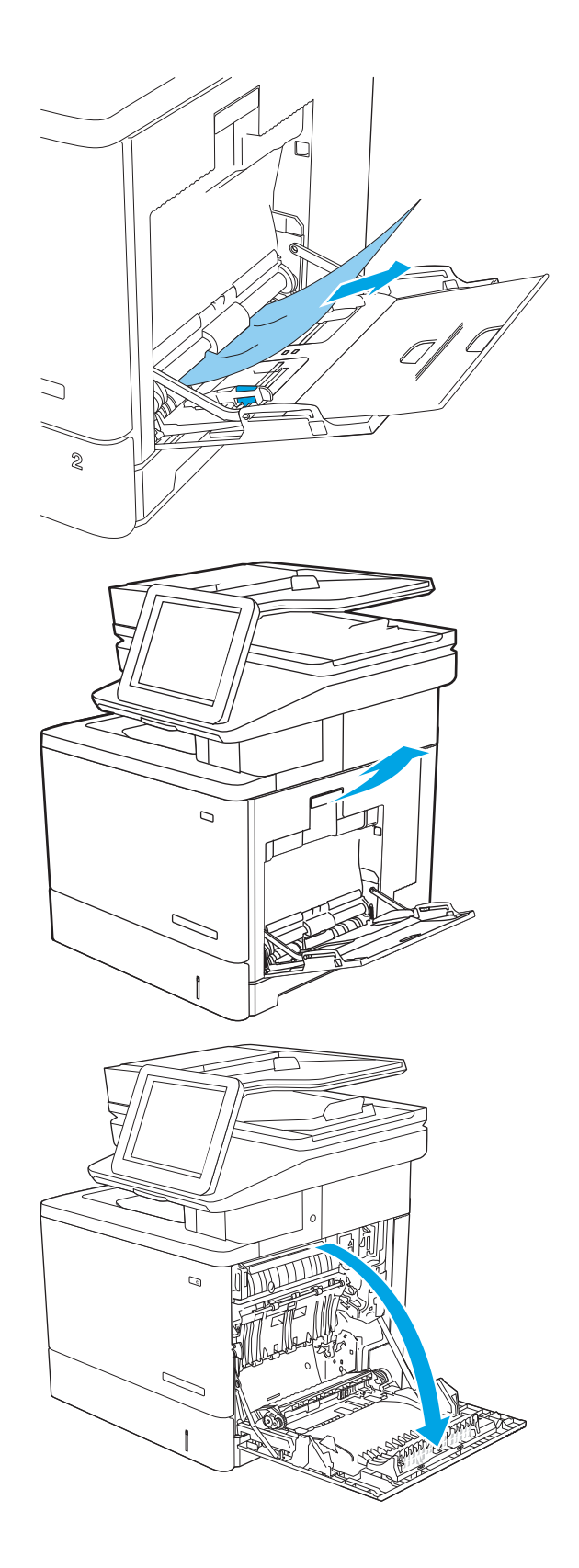

<span id="page-198-0"></span>4. 詰まった用紙があれば、丁寧に引き抜きます。

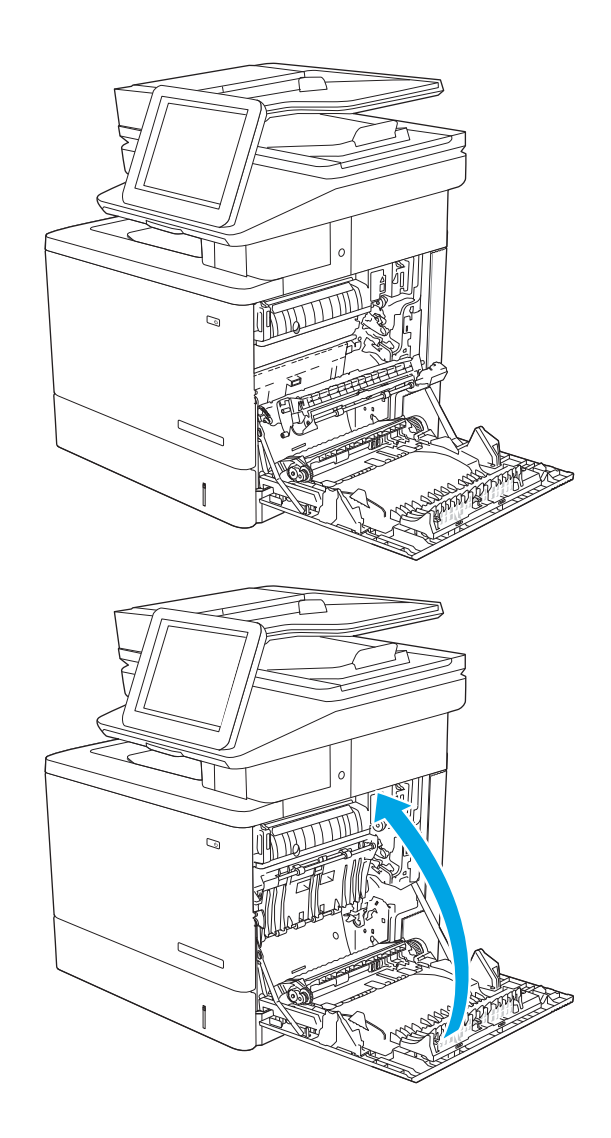

5. 右のドアを閉めます。

# 13.B2.D2 トレイ 2 での紙詰まり

以下の手順を使用して、トレイ 2 に関連する場所で詰まりが発生している可能性があるすべての場所 の用紙を確認してください。詰まりが発生すると、コントロール パネルに詰まりを取り除くときに役 立つ手順が表示されます。

1. 右ドアのラッチを持ち上げて外します。

2. 右のドアを開きます。

<u>3. ピックアップ エリアから詰まった用紙を丁寧</u> に引き抜きます。

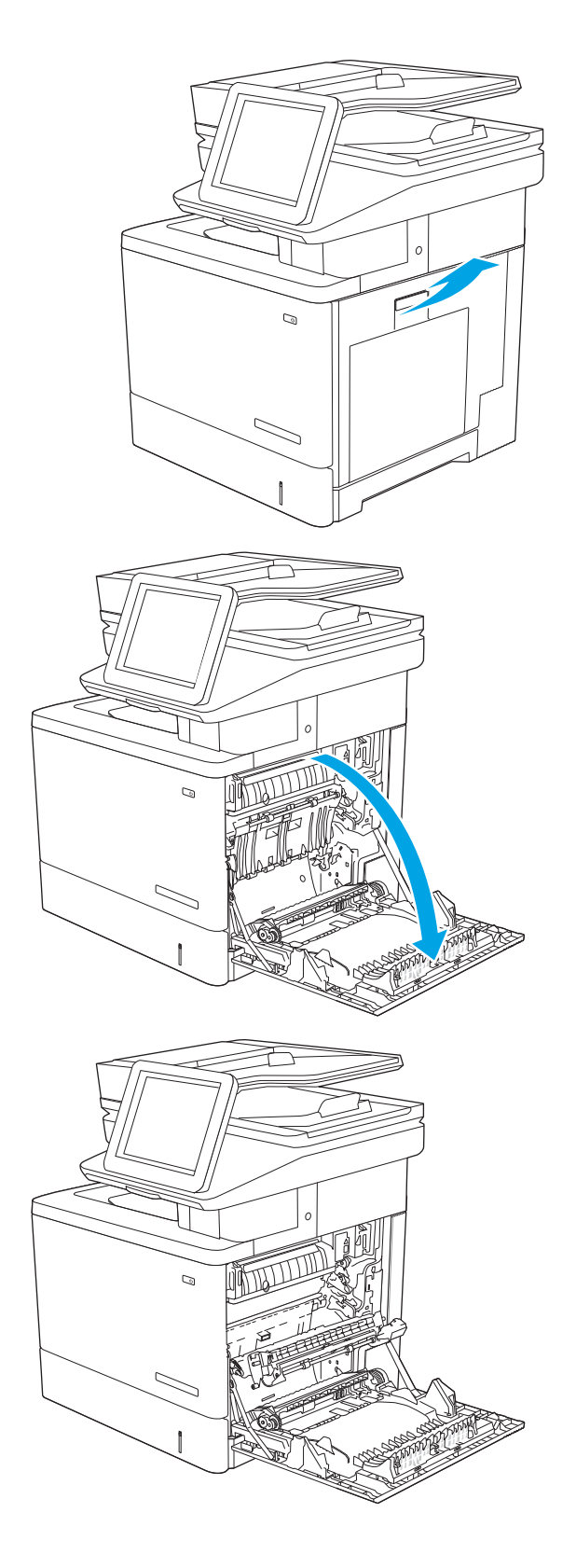

4. トランスファー アセンブリを閉じます。

5. 緑色のレバーを押し下げて、紙詰まりアクセ ス カバーを解除します。

6. 紙詰まりがあればゆっくりと引き出します。 用紙が破れる場合は、残っているものをすべ て取り除きます。

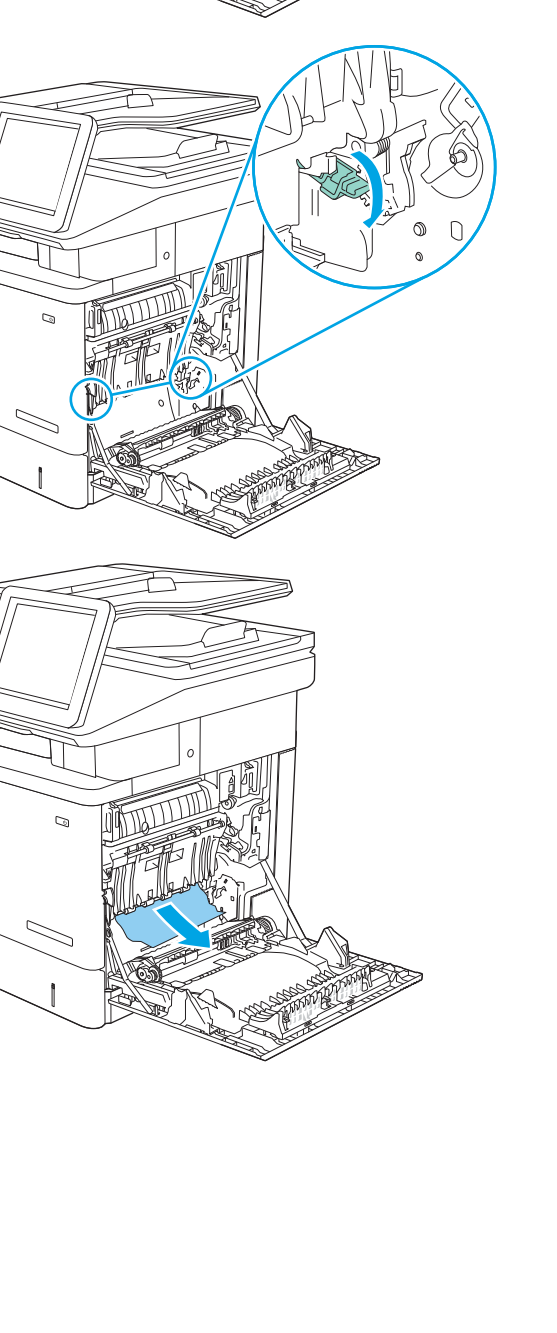

 $\mathcal{Q}$ 

ニ

7. 紙詰まりアクセス カバーを閉じて、トランス ファー アセンブリを下げます。

8. トレイを引き出し、少し持ち上げてプリンタ

から完全に取り出します。

- THE  $\mathcal{O}$  $\mathbb{Z}$  $\overline{a}$  $\sqrt{2}$
- <u>9. 詰まっている用紙や傷んだ用紙があれば取り</u> 除きます。トレイにセットされている用紙が 多すぎないか、用紙ガイドが適切に設定され ているかを確認してください。

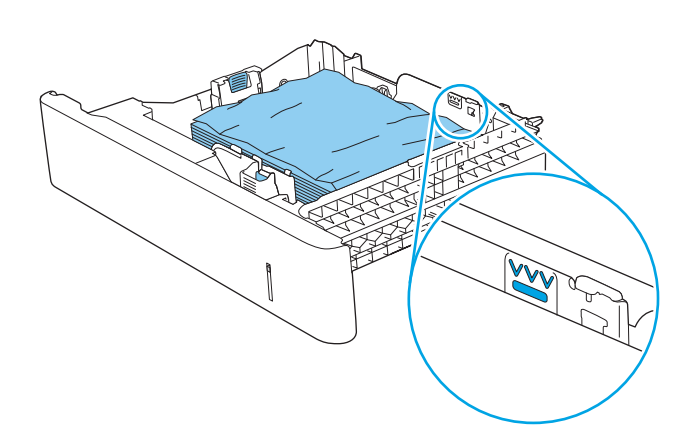

10. プリンタ内部のフィード ローラーから用紙を すべて取り除きます。まず用紙を左側に引い て解放し、次に前方に引いて取り除きます。

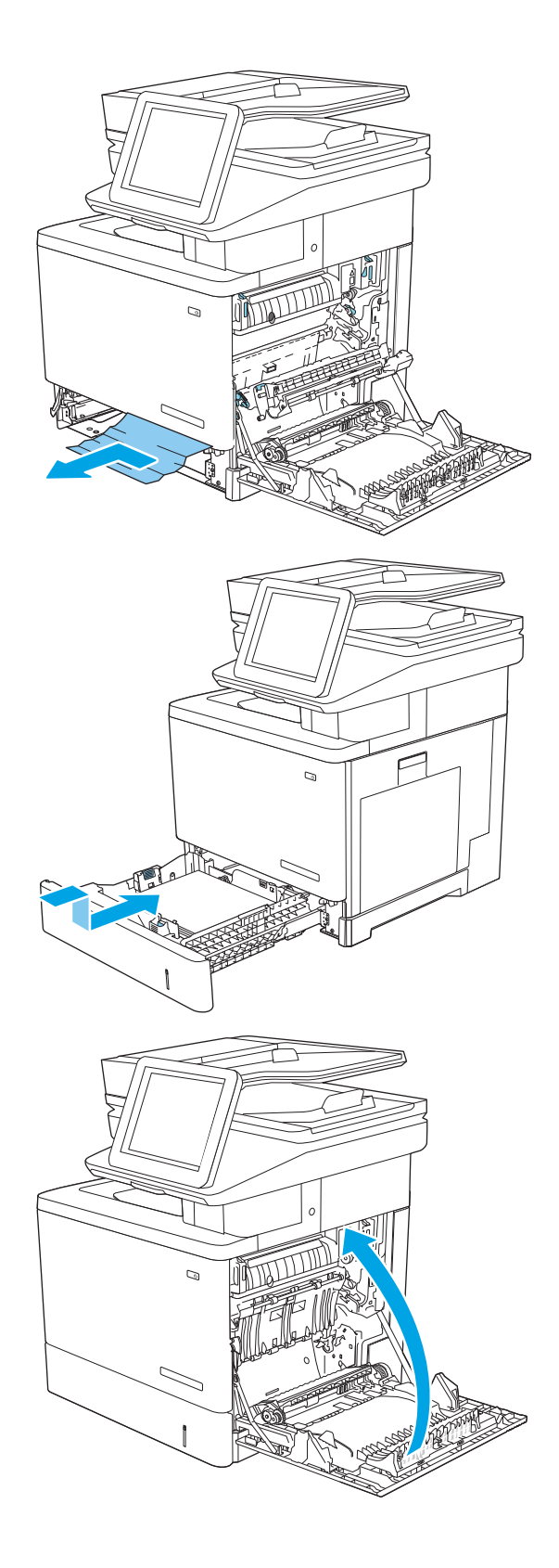

11. トレイを再度取り付けて閉じます。

12. 右のドアを閉めます。

# <span id="page-203-0"></span>13.A3、13.A4、13.A5 トレイ 3、トレイ 4、トレイ 5 での紙詰まり

以下の手順に従って、オプションの 550 枚用紙フィーダに関連する、紙詰まりが発生している可能性 があるすべての場所に用紙が詰まっていないか確認してください。詰まりが発生すると、コントロー ル パネルに詰まりを取り除くときに役立つ手順が表示されます。

1. 右下のドアを開きます。

 $\mathcal{O}$  $\mathbb{Z}$  $\sigma$ 

 $\mathbb{Z}$ 

2. 紙詰まりがあればゆっくりと引き出します。

3. トレイを引き出し、少し持ち上げてプリンタ から完全に取り出します。

4. 詰まっている用紙や傷んだ用紙があれば取り 除きます。トレイにセットされている用紙が 多すぎないか、用紙ガイドが適切に設定され ているかを確認してください。

5. プリンタ内部のフィード ローラーから用紙を すべて取り除きます。まず用紙を左側に引い て解放し、次に前方に引いて取り除きます。

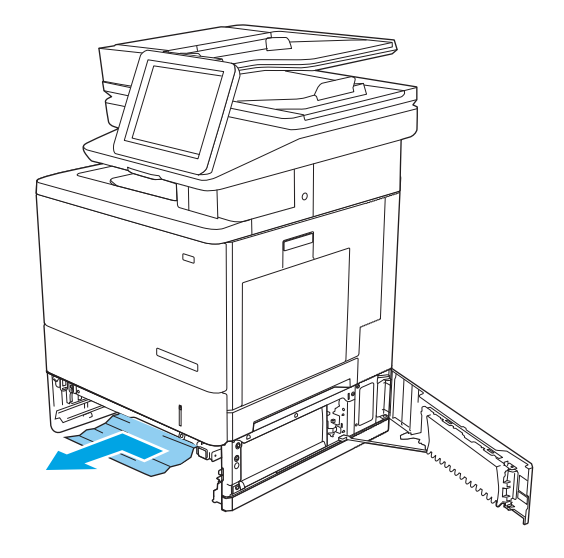

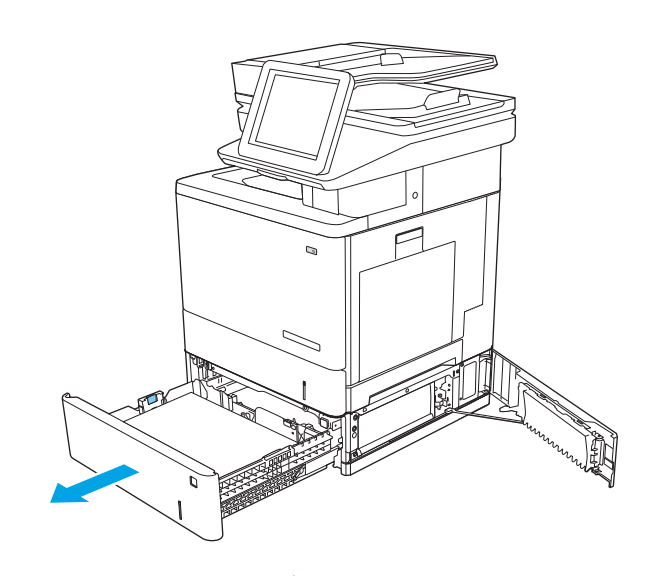

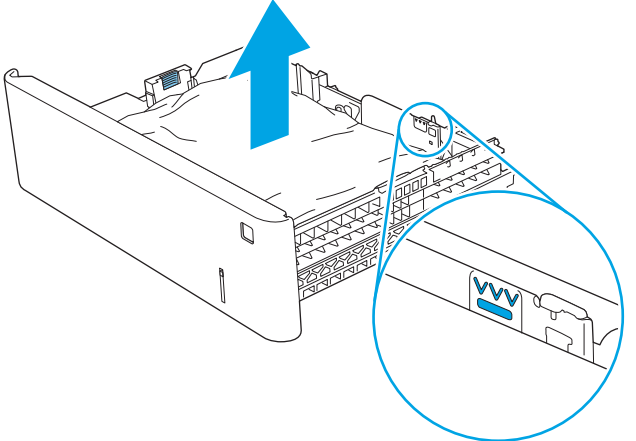

. 右下のドアを閉じます。

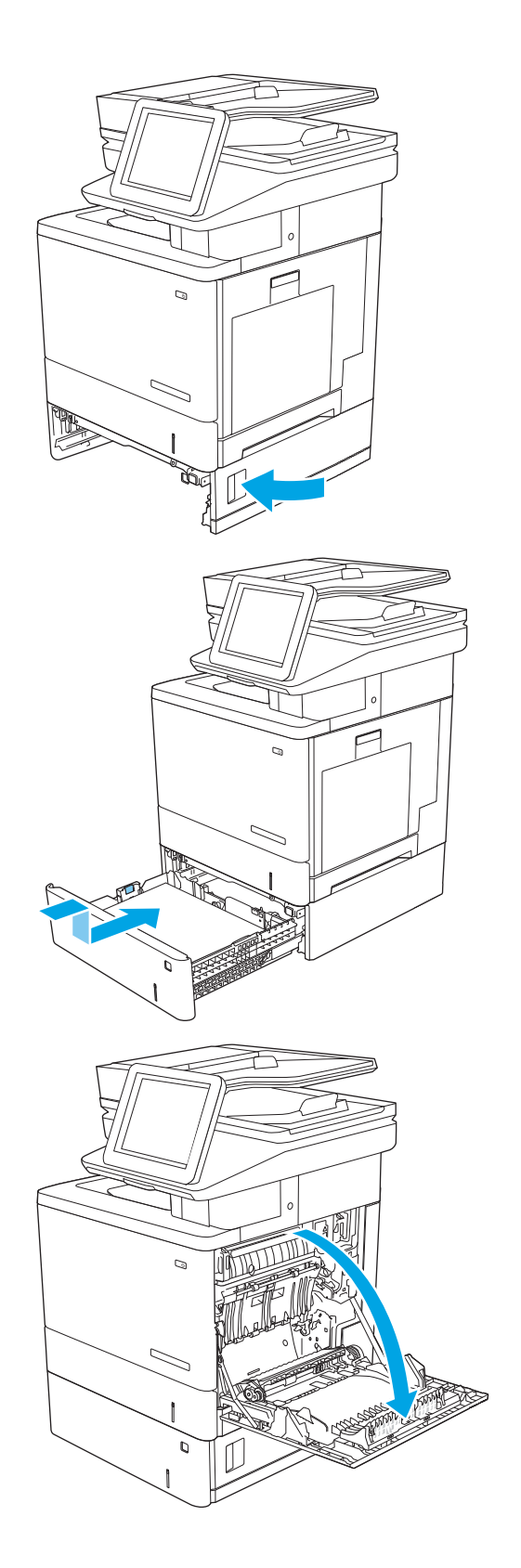

. トレイを再度取り付けて閉じます。

. 右のドアを開きます。

9. ピックアップ エリアから詰まった用紙を丁寧 に引き抜きます。

10. トランスファー アセンブリを閉じます。

11. 緑色のレバーを押し下げて、紙詰まりアクセ ス カバーを解除します。

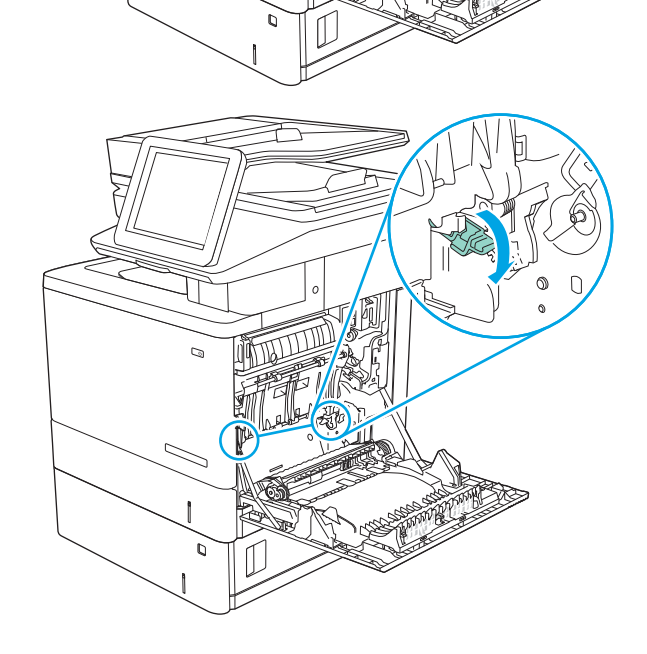

 $\mathcal{O}$ 

 $\overline{C}$ 

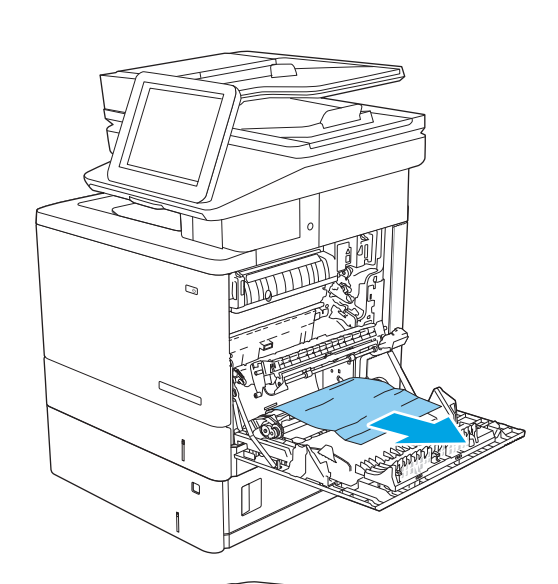

<span id="page-207-0"></span>12. 紙詰まりがあればゆっくりと引き出します。 用紙が破れる場合は、残っているものをすべ て取り除きます。

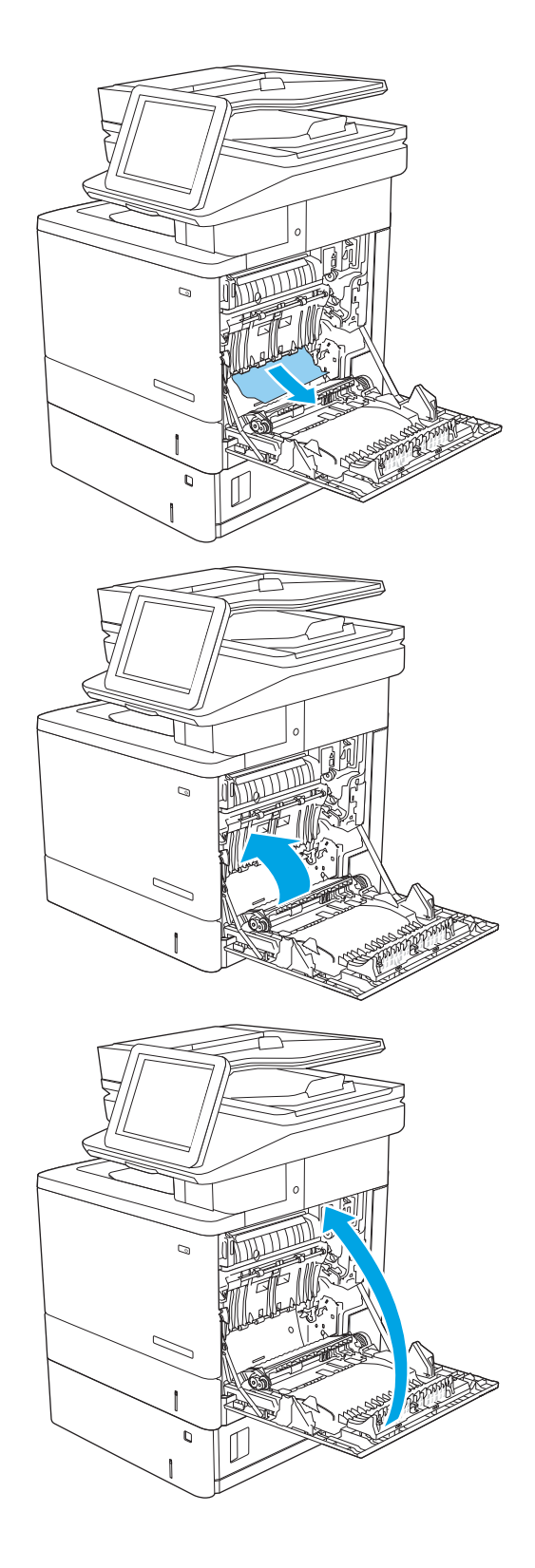

13. 紙詰まりアクセス カバーを閉じて、トランス ファー アセンブリを下げます。

14. 右のドアを閉めます。

# 13.B の右のドアおよびフューザ部分での紙詰まり

以下の手順を使用して、右のドア内部で詰まりが発生している可能性があるすべての場所の用紙を確 認してください。詰まりが発生すると、コントロール パネルに詰まりを取り除くときに役立つ手順が 表示されます。

△注意:フューザは、製品の使用中高温になっている可能性があります。フューザが冷めるまで待って から作業を行ってください。

1. 右ドアのラッチを持ち上げて外します。

2. 右のドアを開きます。

3. ピックアップ エリアから詰まった用紙を丁寧 に引き抜きます。

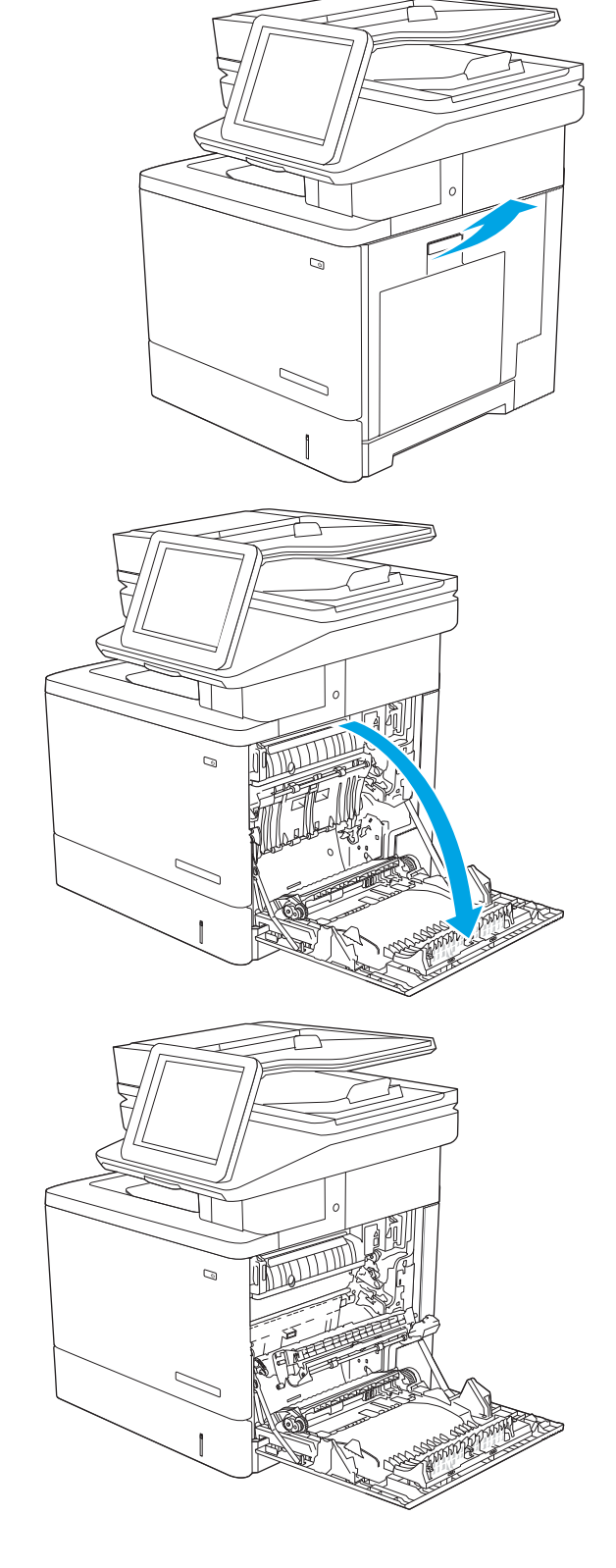

4. トランスファー アセンブリを閉じます。

5. 緑色のレバーを押し下げて、紙詰まりアクセ ス カバーを解除します。

6. 紙詰まりがあればゆっくりと引き出します。 用紙が破れる場合は、残っているものをすべ て取り除きます。

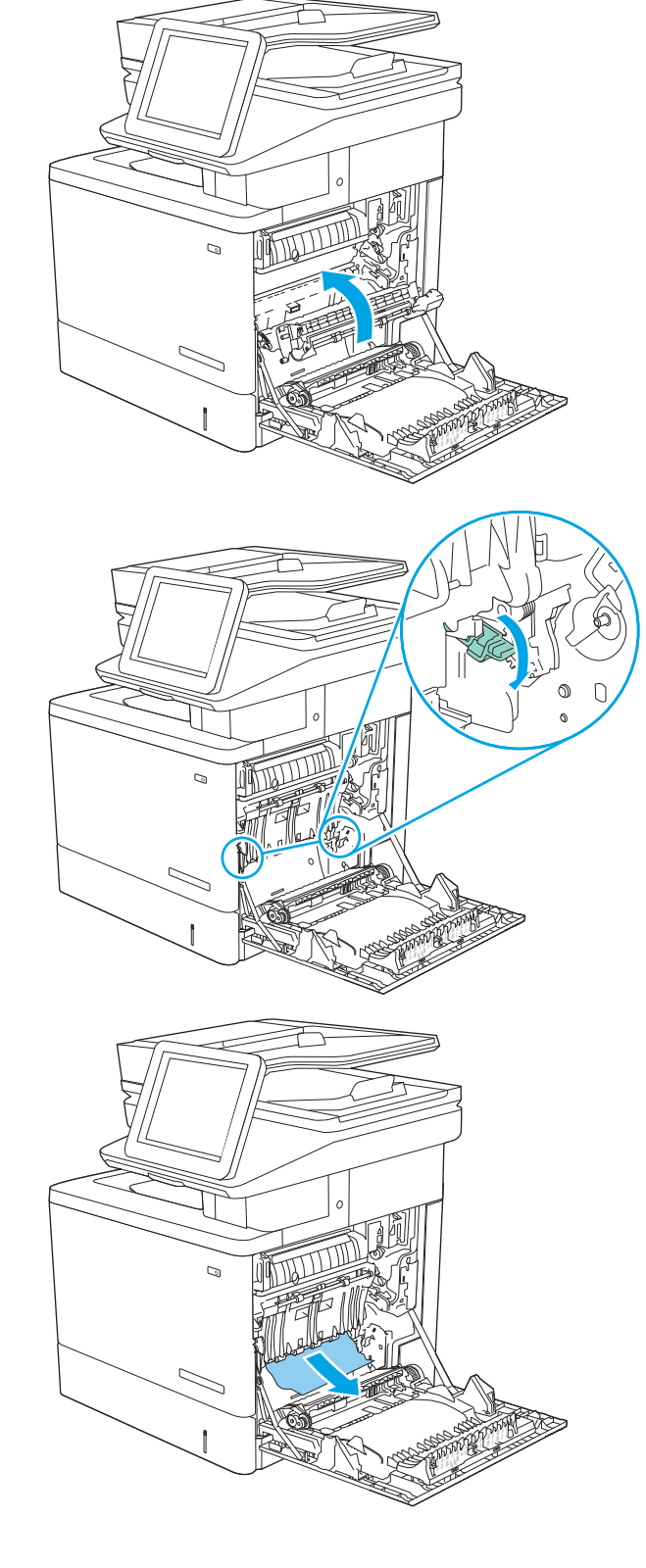

7. 紙詰まりアクセス カバーを閉じて、トランス ファー アセンブリを下げます。

8. フューザの下部に詰まっている用紙が見える 場合は、下方向にゆっくりと引いて取り除き ます。

注意:トランスファー ローラーの発泡体に触 らないようにしてください。汚れると印刷品 質が低下するおそれがあります。

9. 排紙ビンに入りかけた用紙がある場合は、丁 寧に引き出して取り除きます。

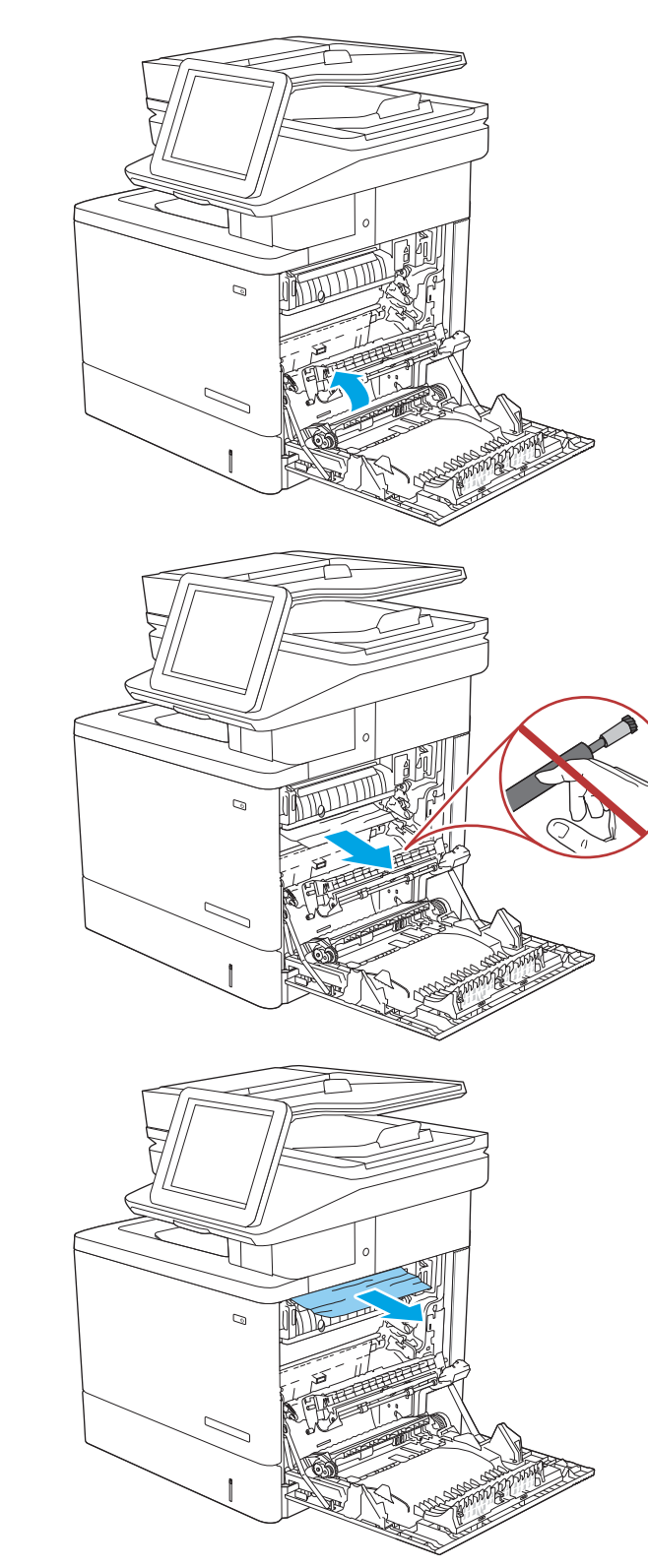

10. フューザ内部の見えないところに用紙が詰ま っている場合があります。フューザ ハンドル をつかんで少し持ち上げてからまっすぐに引 き、フューザを取り外します。

注意:フューザは、製品の使用中高温になっ ている可能性があります。フューザが冷める まで待ってから作業を行ってください。

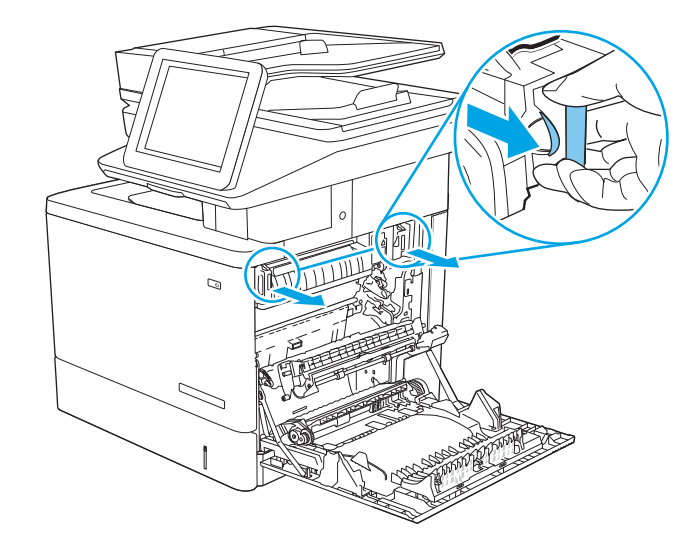

<u>11. 紙詰まりアクセス ドアを開きます。フューザ</u> 内部に用紙が詰まっている場合は、ゆっくり とまっすぐに引いて取り除きます。用紙が破 れた場合は、紙片をすべて取り除いてくださ い。

**注意:**フューザ本体が冷めていても、内部の ローラーがまだ熱いことがあります。フュー ザ ローラーが冷めるまで、触らないようにし てください。

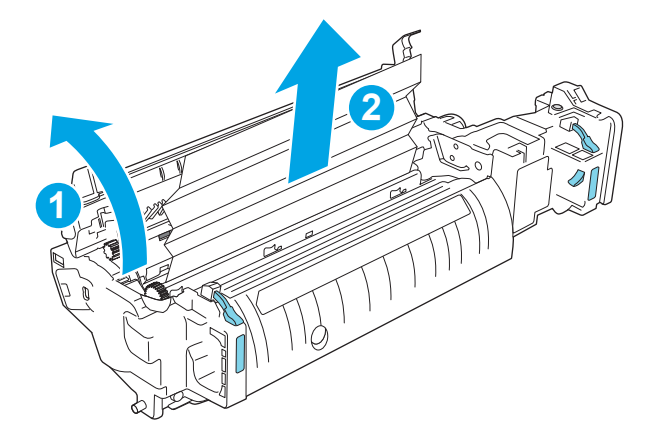

12. 紙詰まりアクセス ドアを閉じ、フューザをカ チッと音がして固定されるまでプリンタに完 全に押し込みます。

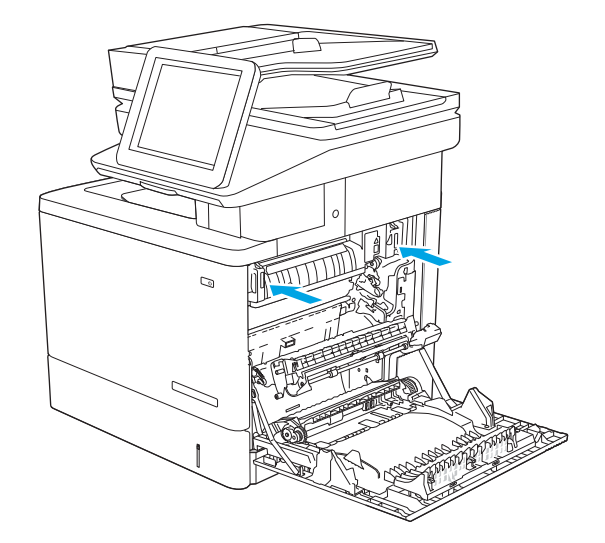

<span id="page-212-0"></span>13. 右ドア内側の両面印刷経路に詰まった用紙が ないか確認します。詰まっている場合は取り 除きます。

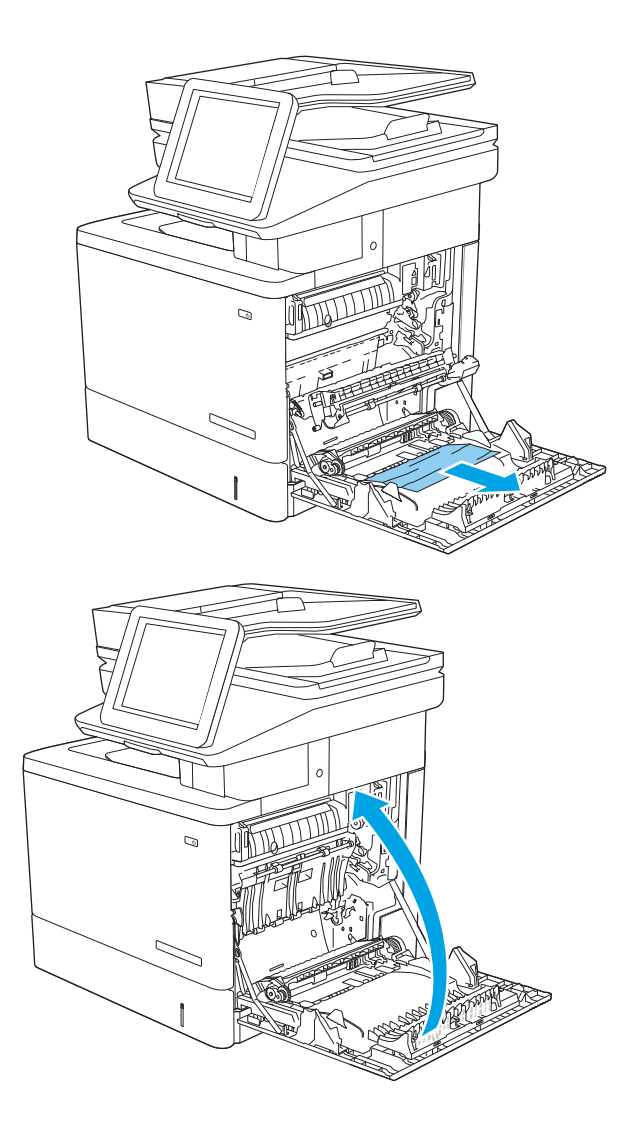

14. 右のドアを閉めます。

# 13.E1 排紙ビンでの紙詰まり

以下の手順を使用して、排紙ビンの紙詰まりを解消します。詰まりが発生すると、コントロール パネ ルに詰まりを取り除くときに役立つ手順が表示されます。

<span id="page-213-0"></span>1. 排紙ビン内の用紙が見える場合は、上端をつ かんで取り除きます。

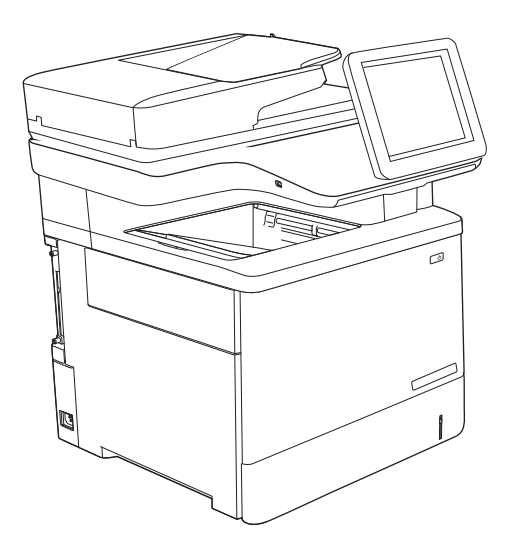

# 13.8 ステイプル詰まり

以下の手順を使用して、ステイプラに詰まっている紙を取り除いてください。詰まりが発生すると、 コントロール パネルに詰まりを取り除くときに役立つ手順が表示されます。

1. ステイプラのドアを開きます。

注記:ステイプラのドアを開くとステイプラ が使用できなくなります。

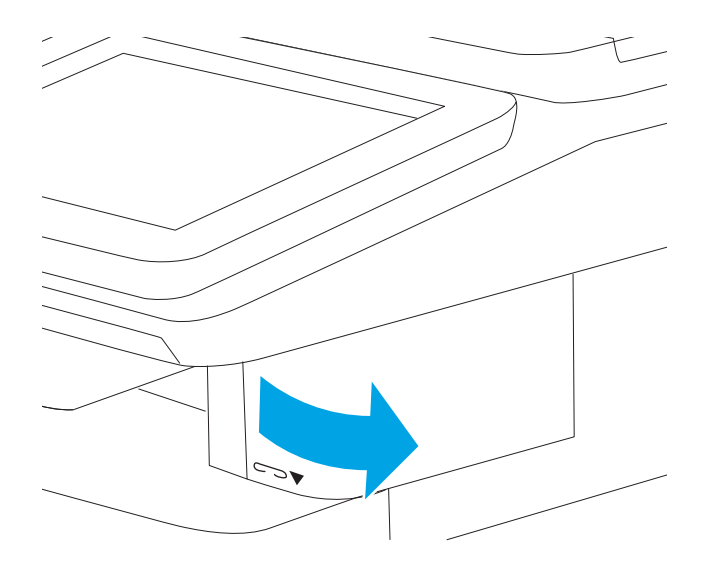

2. プリンタからステイプル カートリッジを取り 外します。

3. ステイプラのドアの内側にある開口部にステ イプル カートリッジを再度挿入します。

4. ステイプラのドアを閉じます。

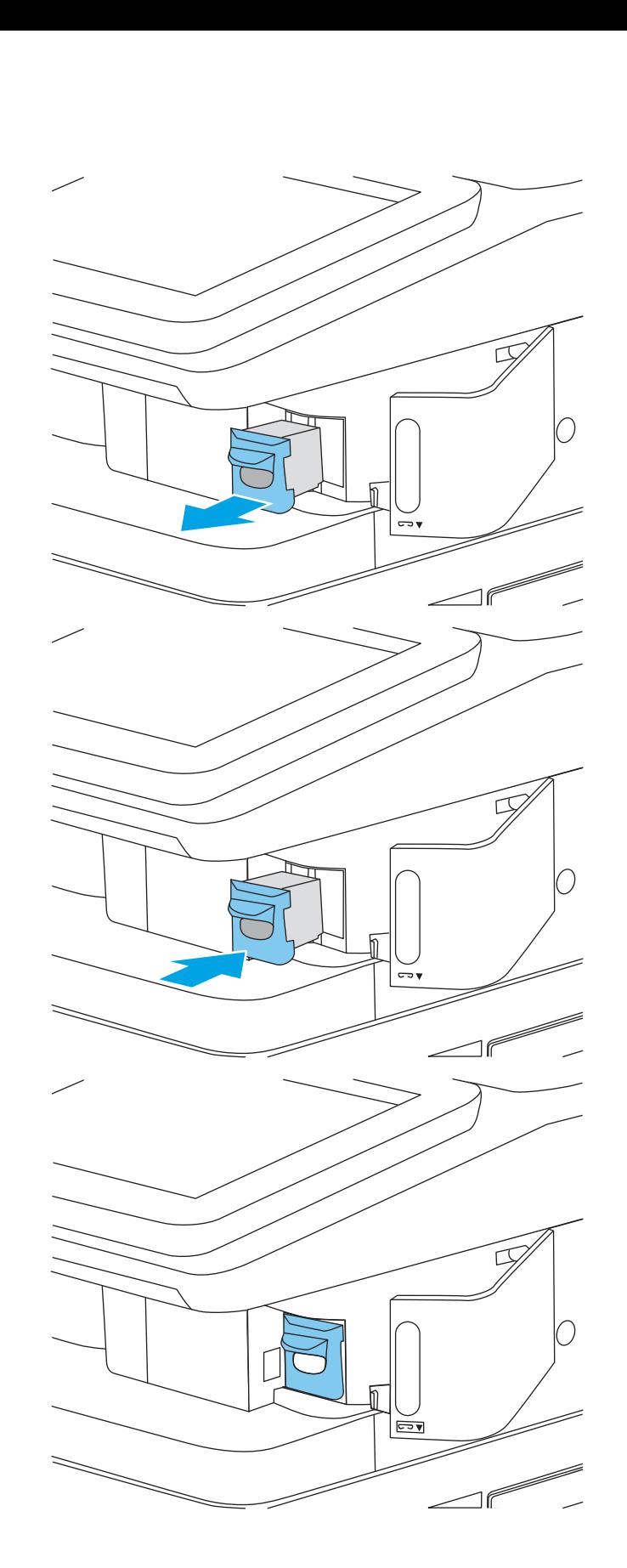

# 印刷品質の問題を解決する

### はじめに

画像品質およびカラー品質の問題を含め、印刷品質の問題を解決するには、次の情報を使用します。 トラブルシューティングの手順は、次の問題の解決に役立ちます。

- 空白ページ
- 黒いページ
- カラーの位置が合わない
- 丸まった用紙
- 濃いまたは薄い縞
- 濃いまたは薄い縦線
- 不鮮明な印刷
- 灰色の背景または印刷が濃い
- 薄い印刷
- トナーが落ちやすい
- トナーがない
- トナーの汚れが点在している
- ゆがんだイメージ
- 汚れ
- 縞模様

# 印刷品質のトラブルシューティング

印刷品質の問題を解決するには、指示された順に以下の手順を試してください。

画像の特定の不具合に関するトラブルシューティングを行うには、「画像の不具合のトラブルシュー ティング」を参照してください。

#### プリンターのファームウェアをアップデートする

プリンタ ファームウェアのアップグレードを試行します。

#### 別のソフトウェア プログラムからの印刷

別のソフトウェア プログラムを使って印刷してみます。ページが正しく印刷された場合は、印刷した ソフトウェア プログラムに問題があります。
## 印刷ジョブで使用する用紙タイプ設定の確認

ソフトウェア プログラムから印刷し、印刷したページに汚れがある、印刷が不鮮明または濃い、用紙 が丸まる、トナーの汚れが点在している、トナーが落ちやすい、またはトナーが印刷されない個所が ある場合には、用紙タイプ設定を確認します。

#### プリンタでの用紙タイプ設定の確認

- 1. トレイを引き出します。
- 2. トレイに正しい種類の用紙がセットされていることを確認します。
- 3. トレイを閉じます。
- 4. トレイの用紙タイプ設定を確認または変更するには、コントロール パネルの手順に従います。

#### 用紙タイプ設定の変更 (Windows)

- 1. ソフトウェア プログラムから、[印刷] オプションを選択します。
- 2. プリンタを選択し、[プロパティ] または [ユーザー設定] ボタンをクリックします。
- 3. [用紙/品質] タブをクリックします。
- 4. [用紙の種類] ドロップダウン リストから、[詳細...] オプションをクリックします。
- 5. [用紙の種類:] オプションのリストを展開します。
- 6. 使用する用紙の説明として最適な用紙タイプのカテゴリを展開します。
- 7. 使用する用紙のタイプに合ったオプションを選択して、[OK] ボタンをクリックします。
- 8. [OK] ボタンをクリックして、[文書のプロパティ] ダイアログ ボックスを閉じます。[印刷] ダイア ログ ボックスで、[OK] ボタンをクリックして、ジョブを印刷します。

#### 用紙タイプ設定の確認 (macOS)

- 1. [ファイル] メニューをクリックし、[印刷] オプションをクリックします。
- 2. [プリンタ] メニューで、プリンタを選択します。
- 3. デフォルトで、プリントドライバに [部数とページ] メニューが表示されます。メニューのドロッ プダウン リストを開いて、[レイアウト] メニューをクリックします。
- 4. [用紙の種類] ドロップダウン リストからタイプを選択します。
- 5. [印刷] ボタンをクリックします。

#### トナー カートリッジ ステータスの確認

次の手順に従って、トナー カートリッジの推定残量を確認し、該当する場合は、他の交換可能なメン テナンス部品の状態も確認します。

#### 手順 1: サプライ品ステータス ページの印刷

- 1. プリンタのコントロール パネルのホーム画面で、レポート メニューを選択します。
- 2. 設定/ステータス ページ メニューを選択します。
- 3. サプライ品ステータスページを選択し、[印刷] き選択してページを印刷します。

#### 手順 2: サプライ品ステータスのチェック

1. サプライ品ステータスのレポートを確認して、トナー カートリッジの残量の割合をチェックし、 該当する場合は、他の交換可能なメンテナンス部品の状態も確認します。

推定寿命に達したトナー カートリッジを使用すると、印刷品質の問題が発生する場合がありま す。サプライ品の残量が非常に少なくなると、サプライ品ステータス ページに表示されます。 HP のサプライ品の残量が下限値に達したとき、このサプライ品に対する HP のプレミアム プロテ クション保証は終了します。

適切な印刷品質が得られている場合、すぐにトナー カートリッジを交換する必要はありません。 印刷品質が許容範囲を下回った際に備え、交換用サプライ品をご用意ください。

トナー カートリッジまたは他の交換可能なメンテナンス部品の交換が必要だと考えられる場合、 [サプライ品ステータス ページ] に HP 純正品の部品番号が一覧表示されます。

2. HP 純正のカートリッジを使用しているかどうかを確認します。

HP 純正のトナー カートリッジには、「HP」という文字、または HP のロゴがプリントされていま す。HP 製カートリッジの確認方法については、[www.hp.com/go/learnaboutsupplies](http://www.hp.com/go/learnaboutsupplies) を参照してく ださい。

#### クリーニング ページの印刷

印刷処理中に紙くず、トナー、埃がプリンタ内部にたまり、これが原因でトナーの染みやはね、汚 れ、かすれ、筋、同じ汚れの繰り返しなどの印刷品質の問題が発生することがあります。

次の手順に従って、プリンタの用紙経路をクリーニングします。

- 1. トレイ1に普通紙をセットします。
- 2. プリンタのコントロール パネルのホーム画面で、サポート ツール メニューを選択します。
- 3. 以下のメニューを選択します。
	- メンテナンス
	- 校正/クリーニング
	- クリーニングページ
- 4. [印刷] を選択して、ページを印刷します。

プリンタのコントロール パネルに クリーニング中... のメッセージが表示されます。クリーニン グ プロセスは数分で完了します。クリーニング プロセスが終了するまで、プリンタの電源を切 らないでください。クリーニングが完了したら、印刷されたページは破棄してください。

#### トナー カートリッジを目視で検査します。

次の手順に従って、各トナー カートリッジを確認します。

- 1. プリンタからトナー カートリッジを取り外し、密閉テープがはがされていることを確認します。
- 2. メモリ チップに損傷がないか確認します。
- 3. 緑色のイメージングドラムの表面を確認します。
- 注意:イメージング ドラムには触れないでください。イメージング ドラムに指紋が付着すると 印刷品質に問題が生じることがあります。
- 4. イメージング ドラムに傷、指紋、またはその他の損傷が見られる場合は、トナー カートリッジ を交換します。
- 5. トナー カートリッジを再度取り付け、試しに印刷を行い、問題が解決されているかどうか確認し ます。

#### 用紙および印刷環境の確認

#### 手順 1: HP 仕様を満たす用紙の使用

HP の仕様を満たしていない用紙を使用すると、次のような印刷品質の問題が発生する場合がありま す。

- タイプと重量がこのプリンタでサポートされている用紙を必ず使用してください。
- 傷、裂け目、しみ、ほぐれ、ほこり、しわなどがなく、端がめくれていたり折れたりしていない 良質の用紙を使用します。
- 未印刷の用紙を使用します。
- グリッターなどの金属素材を含まない用紙を使用します。
- レーザー プリンタ用の用紙を使用します。インクジェット式プリンタ専用の用紙は使用しない でください。
- あまりしわのない用紙を使用します。一般に、用紙にしわが少ないほど、印刷品質が良好になり ます。

#### 手順 2: 環境の確認

環境は印刷品質に直接影響する可能性があり、印刷品質や給紙の問題の原因になることがよくありま す。次のソリューションを実行してみてください。

- 開け放した窓やドア、空調システムの排気口などの空気の流れが生じる場所から離れたところに プリンタを設置し直します。
- 温度または湿度がプリンタの仕様を超える環境にプリンタが設置されていないことを確認しま す。
- プリンタをキャビネットなどの密閉された場所に設置しないようにします。
- プリンタを平らで安定した面に設置します。
- プリンタの通気孔をふさがないようにします。上部も含めて、プリンタのすべての面の周囲に十 分な空気が流れている必要があります。
- 空気中のごみ、ほこり、蒸気、油脂、またはその他の物質がプリンタ内部に蓄積しないようプリ ンタを保護します。

#### 手順 3: 各トレイ位置の設定

特定のトレイから印刷したときに、印刷されたページでテキストやイメージが用紙の中心にない場合 や適切な位置に調整されていない場合は、次の手順に従います。

- 1. トレイ1に普通紙をセットします。
- 2. プリンタのコントロール パネルのホーム画面で、設定 メニューを選択します。
- 3. 以下のメニューを選択します。
	- コピー/印刷 または印刷
	- 印刷品質
	- イメージレジストレーション
- 4. トレイ ボタンを選択し、調整するトレイを選択します。
- 5. テスト ページの印刷 に選択してから、印刷したページに表示されている指示に従います。
- 6. テスト ページの印刷 を再度選択して結果を確認し、必要に応じて、さらに調整します。
- 7. 完了 を選択して新しい設定を保存します。

#### 別のプリント ドライバで試行

ソフトウェア プロフラムから印刷しているときに、印刷ページのグラフィックスに予期しない線が印 刷されている、テキストやグラフィックスが印刷されない、誤った形式または代替フォントが使用さ れている場合には、別のプリント ドライバを試してください。

次のいずれかのドライバを HP の Web サイトからダウンロードします。[www.hp.com/support/](http://www.hp.com/support/colorljM578MFP) [colorljM578MFP。](http://www.hp.com/support/colorljM578MFP)

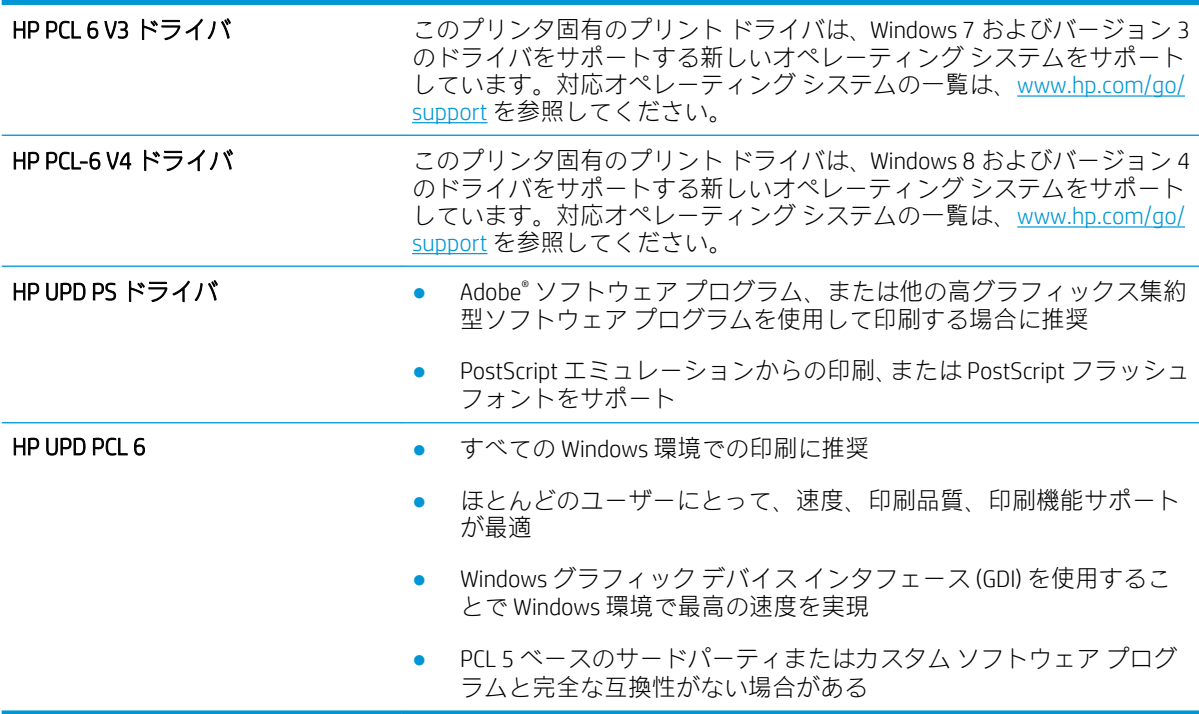

# カラー品質のトラブルシューティング

### プリンタを校正してカラーを調整

校正は、印刷品質を最適化するプリンタ機能です。

カラーの位置不良、カラーのシャドウ、ぼやけたグラフィックスなどの印刷品質の問題を解決するに は、次の手順に従います。

- 1. プリンタのコントロール パネルのホーム画面で、サポート ツール メニューを選択します。
- 2. 以下のメニューを選択します。
	- メンテナンス
	- 校正/クリーニング
	- 完全校正
- 3. スタート ボタンを選択して、校正処理を開始します。

校正中 のメッセージがプリンタのコントロール パネルに表示されます。校正プロセスは 2 ~ 3 分で完了します。校正プロセスが終了するまで、プリンタの電源を切らないでください。

4. 校正処理が終了するまで待ちます。終了したら再度印刷してみます。

## 画像の不具合のトラブルシューティング

#### 表 9-2 画像の不具合一覧のクイック リファレンス

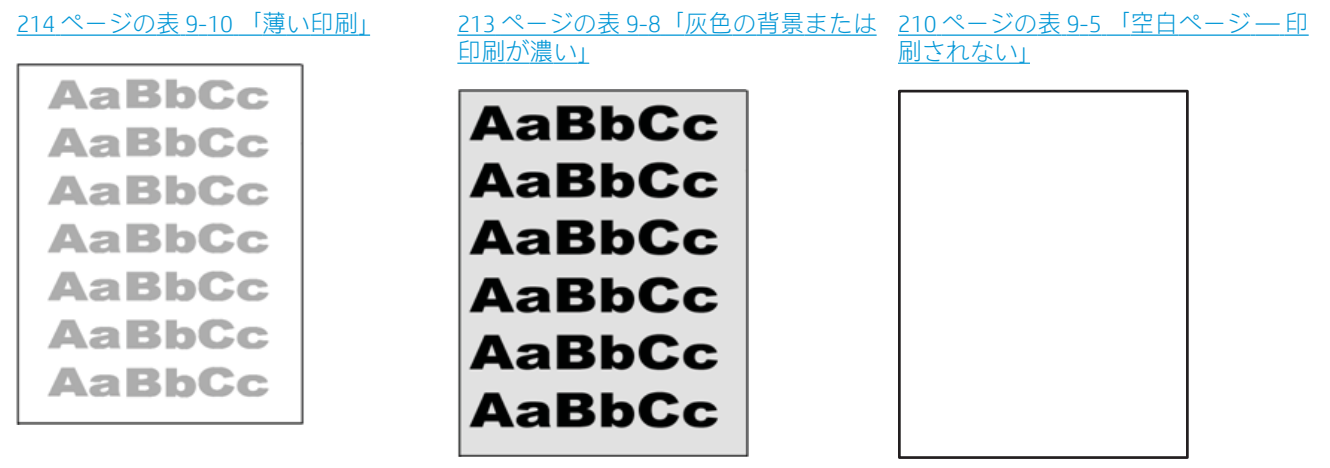

#### 表 9-2 画像の不具合一覧のクイック リファレンス (続き)

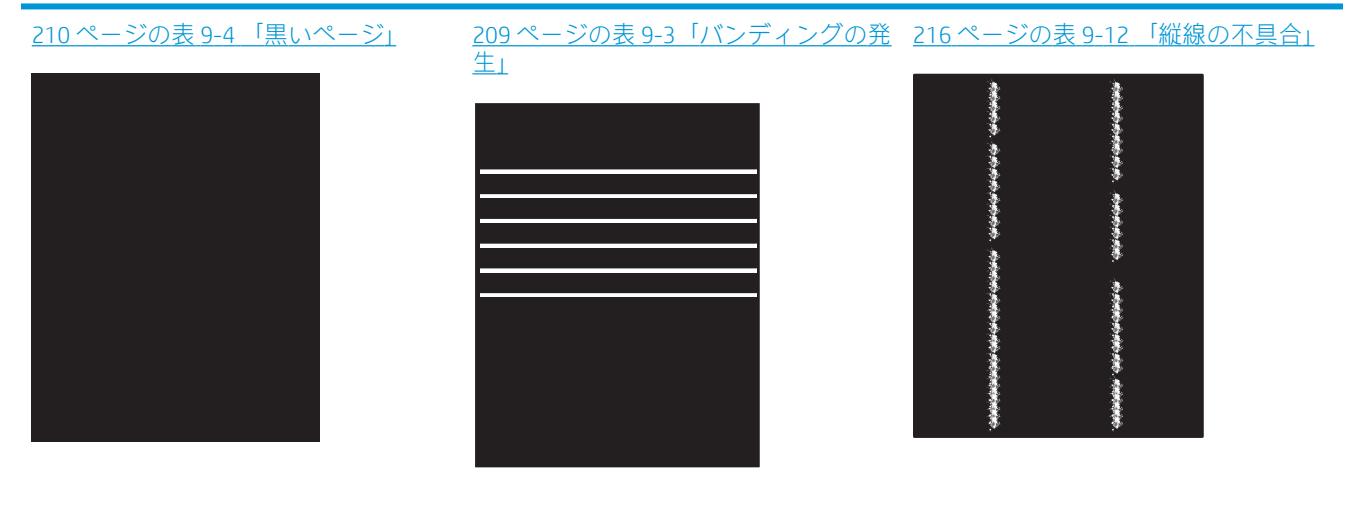

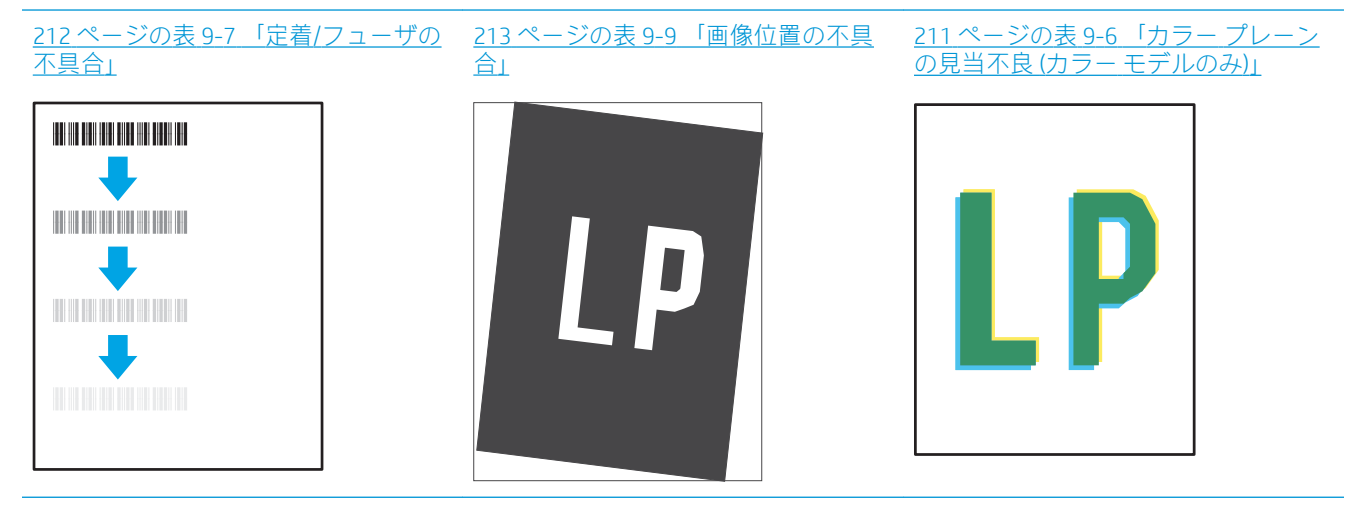

215 ページの表 9-11 [「排紙の不具合」](#page-228-0)

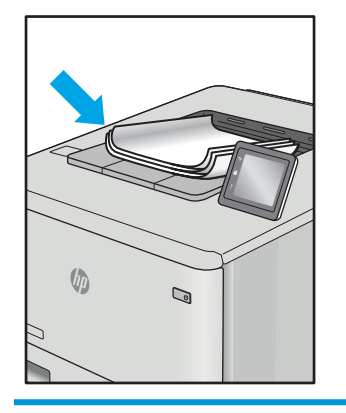

画像の不具合は、どのような原因であれ、多くの場合同じ手順により解決できます。画像の不具合の 問題を解決する最初の段階として、次の手順を実行します。

- <span id="page-222-0"></span>1. 文書を印刷します。印刷品質の不具合は、断続的に発生するものか、印刷を続けることで解決す るものがあります。
- 2. カートリッジの状態を確認します。カートリッジが非常にわずかになっている場合(製品寿命 期を経過した場合)、カートリッジを交換します。
- 3. ドライバとトレイの印刷モード設定がトレイにセットされているメディアと一致していること を確認します。異なるメディアや別のトレイを使用してみます。別の印刷モードを使用してみ ます。
- 4. プリンタがサポートされている動作温度/湿度の範囲内であることを確認してください。
- 5. 用紙のタイプ、サイズ、および重量がプリンタでサポートされていることを確認します。プリン タでサポートされる用紙のサイズやタイプの一覧については、プリンタのサポート ページ ([support.hp.com](http://support.hp.com)) を参照してください。

注記:「溶解」とは、トナーを用紙に定着させる印刷処理のことを意味しています。

以下の例は、プリンタの短辺を最初に移動するレターサイズの用紙について説明しています。

#### 表 9-3 バンディングの発生

サンプル アンコン 説明 説明 こうしゃ ま行できる処置 ページの長さ方向に向かって繰り 返し現れる暗色または明色の線で、 幅は広かったり、非常に細かったり します。これらの線は、くっきりし ていたり、曖昧だったりします。こ の不具合は、塗りつぶされた部分の みに現れます。テキストまたは印 刷内容がないページでは発生しま せん。 1. 文書を印刷します。 2. 別のトレイから印刷してみま す。 3. カートリッジを交換します。 4. 異なるタイプの用紙を使用し ます。 5. エンタープライズ モデルの み: プリンタのコントロール パネルのホーム画面で、用紙タ イプの調整 メニューに移動し、 使用しているメディアよりも 少し厚手のメディアに対応す る印刷モードを選択します。 これにより、印刷速度が低下し て印刷品質が向上する可能性 があります。 6. それでも問題が解決しないと きは、[support.hp.com](http://support.hp.com) を参照し てください。

#### <span id="page-223-0"></span>表 9-4 黒いページ

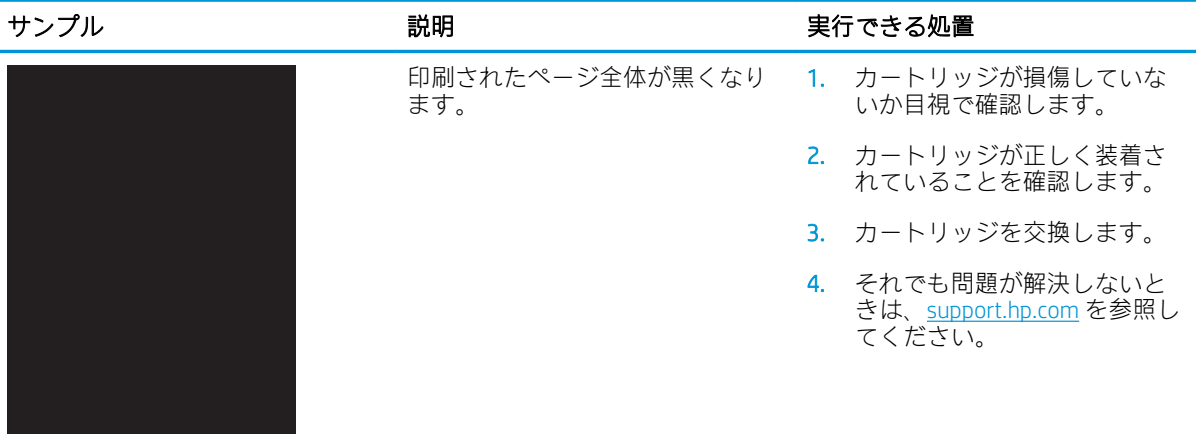

# 表 9-5 空白ページ — 印刷されない

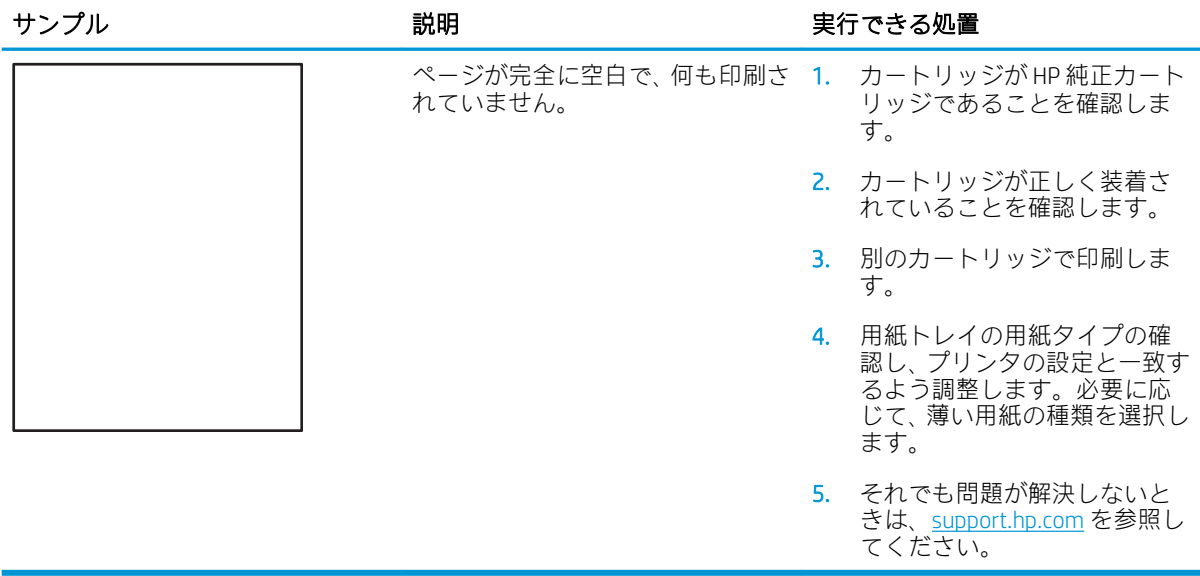

## <span id="page-224-0"></span>表 9-6 カラー プレーンの見当不良 (カラー モデルのみ)

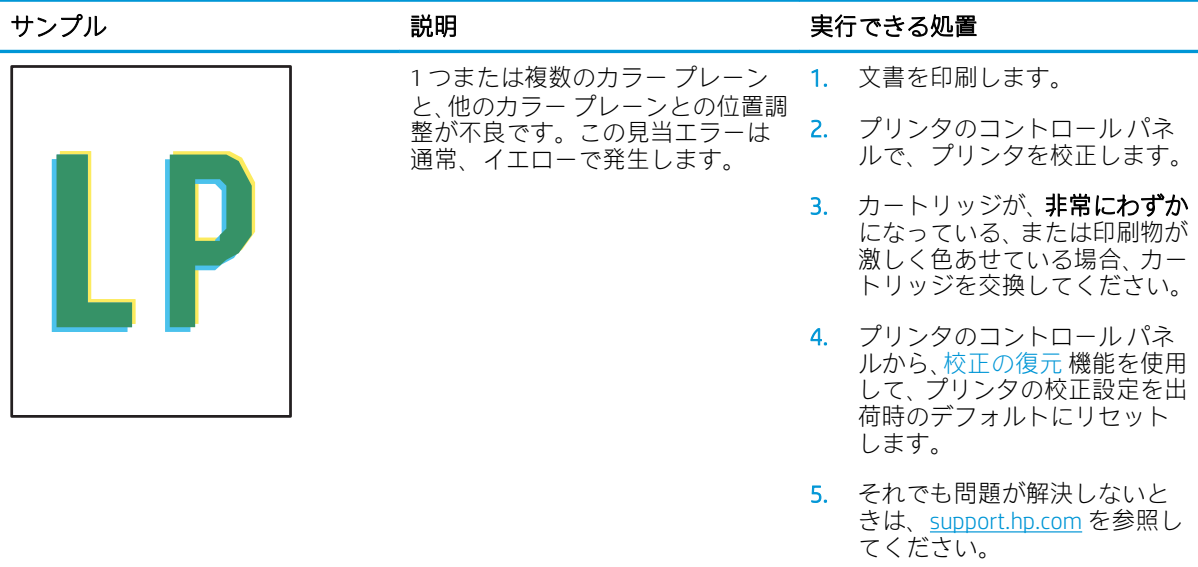

## <span id="page-225-0"></span>表 9-7 定着/フューザの不具合

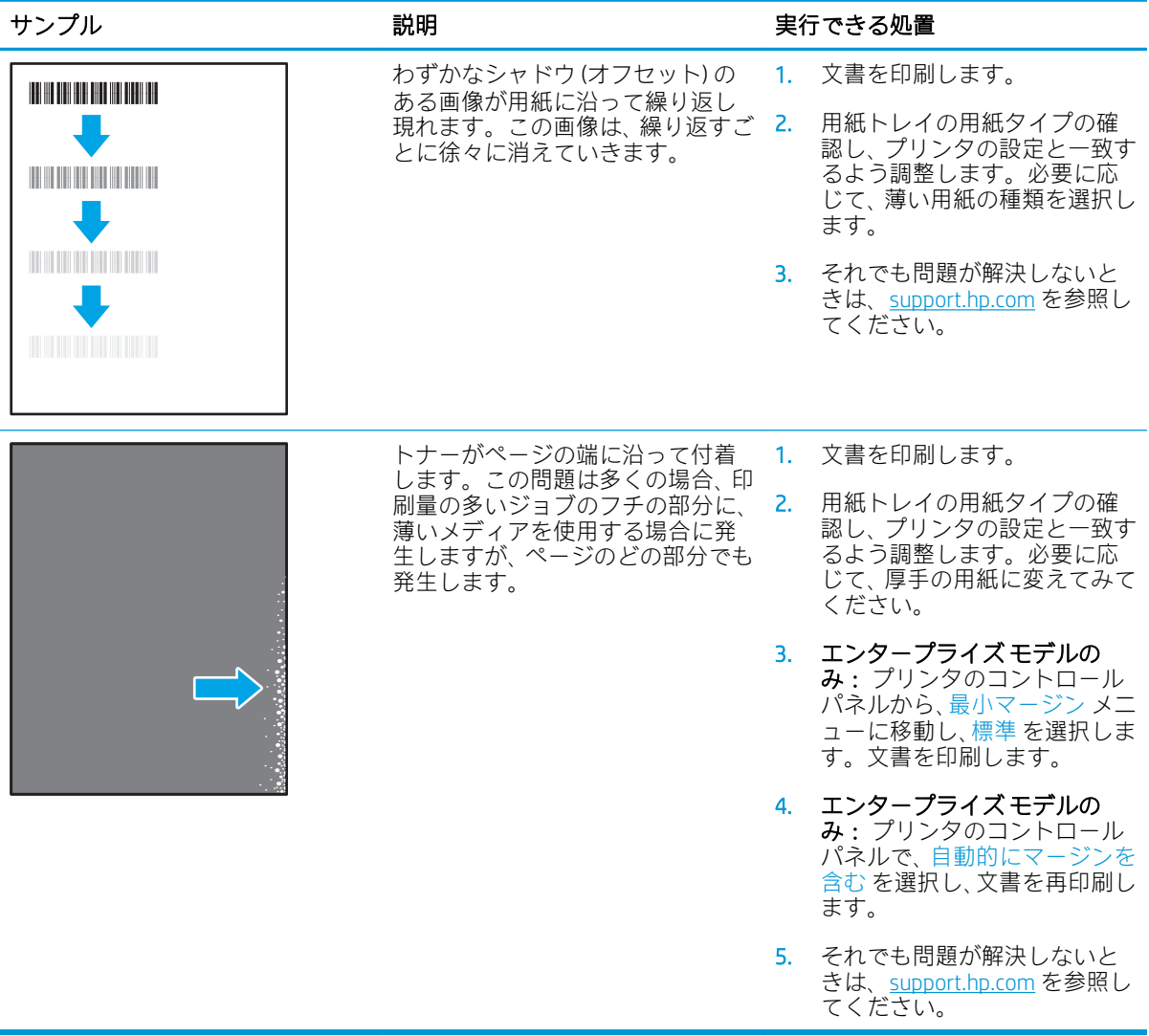

<span id="page-226-0"></span>表 9-8 灰色の背景または印刷が濃い

| サンプル             | 説明                                                         |    | 実行できる処置                                                                                |
|------------------|------------------------------------------------------------|----|----------------------------------------------------------------------------------------|
| <b>AaBbCc</b>    | 画像やテキストが期待より暗かっ 1. トレイの用紙がプリンタで使<br>たり、背景がグレーになったりしま<br>す。 |    | 用済みでないことを確認しま<br>す。                                                                    |
| AaBbCc<br>AaBbCc |                                                            |    | 2. 異なるタイプの用紙を使用し<br>ます。                                                                |
| AaBbCc           |                                                            | 3. | 文書を印刷します。                                                                              |
| AaBbCc<br>AaBbCc |                                                            |    | 4. モノクロモデルのみ: プリンタ<br>のコントロール パネルのホー<br>ム画面から、トナー濃度の調整<br>メニューに移動し、トナー濃度<br>のレベルを下げます。 |
|                  |                                                            |    | 5. プリンタがサポートされてい<br>る動作温度/湿度の範囲内であ<br>ることを確認してください。                                    |
|                  |                                                            |    | 6. カートリッジを交換します。                                                                       |
|                  |                                                            |    | 7. それでも問題が解決しないと<br>きは、support.hp.com を参照し                                             |

## 表 9-9 画像位置の不具合

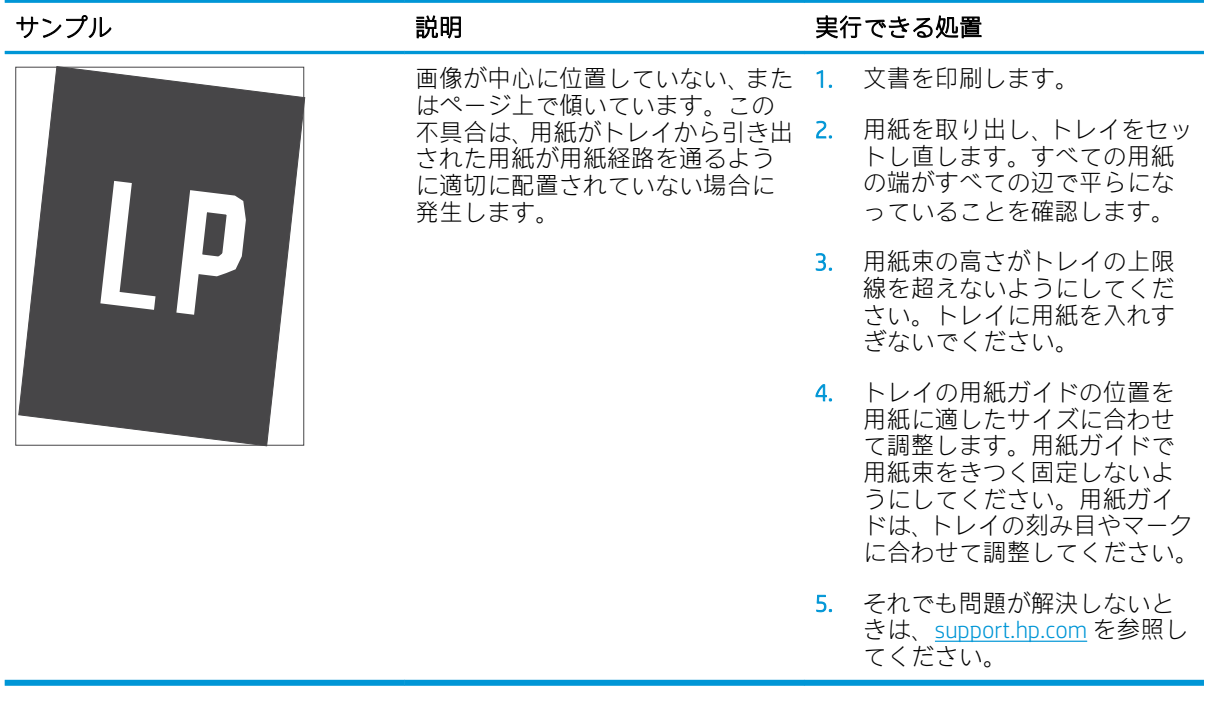

てください。

### <span id="page-227-0"></span>表 9-10 薄い印刷

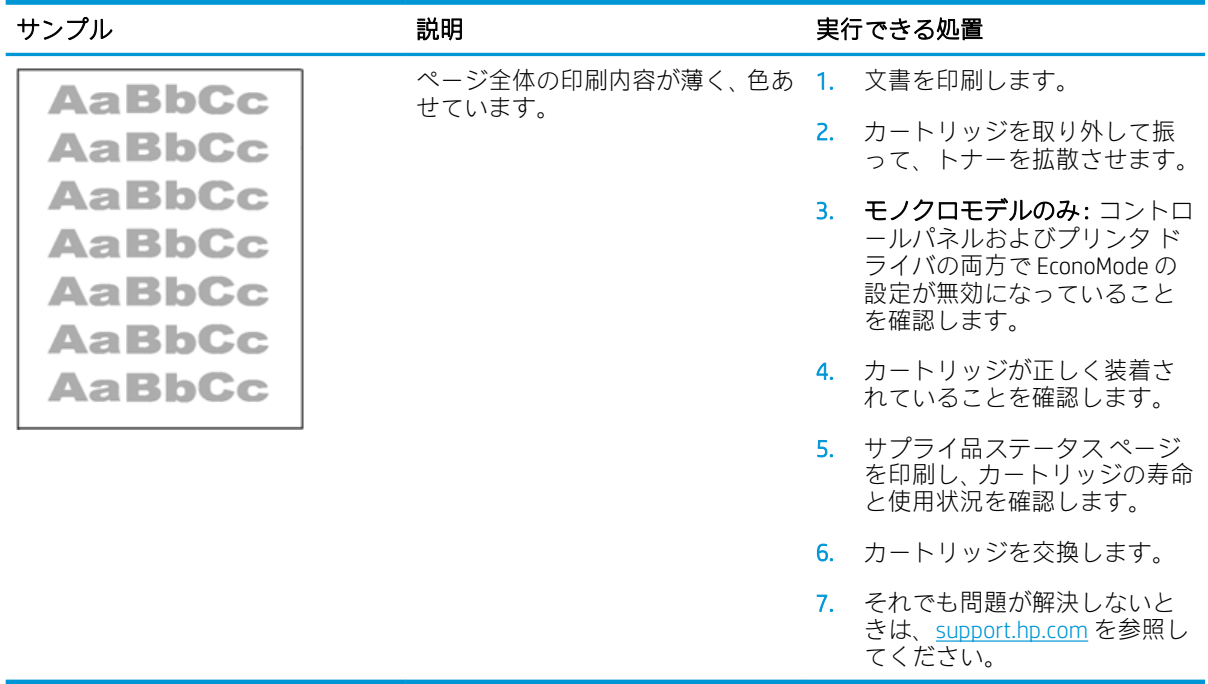

## <span id="page-228-0"></span>表 9-11 排紙の不具合

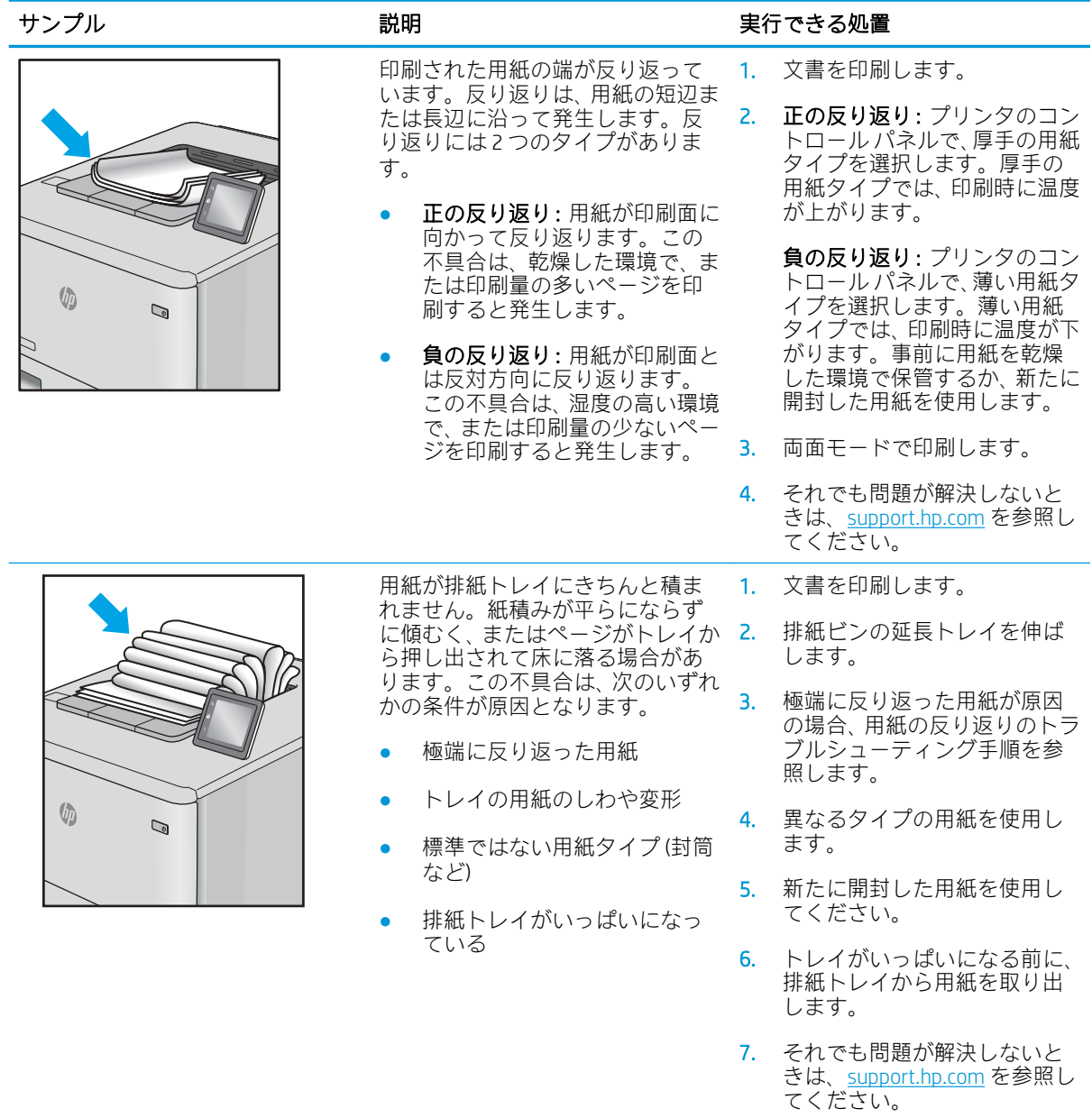

## <span id="page-229-0"></span>表 9-12 縦線の不具合

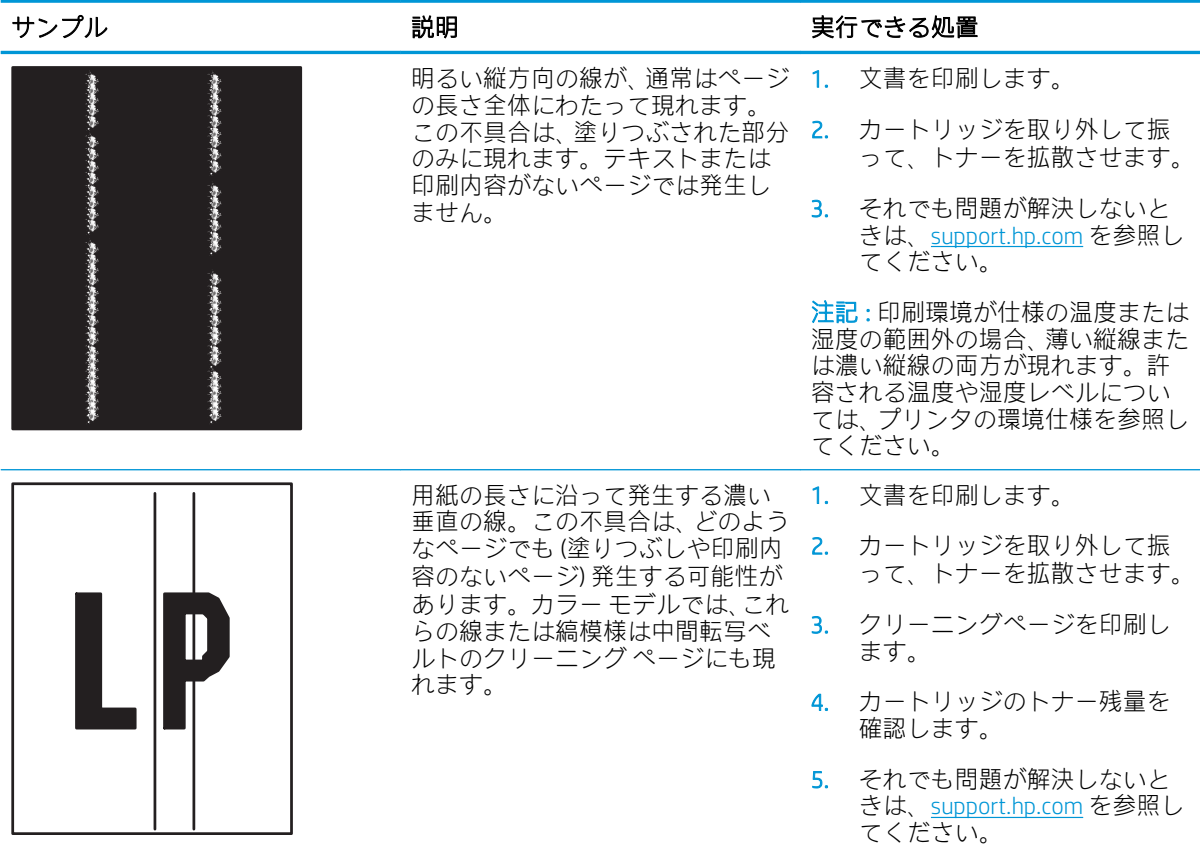

# コピーのイメージ品質を向上させる

プリンタのコピー品質に問題がある場合、以下に示すソリューションを順番に実行して問題を解決し てください。

- スキャナ ガラスにごみや汚れがないか検査する
- [スキャナの校正](#page-231-0)
- [用紙設定を確認する](#page-232-0)
- [イメージ調整設定を確認する](#page-232-0)
- [テキストまたは画像に合わせてコピー品質を最適化する](#page-233-0)
- [最小マージン](#page-233-0) コピー

まずは、以下の簡単な手順を試してください。

- 文書フィーダではなくフラットベッド スキャナを使用します。
- 高い品質の原稿を使用します。
- 文書フィーダを使用する場合、用紙ガイドを使用して原稿をフィーダに正しくセットして、不鮮 明なイメージやイメージのゆがみが発生しないようにします。

問題が解決しない場合は、以下の追加のソリューションを試してください。それでも問題が解決しな い場合は、さらに追加のソリューションについて、「印刷品質の改善」を参照してください。

# スキャナ ガラスにごみや汚れがないか検査する

長い間に、スキャナのガラス板やビニール製の白い裏張り部分に細かいごみがたまり、性能が劣化す る場合があります。印刷したページに筋状の汚れ、不適切な線、トナーの黒い汚れ、印刷品質の低 下、不鮮明なテキストなどの問題がある場合は、次の手順を使用してスキャナをクリーニングしま す。

1. プリンタの電源ボタンをオフにして、コンセ ントから電源ケーブルを外します。

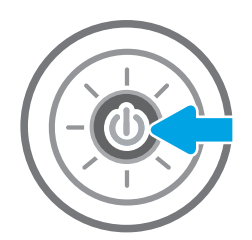

<span id="page-231-0"></span>2. スキャナ カバーを開きます。

3. 非研磨性ガラス クリーナーを含ませた柔らか い布またはスポンジでスキャナのガラス板と 文書フィーダ部分をクリーニングします。

注意:プリンタのどの部分にも研摩材、アセ トン、ベンゼン、アンモニア、エチルアルコ ール、および四塩化炭素は使用しないでくだ さい。これらは、プリンタを損傷するおそれ があります。また、ガラス板やプラテンには 液体を直接かけないでください。液体が漏れ てプリンタを損傷するおそれがあります。

注記:文書フィーダを使用すると、読み取っ た文書が筋状に汚れる問題が発生している場 合は、スキャナの左側にある小さいガラス ス トリップをクリーニングしてください。

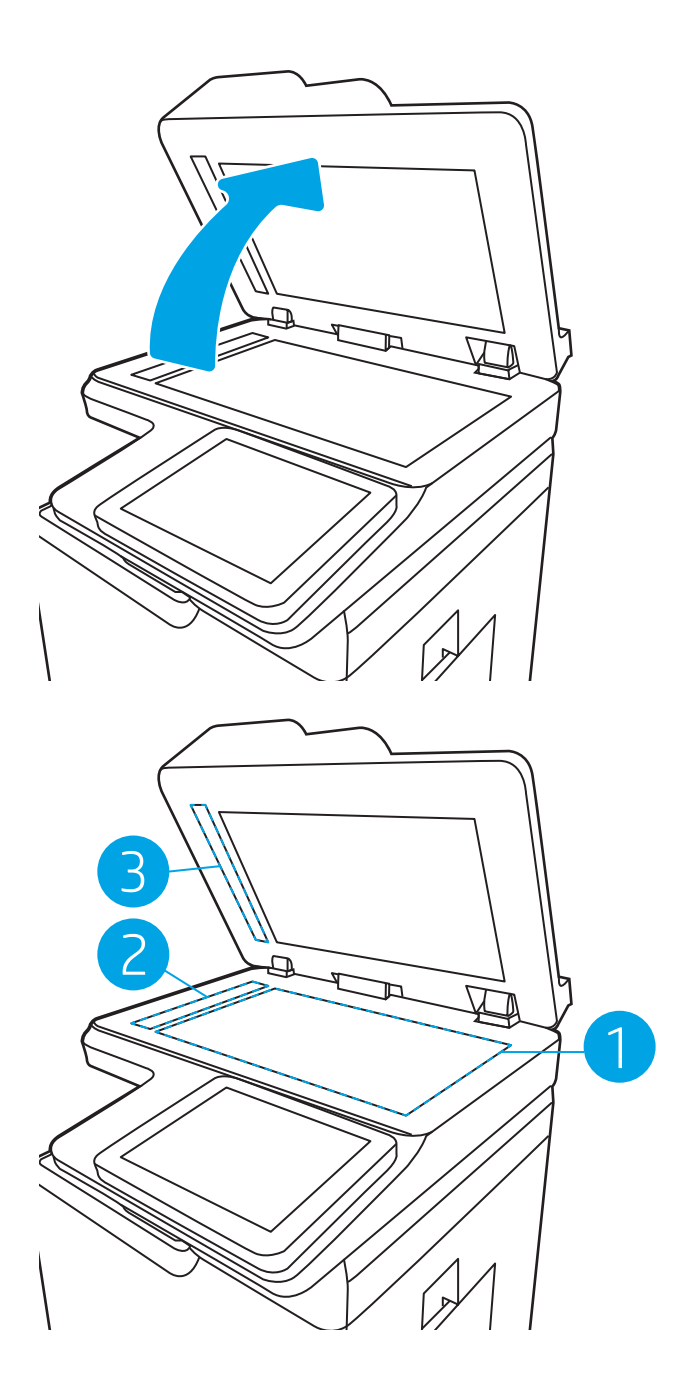

- 4. しみが残らないように、乾いたセーム革また はセルロース スポンジでガラス板とビニール 製の白い裏張り部分を拭き取ります。
- 5. 電源ケーブルをコンセントに接続し、電源ボ タンを押し、プリンタの電源を入れます。

# スキャナの校正

イメージがページの正しい位置にコピーされない場合は、次の手順に従ってスキャナを校正します。

注記:文書フィーダを使用する場合には、給紙トレイのガイドを原稿に合わせて調整します。

- <span id="page-232-0"></span>1. プリンタのコントロール パネルのホーム画面で、サポート ツール アプリケーションに移動し、 次に サポート ツール アイコンを選択します。
- 2. 以下のメニューを開きます。
	- a. メンテナンス
	- b. 校正/クリーニング
	- c. スキャナの校正
- 3. [スタート] ボタンを選択して、校正処理を開始します。画面の指示に従います。
- 4. 校正処理が終了するまで待ちます。終了したら再度コピーを試します。

#### 用紙設定を確認する

コピーしたページに汚れがある、印刷が不鮮明または濃い、用紙が丸まる、または顔料が印刷されな い個所がある場合には、次の手順に従います。

#### 用紙選択オプションを確認します。

- 1. プリンタのコントロール パネルのホーム画面で、コピー を選択します。
- 2. オプション を選択し、用紙の選択 までスクロールして選択します。
- 3. 用紙サイズ を選択して、事前定義オプションのいずれかを選択します。
- 4. 用紙タイプ を選択して、事前定義オプションのいずれかを選択します。
- 5. 用紙トレイ を選択して、事前定義オプションのいずれかを選択します。
- 6. 完了 を選択し、用紙選択オプションを保存します。

### イメージ調整設定を確認する

以下の追加の設定を調整して、コピー品質を改善します。

- シャープネス: イメージを鮮明にしたり柔らかくしたりします。たとえば、鮮明度を上げるとテ キストがはっきりと表示され、鮮明度を下げると写真が滑らかに表示されます。
- 濃度: スキャンしたイメージのカラーで使用する白および黒の量を増減します。
- コントラスト: ページ内の最も明るい色と最も暗い色の差を増減します。
- 背景の除去: スキャンしたイメージの背景から不鮮明な色を除去します。たとえば、原稿がカラ ー用紙に印刷されている場合、この機能を使用することでイメージの濃さに影響を与えることな く背景を明るくできます。
- 自動トーン: Flow プリンタのみ。濃さ、コントラスト、および 背景の除去 の設定がスキャンし たドキュメントに最も適した値となるように自動的に調整されます。
- 1. プリンタのコントロール パネルのホーム画面で、コピー を選択します。
- 2. オプション を選択し、イメージ調整 までスクロールして選択します。
- <span id="page-233-0"></span>3. スライダを調節してレベルを設定し、完了 を選択します。
- 4. コピー を選択してコピー ジョブを開始します。

注記:これらの設定値は一時的なものです。ジョブが完了すると、デフォルト設定に戻ります。

## テキストまたは画像に合わせてコピー品質を最適化する

コピー中の次の画像タイプに合わせてコピー ジョブを最適化します:テキスト、グラフィックス、写 真。

- 1. プリンタのコントロール パネルのホーム画面で、コピー を選択します。
- 2. オプション を選択し、テキスト/画像の最適化 を選択します。
- 3. 次のいずれかの事前定義オプションを選択します。
- 4. コピー を選択してコピー ジョブを開始します。

 $\overline{\mathbb{B}}$  注記: これらの設定値は一時的なものです。ジョブが完了すると、デフォルト設定に戻ります。

## 最小マージン コピー

原稿が用紙の端近くに印刷される場合は、この機能を使用して、コピーの端にシャドウが印刷される のを防ぎます。

- 1. プリンタのコントロール パネルのホーム画面で、コピー を選択します。
- 2. オプション を選択し、Edge-To-Edge を選択します。
- 3. 原稿が用紙の端近くに印刷される場合は、最小マージン出力を選択します。
- 4. コピー を選択してコピー ジョブを開始します。

# スキャンのイメージ品質を向上させる

- スキャナ ガラスにごみや汚れがないか検査する
- [解像度設定を確認する](#page-235-0)
- [イメージ調整設定を確認する](#page-236-0)
- [テキストまたは画像のスキャン品質を最適化する](#page-237-0)
- [出力品質設定を確認する](#page-237-0)

まずは、以下の簡単な手順を試してください。

- 文書フィーダではなくフラットベッド スキャナを使用します。
- 高い品質の原稿を使用します。
- 文書フィーダを使用する場合、用紙ガイドを使用して原稿をフィーダに正しくセットして、不鮮 明なイメージやイメージのゆがみが発生しないようにします。

問題が解決しない場合は、以下の追加のソリューションを試してください。それでも問題が解決しな い場合は、さらに追加のソリューションについて、「印刷品質の改善」を参照してください。

# スキャナ ガラスにごみや汚れがないか検査する

長い間に、スキャナのガラス板やビニール製の白い裏張り部分に細かいごみがたまり、性能が劣化す る場合があります。印刷したページに筋状の汚れ、不適切な線、トナーの黒い汚れ、印刷品質の低 下、不鮮明なテキストなどの問題がある場合は、次の手順を使用してスキャナをクリーニングしま す。

1. プリンタの電源ボタンをオフにして、コンセ ントから電源ケーブルを外します。

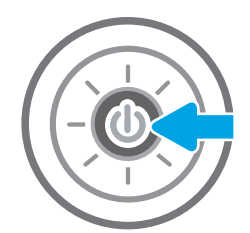

<span id="page-235-0"></span>2. スキャナ カバーを開きます。

3. 非研磨性ガラス クリーナーを含ませた柔らか い布またはスポンジでスキャナのガラス板と 文書フィーダ部分をクリーニングします。

注意:プリンタのどの部分にも研摩材、アセ トン、ベンゼン、アンモニア、エチルアルコ ール、および四塩化炭素は使用しないでくだ さい。これらは、プリンタを損傷するおそれ があります。また、ガラス板やプラテンには 液体を直接かけないでください。液体が漏れ てプリンタを損傷するおそれがあります。

注記:文書フィーダを使用すると、読み取っ た文書が筋状に汚れる問題が発生している場 合は、スキャナの左側にある小さいガラス ス トリップをクリーニングしてください。

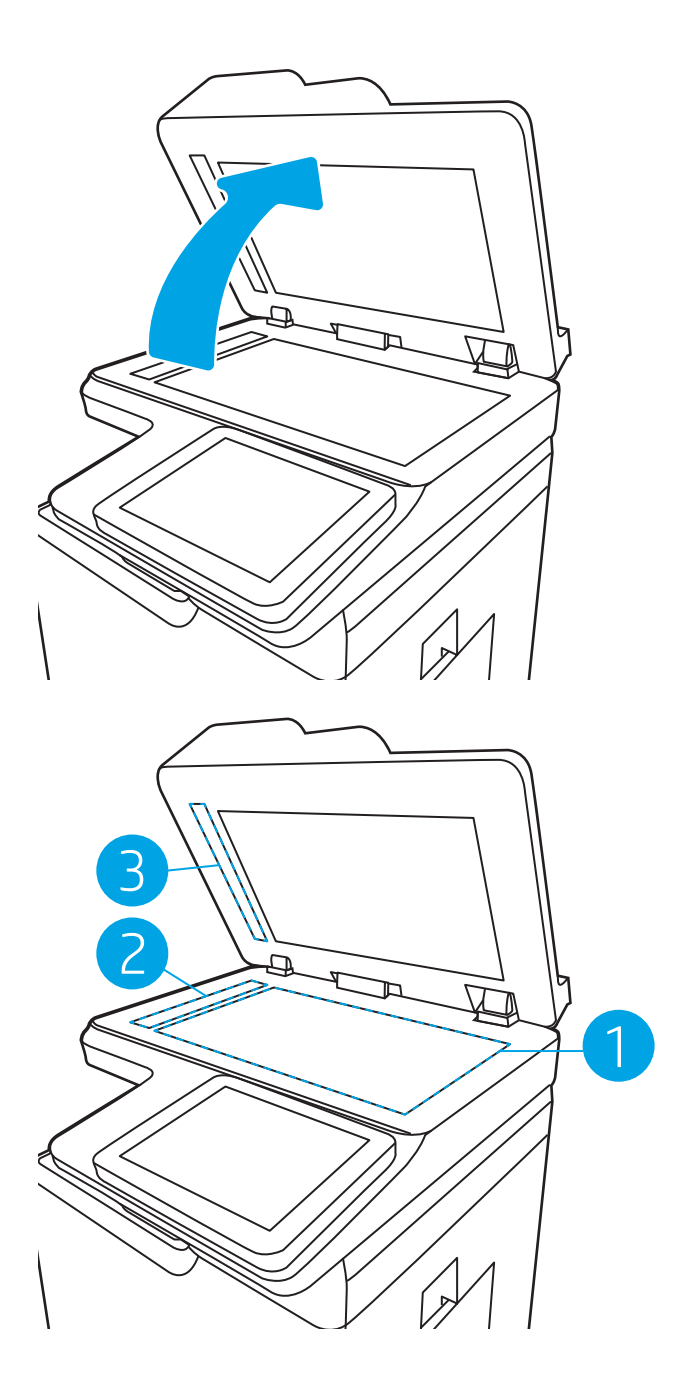

- 4. しみが残らないように、乾いたセーム革また はセルロース スポンジでガラス板とビニール 製の白い裏張り部分を拭き取ります。
- 5. 電源ケーブルをコンセントに接続し、電源ボ タンを押し、プリンタの電源を入れます。

# 解像度設定を確認する

注記:解像度を高い値に設定すると、ファイル サイズが大きくなり、スキャン時間が長くなります。

次の手順に従って解像度設定を調整します。

- <span id="page-236-0"></span>1. プリンタのコントロール パネルのホーム画面で、スキャン を選択します。
- 2. 次のスキャン機能のいずれかを選択します。
	- 電子メールにスキャン
	- スキャン データをネットワーク フォルダに送信
	- スキャンして USB ドライブに保存
	- スキャンして SharePoint® に保存
- 3. オプション を選択し、ファイルのタイプと解像度 を選択します。
- 4. 事前定義済みの 解像度 オプションのいずれかを選択し、完了 を選択します。
- 5. 送信 または 保存 を選択してスキャンを開始します。

## イメージ調整設定を確認する

以下の追加の設定を調整して、スキャン品質を改善します。

- シャープネス: イメージを鮮明にしたり柔らかくしたりします。たとえば、鮮明度を上げるとテ キストがはっきりと表示され、鮮明度を下げると写真が滑らかに表示されます。
- 濃度: スキャンしたイメージのカラーで使用する白および黒の量を増減します。
- コントラスト: ページ内の最も明るい色と最も暗い色の差を増減します。
- 背景の除去: スキャンしたイメージの背景から不鮮明な色を除去します。たとえば、原稿がカラ ー用紙に印刷されている場合、この機能を使用することでイメージの濃さに影響を与えることな く背景を明るくできます。
- 自動トーン: Flow プリンタのみ。濃さ、コントラスト、および背景の除去の設定がスキャンし たドキュメントに最も適した値となるように自動的に調整されます。
- 1. プリンタのコントロール パネルのホーム画面で、スキャン を選択します。
- 2. 次のスキャン機能のいずれかを選択します。
	- スキャンして電子メールで送信
	- スキャン データをネットワーク フォルダに送信
	- スキャンして USB ドライブに保存
	- スキャンしてジョブ保存
	- スキャンして SharePoint® に保存
- 3. オプション を選択し、イメージ調整 を選択します。
- 4. スライダを調節してレベルを設定し、完了 を選択します。
- 5. 送信または保存を選択してスキャンを開始します。

注記:これらの設定値は一時的なものです。ジョブが完了すると、デフォルト設定に戻ります。

# <span id="page-237-0"></span>テキストまたは画像のスキャン品質を最適化する

スキャン中の次の画像タイプに合わせてスキャン ジョブを最適化します:テキスト、グラフィック ス、写真。

- 1. プリンタのコントロール パネルのホーム画面で、スキャン を選択します。
- 2. 次のスキャン機能のいずれかを選択します。
	- スキャンして電子メールで送信
	- スキャン データをネットワーク フォルダに送信
	- スキャンして USB ドライブに保存
	- スキャンしてジョブ保存
	- スキャンして SharePoint® に保存
- 3. オプション を選択し、テキスト/画像の最適化 を選択します。
- 4. 次のいずれかの事前定義オプションを選択します。
- 5. 送信 または 保存 を選択してスキャンを開始します。

 $\overline{\mathbb{B}}$  注記: これらの設定値は一時的なものです。ジョブが完了すると、デフォルト設定に戻ります。

## 出力品質設定を確認する

この設定では、ファイル保存時の圧縮レベルを調整します。最高の品質を確保するには、最高値の設 定を選択します。

- 1. プリンタのコントロール パネルのホーム画面で、スキャン を選択します。
- 2. 次のスキャン機能のいずれかを選択します。
	- 電子メールにスキャン
	- スキャン データをネットワーク フォルダに送信
	- スキャンして USB ドライブに保存
	- スキャンして SharePoint® に保存
- 3. オプション を選択し、ファイルのタイプと解像度 を選択します。
- 4. 事前定義済みの 品質およびファイル サイズ オプションのいずれかを選択し、完了 を選択しま す。
- 5. 送信または保存を選択してスキャンを開始します。

# ファックスのイメージ品質を向上させる

プリンタのファックス品質に問題がある場合は、次のソリューションを記載されている順に実行して 問題を解決してください。

- スキャナ ガラスにごみや汚れがないか検査する
- [送信ファックスの解像度設定を確認する](#page-239-0)
- [イメージ調整設定を確認する](#page-240-0)
- [テキストまたは画像のファックス品質を最適化する](#page-240-0)
- [エラー修正設定を確認する](#page-241-0)
- [用紙の大きさに合わせる設定を確認する](#page-241-0)
- [異なるファックス機に送信する](#page-241-0)
- [送信側のファックス機を確認する](#page-241-0)

まずは、以下の簡単な手順を試してください。

- 文書フィーダではなくフラットベッド スキャナを使用します。
- 高い品質の原稿を使用します。
- 文書フィーダを使用する場合、用紙ガイドを使用して原稿をフィーダに正しくセットして、不鮮 明なイメージやイメージのゆがみが発生しないようにします。

問題が解決しない場合は、以下の追加のソリューションを試してください。それでも問題が解決しな い場合は、さらに追加のソリューションについて、「印刷品質の改善」を参照してください。

# スキャナ ガラスにごみや汚れがないか検査する

長い間に、スキャナのガラス板やビニール製の白い裏張り部分に細かいごみがたまり、性能が劣化す 。<br>る場合があります。印刷したページに筋状の汚れ、不適切な線、トナーの黒い汚れ、印刷品質の低 下、不鮮明なテキストなどの問題がある場合は、次の手順を使用してスキャナをクリーニングしま す。

1. プリンタの電源ボタンをオフにして、コンセ ントから電源ケーブルを外します。

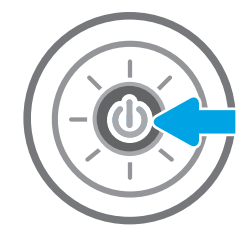

<span id="page-239-0"></span>2. スキャナ カバーを開きます。

3. 非研磨性ガラス クリーナーを含ませた柔らか い布またはスポンジでスキャナのガラス板と 文書フィーダ部分をクリーニングします。

注意:プリンタのどの部分にも研摩材、アセ トン、ベンゼン、アンモニア、エチルアルコ ール、および四塩化炭素は使用しないでくだ さい。これらは、プリンタを損傷するおそれ があります。また、ガラス板やプラテンには 液体を直接かけないでください。液体が漏れ てプリンタを損傷するおそれがあります。

注記:文書フィーダを使用すると、読み取っ た文書が筋状に汚れる問題が発生している場 合は、スキャナの左側にある小さいガラス ス トリップをクリーニングしてください。

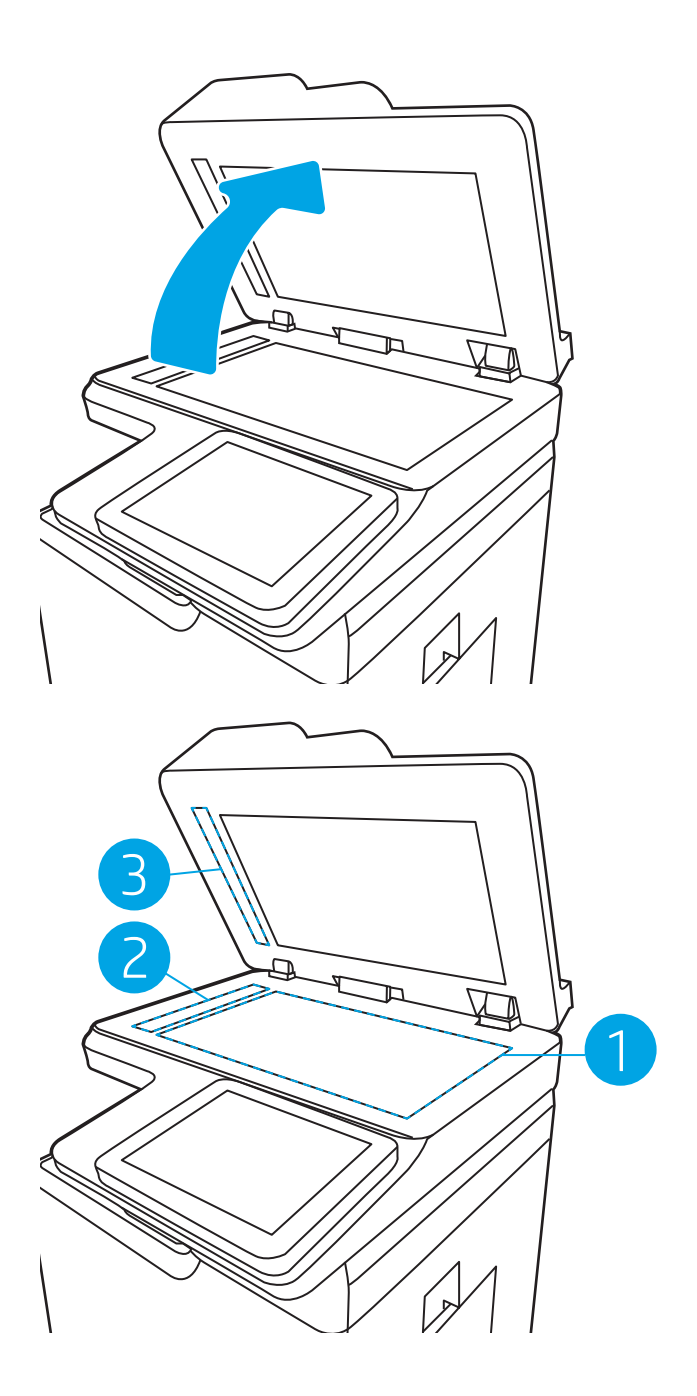

- 4. しみが残らないように、乾いたセーム革また はセルロース スポンジでガラス板とビニール 製の白い裏張り部分を拭き取ります。
- 5. 電源ケーブルをコンセントに接続し、電源ボ タンを押し、プリンタの電源を入れます。

# 送信ファックスの解像度設定を確認する

次の手順に従って送信ファックスの解像度を調整します。

注記:解像度を上げると、ファックスのサイズが大きくなり、送信時間が長くなります。

- <span id="page-240-0"></span>1. プリンタのコントロール パネルのホーム画面で、ファックス を選択します。
- 2. オプション を選択します。
- 3. [オプション] ペインで、解像度 までスクロールして選択します。
- 4. 事前定義オプションの 1 つを選択してから、送信 を選択してファックスを送信します。

## イメージ調整設定を確認する

以下の追加の設定を調整して、送信ファックスの品質を改善します。

- シャープネス: イメージを鮮明にしたり柔らかくしたりします。たとえば、鮮明度を上げるとテ キストがはっきりと表示され、鮮明度を下げると写真が滑らかに表示されます。
- 濃度: スキャンしたイメージのカラーで使用する白および黒の量を増減します。
- コントラスト: ページ内の最も明るい色と最も暗い色の差を増減します。
- 背景の除去: スキャンしたイメージの背景から不鮮明な色を除去します。たとえば、原稿がカラ ー用紙に印刷されている場合、この機能を使用することでイメージの濃さに影響を与えることな く背景を明るくできます。
- 自動トーン: Flow プリンタのみ。濃さ、コントラスト、および 背景の除去 の設定がスキャンし たドキュメントに最も適した値となるように自動的に調整されます。
- 1. プリンタのコントロール パネルのホーム画面で、ファックス を選択します。
- 2. オプション を選択します。
- 3. [オプション] ペインで、イメージ調整 までスクロールして選択します。
- 4. スライダを調節してレベルを設定し、完了 を選択します。
- 5. 送信 を選択するとファックスが送信されます。

注記:これらの設定値は一時的なものです。ジョブが完了すると、デフォルト設定に戻ります。

## テキストまたは画像のファックス品質を最適化する

スキャン中の次の画像タイプに合わせてファックス ジョブを最適化します:テキスト、グラフィック ス、写真。

- 1. プリンタのコントロール パネルのホーム画面で、ファックス を選択します。
- 2. オプション を選択します。
- 3. [オプション] ペインで、テキスト/画像の最適化 までスクロールして選択します。
- 4. 次のいずれかの事前定義オプションを選択します。
- 5. 送信 を選択するとファックスが送信されます。

注記:これらの設定値は一時的なものです。ジョブが完了すると、デフォルト設定に戻ります。

# <span id="page-241-0"></span>エラー修正設定を確認する

[エラー修正モード] 設定が無効になっている可能性があり、それが原因で印刷品質が低下している可 能生があります。この設定を再度有効にするには、次の手順に従います。

- 1. プリンタのコントロール パネルのホーム画面で、設定 アプリケーションに移動し、設定 アイコ ンを選択します。
- 2. 以下のメニューを開きます。
	- a. ファクス
	- b. ファックス送信設定
	- c. 全般的なファックス送信設定
- 3. エラー修正モード オプションを選択します。[完了] ボタンを選択します。

## 用紙の大きさに合わせる設定を確認する

用紙の大きさに合わせる 設定が有効になっており、受信したファックスがデフォルト ページ サイズ よりも大きい場合は、イメージがページに収まるように縮小されます。この設定が無効になっている と、サイズの大きいイメージが複数のページに分割されます。

- 1. プリンタのコントロール パネルのホーム画面で、設定 アプリケーションに移動し、設定 アイコ ンを選択します。
- 2. 以下のメニューを開きます。
	- a. ファクス
	- b. ファックス受信設定
	- c. デフォルト ジョブ オプション
	- d. 用紙の大きさに合わせる
- 3. 設定を有効にするには、オン オプションを選択し、無効にするには、オフ オプションを選択し ます。

## 異なるファックス機に送信する

異なるファックス機にファックス送信を試行します。ファックス品質が良好な場合、問題は最初の受 信者のファックス機の設定またはサプライ品の状態に関係しています。

## 送信側のファックス機を確認する

送信側に別のファックス機から送信するように依頼します。ファックス品質が向上する場合は、送信 側のファックス機に問題があります。別のファックス機を使用できない場合は、送信側に次の変更を 検討するよう依頼します。

- 原稿を白地 (色付きでなく) にする。
- ファックスの解像度、品質レベル、またはコントラストの設定を高くする。
- 可能な場合には、コンピュータのソフトウェア プログラムからファックスを送信する。

# 有線ネットワークに関する問題の解決

## はじめに

問題の特定のタイプにより、ネットワーク通信に問題があることが示されます。これらの問題には、 次のような問題が含まれます。

- プリンタとの通信機能の断続的な喪失
- ドライバのインストール時にプリンタを検出できない
- 断続的な印刷エラー

 $\Box$  注記:断続的にネットワークの接続性が失われる場合、まずプリンタのファームウェアをアップデー トします。プリンタのファームウェアのアップデート手順については[、http: //support.hp.com](http://support.hp.com) にアクセ スし、お使いのプリンタを検索して、[ファームウェアのアップデート] を検索してください。

次の項目を確認し、プリンタがネットワークと通信しているかどうかを確認します。ネットワーク接 続を確認する前に、プリンタのコントロール パネルから設定ページを印刷し、このページに印刷され るこのプリンタの IP アドレスを確認します。

- 物理接続が不適切である
- [コンピュータ側で、誤った](#page-243-0)IP アドレスを使用している
- [コンピュータがプリンタと通信できない](#page-243-0)
- [プリンタで使用しているネットワークのリンク設定と二重通信設定に誤りがある](#page-243-0)
- [新規に導入したソフトウェアにおいて、互換性問題が発生している可能性がある](#page-244-0)
- [コンピュータまたはワークステーションが正しくセットアップされていない可能性がある](#page-244-0)
- [プリンタが無効になっているか、その他のネットワーク設定に誤りがある](#page-244-0)

注記:HP はピアツーピア ネットワークをサポートしていません。これは、Microsoft オペレーティン グ システムの機能であり、HP プリント ドライバの機能ではありません。詳細については、Microsoft Web サイト ([www.microsoft.com](http://www.microsoft.com)) にアクセスしてください。

## 物理接続が不適切である

- 1. プリンタが適切な長さのケーブルで適切なネットワーク ポートに接続されているかどうかを確 認します。
- 2. ケーブルが確実に接続されているかどうかを確認します。
- 3. プリンタ背面のネットワーク ポート接続を見て、黄色の動作ランプが点滅してネットワーク ト ラフィックを示し、緑のリンク ステータス ランプが点灯してネットワーク リンクを示している ことを確認します。
- 4. 問題が解決しない場合は、別のケーブルを試すか、または、ハブの別のポートに接続してみま す。

# <span id="page-243-0"></span>コンピュータ側で、誤った IP アドレスを使用している

- 1. プリンタのプロパティ ダイアログ ボックスを開き、[ポート] タブをクリックします。このプリン タの現在の IP アドレスが設定されているかどうかを確認します。プリンタの IP アドレスは設定 ページに記載されています。
- 2. HP 標準の TCP/IP ポートを使用してプリンタを接続した場合は、[IP アドレスが変更された場合で も常にこのプリンタに印刷する] と示されているボックスを選択します。
- 3. Microsoft 標準の TCP/IP ポートを使用してプリンタを接続した場合、IP アドレスではなくホスト名 を使用します。
- 4. IP アドレスが正しい場合は、プリンタをいったん削除し、再度追加します。

# コンピュータがプリンタと通信できない

- 1. ping コマンドを実行してネットワーク通信をテストします。
	- a. コンピューターでコマンド ライン プロンプトを開きます。
		- Windows の場合は、[スタート] メニューの[ファイル名を指定して実行] をクリックし、 「cmd」と入力し、Enter キーを押します。
		- macOS の場合は、[アプリケーション]、[ユーティリティ] の順に進んで、[ターミナル] を開きます。
	- b. ping と入力し、その後にプリンタの IP アドレスを入力して、実行します。
	- c. ウィンドウに往復時間が表示される場合、ネットワークは稼動しています。
- 2. ping コマンドが失敗した場合は、ネットワーク ハブの電源が入っているかどうかを確認してか ら、プリンタとコンピュータが同じネットワーク (サブネットとも呼ばれています) に対して設定 されているかどうかを確認します。
- 3. プリンタのプロパティ ダイアログ ボックスを開き、[ポート] タブをクリックします。このプリン タの現在の IP アドレスが設定されているかどうかを確認します。プリンタの IP アドレスは設定 ページに記載されています。
- 4. HP 標準の TCP/IP ポートを使用してプリンタを接続した場合は、[IP アドレスが変更された場合で も常にこのプリンタに印刷する] と示されているボックスを選択します。
- 5. Microsoft 標準の TCP/IP ポートを使用してプリンタを接続した場合、IP アドレスではなくプリンタ のホスト名を使用します。
- 6. IP アドレスが正しい場合は、プリンタをいったん削除し、再度追加します。

## プリンタで使用しているネットワークのリンク設定と二重通信設定に誤りがあ る

HP では、これらの設定を自動モード (デフォルト設定) のままにすることをお勧めしています。これら の設定を変更した場合、ネットワーク側でも変更する必要があります。

## <span id="page-244-0"></span>新規に導入したソフトウェアにおいて、互換性問題が発生している可能性があ る

新規に導入したすべてのソフトウェア プログラムが正しくインストールされているかどうか、および それらのソフトウェア プログラムで正しいプリント ドライバが使用されているかどうかを確認しま す。

## コンピュータまたはワークステーションが正しくセットアップされていない可 能性がある

- 1. ネットワーク ドライバ、プリント ドライバ、およびネットワークのリダイレクト設定を確認し ます。
- 2. OS が正しく設定されているかどうかを確認します。

# プリンタが無効になっているか、その他のネットワーク設定に誤りがある

- 1. プリンタの設定/ネットワークのページを確認して、ネットワーク設定とプロトコルのステータ スを確認します。
- 2. 必要があれば、ネットワーク設定をやり直します。

# ワイヤレス ネットワークに関する問題の解決

- はじめに
- ワイヤレス接続チェックリスト
- [ワイヤレス設定が完了しても印刷されない](#page-246-0)
- 印刷されない ([コンピュータにサードパーティのファイアウォールがインストールされている場](#page-246-0) [合](#page-246-0))
- ワイヤレス [ルーターまたはプリンタの移動後、ワイヤレス接続が上手くいかない](#page-247-0)
- ワイヤレス [プリンタにコンピュータを追加接続できない](#page-247-0)
- VPN [に接続すると、ワイヤレス製品の通信が切断される](#page-247-0)
- [対象のネットワークが、ワイヤレス](#page-247-0) ネットワーク リストに表示されていない
- ワイヤレス [ネットワークが機能していない](#page-247-0)
- ワイヤレス [ネットワークの干渉の軽減](#page-248-0)

### はじめに

問題を解決するには、トラブルシューティング情報を使用します。

- $\overline{\mathbb{B}}$  注記 : HP NFC と Wi-Fi Direct 印刷がプリンタで有効になっているかどうかを確認するには、プリンタの コントロール パネルから設定ページを印刷します。
- 学 注記:断続的にネットワークの接続性が失われる場合、まずプリンタのファームウェアをアップデー トします。プリンタのファームウェアのアップデート手順については[、http: //support.hp.com](http://support.hp.com) にアクセ スし、お使いのプリンタを検索して、[ファームウェアのアップデート] を検索してください。

# ワイヤレス接続チェックリスト

- 有線および無線接続を同時にサポートしないプリンタについては、ネットワーク ケーブルが接続 されていないことを確認します。
- プリンタおよびワイヤレス ルーターがオンになっていて、電源が供給されていることを確認しま す。また、プリンタのワイヤレス通信機がオンになっていることも確認します。(ネットワーク のワイヤレス インジケータは、プリンタがワイヤレス ネットワークに接続されている場合には 点灯し、ワイヤレス ネットワークの検索中には点滅します。)
- SSID (Service Set Identifier) が正しいことを確認します。
	- ネットワークにワイヤレス接続している場合、モバイル デバイスが、適切なルータ/アクセ ス ポイントに接続されていることを確認します。
	- Wi-fi Direct 接続の場合に、プリンタの SSID を確認するには、設定ページを印刷します。

SSID が正しいかどうか不明な場合は、ワイヤレス セットアップをもう一度実行する。

● セキュリティで保護されたネットワークについて、セキュリティ情報が正しいことを確認する。 セキュリティ情報が正しくない場合は、ワイヤレス セットアップをもう一度実行する。

- <span id="page-246-0"></span>● ワイヤレス ネットワークが正しく動作している場合は、同じワイヤレス ネットワークの他のコ ンピューターにアクセスしてみる。ネットワークがインターネットに接続されている場合は、ワ イヤレス接続経由でインターネットに接続してみる。
- プリンタの暗号化方法 (AES または TKIP) が、WPA セキュリティを使用しているネットワーク上の ワイヤレス アクセス ポイントと同じであることを確認する。
- プリンタがワイヤレス ネットワークの範囲内にあることを確認する。大半のネットワークでは、 ワイヤレス アクセス ポイント (ワイヤレス ルーター) の 30m 以内にプリンタを設置する必要が あります。
- 障害物がワイヤレス信号を妨害していないことを確認する。アクセスポイントとプリンタの間 にある大きな金属製物体をすべて取り除きます。金属やコンクリートを含む柱や壁、支柱によ り、プリンタとワイヤレス アクセス ポイントが隔てられていないことを確認します。
- プリンタが、ワイヤレス信号に干渉する可能性のある電子装置から離れたところにあることを確 認する。モーター、コードレス フォン、監視カメラ、ワイヤレス ネットワーク、一部の Bluetooth デバイスなどがワイヤレス信号に干渉する可能性があります。
- コンピュータにプリント ドライバがインストールされていることを確認する。
- 正しいプリンタ ポートが選択されていることを確認する。
- コンピュータとプリンタが同じワイヤレス ネットワークに接続されていることを確認する。
- お使いの環境に複数のワイヤレス信号が存在し、2.4GHz および 5GHz 帯の両方でデュアル バンド ネットワークをサポートするプリンタが必要な場合は、HP Jetdirect 2900nw プリント サーバのア クセサリを取り付けます。
- macOS の場合は、ワイヤレス ルーターで Boniour がサポートされていることを確認します。

# ワイヤレス設定が完了しても印刷されない

- 1. プリンタの電源が入っていて準備完了状態になっていることを確認します。
- 2. コンピューターでサードパーティのファイアウォールをすべてオフにします。
- 3. ワイヤレス ネットワークが正しく動作していることを確認します。
- 4. コンピューターが正常に動作していることを確認します。必要に応じて、コンピュータを再起動 します。
- 5. ネットワーク上にあるコンピュータから、プリンタの HP 内蔵 Web サーバが開けることを確認し ます。

## 印刷されない (コンピュータにサードパーティのファイアウォールがインスト ールされている場合)

- 1. 製造元から最新の更新プログラムを入手し、ファイアウォールを更新します。
- 2. プリンタをインストールまたは印刷しようとしたときにプログラムからファイアウォールへの アクセスが要求された場合は、必ずプログラムに実行を許可してください。
- 3. 一時的にファイアウォールをオフにし、コンピュータにワイヤレス プリンタをインストールしま す。ワイヤレス インストールが完了したら、ファイアウォールを有効にします。

# <span id="page-247-0"></span>ワイヤレス ルーターまたはプリンタの移動後、ワイヤレス接続が上手くいかな い

- 1. ルーターまたはプリンタが、コンピュータと同じネットワークに接続されていることを確認しま す。
- 2. 設定ページを印刷します。
- 3. 設定ページの SSID (Service Set Identifier) を、コンピュータのプリンタ設定の SSID と比較します。
- 4. 数値が異なる場合、これらのデバイスは同じネットワークに接続されていません。プリンタのワ イヤレス セットアップを再設定してください。

## ワイヤレス プリンタにコンピュータを追加接続できない

- 1. 他のコンピューターがワイヤレス範囲内にあり、信号をさえぎる障害物がないことを確認してく ださい。大半のネットワークでは、ワイヤレス範囲はワイヤレス アクセス ポイントから 30m の 範囲です。
- 2. プリンタの電源が入っていて準備完了状態になっていることを確認します。
- 3. 1 度に 5 人を超えるワイヤレス ダイレクト印刷ユーザーが接続していないか確認します。
- 4. コンピューターでサードパーティのファイアウォールをすべてオフにします。
- 5. ワイヤレス ネットワークが正しく動作していることを確認します。
- 6. コンピューターが正常に動作していることを確認します。必要に応じて、コンピュータを再起動 します。

## VPN に接続すると、ワイヤレス製品の通信が切断される

通常、VPN とその他のネットワークに同時に接続することはできません。

# 対象のネットワークが、ワイヤレス ネットワーク リストに表示されていない

- ワイヤレス ルータがオンになっていて、電源が供給されていることを確認してください。
- ネットワークが非表示になっている可能性があります。ただし、非表示のネットワークでも接続 は可能です。モバイル デバイスで検出された使用可能なネットワークの SSID を確認することに より、ルーター/アクセス ポイントが SSID を通知していることを確認します。

# ワイヤレス ネットワークが機能していない

- 1. ワイヤード/ワイヤレス接続を同時にサポートしないプリンタの場合は、ネットワーク ケーブル が接続されていないことを確認します。
- 2. ネットワークの通信が切断されているかどうかを確認するには、他のデバイスをネットワークに 接続してみます。
- 3. ping コマンドを実行してネットワーク通信をテストします。
	- a. コンピュータでコマンド ライン プロンプトを開きます。
- <span id="page-248-0"></span>● Windows の場合は、[スタート] メニューの[ファイル名を指定して実行] をクリックし、 「cmd」と入力し、Enter キーを押します。
- macOS の場合は、[アプリケーション]、[ユーティリティ] の順に進んで、[ターミナル] を開きます。
- b. 「ping」の後にルーターの IP アドレスを入力します。
- c. ウィンドウに往復時間が表示される場合、ネットワークは稼動しています。
- 4. ルーターまたはプリンタが、コンピュータと同じネットワークに接続されていることを確認しま す。
	- a. 設定ページを印刷します。
	- b. 設定レポートの SSID (Service Set Identifier) を、コンピュータのプリンタ設定の SSID と比較し ます。
	- c. 数値が異なる場合、これらのデバイスは同じネットワークに接続されていません。プリンタ のワイヤレス セットアップを再設定してください。

## ワイヤレス ネットワークの干渉の軽減

次のヒントを実践することで、ワイヤレス ネットワークの干渉は軽減できます。

- ワイヤレス デバイスを、ファイル キャビネットなど、金属製の大きな物体、あるいは、電子レ ンジやコードレス電話など、その他の電子機器から遠ざけます。こうした機器は、無線信号を混 乱させる可能性があります。
- ワイヤレス デバイスを、石造りの大きな構造物やその他の建造物から遠ざけます。こうした建造 物は、無線電波を吸収したり、信号の強度を減衰させたりする可能性があります。
- ワイヤレス ルーターは、ネットワーク上のワイヤレス プリンタとの遮るもののない通信路の中 央に配置します。

# ファックスに関する問題を解決する

- ファックスの問題を解決するためのチェックリスト
- [一般的なファックスの問題](#page-251-0)

## ファックスの問題を解決するためのチェックリスト

次のチェックリストを使用して、ファックスに関する問題の発生原因を突き止めてください。

- ファックス アクセサリに付属のファックス ケーブルを使用していますか? このファックス ア クセサリは、付属のファックス ケーブルを使用して RJ11 仕様および機能仕様への準拠がテスト されています。その他のファックス ケーブルは使用しないでください。アナログ ファックス ア クセサリにはアナログのファックス ケーブルが必要です。また、アナログの電話接続も必要で す。
- ファックス/電話線コネクタがファックス アクセサリの差し込み口に接続されていますか? 電話 ジャックが差し込み口にしっかりと接続されていることを確認してください。コネクタをカチ ッと音がするまで差し込み口に挿入します。

注記:フォン ジャックがネットワーク ポートではなくファックス ポートに接続されていること を確認してください。これらのポートは類似しています。

壁の電話ジャックは正常に機能していますか?壁のジャックに電話を接続して、ダイアルトー ンが聞こえることを確認してください。ダイアル トーンが聞こえて、電話をかけたり受けたりで きますか?

#### どのような種類の電話回線を使用していますか?

- 専用回線: ファックスの送受信用に標準的なファックス/電話回線が割り当てられています。
	- 注記:電話回線はプリンタ ファックス専用とし、他の種類の電話装置と共有しないでください。 たとえば、警備会社への通知に電話回線を使う警報システムなどとの回線の共有は避けます。
- PBX システム: ビジネス環境の電話システム。標準的な家庭用電話とファックス アクセサリでは アナログ電話信号を使用します。一部の PBX システムはデジタルであるため、ファックス アクセ サリと互換性がない場合があります。ファックス機をデジタル PBX システムに接続するには、イ ンタフェースのアナログ電話アダプタ (ATA) が必要になる場合があります。
- ロールオーバー回線: 最初に着信する回線が通話中の場合に、新たにかかってきた電話を次の使 用可能な回線に「ロールオーバー」する電話システム機能。最初に着信する電話回線にプリンタ を接続してください。ファックス アクセサリは、応答するまでの呼び出し回数設定で設定されて いる回数だけ呼び出し音が鳴った後に電話に応答します。

#### サージ保護装置を使用していますか?

壁のジャックとファックス アクセサリ間でサージ保護装置を使用すると、電話線を流れる電流からフ ァックス アクセサリを保護できます。このような装置が原因となって電話信号の品質が低下し、ファ ックス通信に問題が発生する場合があります。ファックスの送受信に問題があり、このような装置を 使用している場合は、壁の電話ジャックにプリンタを直接接続して、問題の原因がサージ保護装置で あるかどうかを確認してください。

### 電話会社が提供する音声メッセージ サービスまたは留守番電話を使用していますか?

メッセージ サービスの呼び出し回数設定がファックス アクセサリの呼び出し回数設定よりも少ない 場合は、メッセージ サービスが呼び出しに応答するため、ファックス アクセサリでファックスを受信 できません。ファックス アクセサリの呼び出し回数設定がメッセージ サービスの呼び出し回数設定 がよりも少ない場合は、ファックス アクセサリですべての呼び出しに応答します。

#### 電話回線に割り込み通話機能はありますか?

ファックス電話回線で割り込み通話機能がアクティブになっていると、割り込み通知によって進行中 のファックス コールが中断され、通信エラーが発生する場合があります。ファックス電話回線の割り 込み通話機能がアクティブではないことを確認してください。

#### ファクス アクセサリのステータスの確認

アナログ ファックス アクセサリが機能していないと思われる場合は、設定ページ レポートを印刷し てステータスを確認します。

- 1. プリンタのコントロール パネルのホーム画面で、レポート アプリケーションに移動し、次に レ ポート アイコンを選択します。
- 2. 以下のメニューを開きます。
	- a. 設定/ステータス ページ
	- b. 設定ページ
- 3. 印刷 ボタンをタッチしてレポートを印刷するか、表示 ボタンをタッチしてレポートを画面に表 示します。レポートは、数ページで構成されています。

 $\widetilde{\mathbb{B}}$  注記 : プリンタの IP アドレスまたはホスト名は、Jetdirect ページに記載されています。

設定ページのファックス アクセサリ ページで、[ハードウェア情報] という見出しの下にある [モデム ステータス] を確認します。次の表は、そのステータスと考えられる解決策を示しています。

注記:ファックス アクセサリ ページが印刷されない場合は、アナログ ファックス アクセサリに問題 がある可能性があります。LAN ファックスまたはインターネット ファックスを使用している場合に は、それらの設定によって機能が無効になっている可能性があります。

#### 表 9-13 ファックス アクセサリ ステータス ソリューション

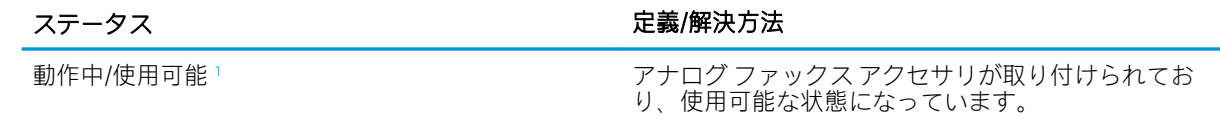

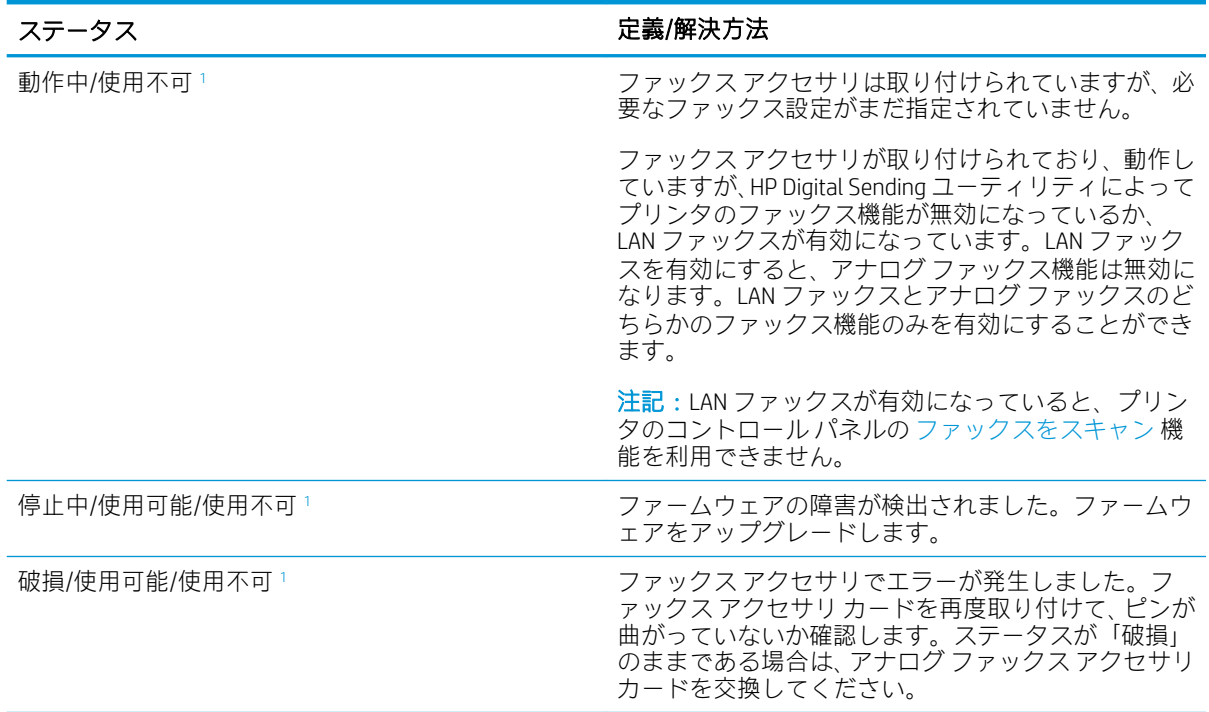

#### <span id="page-251-0"></span>表 9-13 ファックス アクセサリ ステータス ソリューション (続き)

<sup>1</sup> 「使用可能」は、アナログ ファックス アクセサリが使用可能でオンの状態であることを示します。「使用不可」 は、LAN ファックスが使用可能であることを示します (アナログ ファックスはオフ)。

## 一般的なファックスの問題

ファックスに関する一般的な問題の一部を以下に示します。

### ファックスを送信できない

JBIG が有効になっていますが、受信ファックス機に JBIG 機能がありません。

[JBIG] 設定をオフにします。

## プリンタのコントロール パネルに [メモリ不足です] というステータス メッセージが表示さ れる

プリンタのストレージ ディスクが満杯になっています。

ディスクから保存ジョブをいくつか削除します。プリンタのコントロール パネルのホーム画面で、デ バイス メモリから取得 ボタンをタッチします。保存ジョブまたは保存ファックスのリストを開きま す。削除するジョブを選択し、削除 ボタンをタッチします。

## 写真の印刷品質が低いか、グレーのボックスとして印刷される

間違ったページコンテンツ設定または解像度設定を使用しています。

テキスト/画像の最適化 オプションを フォト に設定して試してください。

### 停止ボタンをタッチしてファックスをキャンセルしたが、ファックスが送信された

送信プロセスのジョブが長すぎると、ジョブをキャンセルできません。
これは正常な動作です。

#### ファックス アドレス帳ボタンが表示されない

選択した連絡先リスト内のどの連絡先にも、ファックス情報が関連付けられていません。

#### HP Web Jetadmin のファックス設定が見つからない

HP Web Jetadmin のファックス設定はデバイスのステータス ページのドロップダウン メニューにあり ます。

ドロップダウン メニューから [デジタル送信とファックス] を選択します。

#### オーバーレイを有効にしても、ヘッダがページ上部に付加される

すべての転送されるファックスのページ上部にオーバーレイヘッダが付加されます。

これは正常な動作です。

#### 受信者ボックスに名前と番号が混在している

ソース データに応じて、名前と数字の両方が表示される場合があります。ファックス アドレス帳は名 前を示し、他のすべてのデータベースは数字を示します。

これは正常な動作です。

## 1 ページのファックスが 2 ページにわたって印刷される

ファックス ヘッダがファックスの上部に付加されると、テキストが 2 ページ目に押し出されます。

1 ページのファックスを 1 ページに印刷するには、オーバーレイ ヘッダをオーバーレイ モードに設定 するか、用紙の大きさに合わせる設定を調整します。

#### ファックスの途中で文書フィーダにある文書が止まる

文書フィーダで紙詰まりしています。

詰まった紙を取り除いてから、もう一度ファックスします。

#### ファックス アクセサリの音量が大きすぎるか小さすぎる

音量設定を調整する必要があります。

ファックスの送信設定 メニューおよび ファックスの受信設定 メニューで音量を調整します。

# 索引

#### 記号/数字

1 枚の用紙に印刷するページ数 選択 (Windows の場合) [52](#page-65-0) 1 枚の用紙に複数ページ 印刷 (Windows の場合) [52](#page-65-0) 1 枚の用紙に印刷するページ数 選択 (Mac の場合) [55](#page-68-0) 1 枚の用紙に複数ページ 印刷 (Mac の場合) [55](#page-68-0) 550 枚給紙トレイ 製品番号 [36](#page-49-0) 550 枚トレイ 詰まり [190](#page-203-0)

#### A

AirPrint [63](#page-76-0) Android デバイス 印刷元 [63](#page-76-0)

## B

Bonjour 識別 [145](#page-158-0)

#### E

Ethernet (RJ-45) 位置 [6](#page-19-0) Explorer、サポートされているバー ジョン HP 内蔵 Web サーバ [144](#page-157-0)

## H

HP ePrint [62](#page-75-0) HP JetAdvantage ビジネス ソリュー ション [131](#page-144-0) HP Web Jetadmin [163](#page-176-0) HP Web サービス 有効化 [151](#page-164-0) HP カスタマ ケア [167](#page-180-0)

HP 内蔵 Web サーバ (EWS) 機能 [144](#page-157-0) HP 内蔵 Web サーバ (EWS) ネットワーク接続 [145](#page-158-0) HP 内蔵 Web サーバ HP Web サービス [151](#page-164-0) 印刷設定 [147](#page-160-0) コピー設定 [147](#page-160-0) サプライ品の設定 [150](#page-163-0) 情報ページ [146](#page-159-0) スキャン設定 [148](#page-161-0) セキュリティ設定 [151](#page-164-0) 全般的な設定 [146](#page-159-0) [その他のリンク] リスト [154](#page-167-0) デジタル送信設定 [148](#page-161-0) トラブルシューティング用ツー ル [150](#page-163-0) ネットワーク設定 [152](#page-165-0) ネットワーク設定の変更 [155](#page-168-0) 開く [155](#page-168-0) ファックス設定 [149](#page-162-0) プリンタ名の変更 [155](#page-168-0)

## I

Internet Explorer、サポートされてい るバージョン HP 内蔵 Web サーバ [144](#page-157-0) IPsec [160](#page-173-0) IPv4 アドレス [156](#page-169-0) IPv6 アドレス [156](#page-169-0) IP セキュリティ [160](#page-173-0)

#### J

Jetadmin、HP Web [163](#page-176-0) JetAdvantage [131](#page-144-0)

L LAN ポート 位置 [6](#page-19-0)

#### M

Mac ドライバ設定 ジョブ保存 [58](#page-71-0)

## N

ニア フィールド通信印刷 [61](#page-74-0) Netscape Navigator、サポートされて いるバージョン HP 内蔵 Web サーバ [144](#page-157-0) NFC アクセサリ 製品番号 [36](#page-49-0) NFC 印刷 [61](#page-74-0)

## O

OHP フィルム 印刷 (Windows) [52](#page-65-0) OS (オペレーティング システム) 対応 [10](#page-23-0)

## R

RJ-45 ポート 位置 [6](#page-19-0)

## T

TCP/IP IPv4 パラメータの手動設定 [156](#page-169-0) IPv6 パラメータの手動設定 [156](#page-169-0)

## U

USB ドライブ 送信先 [126](#page-139-0)

USB ストレージ アクセサリ 印刷元 [64](#page-77-0) USB ポート 位置 [6](#page-19-0) 有効化 [64,](#page-77-0) [66](#page-79-0) USB ポート、オプション 製品番号 [36](#page-49-0)

#### W

Web サイト HP Web Jetadmin、ダウンロー ド [163](#page-176-0) Web サイト カスタマ サポート [167](#page-180-0) Web ブラウザ要件 HP 内蔵 Web サーバ [144](#page-157-0) Wi-Fi Direct 印刷 [15](#page-28-0) Wi-Fi Direct 印刷 [61](#page-74-0)

## あ

アクセサリ 製品番号 [36](#page-49-0) 注文 [36](#page-49-0)

#### い

印刷ジョブの保存 [57](#page-70-0) 印刷設定 HP 内蔵 Web サーバ [147](#page-160-0) 印刷、両面 Windows [51](#page-64-0) 両面印刷 手差し、Windows [51](#page-64-0) 印刷 USB ストレージ アクセサリか ら [64](#page-77-0) 保存ジョブ [59](#page-72-0) インタフェース ポート 位置 [6](#page-19-0) イージー アクセス USB 印刷 [64](#page-77-0)

## え

エネルギー使用、最適化 [161](#page-174-0)

## お

オペレーティング システム、対 応 [13](#page-26-0) オン/オフ ボタン 位置 [4](#page-17-0) オンライン サポート [167](#page-180-0)

オンライン ヘルプ、コントロール パネル [168](#page-181-0)

## か

解像度 コピーとスキャン [10](#page-23-0) 稼動音仕様 [18](#page-31-0) カスタマ サポート オンライン [167](#page-180-0) イメージ品質 トナー カートリッジ ステータ スの確認 [203](#page-216-0) 紙詰まり 550 枚トレイ [190](#page-203-0) 自動ナビゲーション [180](#page-193-0) トレイ1 [183](#page-196-0) トレイ2 [185](#page-198-0) 排紙ビン [199](#page-212-0) 場所 [179](#page-192-0) フューザ [194](#page-207-0) 文書フィーダ [180](#page-193-0) 右のドア [194](#page-207-0) ガラス、クリーニング [217](#page-230-0), [221,](#page-234-0) [225](#page-238-0) カラー 校正 [207](#page-220-0) カートリッジ 交換 [40](#page-53-0) 注文番号 [40](#page-53-0)

# キ

技術サポート オンライン [167](#page-180-0) 給紙トレイ 製品番号 [36](#page-49-0) 給紙の問題 [238](#page-251-0) キーパッド 位置 [4](#page-17-0)

# く

クリーニング ガラス [217](#page-230-0), [221,](#page-234-0) [225](#page-238-0) 用紙経路 [204](#page-217-0)

#### け

ゲートウェイ、デフォルトの設 定 [156](#page-169-0)

こ 交換部品 製品番号 [38](#page-51-0) 交換 ステイプル [47](#page-60-0) トナー回収ユニット [44](#page-57-0) トナー カートリッジ [40](#page-53-0) 校正 カラー [207](#page-220-0) スキャナ [218](#page-231-0) 高速 USB 2.0 ポート USB ポート 位置 [6](#page-19-0) [コピー開始] ボタン 位置 [6](#page-19-0) コピー 解像度 [10](#page-23-0) 単一コピー [68](#page-81-0) テキストまたは画像の最適化 [220](#page-233-0) 複数コピー [68](#page-81-0) 両面 [70](#page-83-0) コピー設定 HP 内蔵 Web サーバ [147](#page-160-0) コントロール パネル 位置 [4](#page-17-0) 機能の位置 [6](#page-19-0) ヘルプ [168](#page-181-0)

## さ

最小マージン コピー [220](#page-233-0) 最小マージン [220](#page-233-0) 最適化、コピー結果 [220](#page-233-0) サイン アウト ボタン 位置 [6](#page-19-0) サイン イン ボタン 位置 [6](#page-19-0) 削除 保存ジョブ [59](#page-72-0) サブネット マスク [156](#page-169-0) サプライ品 残量わずかのしきい値に達した ときの設定 [170](#page-183-0) 残量わずかのしきい値に達して も使用する [170](#page-183-0) ステイプルの交換 [47](#page-60-0) 製品番号 [38](#page-51-0) 注文 [36](#page-49-0)

トナー回収ユニットの交換 [44](#page-57-0) トナー カートリッジの交換 [40](#page-53-0) サポート オンライン [167](#page-180-0) サプライ品の設定 HP 内蔵 Web サーバ [150](#page-163-0)

#### し

システム要件 HP 内蔵 Web サーバ [144](#page-157-0) 最小 [15](#page-28-0) 仕様 電気および稼動音 [18](#page-31-0) 重量、プリンタ [16](#page-29-0) 出荷時の設定に戻す [169](#page-182-0) 情報ページ HP 内蔵 Web サーバ [146](#page-159-0) ジョブ保存 Windows の場合 [57](#page-70-0) ジョブ、保存 印刷 [59](#page-72-0) 削除 [59](#page-72-0) 作成 (Windows の場合) [57](#page-70-0) ジョブ、保存 Mac 設定 [58](#page-71-0) シリアル番号 位置 [5](#page-18-0)

## す

スキャナ 校正 [218](#page-231-0) スキャナ ガラスのクリーニング [217](#page-230-0), [221](#page-234-0), [225](#page-238-0) スキャンした画像の最適化 [224](#page-237-0) スキャンして USB ドライブに保 存 [126](#page-139-0) 有効化 [111](#page-124-0) スキャンして USB に保存 [126](#page-139-0) スキャンして電子メール送信 文書を送信 [115](#page-128-0) スキャンしてフォルダに保存 [121](#page-134-0) スキャン 解像度 [10](#page-23-0) スキャン テキストまたは画像の最適化 [224](#page-237-0)

スキャン設定 HP 内蔵 Web サーバ [148](#page-161-0) スキャン データをネットワーク フ ォルダに送信 [121](#page-134-0) 初期セットアップ [94](#page-107-0) スキャンをプリンタのフォルダに 保存 [118](#page-131-0) スキャンをプリンタのメモリに保 存 [118](#page-131-0) スタンド 製品番号 [36](#page-49-0) ステイプラ 紙詰まりの解消 [200](#page-213-0) 使用 [33](#page-46-0) トラブルシューティング [33,](#page-46-0) [200](#page-213-0) ステイプル 交換 [47](#page-60-0) ステータス、ファックス アクセサ リ ページ [237](#page-250-0) スリープ モード [161](#page-174-0) 寸法、プリンタ [16](#page-29-0)

# せ

製品番号 アクセサリ [36](#page-49-0) 位置 [5](#page-18-0) 交換部品 [38](#page-51-0) サプライ品 [38](#page-51-0) トナー カートリッジ [38](#page-51-0) セキュリティ 暗号化されたハード ディス ク [160](#page-173-0) セキュリティ設定 HP 内蔵 Web サーバ [151](#page-164-0) 設定 出荷時に戻す [169](#page-182-0) ファックス [135](#page-148-0) セット トレイ 1 の用紙 [22](#page-35-0) トレイ 2 および 550 枚トレイの 用紙 [26](#page-39-0) 全般的な設定 HP 内蔵 Web サーバ [146](#page-159-0)

## そ

速度、最適化 [161](#page-174-0) [その他のリンク] リスト HP 内蔵 Web サーバ [154](#page-167-0)

## た

オペレーティング システム (OS) 対応 [10](#page-23-0) 代替レターヘッド モード [25,](#page-38-0) [29](#page-42-0) タッチスクリーン 機能の位置 [6](#page-19-0)

#### ち

チェックリスト ワイヤレス接続 [232](#page-245-0) 注文 サプライ品とアクセサリ [36](#page-49-0)

## つ

詰まり 550 枚トレイ [190](#page-203-0) 場所 [179](#page-192-0) 右のドア [194](#page-207-0) 紙詰まり 原因 [180](#page-193-0) トレイ1 [183](#page-196-0) トレイ2 [185](#page-198-0) 排紙ビン [199](#page-212-0) フューザ [194](#page-207-0)

# て

手差し両面印刷 Windows [51](#page-64-0) デジタル送信設定 HP 内蔵 Web サーバ [148](#page-161-0) 電気仕様 [18](#page-31-0) デジタル送信 USB [126](#page-139-0) フォルダ [121](#page-134-0) プリンタのメモリ [118](#page-131-0) 送信、文書 [115](#page-128-0) デフォルト ゲートウェイ、設定 [156](#page-169-0) 電源スイッチ 位置 [4](#page-17-0) 電源接続 位置 [5](#page-18-0) 電力 消費 [18](#page-31-0) 電子メールへの送信 文書を送信 [115](#page-128-0) 電力の使用 1W 以下 [161](#page-174-0)

と

特殊用紙 印刷 (Windows) [52](#page-65-0) トナー回収ユニット 位置 [5](#page-18-0) 交換 [44](#page-57-0) トナー カートリッジ 交換 [40](#page-53-0) コンポーネント [40](#page-53-0) 残量わずかのしきい値に達した ときの設定 [170](#page-183-0) 残量わずかのしきい値に達して も使用する [170](#page-183-0) 製品番号 [38](#page-51-0) 注文番号 [40](#page-53-0) ドライバ、対応 [13](#page-26-0) トラブルシューティング 給紙に関する問題 [172](#page-185-0) 紙詰まり [180](#page-193-0) トナー カートリッジ ステータ スの確認 [203](#page-216-0) ネットワークに関する問題 [229](#page-242-0) 有線ネットワーク [229](#page-242-0) ワイヤレス ネットワーク [232](#page-245-0) トラブルシューティング用ツール HP 内蔵 Web サーバ [150](#page-163-0) トレイ 1 紙詰まり [183](#page-196-0) 封筒のセット [30](#page-43-0) 用紙の向き [23,](#page-36-0) [24](#page-37-0) トレイ 2 および 550 枚トレイ セット [26](#page-39-0) 用紙の向き [28](#page-41-0) トレイ 2 紙詰まり [185](#page-198-0) トレイ 位置 [4](#page-17-0) 収容枚数 [10](#page-23-0) 付属 [10](#page-23-0)

#### な

内蔵 Web サーバ (EWS) 機能 [144](#page-157-0) パスワードの割り当て [159](#page-172-0) 内蔵 Web サーバ (EWS) ネットワーク接続 [145](#page-158-0) 内蔵 Web サーバ ネットワーク設定の変更 [155](#page-168-0) 開く [155](#page-168-0) プリンタ名の変更 [155](#page-168-0)

## ね

ネットワーク HP Web Jetadmin [163](#page-176-0) ネットワーク設定 HP 内蔵 Web サーバ [152](#page-165-0) ネットワーク二重通信設定、変 更 [157](#page-170-0) ネットワーク IPv4 アドレス [156](#page-169-0) IPv6 アドレス [156](#page-169-0) サブネット マスク [156](#page-169-0) 設定、表示 [155](#page-168-0) 設定、変更 [155](#page-168-0) 対応 [10](#page-23-0) デフォルト ゲートウェイ [156](#page-169-0) プリンタ名、変更 [155](#page-168-0) ネットワークの管理 [155](#page-168-0) ネットワーク フォルダ、保存先 [121](#page-134-0) ネットワークリンク速度、変更 [157](#page-170-0)

## は

排紙ビン 位置 [4](#page-17-0) 紙詰まりの解消 [199](#page-212-0) ハード ディスク 暗号化 [160](#page-173-0) ハード ドライブ 製品番号 [36](#page-49-0)

# ひ

必須設定 ファックス [134](#page-147-0) ビン、排紙 位置 [4](#page-17-0)

# ふ

ファックス イメージの最適化 [227](#page-240-0) ファックス設定 HP 内蔵 Web サーバ [149](#page-162-0) 必須 [134](#page-147-0) ファックス 設定 [135](#page-148-0)

セットアップ [134](#page-147-0) 必須設定 [134](#page-147-0) ファックス 給紙の問題 [238](#page-251-0) テキストまたは画像の最適化 [227](#page-240-0) ファックス ポート 位置 [6](#page-19-0) 封筒、セット [30](#page-43-0) 封筒 トレイ 1 にセット [22](#page-35-0) フォルダ 送信先 [121](#page-134-0) フォーマッタ 位置 [5](#page-18-0) 部数、変更 [68](#page-81-0) フューザ 紙詰まり [194](#page-207-0) プライベート印刷 [57](#page-70-0) ブラウザ要件 HP 内蔵 Web サーバ [144](#page-157-0) プリンタのメモリに保存 [118](#page-131-0) プリンタのメモリ 保存先 [118](#page-131-0) プリンタのメモリ、保存先 [118](#page-131-0) プリンタ ドライバ、対応 [13](#page-26-0) 文書フィーダ 紙詰まり [180](#page-193-0) 給紙の問題 [178](#page-191-0) 容量 [10](#page-23-0)

# へ

ヘルプ、コントロール パネル [168](#page-181-0) ヘルプ ボタン 位置 [6](#page-19-0) ページ数/分 [10](#page-23-0)

## ほ

保存ジョブ 印刷 [59](#page-72-0) 削除 [59](#page-72-0) 作成 (Windows の場合) [57](#page-70-0) ポート 位置 [6](#page-19-0) ホーム ボタン 位置 [6](#page-19-0)

## ま

マージン、最小 コピー [220](#page-233-0)

#### み

右のドア 詰まり [194](#page-207-0)

#### め

メモリ チップ (トナー ) 位置 [40](#page-53-0) メモリ 付属 [10](#page-23-0)

#### も

モバイル印刷ソリューション [10](#page-23-0) モバイル印刷 Android デバイス [63](#page-76-0) モバイル印刷、対応ソフトウェ ア [15](#page-28-0)

## よ

用紙タイプ 選択 (Windows) [52](#page-65-0) 用紙のピックアップに関する問題 解決 [172](#page-185-0), [174](#page-187-0) 用紙、注文 [36](#page-49-0) 用紙 選択 [205](#page-218-0) 紙詰まり [180](#page-193-0) トレイ 1 の向き [23](#page-36-0), [24](#page-37-0) トレイ 1 への用紙のセット [22](#page-35-0) トレイ 2 および 550 枚トレイの セット [26](#page-39-0) トレイ 2 および 550 枚トレイの 向き [28](#page-41-0)

# ら

ラベル 印刷 (Windows) [52](#page-65-0) 印刷用紙 [31](#page-44-0)

## り

両面印刷 Windows [51](#page-64-0) 手動 (Windows) [51](#page-64-0) 設定 (Windows の場合 ) [51](#page-64-0) 両面に印刷する 設定 (Windows の場合 ) [51](#page-64-0)

ろ ローカル エリア ネットワーク (LAN) 位置 [6](#page-19-0) フォーマッタ ロック [160](#page-173-0)

#### わ

ワイヤレス ネットワークの干渉 [235](#page-248-0) ワイヤレス ネットワーク トラブルシューティング [232](#page-245-0) ワイヤレス プリント サーバ 製品番号 [36](#page-49-0)

#### ん

印刷、両面 Mac [54](#page-67-0) 印刷、両面 Mac [54](#page-67-0) 手差し両面印刷 Mac [54](#page-67-0) 保存ジョブ 作成 (Mac) [58](#page-71-0) 保存、ジョブ Mac 設定 [58](#page-71-0) 用紙タイプ 選択 (Mac) [55](#page-68-0) 両面印刷 Mac [54](#page-67-0) 両面印刷 Mac [54](#page-67-0) 手動 (Mac) [54](#page-67-0)